The Xerox
DocuPrint N17 and
N17b Network Laser
Printers

# System Administrator Guide

**Version 1.8** 

Copyright © 1998, 1999, Xerox Corporation. All Rights Reserved.

Copyright protection claimed includes all forms of matters of copyrightable materials and information now allowed by statutory or judicial law or hereinafter granted, including without limitation, material generated from the software programs which are displayed on the screen such as styles, templates, icons, screen displays, looks, etc.

XEROX®, The Document Company®, the stylized X, DocuPrint, N17, and N17b are trademarks of Xerox Corporation or its subsidiaries.

Adobe® and PostScript® are trademarks of Adobe Systems Incorporated. This product includes an implementation of LZW licensed under U.S. Patent 4.558.302.

PCL, HP, and LaserJet are trademarks of Hewlett-Packard Company. IBM is a trademark of International Business Machines Corporation. Microsoft, Microsoft Windows, Microsoft Word, MS, and MS-DOS are trademarks of Microsoft Corporation. Univers is a trademark of Linotype AG or its subsidiaries. WordPerfect is a trademark of Corel Corporation. Centronics is a trademark of Centronics Corporation. Macintosh and TrueType are trademarks of Apple Computer, Incorporated. OnPage is a trademark of COMPUTER:applications, Inc. All other product names are trademarks/tradenames of their respective owners.

*PCL*, *PCL* 5e and *PCL* 6 are trademarks of Hewlett Packard Company. This printer contains an emulation of the Hewlett Packard PCL 5e and PCL 6 command languages, recognizes HP PCL 5e and PCL 6 commands, and processes these commands in a manner comparable with Hewlett Packard LaserJet printer products.

#### **Notice**

Specifications described in this publication are subject to change without notice. Use of some features may be limited by your hardware or software configuration. Contact your dealer, Xerox, or Xerox Limited for details.

# **Table of Contents**

| Chapter 1 | DocuPrint N17 Getting Started            | 1-1  |
|-----------|------------------------------------------|------|
|           | DocuPrint N17 and N17b Models            | 1-2  |
|           | How Much of This Book Must I Read?       | 1-3  |
|           | Printer Components                       | 1-4  |
|           | Special Features                         | 1-5  |
|           | Power Saver                              | 1-5  |
|           | High Resolution Printing                 | 1-5  |
|           | Postscript                               | 1-6  |
|           | Edge to Edge Printing                    | 1-6  |
|           | Automatic Tray Switching                 | 1-6  |
|           | Automatic Language Sensing and Switching | 1-7  |
|           | Automatic Font/Macro Saving              | 1-7  |
|           | Secure Printing                          | 1-7  |
|           | Printer Generated Reports                | 1-8  |
|           | Duplex Printing                          | 1-9  |
|           | Increased Paper Handling                 | 1-9  |
|           | Offsetting                               | 1-9  |
|           | Memory Expansion                         | 1-10 |

|           | Hard Disk Drive Option                           | 1-10 |
|-----------|--------------------------------------------------|------|
|           | Intelligent Rasterizing                          | 1-10 |
|           | Connectivity                                     | 1-11 |
|           | Proof Printing                                   | 1-11 |
|           | Fax Friendly Black                               | 1-12 |
|           | Flash Memory SIMMs                               | 1-12 |
|           | Memory Considerations                            | 1-13 |
|           | Installing the Printer                           | 1-15 |
|           | Selecting a Printer Location                     | 1-15 |
|           | Precautions                                      | 1-17 |
|           | Assembling the Printer                           | 1-20 |
|           | Testing the Printer                              | 1-24 |
|           | Installing Printer Options                       | 1-26 |
|           | Maintaining the Printer                          | 1-27 |
|           | Cleaning the Printer                             | 1-27 |
|           | Replacing the EP Cartridge                       | 1-27 |
|           | Recycling the EP Cartridge                       | 1-28 |
|           | Replacing the Fuser Cartridge/Bias Transfer Roll | 1-28 |
|           | Transporting the Printer                         | 1-29 |
|           | Technical Support                                | 1-30 |
|           | Before Calling for Service                       | 1-30 |
|           | Accessing Xerox Via the Internet                 | 1-30 |
| Chapter 2 | Paper Handling                                   | 2-1  |
|           | Paper Sources and Destinations                   | 2-2  |
|           | Selecting Paper                                  | 2-3  |
|           | Storing Paper                                    | 2-5  |
|           | Loading Paper                                    | 2-6  |
|           | Using Tray 1                                     | 2-6  |
|           | Using the MBF                                    | 2-9  |
|           | Using the 500-sheet Paper Deck and Cassette      | 2-14 |
|           | Using the High Capacity Feeder                   | 2-17 |

|           | Using the Envelope Feeder                    | 2-20 |
|-----------|----------------------------------------------|------|
|           | Automatic Tray Switching                     | 2-22 |
|           | Tray Sequence Settings                       | 2-23 |
|           | Paper Handling Exception Conditions          | 2-24 |
|           | Tray Sequence Rules                          | 2-26 |
|           | Tray Sequence Examples                       | 2-27 |
|           | Paper Size/Type Mismatch                     | 2-29 |
|           | Using the Offset Catch Tray                  | 2-30 |
|           | Offsetting Output                            | 2-31 |
|           | Duplex (Two-Sided) Printing                  | 2-32 |
|           | Print Orientation and Control Panel Settings | 2-33 |
| Chapter 3 | Using the Control Panel                      | 3-1  |
|           | Control Panel Features                       | 3-2  |
|           | The Display                                  | 3-3  |
|           | The Indicator Lights                         | 3-4  |
|           | The Keys                                     | 3-5  |
|           | Navigating the Menu System                   | 3-11 |
|           | Menu Indicators                              | 3-13 |
|           | Control Panel Locks                          | 3-14 |
|           | Setting a Menu Option                        | 3-15 |
|           | Main Menu                                    | 3-17 |
|           | Job Menu                                     | 3-18 |
|           | Password Menu                                | 3-20 |
|           | Tray Menu                                    | 3-23 |
|           | PCL Menu                                     | 3-30 |
|           | PostScript Menu                              | 3-36 |
|           | System Menu                                  | 3-38 |
|           | Parallel Menu                                | 3-49 |
|           | Serial Menu                                  | 3-52 |
|           | Ethernet Menu                                | 3-56 |
|           | Token Rina Menu                              | 3-69 |

|           | Novell Menu                                             | 3-84   |
|-----------|---------------------------------------------------------|--------|
|           | Test Menu                                               | 3-91   |
|           | Reset Menu                                              | 3-95   |
| Chapter 4 | Printer Management Software and Drivers                 | 4-1    |
|           | Using CentreWare DP with the DocuPrint N17              | 4-2    |
|           | DocuPrint N17 PCL Printer Driver                        | 4-3    |
|           | DocuPrint N17 PostScript Printer Driver                 | 4-4    |
|           | Driver Features                                         | 4-5    |
| Chapter 5 | Using the Hard Disk Drive / Downloading Fonts ar<br>5-1 | d Jobs |
|           | Hard Drive Considerations                               | 5-2    |
|           | Disk Initialization                                     | 5-2    |
|           | Downloading Fonts and Macros                            | 5-3    |
|           | FSDOWNLOAD Command                                      | 5-4    |
|           | FSDELETE Command                                        | 5-7    |
|           | Using the Hard Disk Drive for Secure and Proof Jol      | os 5-8 |
|           | Creating Secure Jobs                                    | 5-8    |
|           | Creating Proof Jobs                                     | 5-10   |
|           | Printing or Deleting Secure or Proof Jobs               | 5-12   |
| Chapter 6 | Troubleshooting                                         | 6-1    |
|           | Printer Operation Problems                              | 6-2    |
|           | Control Panel Messages                                  | 6-6    |
|           | Diagnostic LED Flash Sequences                          | 6-22   |
|           | Paper Jams                                              | 6-23   |
|           | What Causes a Paper Jam?                                | 6-23   |
|           | Clearing Paper Jams                                     | 6-23   |
|           | Tray 1 Jam                                              | 6-27   |
|           | MBF Jam                                                 | 6-28   |
|           | Tray 2 Jam with 500-sheet Paper Deck and Cassette       | 6-29   |
|           | Tray 3 Jam with 500-sheet Paper Deck and Cassette       | 6-30   |
|           | Tray 2 or Tray 3 Jam with 2 000-sheet HCF               | 6-31   |

|            | Envelope Feeder Jam                                | 6-32 |
|------------|----------------------------------------------------|------|
|            | OCT Jam                                            | 6-33 |
|            | Duplex Module Jam                                  | 6-34 |
|            | Paper Exit Jam                                     | 6-35 |
|            | Print Cartridge Jam                                | 6-36 |
|            | Paper Mismatch Jam                                 | 6-37 |
|            | Misfeed Jam at Startup                             | 6-38 |
|            | Fuser Jam                                          | 6-39 |
|            | Print Quality Problems                             | 6-40 |
| Appendix A | DocuPrint N17 Ordering Information                 | A-1  |
| Appendix B | Maintaining the Printer                            | B-1  |
|            | Replacing the EP Cartridge                         | B-2  |
|            | Replacing the Fuser Cartridge/BTR                  | B-5  |
| Appendix C | Installing and Removing Printer Options            | C-1  |
|            | Precautions                                        | C-2  |
|            | Memory SIMMs                                       | C-3  |
|            | Installing a Memory SIMM                           | C-4  |
|            | Removing a Memory SIMM                             | C-6  |
|            | Hard Disk Drive                                    | C-8  |
|            | Installing the Hard Disk Drive                     | C-9  |
|            | Removing the Hard Disk Drive                       | C-11 |
|            | Duplex Module                                      | C-13 |
|            | Installing the Duplex Module                       | C-13 |
|            | Removing the Duplex Module                         | C-15 |
|            | 500-sheet Paper Deck and Cassette                  | C-16 |
|            | Installing One 500-sheet Paper Deck and Cassette   | C-16 |
|            | Installing Two 500-sheet Paper Decks and Cassettes | C-18 |
|            | Removing a 500-sheet Paper Deck and Cassette       | C-21 |
|            | 2,000-sheet High Capacity Feeder (HCF)             | C-23 |
|            | Installing the 2,000-sheet High Capacity Feeder    | C-24 |
|            | Removing the 2,000-sheet High Capacity Feeder      | C-27 |

|                 | Offset Catch Tray (OCT)                          | C-28       |
|-----------------|--------------------------------------------------|------------|
|                 | Installing the OCT                               | C-28       |
|                 | Removing the OCT                                 | C-31       |
| Envelope Feeder |                                                  | C-32       |
|                 | Installing the Envelope Feeder                   | C-32       |
|                 | Removing the Envelope Feeder                     | C-35       |
|                 | Xerox Network Interface Card (XNIC)              | C-36       |
|                 | Installing the XNIC                              | C-37       |
|                 | Removing the XNIC                                | C-39       |
| Appendix D      | Printer Resident Fonts                           | <b>D-1</b> |
|                 | PCL Fonts                                        | D-2        |
|                 | Printing a PCL Font List                         | D-3        |
|                 | PostScript Fonts                                 | D-4        |
|                 | Printing a PostScript Font List                  | D-5        |
| Appendix E      | Printer Specifications                           | E-1        |
| Appendix F      | DocuPrint N17 Unique Printer Commands            | F-1        |
|                 | Overview                                         | F-2        |
|                 | Paper Size Selection                             | F-3        |
|                 | Paper Type Selection                             | F-4        |
|                 | Input Tray Selection                             | F-5        |
|                 | Output Selection                                 | F-6        |
|                 | PJL Commands                                     | F-7        |
| Appendix G      | Environmental Specifications                     | G-1        |
|                 | The Xerox Commitment to Environmental Quality    | G-2        |
|                 | Acoustic Noise Figures                           | G-2        |
|                 | FCC Compliance Statement for United States Users | G-3        |
|                 | Compliance Statement for International Users     | G-4        |
|                 | Operational Safety                               | G-5        |
|                 | Laser Safety                                     | G-7        |
|                 | Laser Safety Warning for Finland and Sweden      | G-7        |

# **DocuPrint N17 Getting Started**

| DocuPrint N17 and N17b Models      | 1-2  |
|------------------------------------|------|
| How Much of This Book Must I Read? | 1-3  |
| Printer Components                 | 1-4  |
| Special Features                   | 1-5  |
| Memory Considerations              | 1-13 |
| Installing the Printer             | 1-15 |
| Testing the Printer                | 1-24 |
| Installing Printer Options         | 1-26 |
| Maintaining the Printer            | 1-27 |
| Transporting the Printer           | 1-29 |
| Technical Support                  | 1-30 |

# **DocuPrint N17** and N17b **Models**

This book is for use with both the Xerox DocuPrint N17 and DocuPrint N17b Network Laser Printers. The DocuPrint N17 contains all the components of the DocuPrint N17b, plus the following:

- Ethernet 10Base2 and 10BaseT
- Audible buzzer

As this guide serves both printers, the DocuPrint N17b will hereafter be referred to as the DocuPrint N17 except in situations where information is specific to either printer.

# How Much of This Book Must I Read?

Because of the customer installable nature of the DocuPrint N17, your printer should be operational following the brief instructions in the *Quick Installation* Guide (also contained in this chapter).

You can use this guide as a reference for:

| Topic                              | Where to find it                                                  |
|------------------------------------|-------------------------------------------------------------------|
| Printer components                 | This chapter, page 1-4                                            |
| Special printer features           | This chapter, page 1-5                                            |
| Memory considerations              | This chapter, page 1-13                                           |
| Printer installation               | This chapter, page 1-15                                           |
| Maintenance issues and tips        | This chapter, page 1-27                                           |
| Acceptable print media             | Chapter 2: Paper Handling                                         |
| Using input trays and output bins  | Chapter 2: Paper Handling                                         |
| Using the Control Panel            | Chapter 3: Using the Control Panel                                |
| Printer drivers and software       | Chapter 4: Printer Management Software and Drivers                |
| Using the optional Hard Disk Drive | Chapter 5: Using the Hard Disk Drive / Downloading Fonts and Jobs |
| Troubleshooting printing problems  | Chapter 6: Troubleshooting                                        |
| Ordering printer options           | Appendix A: DocuPrint N17 Ordering Information                    |
| Replacing consumables              | Appendix B: Maintaining the Printer                               |
| Printer option installation        | Appendix C: Installing and Removing Printer Options               |
| Printer fonts                      | Appendix D: Printer Resident Fonts                                |
| Printer specifications             | Appendix E: Printer Specifications                                |
| PCL and PJL commands               | Appendix F: DocuPrint N17 Unique Printer Commands                 |

# **Printer** Components

The major printer components are indicated below.

**Front View** 

- 1 Control Panel Display
- 2 Control Panel Keypad
- 3 Recessed Grip
- 4 Power Switch
- 5 Standard Output Bin
- 6 Front Cover
- 7 Front Cover Release Button
- 8 MBF (Multi-bypass Tray)
- 9 MBF Release Point
- **10** Tray 1

#### **Rear View**

- 1 Option Interface Cover
- 2 Rear Cover
- 3 Power Inlet
- 4 Ethernet Ports (N17 only)
- 5 Parallel Port
- 6 Serial Port
- 7 Diagnostic LED
- 8 Ethernet LED (N17 only)
- 9 Port for Optional Network Card

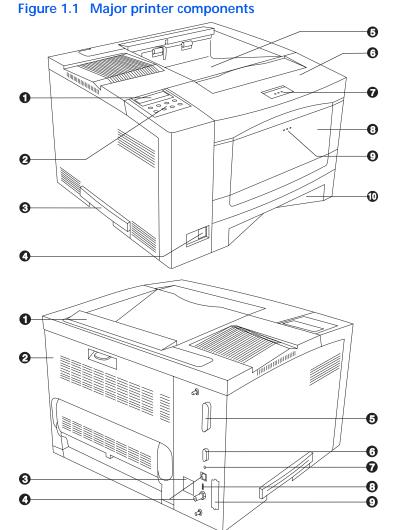

## **Special Features**

Several features have been designed into the DocuPrint N17 to enhance your printing environment. Using the printer's Control Panel menu system, you can tailor printer settings to match your printing requirements.

See Chapter 3: Using the Control Panel for more information about the Control Panel and its menu system.

#### **Power Saver**

After 60 minutes of inactivity, the printer automatically turns off internal components to reduce the amount of electricity used. The printer automatically turns those parts back on when it receives a print job.

Using the printer's Control Panel menu system, you can send the printer into Power Saver mode after your choice of Off, 15, 30, 60, 90, 120 or 180 minutes of inactivity.

See the section "System Menu" (page 3-38) in Chapter 3: Using the Control Panel.

#### **High Resolution Printing**

The DocuPrint N17 is set to print at 600 x 600 dpi (dots per inch) and can be increased to 1200 x 600. You can also print draft-quality jobs by using the System Menu to set Draft Mode to On (or select it on a per job basis from the printer driver). The printer automatically reduces the amount of toner by 67% (and prints a draft-quality output). Draft Mode can be selected on a per job basis from the Xerox printer drivers.

See Chapter 3: Using the Control Panel for instructions on changing Control Panel settings.

#### **Postscript**

Your DocuPrint N17 includes PostScript LanguageLevel 3 (hereafter referred to as PostScript).

#### **Click for Updated Information**

#### **Edge to Edge Printing**

You can print PostScript and PCL 5e Emulation and PCL 6 Emulation (hereafter referred to as PCL) jobs all the way to the edge of the page. (However, there is a 4 mm border on all edges, with all paper sizes, where print quality may be slightly degraded.) This feature may be selected via the Control Panel or via the print drivers for PCL. Edge to Edge printing is always enabled for PostScript jobs.

Note that selecting this feature will cause some PCL job printing to be shifted up to the top of the page and left to the edge of the page.

#### **Automatic Tray Switching**

The DocuPrint N17 allows you to set automatic tray switching for both PCL and PostScript jobs. When tray switching is on, and the paper tray runs out of paper, the printer automatically switches to another paper tray (if another tray is loaded with the same size and type of paper). That means you don't have to load paper as often. You can also install one or two optional 500-sheet Paper Deck and Cassettes (lower trays), or the 2,000-sheet High Capacity Feeder (HCF), to extend your printing capacity.

For more information on tray switching, see the section "Automatic Tray Switching" (page 2-22) in Chapter 2: Paper Handling.

#### Automatic Language Sensing and **Switching**

The printer can process both PCL and PostScript jobs. When the printer's Language Sensing option is on, the DocuPrint N17 samples the incoming data stream to determine which language the print job requires. The DocuPrint N17 then switches to the proper interpreter for that job.

Language Sensing can be set individually for each port, or protocol within a port, by setting the appropriate PDL setting to Auto.

For more information about language sensing and switching, see Chapter 3: Using the Control Panel.

#### **Automatic Font/ Macro Saving**

When you are printing both PostScript and PCL jobs, the printer will automatically save downloaded fonts, macros, and the entire PostScript environment when it switches PDLs (Printer Description Language). This saves you from having to download fonts, macros, and headers every time the program switches between PostScript and PCL.

#### **Secure Printing**

The DocuPrint N17 allows users to define and control what are called "secure jobs." When a secure job is sent to the printer, printing is delayed until the password associated with that job is entered at the printer's Control Panel. Secure jobs are defined and enabled either via DocuPrint N17 printer drivers or via a sequence of PJL commands (see Chapter 5: Using the Hard Disk Drive / *Downloading Fonts and Jobs*, page 5-8, for an example). This feature requires the Hard Disk Drive option.

#### **Printer Generated Reports**

Using the printer's Control Panel, you can print seven separate reports.

- The Demo Page provides a sample of the printer's capabilities and lists the printer's key features.
- The Configuration Sheet lists printer name, software revision level, communication parameters settings, options installed, current option settings in the Control Panel's menu system and print counts.
- The PCL Font List shows which PCL fonts are currently available. The list includes resident fonts, fonts stored on the hard disk and permanent fonts downloaded to system memory.
- The PostScript Font List shows which PostScript fonts are currently available. The list includes resident fonts, fonts stored on the hard disk or downloaded to system memory.
- The Test Print is used by service and repair technicians if problems occur with the printer.
- The Disk Directory lists disk statistics and the directory of the disk file system, including fonts, forms and macros.
- The Menu Map shows the structure of the Control Panel menus.

See Chapter 3: Using the Control Panel for more information about these reports.

#### **Duplex Printing**

The DocuPrint N17 can print two-sided documents when you install the optional Duplex Module. After installing the Duplex Module and a DocuPrint N17 printer driver, printing a two-sided document is as easy as printing a one-sided job.

See *Appendix A: DocuPrint N17 Ordering Information* to order a Duplex Module.

# Increased Paper Handling

An optional 500-sheet lower tray (the 500-sheet Paper Deck and Cassette), and a 2,000-sheet High Capacity Feeder (HCF) are available for the DocuPrint N17. Install two lower trays and you increase the input capacity for the DocuPrint N17 by 1,000 sheets. One 500-sheet Paper Deck may be installed with the HCF to increase input capacity by 2,500 sheets.

See *Appendix A: DocuPrint N17 Ordering Information* to order a 500-sheet Paper Deck and Cassette, or the HCF.

#### Offsetting

The optional Offset Catch Tray (OCT) is available for the DocuPrint N17 to provide a second output destination for your print jobs. Send your print job to the Standard Output Bin or to the OCT (also known as the Offset Bin). It sits above the Standard Output Bin, increases the output tray capacity for the printer and offsets jobs from each other.

See *Chapter 2: Paper Handling* for more information about using the OCT.

#### Memory Expansion

The DocuPrint N17 printer has 16 MB of RAM installed as standard and three SIMM slots for memory expansion. The three SIMM slots can be populated with combinations of 4, 8, 16 or 32 MB memory SIMMs up to a total of 104 MB.

#### **Click for Updated Information**

#### **Hard Disk Drive Option**

An optional Hard Disk Drive is also available, and is used for storing fonts, forms and macros, enabling secure and proof job printing and automatic collation of multiple sets of a document. See *Chapter 5: Using the Hard Disk Drive* / Downloading Fonts and Jobs for more information about the Hard Disk Drive. See *Appendix A: DocuPrint N17 Ordering Information* to order more printer memory or the Hard Disk Drive.

#### Intelligent Rasterizing

The DocuPrint N17 driver sends data to the printer only once, regardless of the number of copies specified. This allows multiple sets to be produced at rated printer speeds, conserves valuable network resources and allows users to resume their applications quickly.

Once the data reaches the DocuPrint N17, the printer analyzes the job to determine the amount of memory the rasterized data will require. If there is sufficient memory, it will perform Raster Image Processing (RIP) only once and hold the rasterized pages in memory for use in printing each successive copy.

Intelligent rasterizing is performed automatically by the DocuPrint N17.

#### Connectivity

The DocuPrint N17b includes the following physical connectivity interfaces on board:

- IEEE 1284 Bi-directional parallel
- RS232C Serial Interface with a DB9 connector

The DocuPrint N17 contains the two interfaces listed above plus Ethernet (10 Mbit) with RJ45 and BNC connectors.

Two additional interfaces are available as options:

- 10/100 Ethernet (10BaseT and 100BaseT) with an RJ45 connector
- Token Ring with RJ45 (UTP) and DB9 (STP) connectors

For DocuPrint N17 printer only: Installing either optional network interface disables the on board 10 Mbit Ethernet interface. Removing either optional interface enables the on board 10 Mbit Ethernet functionality again.

#### **Proof Printing**

The DocuPrint N17 allows you to view and proofread the first set of a multiple set job before printing the remaining sets. This is called "proof printing." When you send a proof job to the printer, only the first set is printed immediately. You can then go to the printer and proof the first set. Depending on the outcome of the proofing, you can then decide either to continue printing the remaining sets or to delete the job by entering the password via the printer's Control Panel.

Proof printing jobs are defined and enabled either via the DocuPrint N17 printer drivers or via a sequence of PJL commands (see Chapter 5: Using the Hard Disk Drive / *Downloading Fonts and Jobs*, page 5-10, for an example.) This feature requires the Hard Disk Drive option.

#### Fax Friendly Black

Typical laser output of continuous tone renderings of color documents loses significant detail when transmitted via conventional fax devices. The DocuPrint N17 printer drivers offer you the option to prepare your output for fax transmission. When you select this driver option, the printer creates a series of cross hatched output patterns that provides more faithful rendering of continuous tones when transmitted via fax.

#### Flash Memory SIMMs

An additional Flash Memory SIMM of 8 MB is available. You can essentially increase resident PCL and PostScript fonts of the printer or create resident PCL macros by installing up to two Flash Memory SIMMs and downloading resources permanently to this memory. Flash Memory SIMMs are installed in the printer's SIMM slots in the same way that you install RAM SIMMs. Refer to Appendix C: Installing and Removing Printer Options.

# Memory **Considerations**

In today's printing environments, technologies have advanced greatly. Corresponding memory requirements have increased too. If you plan to print highly complex jobs, you may need to add printer memory.

The DocuPrint N17 accepts memory SIMMs with the following specifications:

- 8 MB SIMM
  - 72 pins
  - 70 nanosecond access time
  - No parity
  - 2M x 32 bits
- 16 MB SIMM
  - 72 pins
  - 70 nanosecond access time
  - No parity
  - 4M x 32 bits
- 32 MB SIMM
  - 72 pins
  - 70 nanosecond access time
  - No parity
  - 8M x 32 bits

Additional memory will provide the following enhanced DocuPrint N17 capabilities:

- · Additional font cache
- Additional download space for fonts, macros and images
- Increased throughput for complex pages, duplex pages and larger paper sizes (Legal/Folio)
- Increased PostScript VM
- Collated sets without the Hard Disk Drive

## Installing the Printer

This section describes the procedures for unpacking and setting up the printer in its base configuration. If you have additional options to install, see Appendix C: Installing and Removing Printer Options for specific instructions for each option.

#### **Selecting a Printer** Location

Select a printer location that meets the minimum air space requirements shown in Figure 1.2. Set the printer on a flat, stable surface away from direct sunlight and electrical interference.

Figure 1.2 Minimum space requirements around the printer

#### **Top View**

- 1 2 in. (50 mm)
- 2 20 in. (508 mm)
- 3 2 in. (50 mm)
- 4 12 in. (305 mm)
- 5 Do not block the fan at the top rear left corner.

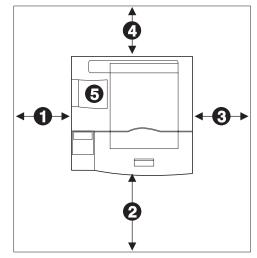

In selecting a location for the printer, you should also consider the following:

- Is the Control Panel accessible for viewing and use?
- Is there enough clearance above the printer to replace consumables and to add paper handling options?
- The 500-sheet Paper Deck adds 4.8 in. (122 mm) to the height of the printer; the Offset Catch Tray adds 5.2 in. (132 mm); the High Capacity Feeder adds 27 in. (686 mm) and allows placement of the printer with HCF on the floor.
- · Is there enough clearance around the printer should it ever require servicing? (If not, you may need to relocate the printer for servicing.)

#### **Precautions**

Please observe the following precautions for installing and using your DocuPrint N17 printer.

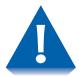

#### To avoid fire hazard:

- Do not place the printer in a location with high temperature and humidity, poor ventilation, or a high level of dust.
- Do not place the printer near heaters or similar objects.
- Never block the printer's ventilation openings. Be sure to leave ample space between the ventilation openings and the nearest wall or other surface. (Refer to Figure 1.2 on page 1-15 for space requirements.)
- Do not place the printer near alcohol, benzene, or other volatile and flammable materials.

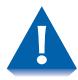

#### To avoid electric shock or fire hazard:

- Do not connect the printer to any power source until you are instructed to do so.
- Do not plug the printer into an AC outlet with incorrect voltage.
- The printer must be properly grounded. Do not bypass the ground plug. Use a three-prong connection.
- Do not use a multi-extension cord connector.
- If using an extension cord, do not use one with rated current less than 125V 15A (250V 13A in Europe). Do not damage or modify the extension cord. Do not bend, pull or place heavy objects on the extension cord.
- Never touch the plug with wet hands.

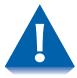

To avoid printer malfunction or damage:

- Position the printer on a horizontal, sturdy and stable surface.
- Operate the printer under temperature conditions of 10 to 35° C (50to95° F), with humidity 15 to 85%. Be sure to keep the temperature below 28 ° C (82° F) if the humidity is 85%.
- If the temperature changes significantly, condensation may develop inside the printer and cause printing problems. Therefore, be sure to let the printer stabilize for some time to adjust to the new temperature.
- Do not subject the printer to direct sunlight.

#### Assembling the **Printer**

Assembling the printer is easily accomplished in just a few steps:

- Remove packing retainers.
- Install the EP (electronic printing) cartridge,
- Load Tray 1 (and optional paper trays as desired) with paper and insert it into the printer, and
- Connect the power cord.

Follow the instructions on the following pages to assemble the printer.

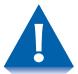

Do not expose the EP cartridge to direct sunlight or artificial light for more than 15 minutes. Overexposure will permanently damage the photosensitive imaging drum.

Do not open the drum shutter or touch the green imaging drum.

Complete the EP cartridge installation within 15 minutes of removing the cartridge from its package.

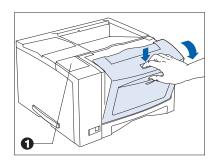

Remove the protective film from the Control Panel (1). Then open the front cover by pressing the button on top of the cover.

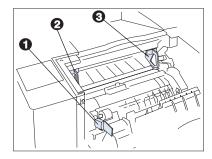

**7** Remove the orange plastic packing retainers (1,2 and 3).

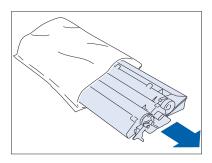

**3** Remove the EP cartridge from its wrapper.

#### Installing the Printer

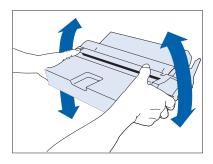

4 Shake the EP cartridge several times to evenly distribute the toner.

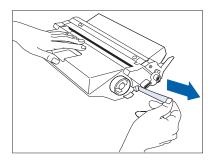

5 Remove the tape strip.

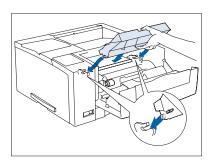

6 Insert the EP cartridge into the guide channels marked by the arrows inside the front cover. Push in until it clicks in place, then close the front cover.

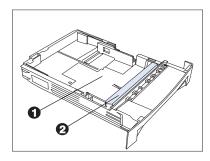

Remove the main tray, press down on the bottom plate (1) until it clicks into position, and remove the plastic packing retainer (2).

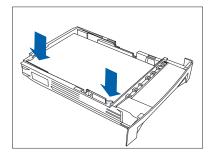

R Load paper so that it is under both the metal stop tabs and the plastic fill tabs.

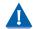

Do not overfill the tray. Paper jams will result.

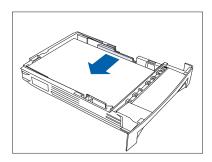

• Adjust the width guide so it lightly touches the right edge of the paper stack. Then slide the tray into the printer.

Continue to "Testing the Printer" (page 1-24).

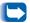

Should you need to adjust the paper tray to fit other sizes of paper, refer to Chapter 2: Paper Handling for instructions.

# Testing the Printer

To test the printer, power it ON, then print a Configuration Sheet using the following steps at the Control Panel:

Plug the power cord into the printer and a wall outlet. Simultaneously hold down the **Online** and **Enter** keys and power ON the printer.

The printer will complete its self-test and display the following message at the Control Panel Display:

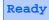

If the Control Panel message is not displayed in your language, continue to Step 2. Otherwise, skip to Step 5 on page 1-25.

Press **Menu Down** or **Up** until you see:

Menus Reset Menu

Press <u>Item Down</u> or <u>Up</u> until you see:

Reset Menu Language

Press **Value Down** or **Up** until you see your language, then press **Enter**. The Control Panel displays:

Reset Menu Language

Then power off and on the printer. Now all Control Panel messages will display in your language.

Press **Menu Down** or **Up** until you see:

Menus Test Menu

Press <u>Item Down</u> or <u>Up</u> until you see:

Test Menu Config Sheet

7 Press <u>Enter</u> to print a Configuration Sheet.

The Configuration Sheet requires a minute or so to print. If it does not print, refer to Chapter 6: Troubleshooting.

If the Configuration Sheet prints, you have successfully assembled and tested the printer.

Notice that the Configuration Sheet lists options that are installed (if any).

8 If you have purchased printer options, power off the printer, unplug the power cord, and continue to "Installing Printer Options" (page 1-26). Otherwise, skip to "Maintaining the Printer" (page 1-27).

# Installing Printer **Options**

A number of options are available to increase the capabilities of your DocuPrint N17. Call your dealer or Xerox/Rank Xerox for ordering information.

- Printer options include memory SIMMs (DRAM and Flash), Network Interface Cards, and the Hard Drive.
- Paper handling options include an Envelope Feeder, an Offset Catch Tray, one or two 500-sheet Paper Decks and Cassettes, a 2,000-sheet High Capacity Feeder, and a Duplex Module.

If you have purchased any of these options, install them now.

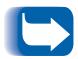

Installation of the memory SIMMs, the Hard Drive and the Network Interface Cards requires removal of the controller assembly from its housing. If you have more than one of these options, you can install all of them while the controller assembly is removed (before reinserting the controller assembly into its housing).

Refer to Appendix C: Installing and Removing Printer *Options* for complete instructions.

# Maintaining the **Printer**

Maintaining the printer in good operating condition is essential to having a reliable, well-running machine.

#### Cleaning the Printer

For optimum performance, do not place the printer near vents or dust-producing equipment. Particles in the air may enter the printer and cause failures in internal mechanisms.

For best results, clean the outside of the printer with a damp cloth. Power the printer off before cleaning. Do not use detergents.

#### Replacing the **EP Cartridge**

An EP (electronic printing) cartridge will print approximately 10,000 pages of A4 or 8.5 x 11 paper under average operating conditions (5% image area coverage). The number of prints per cartridge will decrease if you routinely:

- Print dense text and graphics.
- Exceed five percent area coverage.

You may increase the number of prints per cartridge by setting Draft Mode in the System Menu. The printer automatically reduces the amount of toner used (and prints a lower density output). See Chapter 3: Using the Control Panel for instructions on changing Control Panel settings.

Replace the EP cartridge when you see the following message at the printer's Control Panel display:

#### Toner Low

Although you can print for a short time after this message first appears, to ensure optimum print quality you should replace the EP cartridge as soon as possible.

See Appendix A: DocuPrint N17 Ordering Information for ordering a new EP cartridge.

#### Recycling the EP Cartridge

The DocuPrint N17 EP cartridge can be recycled free of charge to you. Follow the instructions packaged with your new EP cartridge to recycle the old one.

#### Replacing the Fuser Cartridge/Bias **Transfer Roll**

The Fuser Cartridge and Bias Transfer Roll (BTR) have expected useful lives of 200,000 prints. When this point is reached, you will see the following message at the printer's Control Panel display:

#### Replace Fuser Cartridge

Although printing can continue, to ensure optimum print quality, you should order and replace these parts as soon as possible.

See Appendix A: DocuPrint N17 Ordering Information for ordering information.

# Transporting the Printer

When transporting the printer more than a short distance, use the original shipping box and packaging materials. If the original shipping box or packaging materials are not available, use a sturdy packing box and a generous amount of cushioning or packing materials.

To prepare your printer for transportation, follow the instructions below.

- 1 Power off the printer and disconnect the power cord and all interface cables.
- **7** Remove any paper handling options and repack each in its original packaging.
- 3 Remove the hard drive (if it is installed) and repack it in its original packaging. See Appendix C: Installing and Removing Printer Options.
- ⚠ Remove the EP cartridge and pack it in its original packaging.
- Pack the printer with the sealed EP cartridge and power cord in the original printer box.

If you need to return the printer for service, follow the instructions of your service provider for packing and shipping.

# **Technical** Support

If you are unable to resolve a printing problem using the instructions in Chapter 6: Troubleshooting, contact the dealer from which you bought your printer or contact Xerox.

### **Before Calling** for Service

Before contacting your dealer or Xerox, please have the following information available:

- Printer Serial No. (located inside the front cover)
- A Configuration Sheet (described on page 3-92)
- Any error code or message displayed on the Control Panel
- A description of the problem
- Type of network (if problem is network related)

#### **Accessing Xerox** Via the Internet

The Xerox Web Page can be reached at www.xerox.com. It will contain the latest versions of drivers and documentation.

# **Paper Handling**

| Paper Sources and Destinations              | 2-2        |
|---------------------------------------------|------------|
| Selecting Paper                             | <i>2-3</i> |
| Storing Paper                               | <i>2-5</i> |
| Loading Paper                               | 2-6        |
| Using Tray 1                                | 2-6        |
| Using the MBF                               | 2-9        |
| Using the 500-sheet Paper Deck and Cassette | 2-14       |
| Using the High Capacity Feeder              | 2-17       |
| Using the Envelope Feeder                   | 2-20       |
| Automatic Tray Switching                    | 2-22       |
| Using the Offset Catch Tray                 | 2-30       |
| Offsetting Output                           | 2-31       |
| Duplex (Two-Sided) Printing                 | 2-32       |

# **Paper Sources** and Destinations

The DocuPrint N17 has several paper input sources and output destinations, as listed in Table 2.1.

**DocuPrint N17 paper sources/destinations** Table 2.1

| Input Source    | Description                                                                                                    |
|-----------------|----------------------------------------------------------------------------------------------------|
| Tray 1          | Tray 1 is the standard 250-sheet input tray, and has paper size and paper empty sensing.                                                                                                    |
| Tray 2          | Tray 2 is the first optional tray (below Tray 1), and has paper size and paper empty sensing. It can be one of the following:                                                                   |
|                 | <ul><li>500-sheet input tray</li><li>2,000-sheet input tray</li></ul>                                                                                                    |
| Tray 3          | Tray 3 is the second optional tray (below Tray 2), and has paper size and paper empty sensing. It is only installable if Tray 2 is the 500-sheet input tray, and can be one of the following:   |
|                 | <ul><li>500-sheet input tray</li><li>2,000-sheet input tray</li></ul>                                                                                                    |
| MBF             | MBF is the multi-bypass feeder, which functions as a single sheet manual feed tray but also holds up to 100 sheets of standard paper and a varying number of envelopes and other special stock. |
|                 | The MBF does not have paper size sensing capability.                                                                                                    |
| Envelope Feeder | The Envelope Feeder holds up to 75 envelopes. It does not have paper size sensing capability.                                                                                                   |
| Destination     | Description                                                                                                    |
| Standard Bin    | The Standard Bin holds up to 250 sheets, with paper full detection.                                                                                                    |
| Offset Bin      | The optional Offset Bin or Offset Catch Tray (OCT) holds up to 500 sheets, with offset capability and paper full detection.                                                                     |

# **Selecting Paper**

Table 2.2 on page 2-4 lists the size paper, envelopes, and other print media you can use with all DocuPrint N17 input and output trays. Using sizes other than those listed in Table 2.2, or paper not recommended for laser printers, may result in paper jams.

The DocuPrint N17 supports paper weights as follows:

- 16-28 lbs. (60-105 g/m<sup>2</sup>) via paper trays
- 16-28 lbs. (60-105 g/m<sup>2</sup>) and A6 international postcard (190 gsm) via the Multi-bypass Feeder (MBF)
- 17-24 lbs. (64-90 g/m<sup>2</sup>) with duplex
- The optional HCF supports 18-24 lbs. (68-90 g/m<sup>2</sup>)

Table 2.2 Acceptable media sizes for all DocuPrint N17 paper trays

|                                                                                                    | Input                                                     |     |                                 | Output                                              |                                 |
|----------------------------------------------------------------------------------------------------|-----------------------------------------------------------|-----|---------------------------------|-----------------------------------------------------|---------------------------------|
| Paper Size                                                                                                    | Tray 1,<br>Tray 2 <sup>1</sup> and<br>Tray 3 <sup>1</sup> | MBF | Envelope<br>Feeder <sup>1</sup> | Standard<br>Output Bin<br>and<br>OCT <sup>1,2</sup> | Duplex<br>Printing <sup>3</sup> |
| <b>Letter</b> (8.5x11" / 216x279mm)                                                                                                | •                                                         | •   |                                 | •                                                   | •                               |
| Folio (8.5x13" / 216x330mm)                                                                                                    | •                                                         | •   |                                 | •                                                   | •                               |
| <b>Legal</b> (8.5x14" / 216x356mm)                                                                                                 | •                                                         | •   |                                 | •                                                   | •                               |
| <b>Executive</b> (7.25x10.5" / 184x267mm)                                                                                          | 4                                                         | •   |                                 | •                                                   |                                 |
| <b>Statement</b> (5.5x8.5" / 140x216mm)                                                                                            |                                                           | •   |                                 | •                                                   |                                 |
| <b>A4</b> (210x297mm)                                                                                                    | •                                                         | •   |                                 | •                                                   | •                               |
| <b>A5</b> (148x210mm)                                                                                                    |                                                           | •   |                                 | •                                                   |                                 |
| ISO B5 (176x250mm)                                                                                                    |                                                           | •   |                                 | •                                                   |                                 |
| Envelope  COM-10 (4.12x9.5" / 105x241mm)  Monarch (3.87x7.5" / 98x191mm)  DL (4.33x8.66" / 110x220mm)  C5 (6.38x9.01" / 162x229mm) |                                                           | •   | •                               | •                                                   |                                 |
| <b>Transparency</b> A4 (210x297 mm) Letter (8.5x11" / 216x279mm)                                                                   |                                                           |     |                                 | :                                                   |                                 |
| Label A4 (210x297 mm) Letter (8.5x11" / 216x279mm)                                                                                 |                                                           | •   |                                 | :                                                   |                                 |
| A6 (International Postcard)<br>(105 x 148mm)                                                                                       |                                                           | •   |                                 | •                                                   |                                 |

<sup>&</sup>lt;sup>1</sup> Optional paper handler. See *Appendix A: DocuPrint N17 Ordering Information* for information.

<sup>&</sup>lt;sup>2</sup> Although the OCT will accept all paper sizes listed, it can only offset A4, Letter, Folio, and Legal.

<sup>&</sup>lt;sup>3</sup> Requires optional Duplex Module. See *Appendix A: DocuPrint N17 Ordering Information* for information.

<sup>&</sup>lt;sup>4</sup> Only Tray 1 accepts Executive.

# **Storing Paper**

The DocuPrint N17's print quality is optimized when paper and other print media are properly stored. Proper storage ensures optimum print quality and trouble-free printer options.

- Store the paper on a flat surface, in a relatively low humidity environment.
- Do not unwrap paper until you are ready to use it, and rewrap any paper you are not using.
- Do not expose paper to direct sunlight or high humidity.

# **Loading Paper**

The DocuPrint N17 accepts paper into Tray 1 (see below), the MBF (see page 2-9), the optional 500-sheet Paper Deck and Cassette (see page 2-14), the optional 2,000-sheet High Capacity Feeder (see page 2-17), and the optional Envelope Feeder (see page 2-20).

#### **Using Tray 1**

Tray 1 holds 250 sheets of 20 lb (75 g/m<sup>2</sup>) paper. Refer to the section "Selecting Paper" (page 2-3) for acceptable paper sizes and weights.

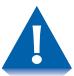

- Do not attempt to load ANY tray during printing.
- Do not overfill the tray.

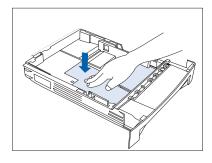

Press down on the bottom plate of the paper tray until it clicks into position.

If you are not changing paper size, go to Step 4 on page 2-7. Otherwise, continue to Step 2.

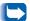

If you are changing to a smaller size, perform Steps 2 and 3 in reverse order.

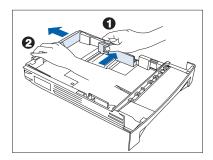

Push in on the size lock button (1) and slide end guide A (2) out.

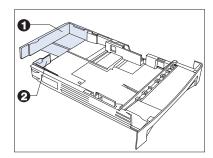

3 Slide end guide B (2) out to align it with end guide A (1).

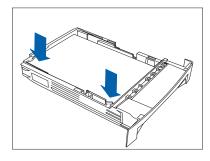

- 4 Load paper so that it is under both the metal stop tab and the plastic fill tabs and adjust the side guide to the edge of the stack as needed. Refer to Figure 2.1 on page 2-8 for correct paper orientation.
  - Ensure that all sheets of paper are aligned in the paper tray. It should not be necessary to fan the paper before loading it, however if paper feeding problems occur with some paper, you may want to remove the paper and lightly fan it.
  - The type of paper loaded (plain, prepunched, letterhead, transparency, etc.) must be set using the Tray 1 Type item in the Control Panel's Tray Menu (refer to page 3-27).

Figure 2.1 Tray 1 paper orientation

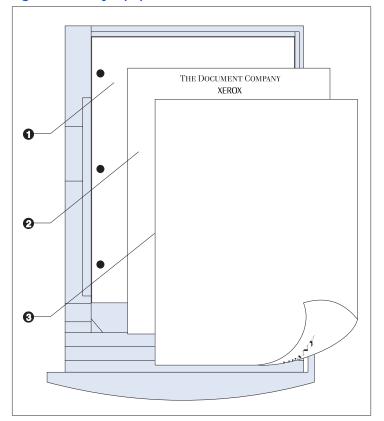

**Top View** 

- 1 Drilled paper (simplex or duplex printing)
- 2 Letterhead (duplex printing)
- 3 Letterhead (simplex printing)

### Using the MBF

The MBF accepts all paper sizes, weights and types listed in the section "Selecting Paper" (page 2-3).

The MBF holds:

- 100 sheets of 20 lb (75 g/m2) paper
- 30 transparencies or 25 sheets of label paper
- 10 envelopes

Consult Figure 2.2 on page 2-12 for proper orientation of letterhead and drilled paper in the MBF, and Figure 2.3 on page 2-13 for proper orientation of envelopes and postcards in the MBF.

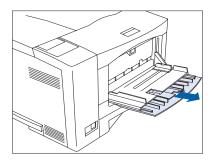

1 Press the MBF release point to open the MBF, then pull out the tray extension.

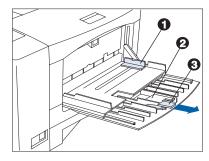

**2** Slide the side guide (1) to the far right.

Flip open the extension bar (2) if feeding long paper. Pull out the envelope stopper (3) if feeding envelopes.

#### Loading Paper

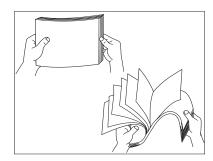

**3** Fan transparencies and label paper before loading in the tray.

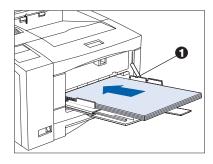

Insert paper along the left side of the tray, under the plastic maximum fill tab (1). Refer to Figure 2.2 on page 2-12 for correct paper orientation.

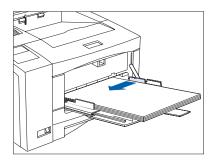

5 Adjust the side guide to the size of the paper loaded in the MBF.

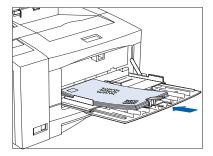

6 When feeding envelopes, slide the end of the envelope stopper over the end of the envelope stack. Refer to Figure 2.3 on page 2-13 for correct envelope orientation.

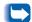

The envelope stopper keeps envelopes from backing out of the stack while feeding.

7 Because the MBF does not have a paper size sensor, you must tell the printer which size paper is loaded via the MBF Size item in the Control Panel's Tray Menu. The type of paper (plain, prepunched, letterhead, transparency, etc.) must also be set, using the Tray Menu's MBF Type item.

See Chapter 3: Using the Control Panel for instructions on accessing menus.

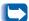

When you send a job to the printer that requests a paper size that is different than the size currently in the MBF, the printer will perform as discussed in the section "Paper Size/Type Mismatch" (page 2-29).

Figure 2.2 MBF paper orientation

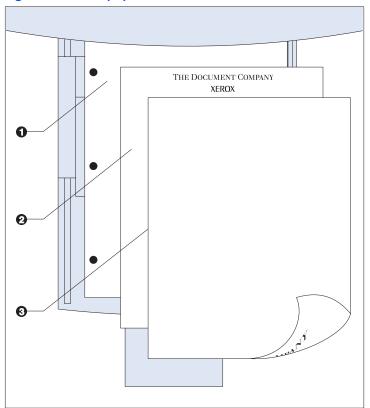

**Top View** 

- 1 Drilled paper (simplex or duplex printing)
- 2 Letterhead (simplex printing)
- 3 Letterhead (duplex printing)

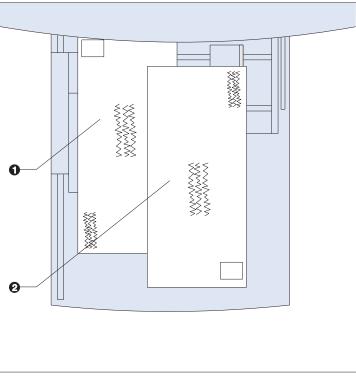

Figure 2.3 MBF envelope and postcard orientation

#### **Top View**

- 1 Standard orientation (PCL)
- 2 Alternate orientation<sup>1</sup>

<sup>&</sup>lt;sup>1</sup> For PostScript applications: Some PostScript applications require that the envelopes/post cards be loaded with the return address corner on the right side of the stack and leading as the envelopes/post cards go into the printer. Test your application for proper orientation.

### Using the 500-sheet Paper Deck and Cassette

The optional 500-sheet Paper Deck and Cassette holds 500 sheets of 20 lb (75 g/m2) paper. Refer to the section "Selecting Paper" (page 2-3) for acceptable paper sizes and weights.

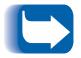

When installed, the 500-sheet Paper Deck and Cassette is accessed as Tray 2. If two Decks are installed, the lower one is accessed as Tray 3.

(See Appendix A: DocuPrint N17 Ordering Information for ordering information and Appendix C: Installing and *Removing Printer Options* for installation instructions.)

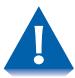

- Do not attempt to load the 500-sheet Paper Deck and Cassette during printing.
- Do not overfill the paper cassette.

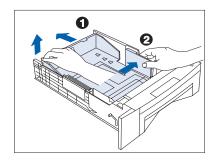

If you are not changing paper size, go to Step 2.

- 1 Adjust the end and width guides to fit the size of paper you are loading.
  - A Lift up one side of the end guide (1) at the rear of the tray, then lift up the other side of the end guide.
  - B Pull out the tray to lengthen it, or push it in to shorten it.
  - C Press both sides of the end guide down until it clicks into place at the desired length.
  - D Slide the width guide (2) to fit the width of the paper.
- 2 Load paper. Refer to Table 2.4 on page 2-16 for correct paper orientation.

The type of paper loaded (plain, prepunched, letterhead, transparency, etc.) must be set using the Tray 2 Type (or Tray 3 Type) item in the Control Panel's Tray Menu (refer to page 3-27).

Figure 2.4 500-sheet Paper Deck paper orientation

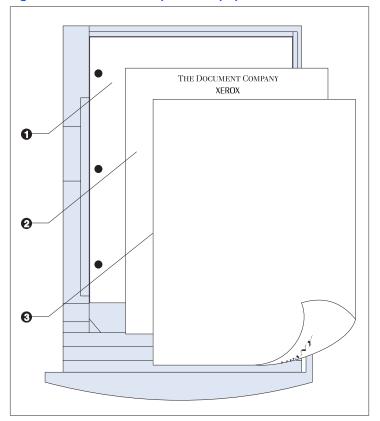

#### **Top View**

- 1 Drilled paper (simplex or duplex printing)
- 2 Letterhead (duplex printing)
- 3 Letterhead (simplex printing)

### Using the High **Capacity Feeder**

The optional High Capacity Feeder (HCF) holds 2,000 sheets of 20 lb (75 g/m2) paper. Refer to the section "Selecting Paper" (page 2-3) for acceptable paper sizes and weights.

(See Appendix A: DocuPrint N17 Ordering Information for ordering information and *Appendix C: Installing and* Removing Printer Options for installation instructions.)

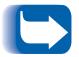

When the HCF is installed, it can be accessed using your existing applications/drivers as Tray 2 (or as Tray 3 if a 500-Sheet Paper Deck and Cassette is also installed).

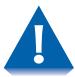

- Do not attempt to load the High Capacity Feeder during printing.
- Do not overfill the feeder.

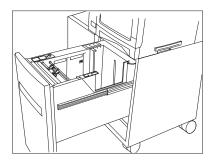

Open the paper drawer, and wait until tray fully lowers. If you are not changing paper size, go to Step 3 below. Otherwise, continue to Step 2.

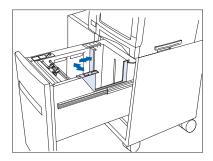

Adjust the end and side paper guides for paper size. Ensure that both the top and bottom of the paper guides are seated into the correct size slots.

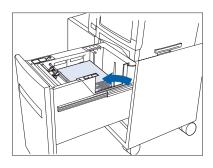

Load paper using the opening in the side of the drawer. Refer to Figure 2.5 on page 2-19 for correct paper orientation.

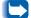

The type of paper loaded (plain, prepunched, letterhead, transparency, etc.) must be set using the Tray 2 Type (or Tray 3 Type) item in the Control Panel's Tray Menu (refer to page 3-27 and page 3-28).

**Top View** 

- 1 Legal size paper guide position
- 2 Folio size paper guide position
- 3 A4 size paper guide position
- 4 Letter size paper guide position
- 5 Drilled paper (simplex or duplex printing)
- 6 A4 size paper guide position
- 7 Letter/legal/folio size paper guide position
- 8 Letterhead (duplex printing)
- 9 Letterhead (simplex printing)

M 0 0 THE DOCUMENT COMPANY XEROX 0 0 0

Figure 2.5 High Capacity Feeder paper orientation

### Using the **Envelope Feeder**

The Envelope Feeder is an optional paper handling device available for the DocuPrint N17. Refer to Table 2.2 on page 2-4 for acceptable envelope sizes.

(See Appendix A: DocuPrint N17 Ordering Information for ordering information and Appendix A: DocuPrint N17 Ordering Information for installation instructions.)

Slide out the envelope support.

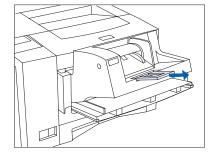

**7** Lift the envelope holder.

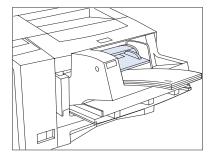

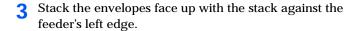

For PCL applications: The corner for the return address should be on the left side of the stack and trailing as the envelopes go into the printer (as shown at left).

For PostScript applications: Some PostScript applications require that the envelopes be loaded with the return address corner on the right side of the stack and leading as the envelopes go into the printer. Test your application for proper orientation.

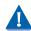

Push the envelopes gently into the printer. Do not force the envelopes between the last two rollers (the two that touch), as this may cause a jam to occur.

Adjust the side guide against the right side of the stack and lower the envelope holder.

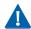

Do not stack envelopes higher than the red "full" line on the side guide, nor push the side guide so hard against the stack as to deform the envelopes.

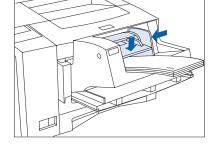

Because the Envelope Feeder does not have a paper size sensor, you must tell the printer which size envelope is loaded via the Envelope Size item in the Control Panel's Tray Menu. The type of envelope (plain, prepunched, letterhead, transparency, etc.) must also be set, using the Tray Menu's Envelope Type item.

See Chapter 3: Using the Control Panel for instructions on accessing menus.

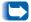

With the Envelope Feeder installed, the MBF may still be used.

# Automatic Tray **Switching**

Automatic tray switching, available for both PCL and PostScript jobs, enables you to group two or more input trays together into one logical tray, and in a specific order in which the trays will be searched to satisfy an input request. Tray switching is useful for:

- · Increasing paper capacity.
  - When the current paper tray runs out of paper, the printer automatically switches to the next tray in the sequence, provided the paper size and type in the next tray is the same size and type as that in the current tray.
- Searching for the correct paper size and type.
- If the paper size and type specified in your software application does not match the paper loaded in the current paper tray, the printer automatically searches the next tray in the sequence for a paper size and type that matches.

Tray switching is made possible via the Tray Sequence item in the Control Panel's Tray Menu. It enables grouping of Tray 1 in the printer, the MBF, and optional Trays 2 and 3 (if installed) into a variety of sequence combinations. Tray switching can also be turned off.

Following is a description of the settings and rules for using the Tray Sequence function, along with examples of its use. For more information on using the Control Panel to set Tray Sequence, refer to *Chapter 3: Using the* Control Panel.

### **Tray Sequence Settings**

The Tray Sequence item in the Control Panel's Tray Menu can be set to any of the settings shown in Table 2.3 below.

 Table 2.3
 Tray switching options in the Tray Menu

| Tray Sequence Settings | Description                                                |
|------------------------|------------------------------------------------------------|
| MBF-1                  | Tray Sequence settings available                           |
| 1-MBF                  | with base configuration printer.                           |
| Off                    | The default setting is MBF-1.                              |
| MBF-2                  | Additional Tray Sequence                                   |
| MBF-3                  | settings available when the 2,000 Sheet Feeder and/or the  |
| MBF-2-1                | 500-sheet Paper Deck and                                   |
| MBF-2-3                | Cassette(s) are installed.                                 |
| MBF-3-1                | The default settings are MBF-2-1 or MBF-2-3-1 depending on |
| MBF-3-2                | which trays are available.                                 |
| MBF-1-2-3              |                                                            |
| MBF-2-3-1              |                                                            |
| MBF-3-2-1              |                                                            |
| 1-2-3                  |                                                            |
| 2-1                    |                                                            |
| 2-3                    |                                                            |
| 3-1                    |                                                            |
| 3-2                    |                                                            |
| 2-3-1                  |                                                            |
| 3-2-1                  |                                                            |

### Paper Handling **Exception Conditions**

Table 2.4 on page 2-25 describes the paper selection process based on fully defined or partially defined paper selection parameters. A paper request may include one or more of the following parameters: paper tray, paper size, paper type (e.g., plain, letterhead, etc.).

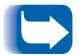

Specifying a paper source (a specific tray) does not guarantee that paper will be fed from that tray if the type and size can be satisfied from another source. The exception to this is a manual feed request, which is always from the MBF unless overridden by the printer operator.

The fourth column of Table 2.4 defines which paper size and paper type to use based on fully or partially specified paper selection parameters. After the type and size are determined, the next step is to determine which paper tray to use to satisfy the request. If the request can be satisfied by one of the currently configured trays, then the appropriate paper tray is used. (Note that the fourth column of Table 2.4 does not list a paper source to use, even though the paper source may be specified.)

- If the paper source is specified, and the other parameters can be satisfied by that paper source, then the specified source is used.
- If the specified source cannot satisfy the request, but another source can satisfy the paper size and type requested, then that alternate source is used, with no operator intervention required.
- If the specified source cannot satisfy the request, but another source can satisfy the request but is out of paper, then the operator is prompted to load paper in the empty tray that can satisfy the request.

 Table 2.4
 Paper handling exception conditions

| Paper Type    | Paper Size    | Paper Source                | Size/Type Used                                        |
|---------------|---------------|-----------------------------|-------------------------------------------------------|
| Not specified | Not specified | Not specified               | Default size/Default type                             |
| Not specified | Not specified | Specified (not manual feed) | Default size;<br>Type configured in specified tray    |
| Not specified | Not specified | Specified (manual feed)     | Manual feed request; Default size                     |
| Not specified | Specified     | Not specified               | Specified size/Default type                           |
| Not specified | Specified     | Specified (not manual feed) | Specified size;<br>Type configured in specified tray  |
| Not specified | Specified     | Specified (manual feed)     | Manual feed request;<br>Specified size                |
| Specified     | Not specified | Not specified               | Default size/Specified type                           |
| Specified     | Not specified | Specified (not manual feed) | Default size/Specified type                           |
| Specified     | Not specified | Specified (manual feed)     | Manual feed request;<br>Default size/Specified type   |
| Specified     | Specified     | Not specified               | Specified size/Specified type                         |
| Specified     | Specified     | Specified (not manual feed) | Specified size/Specified type                         |
| Specified     | Specified     | Specified (manual feed)     | Manual feed request;<br>Specified size/Specified type |

### Tray Sequence Rules

When you define a Tray Sequence, the printer searches the input trays for the correct size and type of paper for each job that is submitted.

- If you do not specify an input tray when sending a job to the printer (e.g., no paper source command is sent, or the paper source is set to Auto in PCL), the trays included in the Tray Sequence are searched first (in the sequence order), before other trays not in the sequence.
- If you specify an input tray when sending a job to the printer, and that tray is included in the Tray Sequence, the printer will check that tray for the correct size and type of paper.
  - If the tray contains the correct paper, then it is used.
  - If the tray does not contain the correct paper (e.g., it contains other paper or is empty), the other trays in the sequence are searched.
    - If any of these trays contains the correct paper, then it is used.
    - If any of these trays are set to the correct paper size and type but all of the trays in the sequence are empty, then the printer will prompt you to load paper into the specified tray.
    - If no trays in the sequence are set to the correct paper size and type, then the remaining trays are searched. If there are no trays that can satisfy the request, then the printer will prompt you to load paper into the specified tray.
- If MBF is first in the Tray Sequence setting, a request to feed paper from any other tray in the sequence will be overridden and the printer will attempt to feed paper from the MBF first. If the MBF is out of paper, then the other trays in the sequence are searched.

## **Tray Sequence** Examples

The examples in Table 2.5 discuss conditions and actions that take place when various Tray Sequence settings are used.

Table 2.5 **Tray Sequence examples** 

| Condition                                                                                                    | Action(s) Taken                                                                                                    |
|----------------------------------------------------------------------------------------------------|----------------------------------------------------------------------------------------------------|
| <ul> <li>The printer is configured with Trays 1, 2 and 3.</li> <li>The Tray Sequence is set to 1-2.</li> <li>All trays are set to Letter paper.</li> <li>There is no paper in Tray 1.</li> <li>Letter paper is requested with the source set to Auto.</li> </ul> | The printer searches for letter paper in the tray sequence order (1-2). The printer feeds paper from Tray 1 until it becomes empty, and then from Tray 2. When Tray 2 becomes empty, the printer prompts you to load paper (since Tray 1 is empty).  **Although Tray 3 also contains letter paper, it is not searched because it is not part of the Tray Sequence and the printer found the requested paper in at least one tray in the sequence. |
| <ul> <li>The Tray Sequence is set to 1-2-3.</li> <li>A Tray 2 paper source is requested.</li> <li>All trays meet the size/type requirement.</li> </ul>                                                                                                    | The printer feeds paper from Tray 2 because it meets the size and type requested. When Tray 2 becomes empty, the printer feeds from Trays 1 and 3.                                                                                                    |
| <ul> <li>The Tray Sequence is set to 1-2.</li> <li>Trays 1 and 2 contain Letter paper.</li> <li>Tray 3 contains Legal paper.</li> <li>Legal paper from Tray 2 is requested.</li> </ul>                                                                           | The printer feeds paper from Tray 3 without a prompt because it is the only tray that meets the size and type requested.                                                                                                    |
| <ul> <li>The Tray Sequence is set to 1-2-3.</li> <li>Trays 1 and 2 are set to Letter paper, but both trays are empty.</li> <li>Tray 3 contains Legal paper.</li> <li>Letter paper from Tray 3 is requested.</li> </ul>                                           | The printer prompts you to load letter paper in Tray 1 because it is configured for letter paper.                                                                                                    |
|                                                                                                    | Table 2.5 Page 1 of 2                                                                                                    |

 Table 2.5
 Tray Sequence examples (continued)

| Condition                                                                                                    | Action(s) Taken                                                                            |
|----------------------------------------------------------------------------------------------------|--------------------------------------------------------------------------------------------|
| <ul><li>The Tray Sequence is set to MBF-1-2.</li><li>The MBF is set to <i>Letter</i> paper and contains one sheet of paper.</li></ul>     | The printer feeds the first page of the job from the MBF and subsequent pages from Tray 2. |
| <ul><li>All other trays contain Letter paper.</li><li>Letter paper from Tray 2 is requested.</li></ul>                                    |                                                                                            |
| <ul> <li>The Tray Sequence is set to OFF.</li> <li>Tray 2 contains Legal paper.</li> <li>All other trays contain Letter paper.</li> </ul> | Paper is fed from Tray 2 since the requested tray (Tray 1) does not contain Legal paper.   |
| Legal paper from Tray 1 is requested.                                                                                                    | Table 2.5 Page 2 of 2                                                                      |

# Paper Size/Type Mismatch

Paper size/type mismatch occurs when the requested size is not available in the printer. This can be caused by running out of paper in a tray that is configured for the requested paper, or by requesting a paper that is not configured in the printer. The printer goes off-line under paper mismatch conditions. It automatically returns on-line and continues printing after the paper mismatch condition is resolved.

If a tray is configured for the requested paper, but the tray is out of paper, the display prompts you to load the requested paper (size and type) in the appropriate tray. After the tray is loaded, printing continues.

If the request is for paper that is not configured in the printer, you are prompted to load the requested paper in the first tray of the Tray Sequence setting.

If you do not want to load paper in the first tray of the Tray Sequence setting, two options are available:

- One of the trays may be loaded with the requested size paper and reconfigured via the Tray Menu to match the requested paper type. (See *Chapter 3: Using the Control Panel* for instructions on using the Tray Menu.)
- Value Up or Value Down may be pressed to scroll
  through all the trays, displaying the size and type
  paper in each tray. If one of these alternate papers is
  acceptable, pressing Enter will cause printing to
  continue on the new paper. Trays are searched in the
  order specified in the Tray Sequence setting.

# Using the Offset Catch Tray

The Offset Catch Tray (Figure 2.6)—hereafter referred to as the Offset Bin—is an optional output device available for the DocuPrint N17.

(See Appendix A: DocuPrint N17 Ordering Information for ordering information and Appendix C: Installing and *Removing Printer Options* for installation instructions.)

Figure 2.6 Offset Catch Tray (front view)

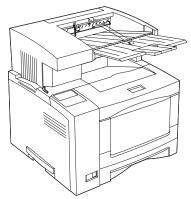

After installing the Offset Bin, submit your print jobs as usual.

You can set the Offset Bin to operate in two different manners:

- Set the Output Offset option (in the System menu) to Off, and the Offset Bin will not offset jobs.
- Set the Output Offset option to On, and the Offset Bin will offset jobs from one another. It will also offset each set of copies of a multiple copy job.

With the Offset Bin installed, the standard output bin still functions normally. The Offset Bin gives you approximately 500 sheets of letter/A4 20 lb (75 g/m2) maximum collated output. The standard output bin adds another 250 sheets.

### Offsetting Output

The Offset Bin supports offsetting output between successive jobs or multiple copies of a single job. Offsetting is controlled from the Control Panel (see page 3-46) or via CentreWare DP.

The following conditions must be met before offsetting occurs between jobs:

- The offset function occurs only between successive jobs that are both destined for the Offset Bin.
  - For example, a print job may contain a banner sheet in PCL that precedes a PostScript print job. If they are both directed to the Offset Bin, the banner sheet is offset from the PostScript job. If the banner sheet is directed to the Standard Bin (no offset capability) and the PostScript job is directed to the Offset Bin, offset does not occur between the banner sheet and the PostScript job. If, however, the next job is directed to the Offset Bin, offset will occur between the PostScript job and the next job.
- The offset function occurs between successive jobs directed to the Offset Bin only if the jobs contain data that results in a sheet being printed and delivered to the bin.

For example, if a PCL job contains <ESCAPE>E sequences at the beginning of a job and there is no printable data separating these commands, the offset does not occur (even though these escape sequences are valid job boundaries).

# **Duplex** (Two-Sided) **Printing**

Once the optional Duplex Module is installed, you can print two-sided (duplex) jobs.

(See Appendix A: DocuPrint N17 Ordering Information for ordering information and Appendix C: Installing and Removing Printer Options for installation instructions.)

Use only the size paper listed in Table 2.6 for two-sided jobs. Do not use envelopes, postcards, transparencies, or label paper for duplex jobs.

Table 2.6 Paper sizes that can be used with the **Duplex Module** 

| Paper Size                                 | Weight                                                       |
|--------------------------------------------|--------------------------------------------------------------|
| A4<br>(210x297 mm)                         | 20 lb (75 g/m <sup>2</sup> ) to 24 lb (90 g/m <sup>2</sup> ) |
| Letter<br>(8.5x11" / 216x279mm)            | 20 lb (75 g/m <sup>2</sup> ) to 24 lb (90 g/m <sup>2</sup> ) |
| Folio (Legal 13")<br>(8.5x13" / 216x330mm) | 20 lb (75 g/m <sup>2</sup> ) to 24 lb (90 g/m <sup>2</sup> ) |
| Legal (Legal 14")<br>(8.5x14" / 216x356mm) | 20 lb (75 g/m <sup>2</sup> ) to 24 lb (90 g/m <sup>2</sup> ) |

Refer to Table 2.7 on page 2-33 for the proper orientation of letterhead when printing duplex.

## **Print Orientation and Control Panel Settings**

To ensure that duplex jobs print in the proper orientation, set the Duplex option (in the System Menu) to the appropriate setting (see Figure 2.7). The Duplex settings for both PCL and PostScript are as follows:

Duplex = Off

Duplex = Short Edge, or

Duplex = Long Edge

Figure 2.7 Duplex binding orientation and Control Panel menu settings

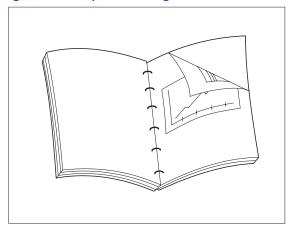

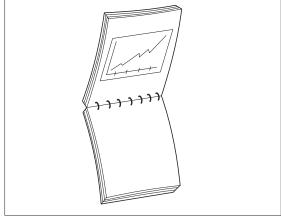

Portrait Orientation: Set Duplex to Long Edge.

Portrait Orientation: Set Duplex to Short Edge.

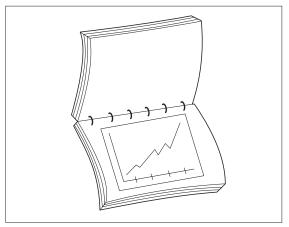

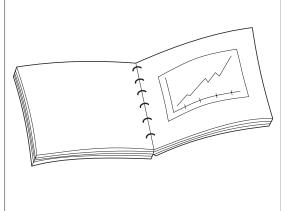

Landscape Orientation: Set Duplex to Long Edge.

Landscape Orientation: Set Duplex to Short Edge.

# **Using the Control Panel**

| Control Panel Features     | 3-2          |
|----------------------------|--------------|
| Navigating the Menu System | 3-11         |
| Main Menu                  | 3-17         |
| Job Menu                   | 3-18         |
| Password Menu              | 3-20         |
| Tray Menu                  | <b>3-2</b> 3 |
| PCL Menu                   | 3-30         |
| PostScript Menu            | 3-36         |
| System Menu                |              |
| Parallel Menu              | 3-49         |
| Serial Menu                | 3-52         |
| Ethernet Menu              | 3-56         |
| Token Ring Menu            | 3-69         |
| Novell Menu                | 3-84         |
| Test Menu                  | 3-91         |
| Reset Menu                 | 3-95         |

## **Control Panel Features**

The DocuPrint N17 Control Panel (Figure 3.1) serves two purposes:

- 1. It displays information about the status of the printer (or the job in process) and
- 2. It provides the means for changing printer settings to control how the DocuPrint N17 operates.

Figure 3.1 DocuPrint N17 Control Panel

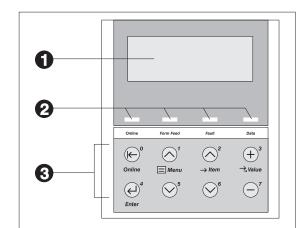

- 1 2-line by 16-character display
- 2 Indicator lights
- 3 Control keys (8)

#### The Display

The Control Panel's display performs two functions.

• It informs you of printer status conditions, such as when toner is low, when a paper tray is empty, when a job is in process, and so on. For example, when you turn on the printer, you see the following message on the display:

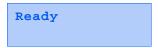

This message appears whenever the printer is online and ready to accept print jobs. The display will also show:

```
Processing...
```

when processing data, and:

```
Waiting
```

when waiting for more data.

• It presents a hierarchy of menu options and settings to configure and control the printer.

For example, when you press **Menu Up** or **Menu Down**, you will see the following two-line message on the display:

```
Menus
Item Menu
```

(such as System Menu or Job Menu)

See the section "Menu Indicators" (page 3-13) for more information on indicators.

See the section "Main Menu" (page 3-17) for information on the Menu system hierarchy.

## The Indicator Lights

The Control Panel contains four indicator lights. Table 3.1 describes the function of each light.

**Control Panel indicator lights and their** Table 3.1 functions

| Light     | Description                                                                                                    |  |
|-----------|----------------------------------------------------------------------------------------------------|--|
| Online    | This is lit when the printer is online. It flashes for a few seconds while transitioning from printing to offline.                                                                                                    |  |
| Form Feed | This is lit as long as there is printable data in the printer, and is not extinguished until the "last" page is printed.                                                                                                    |  |
| Error     | This is lit when an error condition occurs that stops printing, and is not extinguished until all applicable error conditions are removed. Such error conditions include jams, out of paper, toner cartridge failures and other system errors. |  |
| Data      | This flashes when receiving data to print.                                                                                                    |  |

### The Keys

The Control Panel keypad consists of eight keys, identified with international symbols and/or labeled in English. The keys are also numbered 0 - 7.

Table 3.2 describes the function of each key.

Table 3.2 Control Panel keys and their functions

| Key        | Description                                                                                                    |
|------------|----------------------------------------------------------------------------------------------------|
| Online     | Toggles between online and offline.                                                                                                    |
| <b>€</b> ° | When online, the printer is able to receive and print pages. When offline, all pages currently formatted and delivered are printed. No new pages are formatted and printing pauses until the printer is placed online.                             |
|            | The printer goes offline automatically when it has a fault condition such as a paper jam or an open cover.                                                                                                    |
|            | Pressing <b>Online</b> under the following conditions results in the actions stated:                                                                                                    |
|            | <ul> <li>If the printer is online and in the Menu system, the printer remains online and an exit<br/>from the Menu system takes place.</li> </ul>                                                                                                  |
|            | <ul> <li>If the printer is offline and not in the Menu system, the printer switches to online as long as operator intervention is not required. The printer remains offline if operator intervention is required.</li> </ul>                       |
|            | <ul> <li>If the printer is offline and in the Menu system, the printer switches to online and exits the Menu system as long as operator intervention is not required. The printer remains offline if operator intervention is required.</li> </ul> |
|            | <ul> <li>If in the Password Menu, and the display indicates Enter Password, pressing this key causes a password digit "0" to be entered.</li> </ul>                                                                                                |
|            | The printer comes online automatically after one minute of inactivity in the Menu system.                                                                                                    |
|            | Table 3.2 Page 1 of 6                                                                                                    |

 Table 3.2
 Control Panel keys and their functions (continued)

| Key                   | Description                                                                                                    |  |
|-----------------------|----------------------------------------------------------------------------------------------------|--|
| Menu Up               | Takes the printer offline and displays the first menu (if not already in the Menu system).                                                           |  |
|                       | Press this key repeatedly to scroll through the menus from bottom to top.                                                                            |  |
|                       | If a higher priority message displays, it may preempt menu navigation.                                                                               |  |
|                       | Menu scrolling is available without being offline. Scrolling wraps if the displayed menu is<br>the first menu.                                       |  |
|                       | If an item, value or action displays, pressing this key returns to the top of the current menu and removes the display of the item, value or action. |  |
|                       | If not in the Menu system, pressing this key enters the Menu system and displays the first menu.                                                     |  |
|                       | • If in the Password Menu, and the display indicates <b>Enter Password</b> , pressing this key causes a password digit "1" to be entered.            |  |
| Menu Down             | Takes the printer offline and displays the last menu (if not already in the Menu system).                                                            |  |
| <b>⊘</b> <sup>5</sup> | Pressing this key repeatedly scrolls through the menus from top to bottom.                                                                           |  |
|                       | If a higher priority message displays, it may preempt menu navigation.                                                                               |  |
|                       | Menu scrolling is available without going offline. Menu scrolling wraps if the displayed menu is the last menu.                                      |  |
|                       | If not in the Menu system, pressing this key enters the Menu system and displays the first menu.                                                     |  |
|                       | • If in the Password Menu, and the display indicates <b>Enter Password</b> , pressing this key causes a password digit "5" to be entered.            |  |
|                       | Table 3.2 Page 2 of 6                                                                                                    |  |

 Table 3.2
 Control Panel keys and their functions (continued)

| Key       | Description                                                                                                    |  |
|-----------|----------------------------------------------------------------------------------------------------|--|
| Item Up   | hen in the Menu system, scrolls through the items in the current menu from bottom to o. When an address value is displayed (such as Ethernet IP Address), pressing this key oves the cursor through the value to the right (so that you can change characters within a ing rather than having to reenter the entire string). |  |
|           | • If a higher priority message displays, it may preempt menu navigation.                                                                                                    |  |
|           | Scrolling wraps if the displayed item is the first item.                                                                                                    |  |
|           | <ul> <li>Pressing this key returns to the current item in the current menu and removes the value<br/>from the display.</li> </ul>                                                                                                    |  |
|           | If not in the Menu system, this key is ignored.                                                                                                    |  |
|           | • If in the Password Menu, and the display indicates <b>Enter Password</b> , pressing this key causes a password digit "2" to be entered.                                                                                                    |  |
| Item Down | When in the Menu system, scrolls through the items in the current menu from top to bottom. When an address value is displayed (such as Ethernet IP Address), pressing this key moves the cursor to the left (so that you can change characters within a string rather than having to reenter the entire string).             |  |
|           | If a higher priority message displays, it may preempt menu navigation.                                                                                                    |  |
|           | Scrolling wraps if the displayed item is the last item.                                                                                                    |  |
|           | <ul> <li>Pressing this key returns to the current item in the current menu and removes the value<br/>from the display.</li> </ul>                                                                                                    |  |
|           | If not in the Menu system, this key is ignored.                                                                                                    |  |
|           | • If in the Password Menu, and the display indicates <b>Enter Password</b> , pressing this key causes a password digit "6" to be entered.                                                                                                    |  |
|           | Table 3.2 Page 3 of 6                                                                                                    |  |

 Table 3.2
 Control Panel keys and their functions (continued)

| Key         | Description                                                                                                    |
|-------------|----------------------------------------------------------------------------------------------------|
| Value Up    | When in the Menu system, scrolls through the current list of values from bottom to top for the current item.                                                                                                    |
|             | If a higher priority message displays, it may preempt menu navigation.                                                                                                    |
|             | Scrolling wraps if the displayed item is the first value.                                                                                                    |
|             | <ul> <li>Press Value Up for more than one second to scroll continuously through numeric values<br/>(for items that have numeric values, such as Font Number or Pitch).</li> </ul>                                                                                                    |
|             | • If no value for the current item is displayed (i.e., Item key was pressed but Value key not yet pressed for this item), pressing <b>Value Up</b> displays the default value for the current item. When a numeric value is displayed, <b>Value Up</b> increments the value. If the displayed value is alphanumeric, the value is incremented alphabetically for alphabetic characters and numerically for numeric characters. In some cases, holding down the key results in the value incrementing greater than that of a single key press. |
|             | If not in the Menu system and a paper mismatch condition does not exist, this key is ignored.                                                                                                    |
|             | If a paper mismatch condition exists, pressing this key scrolls through the alternate paper that may be used instead of the requested paper.                                                                                                    |
|             | • If in the Password Menu, and the display indicates <b>Enter Password</b> , pressing this key causes a password digit "3" to be entered.                                                                                                    |
| <del></del> | Table 3.2 Page 4 of 6                                                                                                    |

 Table 3.2
 Control Panel keys and their functions (continued)

| Key        | Description                                                                                                    |  |  |
|------------|----------------------------------------------------------------------------------------------------|--|--|
| Value Down | In the Menu system, scrolls through the current list of values from top to bottom for the current item.                                                                                                    |  |  |
|            | If a higher priority message displays, it may preempt menu navigation.                                                                                                    |  |  |
|            | Scrolling wraps if the displayed value is the last value.                                                                                                    |  |  |
|            | <ul> <li>Press Value Down for more than one second to scroll continuously through numeric<br/>values (for items that have numeric values, such as Font Number or Pitch).</li> </ul>                                                                                                    |  |  |
|            | • If no value for the current item is displayed (i.e., Item key was pressed but Value key not yet pressed for this item), pressing <b>Value Down</b> displays the default value for the current item. When a numeric value is displayed, <b>Value Down</b> decrements the value. If the displayed value is alphanumeric, the value is decremented alphabetically for alphabetic characters and numerically for numeric characters. In some cases, holding down the key results in the value decrementing greater than that of a single key press. |  |  |
|            | If not in the Menu system, and a paper mismatch condition does not exist, this key is ignored.                                                                                                    |  |  |
|            | If a paper mismatch condition exists, pressing this key scrolls down through the alternate paper that may be used instead of the requested paper.                                                                                                    |  |  |
|            | • If in the Password Menu, and the display indicates <b>Enter Password</b> , pressing this key causes a password digit "7" to be entered.                                                                                                    |  |  |
|            | Table 3.2 Page 5 of 6                                                                                                    |  |  |

 Table 3.2
 Control Panel keys and their functions (continued)

| Key                     | Description                                                                                                    |  |
|-------------------------|----------------------------------------------------------------------------------------------------|--|
| Enter                   | When in the Menu system, sets values and invokes actions or functions.                                                                                                    |  |
| <b>€</b> ) <sup>4</sup> | <ul> <li>If the current display is a value for an item, pressing this key causes the value to be<br/>entered as the default value for this item and it is immediately loaded in memory.</li> </ul> |  |
|                         | • If the current display is an action to be invoked (e.g., "PCL Font List"), pressing this key causes the action to be taken.                                                                      |  |
|                         | <ul> <li>If not in the Menu system and the FormFeed LED indicates that a partial page exists,<br/>pressing this key causes an implied PCL reset and the partial page is printed.</li> </ul>        |  |
|                         | • If a paper mismatch condition exists and a request to use an alternate paper is displayed, pressing this key causes printing on the alternate paper.                                             |  |
|                         | • If in the Password Menu and the display indicates <b>Enter Password</b> , pressing this key causes a password digit "4" to be entered.                                                           |  |
|                         | Table 3.2 Page 6 of 6                                                                                                    |  |

## Navigating the Menu System

The Control Panel contains two menu structures.

- 1. Main Menu and its submenus.
  - Job Menu
  - Password Menu (when the Hard Disk Drive is installed)
  - Tray Menu
  - PCL Menu
  - PostScript Menu
  - System Menu
  - Parallel Menu
  - Serial Menu
  - Ethernet Menu (when the Ethernet option is present)
  - Token Ring Menu (when the Token Ring Card is installed)
  - Novell Menu (when any network option is present)
  - Test Menu

Press Menu Up or Menu Down to access the Main Menu. Each of the submenus may have other submenus, settings, actions or functions.

- 2. Reset Menu and its functions.
  - Language Menu
  - Factory Defaults Reset
  - Network Defaults Reset
  - Demo Mode
  - Delete Jobs
  - Init Disk (requires Hard Disk Drive option)

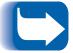

The Reset Menu is included in the menu list by simultaneously holding down Online and Enter when the printer is being powered up. See the section "Reset Menu" (page 3-95) for more information.

#### Menu Indicators

Two menu indicators (= and \*) are used to furnish information about menus and settings. The purpose of each indicator is described in Table 3.3 below.

 Table 3.3
 Indicators found in the Control Panel Menu systems

| Indicator | Purpose                                                                                                    | Example           |
|-----------|----------------------------------------------------------------------------------------------------|-------------------|
| =         | This indicator only appears after options which take a specific setting—it indicates that a value or setting follows the option.                                                                                                    | Language<br>=     |
|           | The example at the right tells you that Language is an option that takes a specific setting. One setting for the Language option is Français. Another setting is English. (The list of available settings is displayed one setting at a time on the bottom line of the display as you press <b>Value Up</b> or <b>Value Down</b> .) | Français          |
| *         | This indicator identifies the current value setting.                                                                                                    | Language          |
|           | The example at the right tells you that Language is currently set to English.                                                                                                    | =<br>English<br>* |
|           | Pressing <b>Value Up</b> or <b>Value Down</b> scrolls through the possible values.                                                                                                    |                   |

#### **Control Panel Locks**

Some of the menus in the Control Panel can be locked to prevent unauthorized access to critical system parameters (refer to CentreWare DP documentation). If you scroll to a locked menu, pressing either Item key causes the menu name to appear on the top line of the display and "Menu Locked" to appear on the second line.

The following menus cannot be locked:

- Job Menu
- Password
- Tray Menu
- Test Menu
- Reset Menu

If you do not want users to have access to the Reset Menu, power OFF and power ON the printer.

### Setting a **Menu Option**

To set an option or to invoke a function, follow the steps below:

Press **Menu Up** or **Menu Down** to scroll through the available submenus until you locate the one you want.

You will see:

```
Menus
Menu Name
```

Where *Menu Name* is the current submenu displayed.

**7** Press **Item Up** or **Item Down** to scroll through the items of the submenu (all submenus except the Password Menu).

You will see:

```
Menu Name
Item Name
```

Where Item Name is the current item displayed. For the Job, Test and Reset (with the exception of the Language option) Menus, the bottom line of the display indicates the action to be taken (e.g., Config. Sheet or PCL Font List).

3 Press Value Up or Value Down to select the appropriate value for this item.

You will see:

```
Item Name
Current Value*
```

If a list of many values exists (e.g., 1 through 99 for number of copies), you can scroll quickly by holding down Value Up or Value Down.

When you see the value you want, press **Enter** to accept it.

4 If necessary, repeat Step 2 and Step 3 to go through other menus, options, actions, functions and values.

After you press **Enter** to accept a value, the menu will display:

Menu Name Item Name

You may either continue to work in the Menu system by repeating the steps above, or exit and return to normal operation by pressing Online.

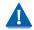

If you press Online at any time prior to pressing Enter the new value will not be saved and the Menu system is exited.

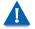

The printer automatically exits the Menu system after 60 seconds of inactivity (i.e., no key has been pressed).

### Main Menu

The Main Menu is a system of submenus, each containing options designed to configure the printer for your environment. The Main Menu hierarchy is depicted in Table 3.4.

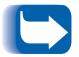

In this chapter, a boldfaced value for a menu item indicates that value is a factory setting. A value followed by an asterisk (\*) indicates the factory default for that value. See the section "Reset Menu" (page 3-95) for information on how to revert to factory settings.

Table 3.4 Main Menu hierarchy

| Main Menu                    | Hierarchy and Factory Settings     |
|------------------------------|------------------------------------|
| Job Menu                     | See "Job Menu" (page 3-18).        |
| Password Menu <sup>1</sup>   | See "Password Menu" (page 3-20).   |
| Tray Menu                    | See "Tray Menu" (page 3-23).       |
| PCL Menu                     | See "PCL Menu" (page 3-30).        |
| PostScript Menu              | See "PostScript Menu" (page 3-36). |
| System Menu                  | See "System Menu" (page 3-38).     |
| Parallel Menu                | See "Parallel Menu" (page 3-49).   |
| Serial Menu                  | See "Serial Menu" (page 3-52)      |
| Ethernet Menu <sup>2</sup>   | See "Ethernet Menu" (page 3-56).   |
| Token Ring Menu <sup>2</sup> | See "Token Ring Menu" (page 3-69)  |
| Novell Menu <sup>3</sup>     | See "Novell Menu" (page 3-84).     |
| Test Menu                    | See "Test Menu" (page 3-91).       |
| Reset Menu <sup>4</sup>      | See "Reset Menu" (page 3-95).      |

<sup>&</sup>lt;sup>1</sup> Appears only when the Hard Disk Drive is installed.

<sup>&</sup>lt;sup>2</sup> Appears only when the option is present.

<sup>&</sup>lt;sup>3</sup> Appears only when Novell is enabled from the Ethernet or Token Ring Menu.

<sup>&</sup>lt;sup>4</sup> Appears only when **Online** and **Enter** are simultaneously held down at power ON.

### Job Menu

The Job Menu allows you to cancel the job currently processed by one of the emulations, or to force a form feed on a partially formatted job in PCL.

The Job Menu hierarchy is shown in Figure 3.2. Tasks performed with Job Menu items are listed in Table 3.5 on page 3-19.

Figure 3.2 Job Menu hierarchy

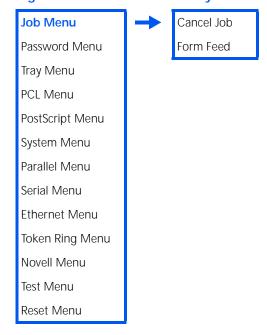

Table 3.5 Job Menu functions

| Menu Item and Function           | Keystrokes                                                 | Display                |
|----------------------------------|------------------------------------------------------------|------------------------|
| Cancel Job                       | 1. Press <b>Menu Up</b> or <b>Menu Down</b>                | Menus                  |
| Cancel the PostScript or PCL job | until you see:                                             | Job Menu               |
| currently printing.              | 2. Press <b>Item Up</b> or <b>Item Down</b> until you see: | Job Menu<br>Cancel Job |
|                                  | 3. Press <b>Enter</b> . You will see:                      | Ready                  |
| Form Feed                        | 1. Press <b>Menu Up</b> or <b>Menu Down</b>                | Menus                  |
| Force a form feed on a partially | until you see:                                             | Job Menu               |
| formatted job in PCL.            | 2. Press Item Up or Item Down                              | Job Menu               |
|                                  | until you see:                                             | Form Feed              |
|                                  | 3. Press <b>Enter</b> . You will see:                      | Ready                  |

### **Password Menu**

The Password Menu (available only when the Hard Disk Drive is installed) is used to print or delete secure or proof jobs. Secure and proof jobs are enabled by drivers.

The Password Menu hierarchy is shown in Figure 3.3. Tasks performed with the Password Menu are listed in Table 3.6 on page 3-21.

Figure 3.3 Password Menu hierarchy with factory settings

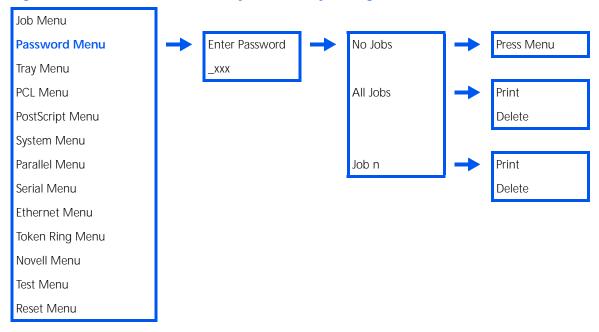

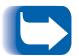

Secure or proof printing requires the use of a four-digit password sent with the print job to the printer, as described in the section "Creating Secure Jobs" (page 5-8). Entering a password at the Control Panel will provide access to only those jobs sent with that password. If no jobs were sent with that password, the printer will prompt you to press Menu Up or Menu Down, which returns you to the Main Menu.

Table 3.6 Password Menu functions

| Menu Item and Function                                                                                                    | Keystrokes                                                                                                    | Display                |
|----------------------------------------------------------------------------------------------------|----------------------------------------------------------------------------------------------------|------------------------|
| All Jobs<br>Print                                                                                                    | 1. Press <b>Menu Up</b> or <b>Menu Down</b> until you see:                                                                    | Menus<br>Password Menu |
| Print all jobs or one job sent with a specific password.                                                                                        | 2. Press <b>Item Up</b> or <b>Item Down</b> .<br>You will see:                                                                | Enter Password _xxx    |
|                                                                                                    | 3. Enter four-digit password using<br>the numbers on the Control<br>Panel keys. You will see:                                 | All Jobs<br>Print      |
|                                                                                                    | 4. Press <b>Enter</b> . You will see:                                                                                         | Ready                  |
| Job <i>n</i><br>Print                                                                                                    | 1. Press <b>Menu Up</b> or <b>Menu Down</b> until you see:                                                                    | Menus<br>Password Menu |
| Print one or more jobs out of several sent with a specific password.  A job with a name assigned to it will replace the "Job n" with that name. | 2. Press <b>Item Up</b> or <b>Item Down</b> .<br>You will see:                                                                | Enter Password         |
|                                                                                                    | Enter four-digit password using<br>the numbers on the Control<br>Panel keys. You will see:                                    | All Jobs<br>Print      |
|                                                                                                    | 4. Press <b>Item Up</b> or <b>Item Down</b> until you see:                                                                    | Job n<br>Print         |
|                                                                                                    | 5. Press <b>Enter</b> . You will see:                                                                                         | All Jobs<br>Print      |
|                                                                                                    | 6. Repeat Steps 4 and 5 until you have printed all the jobs you wish to print. When done, press <b>Online</b> . You will see: | Ready                  |
|                                                                                                    | ı                                                                                                    | Table 3.6 Page 1 of 2  |

 Table 3.6
 Password Menu functions (continued)

| Menu Item and Function                                                | Keystrokes                                                                                                    | Display                |
|-----------------------------------------------------------------------|----------------------------------------------------------------------------------------------------|------------------------|
| All Jobs<br>Delete                                                    | 1. Press <b>Menu Up</b> or <b>Menu Down</b> until you see:                                                                   | Menus<br>Password Menu |
| Delete all jobs or one job sent with a specific password.             | 2. Press <b>Item Up</b> or <b>Item Down</b> .<br>You will see:                                                               | Enter Password _xxx    |
|                                                                       | 3. Enter four-digit password using the numbers on the Control Panel keys. You will see:                                      | All Jobs<br>Print      |
|                                                                       | 4. Press <b>Value Up</b> or <b>Value Down</b> until you see:                                                                 | All Jobs<br>Delete     |
|                                                                       | 5. Press <b>Enter</b> . You will see:                                                                                        | Ready                  |
| Job n<br>Delete                                                       | 1. Press <b>Menu Up</b> or <b>Menu Down</b> until you see:                                                                   | Menus<br>Password Menu |
| Delete one or more jobs out of several sent with a specific password. | 2. Press <b>Item Up</b> or <b>Item Down</b> .<br>You will see:                                                               | Enter Password _xxx    |
|                                                                       | Enter four-digit password using<br>the numbers on the Control<br>Panel keys. You will see:                                   | All Jobs<br>Print      |
|                                                                       | 4. Press <b>Item Up</b> or <b>Item Down</b> until you see:                                                                   | Job n<br>Print         |
|                                                                       | 5. Press <b>Value Up</b> or <b>Value Down</b> until you see:                                                                 | Job n<br>Delete        |
|                                                                       | 6. Press <b>Enter</b> . You will see:                                                                                        | All Jobs<br>Print      |
|                                                                       | 7. Repeat Steps 4 to 6 until you have deleted all the jobs you wish to print. When done, press <b>Online</b> . You will see: | Ready                  |
|                                                                       | <del>-</del>                                                                                                    | Table 3.6 Page 2 of 2  |

## Tray Menu

The Tray Menu allows you to access tray settings that are common to all system languages (PCL and PostScript).

The Tray Menu hierarchy is shown in Figure 3.4 on page 3-24. Tasks performed with the Tray Menu are listed in Table 3.7 on page 3-25.

Figure 3.4 Tray Menu hierarchy with factory settings

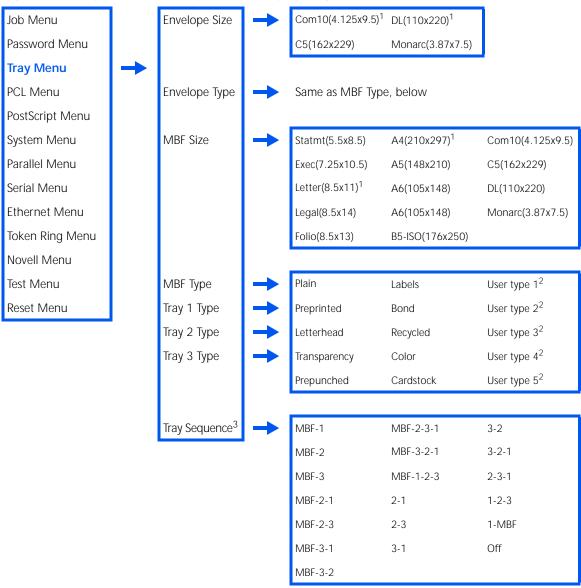

<sup>&</sup>lt;sup>1</sup> The factory defaults for Envelope size and MBF size are a function of the Defaults setting in the System menu.

<sup>&</sup>lt;sup>2</sup> User defined paper types are only displayed if loaded. After a factory default or setting a User type to all spaces, these types will not be displayed.

<sup>&</sup>lt;sup>3</sup> Tray sequences are only displayed which include tray options currently installed. The default value is a function of options installed (see page 3-29 for more information).

Table 3.7 Tray Menu functions

| Menu Item and Function                                                                                                    | Keystrokes                                                   | Display                    |
|----------------------------------------------------------------------------------------------------|--------------------------------------------------------------|----------------------------|
| <b>Envelope Size</b> Set the paper size that is loaded in the                                                                                                    | 1. Press <b>Menu Up</b> or <b>Menu Down</b> until you see:   | Menus<br>Tray Menu         |
| Envelope Feeder. The available values<br>are:                                                                                                    | 2. Press <b>Item Up</b> or <b>Item Down</b> until you see:   | Tray Menu<br>Envelope Size |
| Com10 (4.125x9.5) DL(110x220) C5 (162x229) Monarc(3.87x7.5)  The factory default is a function of the                                                                                                    | 3. Press <b>Value Up</b> or <b>Value Down</b> until you see: | Envelope Size = New Value  |
| The factory default is a function of the Defaults setting in the System menu.  This item must be entered manually because the Envelope Feeder does not have paper size sensing.                                                                                                    | 4. Press <b>Enter</b> . You will see:                        | Tray Menu<br>Envelope Size |
|                                                                                                    | 5. Press <b>Online</b> . You will see:                       | Ready                      |
| Envelope Type  Set the type of envelope that is loaded in the Envelope Feeder. The available values are:  Plain* Color Preprinted Cardstock Letterhead User Type 1 (if loaded) Transparency User Type 2 (if loaded) Prepunched User Type 3 (if loaded) Labels User Type 4 (if loaded) Bond User Type 5 (if loaded) Recycled | 1. Press <b>Menu Up</b> or <b>Menu Down</b> until you see:   | Menus<br>Tray Menu         |
|                                                                                                    | 2. Press <b>Item Up</b> or <b>Item Down</b> until you see:   | Tray Menu<br>Envelope Type |
|                                                                                                    | 3. Press <b>Value Up</b> or <b>Value Down</b> until you see: | Envelope Type = New Value  |
|                                                                                                    | 4. Press <b>Enter</b> . You will see:                        | Tray Menu<br>Envelope Type |
|                                                                                                    | 5. Press <b>Online</b> . You will see:                       | Ready                      |

lable 3.7 Page 1 of 5

 Table 3.7
 Tray Menu functions (continued)

| Menu Item and Function                                                                                                    | Keystrokes                                                   | Display               |
|----------------------------------------------------------------------------------------------------|--------------------------------------------------------------|-----------------------|
| MBF Size Set the paper size that is loaded in the                                                                                                    | 1. Press <b>Menu Up</b> or <b>Menu Down</b> until you see:   | Menus<br>Tray Menu    |
| MBF. The available values are:  Statmt(5.5x8.5)                                                                                                    | 2. Press <b>Item Up</b> or <b>Item Down</b> until you see:   | Tray Menu<br>MBF Size |
| Letter(8.5x11) Com10(4.125x9.5) Legal(8.5x14) C5(162x229) Folio(8.5x13) DL(110x220)                                                                                                    | 3. Press <b>Value Up</b> or <b>Value Down</b> until you see: | MBF Size = New Value  |
| A6(105x148) Monarc(3.87x7.5)<br>A5(148x210)                                                                                                    | 4. Press <b>Enter</b> . You will see:                        | Tray Menu<br>MBF Size |
| The factory default is a function of the Defaults setting in the System menu.                                                                                                    | 5. Press <b>Online</b> . You will see:                       | Ready                 |
| This item must be entered manually because the MBF does not have paper size sensing.                                                                                                    |                                                              |                       |
| MBF Type  Set the type of paper that is loaded in the MBF. The available values are:  Plain* Color Preprinted Cardstock Letterhead User Type 1 (if loaded) Transparency User Type 2 (if loaded) Prepunched User Type 3 (if loaded) Labels User Type 4 (if loaded) Bond User Type 5 (if loaded) Recycled | 1. Press <b>Menu Up</b> or <b>Menu Down</b> until you see:   | Menus<br>Tray Menu    |
|                                                                                                    | 2. Press <b>Item Up</b> or <b>Item Down</b> until you see:   | Tray Menu<br>MBF Type |
|                                                                                                    | 3. Press <b>Value Up</b> or <b>Value Down</b> until you see: | MBF Type = New Value  |
|                                                                                                    | 4. Press <b>Enter</b> . You will see:                        | Tray Menu<br>MBF Type |
|                                                                                                    | 5. Press <b>Online</b> . You will see:                       | Ready                 |

 Table 3.7
 Tray Menu functions (continued)

| Menu Item                                                                                                    | and Function                                                            | Keystrokes                                                   | Display                 |
|----------------------------------------------------------------------------------------------------|-------------------------------------------------------------------------|--------------------------------------------------------------|-------------------------|
| Tray 1 Type  Set the type of paper that is loaded in Tray 1. The available values are:  Plain* Color Preprinted Cardstock                                                                                                    | 1. Press <b>Menu Up</b> or <b>Menu Down</b> until you see:              | Menus<br>Tray Menu                                           |                         |
|                                                                                                    | 2. Press <b>Item Up</b> or <b>Item Down</b> until you see:              | Tray Menu<br>Tray 1 Type                                     |                         |
| Letterhead<br>Transparency<br>Prepunched                                                                                                    | User Type 1 (if loaded) User Type 2 (if loaded) User Type 3 (if loaded) | 3. Press <b>Value Up</b> or <b>Value Down</b> until you see: | Tray 1 Type = New Value |
| Labels User Type 4 (if loaded) Bond User Type 5 (if loaded) Recycled                                                                                                    | 4. Press <b>Enter</b> . You will see:                                   | Tray Menu<br>Tray 1 Type                                     |                         |
|                                                                                                    | 5. Press <b>Online</b> . You will see:                                  | Ready                                                        |                         |
| Tray 2 Type  Set the type of paper that is loaded in Tray 2. The available values are:  Plain* Color Preprinted Cardstock Letterhead User Type 1 (if loaded) Transparency User Type 2 (if loaded) Prepunched User Type 3 (if loaded) Labels User Type 4 (if loaded) Bond User Type 5 (if loaded) Recycled | 1. Press Menu Up or Menu Down until you see:                            | Menus<br>Tray Menu                                           |                         |
|                                                                                                    | 2. Press <b>Item Up</b> or <b>Item Down</b> until you see:              | Tray Menu<br>Tray 2 Type                                     |                         |
|                                                                                                    | 3. Press <b>Value Up</b> or <b>Value Down</b> until you see:            | Tray 2 Type = New Value                                      |                         |
|                                                                                                    | 4. Press <b>Enter</b> . You will see:                                   | Tray Menu<br>Tray 2 Type                                     |                         |
|                                                                                                    | aly when an optional<br>2,000-sheet feeder is                           | 5. Press <b>Online</b> . You will see:                       | Ready                   |
|                                                                                                    |                                                                         | 1                                                            | Table 3.7 Page 3 of 5   |

 Table 3.7
 Tray Menu functions (continued)

| Menu Item                                                            | and Function                                                                  | Keystrokes                                                   | Display                 |
|----------------------------------------------------------------------|-------------------------------------------------------------------------------|--------------------------------------------------------------|-------------------------|
| Tray 3 Type                                                          |                                                                               | 1. Press <b>Menu Up</b> or <b>Menu Down</b> until you see:   | Menus<br>Tray Menu      |
| ٠, ١                                                                 | of paper that is loaded in vailable values are:                               | 2. Press <b>Item Up</b> or <b>Item Down</b>                  | Tray Menu               |
| Plain*<br>Preprinted                                                 | Color<br>Cardstock                                                            | until you see:                                               | Tray 3 Type             |
| Letterhead<br>Transparency<br>Prepunched                             | User Type 1 (if loaded)<br>User Type 2 (if loaded)<br>User Type 3 (if loaded) | 3. Press <b>Value Up</b> or <b>Value Down</b> until you see: | Tray 3 Type = New Value |
| Labels User Type 4 (If loaded) Bond User Type 5 (If loaded) Recycled | 4. Press <b>Enter</b> . You will see:                                         | Tray Menu<br>Tray 3 Type                                     |                         |
| (Available on<br>lower trays a                                       | lly when two optional<br>re installed.)                                       | 5. Press <b>Online</b> . You will see:                       | Ready                   |
|                                                                      |                                                                               | 1                                                            | Table 3.7 Page 4 of 5   |

 Table 3.7
 Tray Menu functions (continued)

| Menu Item and Function                                                                                                    | Keystrokes                                                   | Display                    |
|----------------------------------------------------------------------------------------------------|--------------------------------------------------------------|----------------------------|
| Tray Sequence Set the sequence of trays used by the                                                                                                    | 1. Press <b>Menu Up</b> or <b>Menu Down</b> until you see:   | Menus<br>Tray Menu         |
| printer when tray switching is required.<br>The available values are:                                                                                                    | 2. Press <b>Item Up</b> or <b>Item Down</b> until you see:   | Tray Menu<br>Tray Sequence |
| MBF-1 1-MBF<br>MBF-2 2-1<br>MBF-3 2-3<br>MBF-2-1 3-1                                                                                                    | 3. Press <b>Value Up</b> or <b>Value Down</b> until you see: | Tray Sequence = New Value  |
| MBF-2-3 3-2<br>MBF-3-1 2-3-1<br>MBF-3-2 3-2-1                                                                                                    | 4. Press <b>Enter</b> . You will see:                        | Tray Menu<br>Tray Sequence |
| MBF-3-2-1 1-2-3<br>MBF-2-3-1 Off<br>MBF-1-2-3                                                                                                    | 5. Press <b>Online</b> . You will see:                       | Ready                      |
| The default value is a function of options installed:                                                                                                    |                                                              |                            |
| With MBF and Tray 1 the default is MBF-1.                                                                                                    |                                                              |                            |
| With MBF, Tray 1 and Tray 2 the default is<br>MBF-2-1.                                                                                                    |                                                              |                            |
| With MBF, Tray 1, Tray 2 and Tray 3, the<br>default is MBF-2-3-1.                                                                                                    |                                                              |                            |
| The first tray of a sequence is used until it runs out of paper, at which time the next tray in the sequence is used (if it has the correct paper size and type). See the section "Automatic Tray Switching" (page 2-22) for rules and examples of usage. |                                                              |                            |
|                                                                                                    |                                                              | Table 3.7 Page 5 of 5      |

#### PCL Menu

The PCL Menu options establish the default configuration for the printer when printing PCL jobs. The menu hierarchy is shown in Figure 3.5. Tasks performed with the PCL Menu are listed in Table 3.8 on page 3-31.

Figure 3.5 PCL Menu hierarchy with factory settings

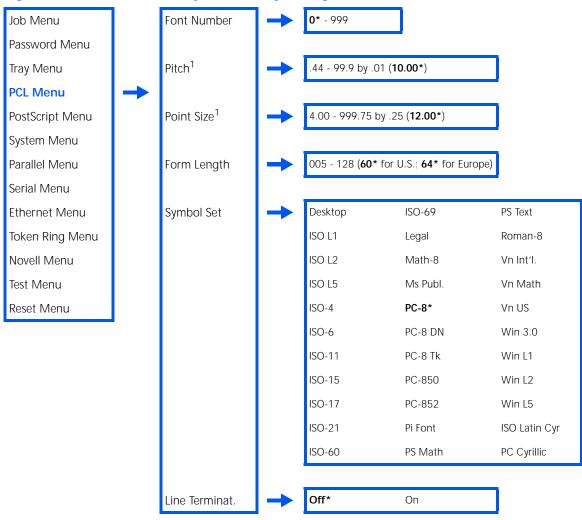

<sup>&</sup>lt;sup>1</sup> "Pitch" will disappear from the menu when a "Point Size" font is in effect, and "Point Size" will disappear when a "Pitch" font is in effect. They will both disappear when a non-scalable font is in effect.

Table 3.8 PCL Menu functions

| Menu Item and Function                                                                                                    | Keystrokes                                                   | Display                 |
|----------------------------------------------------------------------------------------------------|--------------------------------------------------------------|-------------------------|
| Font Number Set the default font in PCL. The                                                                                                    | 1. Press <b>Menu Up</b> or <b>Menu Down</b> until you see:   | Menus<br>PCL Menu       |
| available values are:<br><b>0*</b> - 999                                                                                                    | 2. Press <b>Item Up</b> or <b>Item Down</b> until you see:   | PCL Menu<br>Font Number |
| These numbers are assigned by the printer and should not be confused with the user defined ID numbers                                                                                                    | 3. Press <b>Value Up</b> or <b>Value Down</b> until you see: | Font Number = New Value |
| associated with font downloading (creation).                                                                                                    | 4. Press <b>Enter</b> . You will see:                        | PCL Menu<br>Font Number |
| The font number changes incrementally to the next valid ID each time either Value Up or Value Down is pressed. Holding down Value Up or Value Down causes continuous scrolling through the font numbers.   | 5. Press <b>Online</b> . You will see:                       | Ready                   |
| (Accelerated scrolling may be affected by the time taken to ascertain the next possible value.)                                                                                                    |                                                              |                         |
| Pitch  Set the pitch of the PCL default font (when the PCL default font is a scalable fixed pitch font). The available values are:                                                                         | 1. Press <b>Menu Up</b> or <b>Menu Down</b> until you see:   | Menus<br>PCL Menu       |
|                                                                                                    | 2. Press <b>Item Up</b> or <b>Item Down</b> until you see:   | PCL Menu<br>Pitch       |
| .44 - 99.99 (10.00*)  The pitch changes incrementally by .01 each time either Value Up or Value Down is pressed. Holding down Value Up or Value Down causes continuous scrolling through the Pitch values. | 3. Press <b>Value Up</b> or <b>Value Down</b> until you see: | Pitch = New Value       |
|                                                                                                    | 4. Press <b>Enter</b> . You will see:                        | PCL Menu<br>Pitch       |
|                                                                                                    | 5. Press <b>Online</b> . You will see:                       | Ready                   |

 Table 3.8
 PCL Menu functions (continued)

| Menu Item and Function                                                                                                    | Keystrokes                                                   | Display                |
|----------------------------------------------------------------------------------------------------|--------------------------------------------------------------|------------------------|
| Point Size  Set the point size of the PCL default font (when the PCL default font is a scalable proportional font). The available values are:                                                                    | 1. Press <b>Menu Up</b> or <b>Menu Down</b> until you see:   | Menus<br>PCL Menu      |
|                                                                                                    | 2. Press <b>Item Up</b> or <b>Item Down</b> until you see:   | PCL Menu<br>Point Size |
| 4.00 - 999.75 (12.00*)  The point size changes incrementally by .25 each time either Value Up or Value Down is pressed. Holding down Value Up or Value Down causes continuous scrolling through the point sizes. | 3. Press <b>Value Up</b> or <b>Value Down</b> until you see: | Point Size = New Value |
|                                                                                                    | 4. Press <b>Enter</b> . You will see:                        | PCL Menu<br>Point Size |
|                                                                                                    | 5. Press <b>Online</b> . You will see:                       | Ready                  |
|                                                                                                    |                                                              | Table 3.8 Page 2 of !  |

 Table 3.8
 PCL Menu functions (continued)

| Menu Item and Function                                                                                                    | Keystrokes                                                 | Display                 |
|----------------------------------------------------------------------------------------------------|------------------------------------------------------------|-------------------------|
| Form Length Set the number of lines per page used                                                                                                    | 1. Press <b>Menu Up</b> or <b>Menu Down</b> until you see: | Menus<br>PCL Menu       |
| in PCL. The available values are:  005 - 128 (60* USA) (64* Europe)                                                                                                    | Press Item Up or Item Down until you see:                  | PCL Menu<br>Form Length |
| Form Length is automatically adjusted when Paper Size is changed. For example, setting Paper Size to A4 adjusts Form Length to 64 automatically. Setting Paper Size to Letter adjusts Form Length to 60. Whenever Paper Size is changed, Form Length is recalculated using the formula: Form Length = ((logical page length in inches - 1 inch) * 6). | 3. Press Value Up or Value Down until you see:             | Form Length = New Value |
|                                                                                                    | 4. Press <b>Enter</b> . You will see:                      | PCL Menu<br>Form Length |
|                                                                                                    | 5. Press <b>Online</b> . You will see:                     | Ready                   |
| The Form Length value changes incrementally by 1 each time either Value Up or Value Down is pressed. Holding down Value Up or Value Down causes continuous scrolling through the Form Length values.                                                                                                    |                                                            |                         |
| The value of this setting after performing a Reset Menus depends on the value of the Defaults setting.                                                                                                    |                                                            |                         |

Table 3.8 Page 3 of 5

 Table 3.8
 PCL Menu functions (continued)

| Menu Item and Function                                                                                                    | Keystrokes                                                   | Display                |
|----------------------------------------------------------------------------------------------------|--------------------------------------------------------------|------------------------|
| Symbol Set  Set the default font symbol set used in                                                                                                    | 1. Press <b>Menu Up</b> or <b>Menu Down</b> until you see:   | Menus<br>PCL Menu      |
| PCL. The available values are:  Desktop ISO-69PS Text ISO L1 LegalRoman-8                                                                                                    | 2. Press <b>Item Up</b> or <b>Item Down</b> until you see:   | PCL Menu<br>Symbol Set |
| ISO L2 Math-8Vn Int'l.<br>ISO L5 Ms Publ.Vn Math                                                                                                    | 3. Press <b>Value Up</b> or <b>Value Down</b> until you see: | Symbol Set = New Value |
| ISO-6 PC-8 DNWin 3.0<br>ISO-11 PC-8 TkWin L1                                                                                                    | 4. Press <b>Enter</b> . You will see:                        | PCL Menu<br>Symbol Set |
| ISO-15 PC-850Win L2 ISO-17 PC-852Win L5 ISO-21 Pi FontISO Latin Cyr ISO-60 PS MathPC Cyrillic                                                                                                    | 5. Press <b>Online</b> . You will see:                       | Ready                  |
| The symbol set is a collection of characters available for a font, including uppercase and lowercase alphabets, punctuation marks, and special characters such as open and close quotation marks or international characters. |                                                              |                        |

 Table 3.8
 PCL Menu functions (continued)

| Menu Item and Function                                                                                                    | Keystrokes                                                                               | Display                                |
|----------------------------------------------------------------------------------------------------|------------------------------------------------------------------------------------------|----------------------------------------|
| Line Terminat.  Cause a Carriage Return to be added after every Line Feed appearing in the PCL text. The available values are:  Off* On  This setting enables the <lf>=<cr><lf> line termination mode in PCL as the default.</lf></cr></lf> | Press Menu Up or Menu Down until you see:      Press Item Up or Item Down until you see: | Menus PCL Menu PCL Menu Line Terminat. |
|                                                                                                    | Press Value Up or Value Down until you see:      Press Enter. You will see:              | Line Terminat. =  New Value  PCL Menu  |
|                                                                                                    | 5. Press <b>Online</b> . You will see:                                                   | Line Terminat. Ready                   |
|                                                                                                    |                                                                                          | Table 3.8 Page 5 of 5                  |

## PostScript Menu

PostScript Menu options establish the default configuration for the printer when printing PostScript jobs. PostScript may be used by software applications to send information and instructions to the printer.

The PostScript Menu hierarchy is shown in Figure 3.6. Tasks performed with the PostScript Menu are listed in Table 3.9 on page 3-37.

Figure 3.6 PostScript Menu hierarchy with factory settings

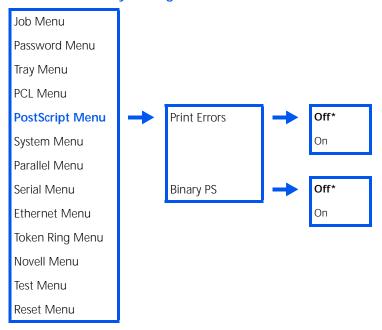

 Table 3.9
 PostScript Menu functions

| Menu Item and Function                                                                                                    | Keystrokes                                                   | Display                         |
|----------------------------------------------------------------------------------------------------|--------------------------------------------------------------|---------------------------------|
| Print Errors  Print an error page when a PostScript error occurs. The available values are:  Off* On                                                                                                    | 1. Press <b>Menu Up</b> or <b>Menu Down</b> until you see:   | Menus<br>PostScript Menu        |
|                                                                                                    | 2. Press <b>Item Up</b> or <b>Item Down</b> until you see:   | PostScript Menu<br>Print Errors |
|                                                                                                    | 3. Press <b>Value Up</b> or <b>Value Down</b> until you see: | Print Errors = New Value        |
|                                                                                                    | 4. Press <b>Enter</b> . You will see:                        | PostScript Menu<br>Print Errors |
|                                                                                                    | 5. Press <b>Online</b> . You will see:                       | Ready                           |
| Binary PS  Enable or disable the binary mode of PostScript. The available values are:  Off* On  The parameter applies to all protocols and interfaces except the following: Parallel, Serial, EtherTalk, TokenTalk. EtherTalk and TokenTalk are always set to Binary mode. Parallel and Serial | 1. Press <b>Menu Up</b> or <b>Menu Down</b> until you see:   | Menus<br>PostScript Menu        |
|                                                                                                    | 2. Press <b>Item Up</b> or <b>Item Down</b> until you see:   | PostScript Menu<br>Binary PS    |
|                                                                                                    | 3. Press <b>Value Up</b> or <b>Value Down</b> until you see: | Binary PS = New Value           |
|                                                                                                    | 4. Press <b>Enter</b> . You will see:                        | PostScript Menu<br>Binary PS    |
| cannot be set to Binary mode.                                                                                                    | 5. Press <b>Online</b> . You will see:                       | Ready                           |

# System Menu

The System Menu options set general printer features. The menu hierarchy is shown in Figure 3.7. Tasks performed with the System Menu are listed in Table 3.10 on page 3-40.

System Menu hierarchy with factory settings Figure 3.7

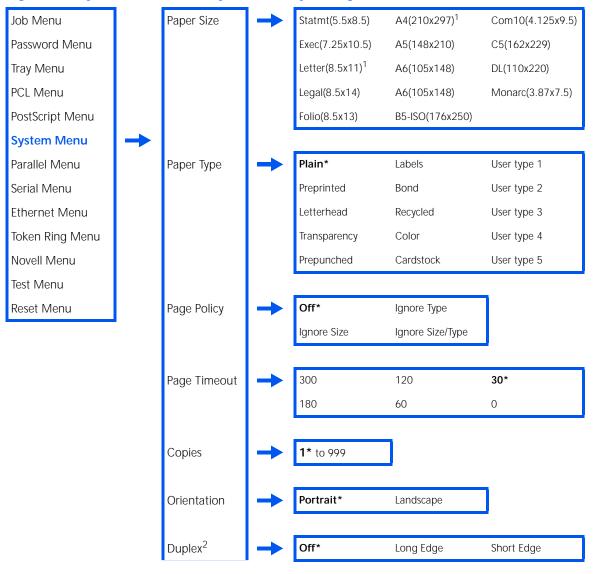

Draft Mode Off\* On Off\* Edge-to-Edge On Off\* XIE On 600x600\* Resolution 1200x600 Output 300 60 Off\* . Timeout<sup>3</sup> 180 30 120 0 Output Offset<sup>3</sup> Off On\* Output Dest<sup>3</sup> Standard Bin\* Offset Bin Power Saver Off 60\* 180 15 90 30 120 USA\* Europe Defaults Alarm<sup>4</sup> Off\* Fault Job Job/Fault

Figure 3.7 System Menu hierarchy with factory settings (continued)

<sup>&</sup>lt;sup>1</sup> The factory default for Paper Size depends on the Defaults setting (i.e., if Defaults is set to USA, Paper Size defaults to Letter).

<sup>&</sup>lt;sup>2</sup> Requires the optional Duplex Module.

<sup>&</sup>lt;sup>3</sup> Requires the optional Offset Catch Tray (OCT).

<sup>&</sup>lt;sup>4</sup> Not applicable to DocuPrint N17b printer.

Table 3.10 System Menu functions

| Menu Item and Function                                                                                                    | Keystrokes                                                   | Display                   |
|----------------------------------------------------------------------------------------------------|--------------------------------------------------------------|---------------------------|
| Paper Size Set the default paper size used in PCL.                                                                                                    | 1. Press <b>Menu Up</b> or <b>Menu Down</b> until you see:   | Menus<br>System Menu      |
| The available values are: Statmt(5.5x8.5)                                                                                                    | 2. Press <b>Item Up</b> or <b>Item Down</b> until you see:   | System Menu<br>Paper Size |
| Letter(8.5x11) Com10(4.125x9.5)<br>Legal(8.5x14) C5(162x229)<br>Folio(8.5x13) DL(110x220)                                                                                                    | 3. Press <b>Value Up</b> or <b>Value Down</b> until you see: | Paper Size = New Value    |
| A6(105x148) Monarc(3.87x7.5) A5(148x210) The factory default is a function of the                                                                                                    | 4. Press <b>Enter</b> . You will see:                        | System Menu<br>Paper Size |
| The factory default is a function of the Defaults setting in the System menu.                                                                                                    | 5. Press <b>Online</b> . You will see:                       | Ready                     |
| Paper Type  Set the default paper type used in PostScript and PCL. The available values are:  Plain* Color Preprinted Cardstock Letterhead User Type 1 (if loaded) Transparency User Type 2 (if loaded) Prepunched User Type 3 (if loaded) Labels User Type 4 (if loaded) Bond User Type 5 (if loaded) Recycled | 1. Press <b>Menu Up</b> or <b>Menu Down</b> until you see:   | Menus<br>System Menu      |
|                                                                                                    | 2. Press <b>Item Up</b> or <b>Item Down</b> until you see:   | System Menu<br>Paper Type |
|                                                                                                    | 3. Press <b>Value Up</b> or <b>Value Down</b> until you see: | Paper Type = New Value    |
|                                                                                                    | 4. Press <b>Enter</b> . You will see:                        | System Menu<br>Paper Type |
|                                                                                                    | 5. Press <b>Online</b> . You will see:                       | Ready                     |
|                                                                                                    | I                                                            | Table 3.10 Page 1 of      |

 Table 3.10 System Menu functions (continued)

| Menu Item and Function                                                                                                    | Keystrokes                                                   | Display                     |
|----------------------------------------------------------------------------------------------------|--------------------------------------------------------------|-----------------------------|
| Page Policy  Allow the printer to automatically select                                                                                                    | 1. Press <b>Menu Up</b> or <b>Menu Down</b> until you see:   | Menus<br>System Menu        |
| an alternate paper size and/or type if<br>the requested size and/or type is not<br>loaded. The available values are:                                                            | 2. Press <b>Item Up</b> or <b>Item Down</b> until you see:   | System Menu<br>Page Policy  |
| Off* Ignore Type Ignore Size Ignore Size/Type                                                                                                    | 3. Press <b>Value Up</b> or <b>Value Down</b> until you see: | Page Policy = New Value     |
| If the requested paper is not loaded before the time specified by the Page Timeout value, enabling this menu                                                                    | 4. Press <b>Enter</b> . You will see:                        | System Menu<br>Page Policy  |
| option causes the printer to ignore either the size requested, the type requested, or both. Trays are searched in the order defined by the Tray Sequence item in the Tray Menu. | 5. Press <b>Online</b> . You will see:                       | Ready                       |
| Page Timeout  Direct the printer how long to wait before taking the action defined by the setting of the Page Policy item. The available values are:  300 180 120               | 1. Press <b>Menu Up</b> or <b>Menu Down</b> until you see:   | Menus<br>System Menu        |
|                                                                                                    | 2. Press <b>Item Up</b> or <b>Item Down</b> until you see:   | System Menu<br>Page Timeout |
|                                                                                                    | 3. Press <b>Value Up</b> or <b>Value Down</b> until you see: | Page Timeout = New Value    |
| 60<br><b>30</b> *<br>0                                                                                                    | 4. Press <b>Enter</b> . You will see:                        | System Menu<br>Page Timeout |
|                                                                                                    | 5. Press <b>Online</b> . You will see:                       | Ready                       |
|                                                                                                    | <u> </u>                                                     | Table 3.10 Page 2 of 9      |

 Table 3.10 System Menu functions (continued)

| Menu Item and Function                                                                                                    | Keystrokes                                                    | Display                    |
|----------------------------------------------------------------------------------------------------|---------------------------------------------------------------|----------------------------|
| Copies  Set multiple copies of each page. The available values are:  1* - 999                                                                                                    | 1. Press <b>Menu Up</b> or <b>Menu Down</b><br>until you see: | Menus<br>System Menu       |
|                                                                                                    | 2. Press <b>Item Up</b> or <b>Item Down</b> until you see:    | System Menu<br>Copies      |
| The number of copies changes incrementally by 1 each time either <b>Value Up</b> or <b>Value Down</b> is pressed.                                                                                                    | 3. Press <b>Value Up</b> or <b>Value Down</b> until you see:  | Copies = New Value         |
| Holding down <b>Value Up</b> or <b>Value Down</b> causes continuous scrolling through the number of copies.                                                                                                    | 4. Press <b>Enter</b> . You will see:                         | System Menu<br>Copies      |
| Control Panel settings for this feature may be overridden by the settings in the printer driver.                                                                                                    | 5. Press <b>Online</b> . You will see:                        | Ready                      |
| Orientation  Set the default orientation used in PCL and Postscript. The available values are:  Portrait* Landscape  Control Panel settings for this feature may be overridden by the settings in the printer driver. | 1. Press <b>Menu Up</b> or <b>Menu Down</b> until you see:    | Menus<br>System Menu       |
|                                                                                                    | 2. Press <b>Item Up</b> or <b>Item Down</b> until you see:    | System Menu<br>Orientation |
|                                                                                                    | 3. Press <b>Value Up</b> or <b>Value Down</b> until you see:  | Orientation = New Value    |
|                                                                                                    | 4. Press <b>Enter</b> . You will see:                         | System Menu<br>Orientation |
|                                                                                                    | 5. Press <b>Online</b> . You will see:                        | Ready                      |

 Table 3.10 System Menu functions (continued)

| Menu Item and Function                                                                                                    | Keystrokes                                                    | Display                   |
|----------------------------------------------------------------------------------------------------|---------------------------------------------------------------|---------------------------|
| Duplex  Enable or disable duplex printing for                                                                               | 1. Press <b>Menu Up</b> or <b>Menu Down</b><br>until you see: | Menus<br>System Menu      |
| PostScript and PCL jobs. The available values are:                                                                          | 2. Press <b>Item Up</b> or <b>Item Down</b> until you see:    | System Menu<br>Duplex     |
| Off* Long Edge Short Edge                                                                                                   | 3. Press Value Up or Value Down until you see:                | Duplex = New Value        |
| This item is only available when the optional Duplex Module is installed.                                                   | 4. Press <b>Enter</b> . You will see:                         | System Menu<br>Duplex     |
| For information on the use of Long Edge and Short Edge printing, see the section "Duplex (Two-Sided) Printing" (page 2-32). | 5. Press <b>Online</b> . You will see:                        | Ready                     |
| Control Panel settings for this feature may be overridden by the settings in the printer driver.                            |                                                               |                           |
| Draft Mode Enable or disable the reduced toner                                                                              | 1. Press <b>Menu Up</b> or <b>Menu Down</b> until you see:    | Menus<br>System Menu      |
| mode for draft printing. The available values are:                                                                          | 2. Press <b>Item Up</b> or <b>Item Down</b> until you see:    | System Menu<br>Draft Mode |
| Off* On When set to On, the printer                                                                                         | 3. Press <b>Value Up</b> or <b>Value Down</b> until you see:  | Draft Mode = New Value    |
| automatically reduces the amount of<br>toner by two-thirds (and prints a<br>draft-quality output).                          | 4. Press <b>Enter</b> . You will see:                         | System Menu<br>Draft Mode |
| Control Panel settings for this feature may be overridden by the settings in the printer driver.                            | 5. Press <b>Online</b> . You will see:                        | Ready                     |
|                                                                                                    | ı                                                             | Table 3.10 Page 4 of 9    |

 Table 3.10 System Menu functions (continued)

| Menu Item and Function                                                                                                    | Keystrokes                                                   | Display                     |
|----------------------------------------------------------------------------------------------------|--------------------------------------------------------------|-----------------------------|
| Edge-to-Edge  Enable or disable edge-to-edge printing                                                                                | 1. Press <b>Menu Up</b> or <b>Menu Down</b> until you see:   | Menus<br>System Menu        |
| for PCL jobs. The available values are:  Off* On                                                                                     | 2. Press <b>Item Up</b> or <b>Item Down</b> until you see:   | System Menu<br>Edge-to-Edge |
| Although the printer can address edge-to-edge, there is a                                                                            | 3. Press <b>Value Up</b> or <b>Value Down</b> until you see: | Edge-to-Edge = New Value    |
| 4 mm border on all edges where print quality may be slightly degraded.                                                               | 4. Press <b>Enter</b> . You will see:                        | System Menu<br>Edge-to-Edge |
| Control Panel settings for this feature may be overridden by the settings in the printer driver.                                     | 5. Press <b>Online</b> . You will see:                       | Ready                       |
| XIE Select the default image (resolution)                                                                                            | 1. Press <b>Menu Up</b> or <b>Menu Down</b> until you see:   | Menus<br>System Menu        |
| enhancement mode used in PCL and PostScript jobs. The available values are:                                                          | 2. Press <b>Item Up</b> or <b>Item Down</b> until you see:   | System Menu<br>XIE          |
| On* Off  This mode is only available when the resolution is set to 600x600 and Draft Mode is Off. Otherwise, the setting is ignored. | 3. Press <b>Value Up</b> or <b>Value Down</b> until you see: | XIE = New Value             |
|                                                                                                    | 4. Press <b>Enter</b> . You will see:                        | System Menu<br>XIE          |
| Control Panel settings for this feature may be overridden by the settings in the printer driver.                                     | 5. Press <b>Online</b> . You will see:                       | Ready                       |
|                                                                                                    | 1                                                            | Table 3.10 Page 5 of 9      |

 Table 3.10 System Menu functions (continued)

| Menu Item and Function                                                                                                    | Keystrokes                                                   | Display                       |
|----------------------------------------------------------------------------------------------------|--------------------------------------------------------------|-------------------------------|
| Resolution Select the default resolution in                                                                                                    | 1. Press <b>Menu Up</b> or <b>Menu Down</b> until you see:   | Menus<br>System Menu          |
| PostScript and PCL XL emulations. The available values are:                                                                                                    | 2. Press <b>Item Up</b> or <b>Item Down</b> until you see:   | System Menu<br>Resolution     |
| 600x600*<br>1200x600<br>PCL 5e is always set to 600x600                                                                                                    | 3. Press <b>Value Up</b> or <b>Value Down</b> until you see: | Resolution = New Value        |
| regardless of the value for this item.  1200x600 is only available when Draft Mode is Off. Otherwise,                                                                   | 4. Press <b>Enter</b> . You will see:                        | System Menu<br>Resolution     |
| this setting is ignored.  Control Panel settings for this feature may be overridden by the settings in the printer driver.                                              | 5. Press <b>Online</b> . You will see:                       | Ready                         |
| Output Timeout  Determine how many seconds the system will wait after a bin is filled before directing output to an alternate bin. The available values are:  Off* 0 30 | 1. Press <b>Menu Up</b> or <b>Menu Down</b> until you see:   | Menus<br>System Menu          |
|                                                                                                    | 2. Press <b>Item Up</b> or <b>Item Down</b> until you see:   | System Menu<br>Output Timeout |
|                                                                                                    | 3. Press <b>Value Up</b> or <b>Value Down</b> until you see: | Output Timeout = New Value    |
| 60<br>120<br>180<br>300                                                                                                    | 4. Press <b>Enter</b> . You will see:                        | System Menu<br>Output Timeout |
| This item requires the optional Offset Catch Tray.                                                                                                    | 5. Press <b>Online</b> . You will see:                       | Ready                         |
|                                                                                                    | ·                                                            | Table 3.10 Page 6 of 9        |

Table 3.10 Page 6 of 9

 Table 3.10 System Menu functions (continued)

| Menu Item and Function                                                                                        | Keystrokes                                                   | Display                      |
|----------------------------------------------------------------------------------------------------|--------------------------------------------------------------|------------------------------|
| Output Offset                                                                                                 | 1. Press <b>Menu Up</b> or <b>Menu Down</b> until you see:   | Menus                        |
| Enable or disable offsetting of output from alternating jobs. The available                                   | ,                                                            | System Menu                  |
| values are:                                                                                                   | 2. Press <b>Item Up</b> or <b>Item Down</b> until you see:   | System Menu<br>Output Offset |
| On*<br>Off                                                                                                    | 3. Press Value Up or Value Down                              | Output Offset =              |
| This item requires the optional Offset                                                                        | until you see:                                               | New Value                    |
| Catch Tray.                                                                                                   | 4. Press <b>Enter</b> . You will see:                        | System Menu<br>Output Offset |
|                                                                                                    | 5. Press <b>Online</b> . You will see:                       | Ready                        |
| Output Dest                                                                                                   | 1. Press <b>Menu Up</b> or <b>Menu Down</b>                  | Menus                        |
| Set the default paper output                                                                                  | until you see:                                               | System Menu                  |
| destination. The available values are:                                                                        | 2. Press Item Up or Item Down                                | System Menu                  |
| Standard Bin*<br>Offset Bin                                                                                   | until you see:                                               | Output Dest                  |
| This item requires the optional Offset Catch Tray.                                                            | 3. Press <b>Value Up</b> or <b>Value Down</b> until you see: | Output Dest = New Value      |
| For more information on printing to the Offset Catch Tray, refer to the section "Using the Offset Catch Tray" | 4. Press <b>Enter</b> . You will see:                        | System Menu                  |
|                                                                                                    | E Proce Online Vou will cook                                 | Output Dest                  |
| (page 2-30).                                                                                                  | 5. Press <b>Online</b> . You will see:                       | Ready                        |
| Control Panel settings for this feature may be overridden by the settings in the printer driver.              |                                                              |                              |
|                                                                                                    | 1                                                            | Table 3.10 Page 7 of 9       |

 Table 3.10 System Menu functions (continued)

| Menu Item and Function                                                                                                    | Keystrokes                                                   | Display                    |
|----------------------------------------------------------------------------------------------------|--------------------------------------------------------------|----------------------------|
| Power Saver  Specify a period of inactivity after which time the printer will enter a low power state. The available values are:                                                      | 1. Press <b>Menu Up</b> or <b>Menu Down</b> until you see:   | Menus<br>System Menu       |
|                                                                                                    | 2. Press Item Up or Item Down until you see:                 | System Menu<br>Power Saver |
| Off (never enter Power Saver mode)<br>15<br>30<br><b>60</b> *                                                                                                    | 3. Press <b>Value Up</b> or <b>Value Down</b> until you see: | Power Saver = New Value    |
| 90<br>120<br>180                                                                                                    | 4. Press <b>Enter</b> . You will see:                        | System Menu<br>Power Saver |
|                                                                                                    | 5. Press <b>Online</b> . You will see:                       | Ready                      |
| Defaults                                                                                                    | 1. Press <b>Menu Up</b> or <b>Menu Down</b> until you see:   | Menus                      |
| Control the default paper size settings in various menus. The available values                                                                                                    |                                                              | System Menu                |
| are:                                                                                                    | 2. Press <b>Item Up</b> or <b>Item Down</b> until you see:   | System Menu<br>Defaults    |
| Europe<br><b>USA</b> *                                                                                                    | 3. Press Value Up or Value Down                              | Defaults =                 |
| When set to Europe, the default Paper                                                                                                    | until you see:                                               | New Value                  |
| Size value is set to A4; the default MBF<br>Size is set to A4; and the default<br>Envelope Size is set to DL.                                                                         | 4. Press <b>Enter</b> . You will see:                        | System Menu<br>Defaults    |
| When set to <i>USA</i> , the default Paper Size value is set to <i>Letter</i> , the default MBF Size is set to <i>Letter</i> , and the default Envelope Size is set to <i>Com10</i> . | 5. Press <b>Online</b> . You will see:                       | Ready                      |
| The default Form Length value in the PCL Menu is adjusted to match the Paper Size.                                                                                                    |                                                              |                            |
| The Defaults setting is not changed by resetting to Factory Defaults.                                                                                                    |                                                              |                            |

Table 3.10 Page 8 of 9

 Table 3.10 System Menu functions (continued)

| Menu Item and Function                                                                                                | Keystrokes                                                   | Display                |
|----------------------------------------------------------------------------------------------------|--------------------------------------------------------------|------------------------|
| Alarm Select the audible alarm mode; that is,                                                                         | 1. Press <b>Menu Up</b> or <b>Menu Down</b> until you see:   | Menus<br>System Menu   |
| should the alarm sound briefly after<br>every job, when a fault requires<br>attention, both or neither. The available | 2. Press <b>Item Up</b> or <b>Item Down</b> until you see:   | System Menu<br>Alarm   |
| values are:  Off* Job Fault Job/Fault                                                                                 | 3. Press <b>Value Up</b> or <b>Value Down</b> until you see: | Alarm = New Value      |
|                                                                                                    | 4. Press <b>Enter</b> . You will see:                        | System Menu<br>Alarm   |
| This item is not applicable to the DocuPrint N17b printer.                                                            | 5. Press <b>Online</b> . You will see:                       | Ready                  |
|                                                                                                    |                                                              | Table 3.10 Page 9 of 9 |

### Parallel Menu

The Parallel Menu set options for the parallel port connection.

The Parallel Menu hierarchy is shown in Figure 3.8. Tasks performed with the Parallel Menu are listed in Table 3.11 on page 3-50.

Figure 3.8 Parallel Menu hierarchy with factory settings

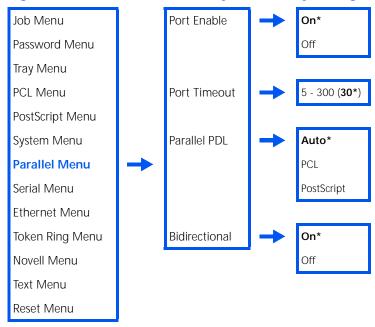

Table 3.11 Parallel Menu functions

| Menu Item and Function                                                                                                    | Keystrokes                                                   | Display                       |
|----------------------------------------------------------------------------------------------------|--------------------------------------------------------------|-------------------------------|
| Port Enable  Enable or disable the parallel port. The available values are:  On* Off                                                                                                    | 1. Press <b>Menu Up</b> or <b>Menu Down</b> until you see:   | Menus<br>Parallel Menu        |
|                                                                                                    | 2. Press <b>Item Up</b> or <b>Item Down</b> until you see:   | Parallel Menu<br>Port Enable  |
| Oll                                                                                                    | 3. Press <b>Value Up</b> or <b>Value Down</b> until you see: | Port Enable = New Value       |
|                                                                                                    | 4. Press <b>Enter</b> . You will see:                        | Parallel Menu<br>Port Enable  |
|                                                                                                    | 5. Press <b>Online</b> . You will see:                       | Ready                         |
| Port Timeout  Set the time for determining when to end an incomplete print job and poll the next port in the polling sequence. The available values are:  5 - 300 seconds (30*)  This item also causes an implicit job end such as Control D in PostScript or <esc> E in PCL, and invokes the emulation functions associated with</esc> | 1. Press <b>Menu Up</b> or <b>Menu Down</b> until you see:   | Menus<br>Parallel Menu        |
|                                                                                                    | 2. Press Item Up or Item Down until you see:                 | Parallel Menu<br>Port Timeout |
|                                                                                                    | 3. Press <b>Value Up</b> or <b>Value Down</b> until you see: | Port Timeout = New Value      |
|                                                                                                    | 4. Press <b>Enter</b> . You will see:                        | Parallel Menu<br>Port Timeout |
| this action (e.g., formfeed, reset, etc.). The time changes incrementally by 1 second each time either Value Up or Value Down is pressed. Holding down Value Up or Value Down causes continuous scrolling through the values.                                                                                                    | 5. Press <b>Online</b> . You will see:                       | Ready                         |
|                                                                                                    |                                                              | Table 3.11 Page 1 of 2        |

 Table 3.11 Parallel Menu functions (continued)

| Menu Item and Function                                                                                                    | Keystrokes                                                   | Display                        |
|----------------------------------------------------------------------------------------------------|--------------------------------------------------------------|--------------------------------|
| Parallel PDL  Set the default emulation for the parallel port. The available values are:  Auto* PCI                         | 1. Press <b>Menu Up</b> or <b>Menu Down</b> until you see:   | Menus<br>Parallel Menu         |
|                                                                                                    | 2. Press <b>Item Up</b> or <b>Item Down</b> until you see:   | Parallel Menu<br>Parallel PDL  |
| PostScript                                                                                                    | 3. Press <b>Value Up</b> or <b>Value Down</b> until you see: | Parallel PDL = New Value       |
|                                                                                                    | 4. Press <b>Enter</b> . You will see:                        | Parallel Menu<br>Parallel PDL  |
|                                                                                                    | 5. Press <b>Online</b> . You will see:                       | Ready                          |
| Bidirectional  Enable or disable bidirectional communications through the parallel port. The available values are:  On* Off | 1. Press <b>Menu Up</b> or <b>Menu Down</b> until you see:   | Menus<br>Parallel Menu         |
|                                                                                                    | 2. Press <b>Item Up</b> or <b>Item Down</b> until you see:   | Parallel Menu<br>Bidirectional |
|                                                                                                    | 3. Press <b>Value Up</b> or <b>Value Down</b> until you see: | Bidirectional = New Value      |
|                                                                                                    | 4. Press <b>Enter</b> . You will see:                        | Parallel Menu<br>Bidirectional |
|                                                                                                    | 5. Press <b>Online</b> . You will see:                       | Ready                          |
|                                                                                                    | 1                                                            | Table 3.11 Page 2 of 2         |

## Serial Menu

The Serial Menu sets options for the serial port connection.

The Serial Menu hierarchy is shown in Figure 3.9. Tasks performed with the Serial Menu are listed in Table 3.12 on page 3-53.

Figure 3.9 Serial Menu hierarchy with factory settings<sup>1</sup>

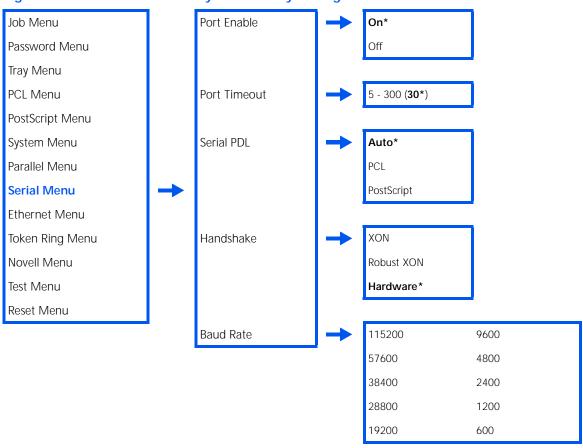

<sup>&</sup>lt;sup>1</sup> For changes to settings to take effect, you must either power the printer OFF then ON or restart the printer from the Test Menu.

Table 3.12 Serial Menu functions

| Menu Item and Function                                                                                                    | Keystrokes                                                   | Display                     |
|----------------------------------------------------------------------------------------------------|--------------------------------------------------------------|-----------------------------|
| Port Enable  Enable or disable the serial port. The available values are:  On* Off                                                                                                    | 1. Press <b>Menu Up</b> or <b>Menu Down</b> until you see:   | Menus<br>Serial Menu        |
|                                                                                                    | 2. Press Item Up or Item Down until you see:                 | Serial Menu<br>Port Enable  |
| Oll                                                                                                    | 3. Press <b>Value Up</b> or <b>Value Down</b> until you see: | Port Enable = New Value     |
|                                                                                                    | 4. Press <b>Enter</b> . You will see:                        | Serial Menu<br>Port Enable  |
|                                                                                                    | 5. Press <b>Online</b> . You will see:                       | Ready                       |
| Port Timeout Set the time for determining when to                                                                                                    | 1. Press <b>Menu Up</b> or <b>Menu Down</b> until you see:   | Menus<br>Serial Menu        |
| end an incomplete print job and poll<br>the next port in the polling sequence.<br>The available values are:                                                                                                    | 2. Press <b>Item Up</b> or <b>Item Down</b> until you see:   | Serial Menu<br>Port Timeout |
| 5 - 300 seconds ( <b>30*</b> ) This item also causes an implicit job end                                                                                                    | 3. Press <b>Value Up</b> or <b>Value Down</b> until you see: | Port Timeout = New Value    |
| such as Control D in PostScript or<br><esc> E in PCL, and invokes the<br/>emulation functions associated with</esc>                                                                                                    | 4. Press <b>Enter</b> . You will see:                        | Serial Menu<br>Port Timeout |
| this action (e.g., formfeed, reset, etc.). The time changes incrementally by 1 second each time either Value Up or Value Down is pressed. Holding down Value Up or Value Down causes continuous scrolling through the values. | 5. Press <b>Online</b> . You will see:                       | Ready                       |
|                                                                                                    | <u> </u>                                                     | Table 3.12 Page 1 of 3      |

 Table 3.12 Serial Menu functions (continued)

| Menu Item and Function                                                                                            | Keystrokes                                                   | Display                   |
|----------------------------------------------------------------------------------------------------|--------------------------------------------------------------|---------------------------|
| Serial PDL  Set the default emulation for the serial port. The available values are:  Auto* PCI                   | 1. Press <b>Menu Up</b> or <b>Menu Down</b> until you see:   | Menus<br>Serial Menu      |
|                                                                                                    | 2. Press <b>Item Up</b> or <b>Item Down</b> until you see:   | Serial Menu<br>Serial PDL |
| Postscript                                                                                                    | 3. Press <b>Value Up</b> or <b>Value Down</b> until you see: | Serial PDL = New Value    |
|                                                                                                    | 4. Press <b>Enter</b> . You will see:                        | Serial Menu<br>Serial PDL |
|                                                                                                    | 5. Press <b>Online</b> . You will see:                       | Ready                     |
| Handshake Set the handshaking parameters for the serial port. The available values are:  XON Robust XON Hardware* | 1. Press <b>Menu Up</b> or <b>Menu Down</b> until you see:   | Menus<br>Serial Menu      |
|                                                                                                    | 2. Press <b>Item Up</b> or <b>Item Down</b> until you see:   | Serial Menu<br>Handshake  |
|                                                                                                    | 3. Press <b>Value Up</b> or <b>Value Down</b> until you see: | Handshake = New Value     |
|                                                                                                    | 4. Press <b>Enter</b> . You will see:                        | Serial Menu<br>Handshake  |
|                                                                                                    | 5. Press <b>Online</b> . You will see:                       | Ready                     |
|                                                                                                    |                                                              | Table 3.12 Page 2 of 3    |

 Table 3.12 Serial Menu functions (continued)

| Menu Item and Function                            | Keystrokes                                                   | Display                  |
|---------------------------------------------------|--------------------------------------------------------------|--------------------------|
| Baud Rate Set the baud rate for the serial port.  | 1. Press <b>Menu Up</b> or <b>Menu Down</b> until you see:   | Menus<br>Serial Menu     |
| The available values are:  115200 9600 57600 4800 | 2. Press <b>Item Up</b> or <b>Item Down</b> until you see:   | Serial Menu<br>Baud Rate |
| 38400 2400<br>28800 1200<br>19200 600             | 3. Press <b>Value Up</b> or <b>Value Down</b> until you see: | Baud Rate = New Value    |
|                                                   | 4. Press <b>Enter</b> . You will see:                        | Serial Menu<br>Baud Rate |
|                                                   | 5. Press <b>Online</b> . You will see:                       | Ready                    |
|                                                   | 1                                                            | Table 3.12 Page 3 of 3   |

### **Ethernet Menu**

The Ethernet Menu sets options for the Ethernet port. The Ethernet Menu hierarchy is shown in Figure 3.10. Tasks performed with the Ethernet Menu are listed in Table 3.13 on page 3-58.

Figure 3.10 Ethernet Menu hierarchy with factory settings

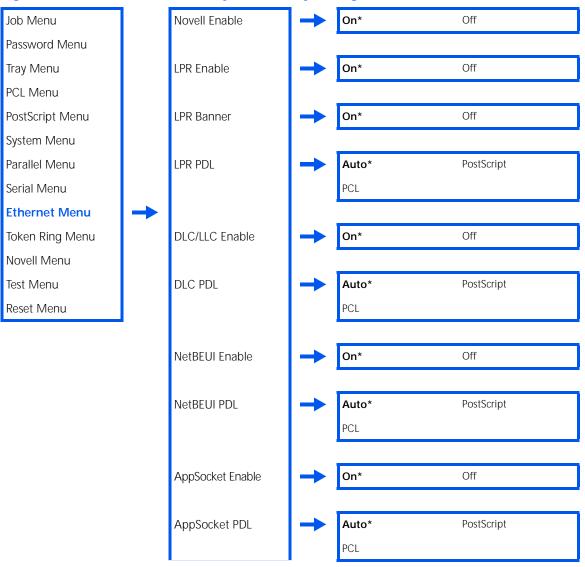

ETalk Enable On\* Off HTTP Enable On\* Off IP Address Res. Control Panel DHCP\* BOOTP/RARP IP Address XXX.XXX.XXX Subnet Mask XXX.XXX.XXX Default Gateway XXX.XXX.XXX 5 - 300 (**30\***) Port Timeout Speed<sup>1</sup> Auto\* 10MBIT

100MBIT

Figure 3.10 Ethernet Menu hierarchy with factory settings (continued)

<sup>&</sup>lt;sup>1</sup> This item only appears if the 10/100 Ethernet Network Interface Card is installed.

Table 3.13 Ethernet Menu functions

| Menu Item and Function                                                                      | Keystrokes                                                   | Display                        |
|---------------------------------------------------------------------------------------------|--------------------------------------------------------------|--------------------------------|
| Novell Enable  Enable or disable the Novell protocol.  The available values are:  On* Off   | 1. Press <b>Menu Up</b> or <b>Menu Down</b> until you see:   | Menus<br>Ethernet Menu         |
|                                                                                             | 2. Press <b>Item Up</b> or <b>Item Down</b> until you see:   | Ethernet Menu<br>Novell Enable |
|                                                                                             | 3. Press <b>Value Up</b> or <b>Value Down</b> until you see: | Novell Enable = New Value      |
|                                                                                             | 4. Press <b>Enter</b> . You will see:                        | Ethernet Menu<br>Novell Enable |
|                                                                                             | 5. Press <b>Online</b> . You will see:                       | Ready                          |
| LPR Enable  Enable or disable the Ethernet LPR protocol. The available values are:  On* Off | 1. Press <b>Menu Up</b> or <b>Menu Down</b> until you see:   | Menus<br>Ethernet Menu         |
|                                                                                             | 2. Press <b>Item Up</b> or <b>Item Down</b> until you see:   | Ethernet Menu<br>LPR Enable    |
|                                                                                             | 3. Press <b>Value Up</b> or <b>Value Down</b> until you see: | LPR Enable = New Value         |
|                                                                                             | 4. Press <b>Enter</b> . You will see:                        | Ethernet Menu<br>LPR Enable    |
|                                                                                             | 5. Press <b>Online</b> . You will see:                       | Ready                          |
|                                                                                             |                                                              | Table 3.13 Page 1 of 11        |

 Table 3.13 Ethernet Menu functions (continued)

| Menu Item and Function                                                                                            | Keystrokes                                                   | Display                     |
|----------------------------------------------------------------------------------------------------|--------------------------------------------------------------|-----------------------------|
| LPR Banner  Enable or disable the LPR banner sheet. The available values are:  On* Off                            | 1. Press <b>Menu Up</b> or <b>Menu Down</b> until you see:   | Menus<br>Ethernet Menu      |
|                                                                                                    | 2. Press <b>Item Up</b> or <b>Item Down</b> until you see:   | Ethernet Menu<br>LPR Banner |
|                                                                                                    | 3. Press <b>Value Up</b> or <b>Value Down</b> until you see: | LPR Banner = New Value      |
|                                                                                                    | 4. Press <b>Enter</b> . You will see:                        | Ethernet Menu<br>LPR Banner |
|                                                                                                    | 5. Press <b>Online</b> . You will see:                       | Ready                       |
| LPR PDL  Set the default emulation for the Ethernet LPR protocol. The available values are:  Auto* PCL PostScript | 1. Press <b>Menu Up</b> or <b>Menu Down</b> until you see:   | Menus<br>Ethernet Menu      |
|                                                                                                    | 2. Press <b>Item Up</b> or <b>Item Down</b> until you see:   | Ethernet Menu<br>LPR PDL    |
|                                                                                                    | 3. Press <b>Value Up</b> or <b>Value Down</b> until you see: | LPR PDL = New Value         |
|                                                                                                    | 4. Press <b>Enter</b> . You will see:                        | Ethernet Menu<br>LPR PDL    |
|                                                                                                    | 5. Press <b>Online</b> . You will see:                       | Ready                       |
|                                                                                                    |                                                              | Table 3.13 Page 2 of 11     |

Chapter 3: Using the Control Panel • 3-59

 Table 3.13 Ethernet Menu functions (continued)

| Menu Item and Function                                    | Keystrokes                                                   | Display                         |
|-----------------------------------------------------------|--------------------------------------------------------------|---------------------------------|
| DLC/LLC Enable  Enable or disable the DLC/LLC protocol.   | 1. Press <b>Menu Up</b> or <b>Menu Down</b> until you see:   | Menus<br>Ethernet Menu          |
| The available values are:  On*  Off                       | 2. Press <b>Item Up</b> or <b>Item Down</b> until you see:   | Ethernet Menu<br>DLC/LLC Enable |
|                                                           | 3. Press <b>Value Up</b> or <b>Value Down</b> until you see: | DLC/LLC Enable = New Value      |
|                                                           | 4. Press <b>Enter</b> . You will see:                        | Ethernet Menu<br>DLC/LLC Enable |
|                                                           | 5. Press <b>Online</b> . You will see:                       | Ready                           |
| DLC PDL Set the default emulation for the DLC             | 1. Press <b>Menu Up</b> or <b>Menu Down</b> until you see:   | Menus<br>Ethernet Menu          |
| protocol. The available values are:  Auto* PCL PostScript | 2. Press <b>Item Up</b> or <b>Item Down</b> until you see:   | Ethernet Menu<br>DLC PDL        |
|                                                           | 3. Press <b>Value Up</b> or <b>Value Down</b> until you see: | DLC PDL = New Value             |
|                                                           | 4. Press <b>Enter</b> . You will see:                        | Ethernet Menu<br>DLC PDL        |
|                                                           | 5. Press <b>Online</b> . You will see:                       | Ready                           |
|                                                           |                                                              | Table 3.13 Page 3 of 11         |

 Table 3.13 Ethernet Menu functions (continued)

| Menu Item and Function                                                                                           | Keystrokes                                                   | Display                         |
|----------------------------------------------------------------------------------------------------|--------------------------------------------------------------|---------------------------------|
| NetBEUI Enable  Enable or disable the NetBEUI protocol. The available values are:  On* Off                       | 1. Press <b>Menu Up</b> or <b>Menu Down</b> until you see:   | Menus<br>Ethernet Menu          |
|                                                                                                    | 2. Press <b>Item Up</b> or <b>Item Down</b> until you see:   | Ethernet Menu<br>NetBEUI Enable |
| o.                                                                                                    | 3. Press <b>Value Up</b> or <b>Value Down</b> until you see: | NetBEUI Enable = New Value      |
|                                                                                                    | 4. Press <b>Enter</b> . You will see:                        | Ethernet Menu<br>NetBEUI Enable |
|                                                                                                    | 5. Press <b>Online</b> . You will see:                       | Ready                           |
| NetBEUI PDL  Set the default emulation for the NetBEUI protocol. The available values are:  Auto* PCL PostScript | 1. Press <b>Menu Up</b> or <b>Menu Down</b> until you see:   | Menus<br>Ethernet Menu          |
|                                                                                                    | 2. Press Item Up or Item Down until you see:                 | Ethernet Menu<br>NetBEUI PDL    |
|                                                                                                    | 3. Press <b>Value Up</b> or <b>Value Down</b> until you see: | NetBEUI PDL = New Value         |
|                                                                                                    | 4. Press <b>Enter</b> . You will see:                        | Ethernet Menu<br>NetBEUI PDL    |
|                                                                                                    | 5. Press <b>Online</b> . You will see:                       | Ready                           |
|                                                                                                    |                                                              | Table 3.13 Page 4 of 11         |

 Table 3.13 Ethernet Menu functions (continued)

| Menu Item and Function                                                                                                    | Keystrokes                                                   | Display                          |
|----------------------------------------------------------------------------------------------------|--------------------------------------------------------------|----------------------------------|
| AppSocket Enable Enable or disable the Ethernet                                                                               | 1. Press <b>Menu Up</b> or <b>Menu Down</b> until you see:   | Menus<br>Ethernet Menu           |
| AppSocket protocol. The AppSocket in the printer supports Ports 2000, 9100, and 2501. The available values are:               | 2. Press <b>Item Up</b> or <b>Item Down</b> until you see:   | Ethernet Menu<br>AppSocket Enabl |
| On*<br>Off                                                                                                    | 3. Press <b>Value Up</b> or <b>Value Down</b> until you see: | AppSocket Enabl= New Value       |
|                                                                                                    | 4. Press <b>Enter</b> . You will see:                        | Ethernet Menu<br>AppSocket Enabl |
|                                                                                                    | 5. Press <b>Online</b> . You will see:                       | Ready                            |
| AppSocket PDL  Set the default emulation for the Ethernet AppSocket protocol. The available values are:  Auto* PCL PostScript | 1. Press <b>Menu Up</b> or <b>Menu Down</b> until you see:   | Menus<br>Ethernet Menu           |
|                                                                                                    | 2. Press Item Up or Item Down until you see:                 | Ethernet Menu<br>AppSocket PDL   |
|                                                                                                    | 3. Press <b>Value Up</b> or <b>Value Down</b> until you see: | AppSocket PDL = New Value        |
|                                                                                                    | 4. Press <b>Enter</b> . You will see:                        | Ethernet Menu<br>AppSocket PDL   |
|                                                                                                    | 5. Press <b>Online</b> . You will see:                       | Ready                            |
|                                                                                                    | I                                                            | Table 3.13 Page 5 of 11          |

 Table 3.13 Ethernet Menu functions (continued)

| Menu Item and Function                                                                              | Keystrokes                                                   | Display                       |
|----------------------------------------------------------------------------------------------------|--------------------------------------------------------------|-------------------------------|
| ETalk Enable  Enable or disable the Ethernet EtherTalk protocol. The available values are:  On* Off | 1. Press <b>Menu Up</b> or <b>Menu Down</b> until you see:   | Menus<br>Ethernet Menu        |
|                                                                                                    | 2. Press <b>Item Up</b> or <b>Item Down</b> until you see:   | Ethernet Menu<br>ETalk Enable |
|                                                                                                    | 3. Press <b>Value Up</b> or <b>Value Down</b> until you see: | ETalk Enable = New Value      |
|                                                                                                    | 4. Press <b>Enter</b> . You will see:                        | Ethernet Menu<br>ETalk Enable |
|                                                                                                    | 5. Press <b>Online</b> . You will see:                       | Ready                         |
| HTTP Enable Enable or disable the Ethernet HTTP                                                     | 1. Press <b>Menu Up</b> or <b>Menu Down</b> until you see:   | Menus<br>Ethernet Menu        |
| Server protocol. The available values are:  On* Off                                                 | 2. Press <b>Item Up</b> or <b>Item Down</b> until you see:   | Ethernet Menu<br>HTTP Enable  |
|                                                                                                    | 3. Press <b>Value Up</b> or <b>Value Down</b> until you see: | HTTP Enable = New Value       |
|                                                                                                    | 4. Press <b>Enter</b> . You will see:                        | Ethernet Menu<br>HTTP Enable  |
|                                                                                                    | 5. Press <b>Online</b> . You will see:                       | Ready                         |
|                                                                                                    |                                                              | Table 3.13 Page 6 of 11       |

 Table 3.13 Ethernet Menu functions (continued)

| Menu Item and Function                                                        | Keystrokes                                                   | Display                          |
|-------------------------------------------------------------------------------|--------------------------------------------------------------|----------------------------------|
| IP Address Res. Set the method used to assign the IP                          | 1. Press <b>Menu Up</b> or <b>Menu Down</b> until you see:   | Menus<br>Ethernet Menu           |
| address, including subnet mask and default gateway. The available values are: | 2. Press <b>Item Up</b> or <b>Item Down</b> until you see:   | Ethernet Menu<br>IP Address Res. |
| Control Panel<br>BOOTP/RARP<br>DHCP*                                          | 3. Press <b>Value Up</b> or <b>Value Down</b> until you see: | IP Address Res.= New Value       |
|                                                                               | 4. Press <b>Enter</b> . You will see:                        | Ethernet Menu<br>IP Address Res. |
|                                                                               | 5. Press <b>Online</b> . You will see:                       | Ready                            |
| Table 3.13 Page 7 of 11                                                       |                                                              |                                  |

 Table 3.13 Ethernet Menu functions (continued)

| Menu Item and Function                                                                                                    | Keystrokes                                                                                                    | Display                             |
|----------------------------------------------------------------------------------------------------|----------------------------------------------------------------------------------------------------|-------------------------------------|
| IP Address Set the four byte IP address. The                                                                                                    | 1. Press <b>Menu Up</b> or <b>Menu Down</b><br>until you see:                                                                                                    | Menus<br>Ethernet Menu              |
| available values are:  xxx.xxx.xxx.xxx (where xxx - 000 to 255)                                                                                                    | 2. Press Item Up or Item Down until you see:                                                                                                    | Ethernet Menu<br>IP Address         |
| This item only appears if IP Address Res. is set to <i>Control Panel</i> .                                                                                                    | 3. Press <b>Value Up</b> or <b>Value Down</b> .<br>You will see:                                                                                                    | <pre>IP Address = xxx.xxx.xxx</pre> |
| For this item (after Step 3), <b>Item Up</b> moves the cursor to the right through the displayed IP address and <b>Item Down</b> moves the cursor to the left. This allows you to change characters within the string rather than having to reenter the entire string. | 4. Press Value Up or Value Down to change the value of the character above the cursor. The value is incremented or decremented by 1 each time the key is pressed. Holding down Value Up or Value Down causes continuous scrolling through the values.  | <pre>IP Address = xxx.xxx.xxx</pre> |
|                                                                                                    | 5. To change other characters in the IP address, press Item Up or Item Down to scroll right or left respectively through the character string, then press Value Up or Value Down to change the value of the character above the cursor (as in Step 4). | <pre>IP Address = xxx.xxx.xxx</pre> |
|                                                                                                    | When you have completed setting the IP address, press     Enter. You will see:                                                                                                    | Ethernet Menu<br>IP Address         |
|                                                                                                    | 7. Press <b>Online</b> . You will see:                                                                                                    | Ready                               |
|                                                                                                    |                                                                                                    | Table 3.13 Page 8 of 11             |

 Table 3.13 Ethernet Menu functions (continued)

| Menu Item and Function                                                                                                    | Keystrokes                                                                                                    | Display                      |
|----------------------------------------------------------------------------------------------------|----------------------------------------------------------------------------------------------------|------------------------------|
| Subnet Mask  Set the four byte Subnet Mask address.  The available values are:  xxx.xxx.xxx.xxx (where xxx - 000 to 255)                                                                                                    | 1. Press <b>Menu Up</b> or <b>Menu Down</b><br>until you see:                                                                                                    | Menus<br>Ethernet Menu       |
|                                                                                                    | 2. Press <b>Item Up</b> or <b>Item Down</b> until you see:                                                                                                    | Ethernet Menu<br>Subnet Mask |
| This item only appears if IP Address Res. is set to <i>Control Panel</i> .                                                                                                    | 3. Press <b>Value Up</b> or <b>Value Down</b> .<br>You will see:                                                                                                    | Subnet Mask = xxx.xxx.xxx    |
| For this item (after Step 3), <b>Item Up</b> moves the cursor to the right through the displayed Subnet Mask address and <b>Item Down</b> moves the cursor to the left. This allows you to change characters within the string rather than having to reenter the entire string. | 4. Press Value Up or Value Down to change the value of the character above the cursor. The value is incremented or decremented by 1 each time the key is pressed. Holding down Value Up or Value Down causes continuous scrolling through the values.           | Subnet Mask = xxx.xxx.xxx    |
|                                                                                                    | 5. To change other characters in the Subnet Mask address, press Item Up or Item Down to scroll right or left respectively through the character string, then press Value Up or Value Down to change the value of the character above the cursor (as in Step 4). | Subnet Mask = xxx.xxx.xxx    |
|                                                                                                    | 6. When you have completed setting the Subnet Mask address, press <b>Enter</b> . You will see:                                                                                                    | Ethernet Menu<br>Subnet Mask |
|                                                                                                    | 7. Press <b>Online</b> . You will see:                                                                                                    | Ready                        |

 Table 3.13 Ethernet Menu functions (continued)

| Menu Item and Function                                                                                                    | Keystrokes                                                                                                    | Display                          |
|----------------------------------------------------------------------------------------------------|----------------------------------------------------------------------------------------------------|----------------------------------|
| Default Gateway  Set the four byte Default Gateway address. The available values are:  xxx.xxx.xxx.xxx (where xxx - 000 to 255)  This item only appears if IP Address Res. is set to Control Panel.                                                                                                    | 1. Press <b>Menu Up</b> or <b>Menu Down</b><br>until you see:                                                                                                    | Menus<br>Ethernet Menu           |
|                                                                                                    | 2. Press Item Up or Item Down until you see:                                                                                                    | Ethernet Menu<br>Default Gateway |
|                                                                                                    | 3. Press <b>Value Up</b> or <b>Value Down</b> .<br>You will see:                                                                                                    | Default Gateway= xxx.xxx.xxx     |
| For this item (after Step 3), Item Up moves the cursor to the right through the displayed Default Gateway address and Item Down moves the cursor to the left. This allows you to change characters within the string rather than having to reenter the entire string.  With the cursor displayed under a character, Value Up increments the value of that character and Value Down decrements the value. | 4. Press Value Up or Value Down to change the value of the character above the cursor. The value is incremented or decremented by 1 each time the key is pressed. Holding down Value Up or Value Down causes continuous scrolling through the values.               | Default Gateway= xxx.xxx.xxx     |
|                                                                                                    | 5. To change other characters in the Default Gateway address, press Item Up or Item Down to scroll right or left respectively through the character string, then press Value Up or Value Down to change the value of the character above the cursor (as in Step 4). | Default Gateway= xxx.xxx.xxx     |
|                                                                                                    | 6. When you have completed setting the Default Gateway address, press <b>Enter</b> . You will see:                                                                                                    | Ethernet Menu<br>Default Gateway |
|                                                                                                    | 7. Press <b>Online</b> . You will see:                                                                                                    | Ready                            |

 Table 3.13 Ethernet Menu functions (continued)

| Menu Item and Function                                                                                                    | Keystrokes                                                    | Display                       |
|----------------------------------------------------------------------------------------------------|---------------------------------------------------------------|-------------------------------|
| Port Timeout  Set the time for determining when to end an incomplete print job and poll the next port in the polling sequence. The available values are:  5 - 300 seconds (30*)  This item also causes an implicit job end such as Control D in PostScript or <esc> E in PCL, and invokes the emulation functions associated with this action (e.g., formfeed, reset, etc.).  The time changes incrementally by 1 second each time either Value Up or Value Down is pressed. Holding down Value Up or Value Down causes continuous scrolling through the values.</esc> | 1. Press <b>Menu Up</b> or <b>Menu Down</b><br>until you see: | Menus<br>Ethernet Menu        |
|                                                                                                    | 2. Press Item Up or Item Down until you see:                  | Ethernet Menu<br>Port Timeout |
|                                                                                                    | 3. Press <b>Value Up</b> or <b>Value Down</b> until you see:  | Port Timeout = New Value      |
|                                                                                                    | 4. Press <b>Enter</b> . You will see:                         | Ethernet Menu<br>Port Timeout |
|                                                                                                    | 5. Press <b>Online</b> . You will see:                        | Ready                         |
| Speed Set default speed for Ethernet interface. The available values are:  Auto* 10MBIT 100MBIT This option appears only if the optional 10/100 Ethernet Network Interface Card is installed.                                                                                                    | 1. Press <b>Menu Up</b> or <b>Menu Down</b> until you see:    | Menus<br>Ethernet Menu        |
|                                                                                                    | Press Item Up or Item Down until you see:                     | Ethernet Menu<br>Speed        |
|                                                                                                    | 3. Press <b>Value Up</b> or <b>Value Down</b> until you see:  | Speed = New Value             |
|                                                                                                    | 4. Press <b>Enter</b> . You will see:                         | Ethernet Menu<br>Speed        |
|                                                                                                    | 5. Press <b>Online</b> . You will see:                        | Ready                         |
|                                                                                                    | I                                                             | Table 3.13 Page 11 of 11      |

# **Token Ring** Menu

The Token Ring Menu sets options for the Token Ring port.

The Token Ring Menu hierarchy is shown in Figure 3.11. Tasks performed with the Token Ring Menu are listed in Table 3.14 on page 3-71.

Figure 3.11 Token Ring Menu hierarchy with factory settings

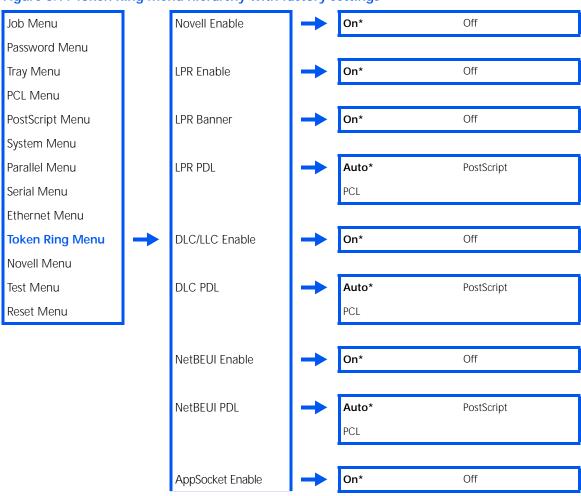

Figure 3.11 Token Ring Menu hierarchy with factory settings (continued)

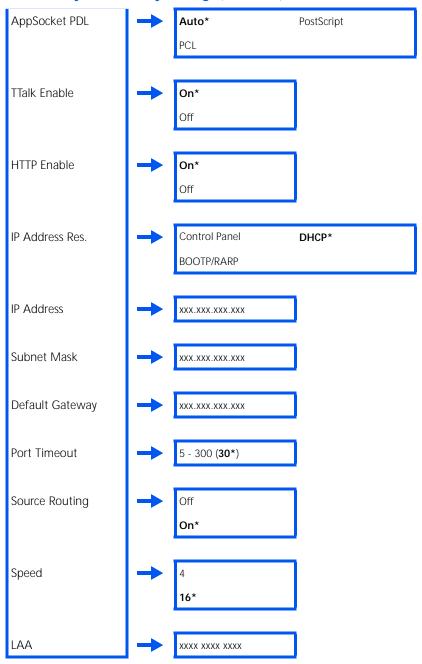

Table 3.14 Token Ring Menu functions

| Menu Item and Function                                                                        | Keystrokes                                                   | Display                          |
|-----------------------------------------------------------------------------------------------|--------------------------------------------------------------|----------------------------------|
| Novell Enable  Enable or disable the Novell protocol.  The available values are:  On*  Off    | 1. Press <b>Menu Up</b> or <b>Menu Down</b> until you see:   | Menus<br>Token Ring Menu         |
|                                                                                               | 2. Press <b>Item Up</b> or <b>Item Down</b> until you see:   | Token Ring Menu<br>Novell Enable |
|                                                                                               | 3. Press <b>Value Up</b> or <b>Value Down</b> until you see: | Novell Enable = New Value        |
|                                                                                               | 4. Press <b>Enter</b> . You will see:                        | Token Ring Menu<br>Novell Enable |
|                                                                                               | 5. Press <b>Online</b> . You will see:                       | Ready                            |
| LPR Enable  Enable or disable the Token Ring LPR protocol. The available values are:  On* Off | 1. Press <b>Menu Up</b> or <b>Menu Down</b> until you see:   | Menus<br>Token Ring Menu         |
|                                                                                               | 2. Press <b>Item Up</b> or <b>Item Down</b> until you see:   | Token Ring Menu<br>LPR Enable    |
|                                                                                               | 3. Press <b>Value Up</b> or <b>Value Down</b> until you see: | LPR Enable = New Value           |
|                                                                                               | 4. Press <b>Enter</b> . You will see:                        | Token Ring Menu<br>LPR Enable    |
|                                                                                               | 5. Press <b>Online</b> . You will see:                       | Ready                            |
|                                                                                               | 1                                                            | Table 3.14 Page 1 of 13          |

 Table 3.14 Token Ring Menu functions (continued)

| Menu Item and Function                                                                                              | Keystrokes                                                   | Display                       |
|----------------------------------------------------------------------------------------------------|--------------------------------------------------------------|-------------------------------|
| LPR Banner  Enable or disable the LPR banner sheet. The available values are: On* Off                               | 1. Press <b>Menu Up</b> or <b>Menu Down</b> until you see:   | Menus<br>Token Ring Menu      |
|                                                                                                    | 2. Press <b>Item Up</b> or <b>Item Down</b> until you see:   | Token Ring Menu<br>LPR Banner |
|                                                                                                    | 3. Press <b>Value Up</b> or <b>Value Down</b> until you see: | LPR Banner = New Value        |
|                                                                                                    | 4. Press <b>Enter</b> . You will see:                        | Token Ring Menu<br>LPR Banner |
|                                                                                                    | 5. Press <b>Online</b> . You will see:                       | Ready                         |
| LPR PDL  Set the default emulation for the Token Ring LPR protocol. The available values are:  Auto* PCL PostScript | 1. Press <b>Menu Up</b> or <b>Menu Down</b> until you see:   | Menus<br>Token Ring Menu      |
|                                                                                                    | 2. Press <b>Item Up</b> or <b>Item Down</b> until you see:   | Token Ring Menu<br>LPR PDL    |
|                                                                                                    | 3. Press <b>Value Up</b> or <b>Value Down</b> until you see: | LPR PDL = New Value           |
|                                                                                                    | 4. Press <b>Enter</b> . You will see:                        | Token Ring Menu<br>LPR PDL    |
|                                                                                                    | 5. Press <b>Online</b> . You will see:                       | Ready                         |
|                                                                                                    | <del> </del>                                                 | Table 3.14 Page 2 of 13       |

 Table 3.14 Token Ring Menu functions (continued)

| Menu Item and Function                                                                                   | Keystrokes                                                   | Display                           |
|----------------------------------------------------------------------------------------------------|--------------------------------------------------------------|-----------------------------------|
| DLC/LLC Enable  Enable or disable the DLC/LLC protocol. The available values are:  On* Off               | 1. Press <b>Menu Up</b> or <b>Menu Down</b> until you see:   | Menus<br>Token Ring Menu          |
|                                                                                                    | 2. Press <b>Item Up</b> or <b>Item Down</b> until you see:   | Token Ring Menu<br>DLC/LLC Enable |
|                                                                                                    | 3. Press <b>Value Up</b> or <b>Value Down</b> until you see: | DLC/LLC Enable = New Value        |
|                                                                                                    | 4. Press <b>Enter</b> . You will see:                        | Token Ring Menu<br>DLC/LLC Enable |
|                                                                                                    | 5. Press <b>Online</b> . You will see:                       | Ready                             |
| DLC PDL  Set the default emulation for the DLC protocol. The available values are:  Auto* PCL PostScript | 1. Press <b>Menu Up</b> or <b>Menu Down</b> until you see:   | Menus<br>Token Ring Menu          |
|                                                                                                    | 2. Press <b>Item Up</b> or <b>Item Down</b> until you see:   | Token Ring Menu<br>DLC PDL        |
|                                                                                                    | 3. Press <b>Value Up</b> or <b>Value Down</b> until you see: | DLC PDL = New Value               |
|                                                                                                    | 4. Press <b>Enter</b> . You will see:                        | Token Ring Menu<br>DLC PDL        |
|                                                                                                    | 5. Press <b>Online</b> . You will see:                       | Ready                             |
|                                                                                                    |                                                              | Table 3.14 Page 3 of 13           |

 Table 3.14 Token Ring Menu functions (continued)

| Menu Item and Function                                                                                           | Keystrokes                                                   | Display                           |
|----------------------------------------------------------------------------------------------------|--------------------------------------------------------------|-----------------------------------|
| NetBEUI Enable  Enable or disable the NetBEUI protocol.                                                          | 1. Press <b>Menu Up</b> or <b>Menu Down</b> until you see:   | Menus<br>Token Ring Menu          |
| The available values are:  On*  Off                                                                              | 2. Press <b>Item Up</b> or <b>Item Down</b> until you see:   | Token Ring Menu<br>NetBEUI Enable |
|                                                                                                    | 3. Press <b>Value Up</b> or <b>Value Down</b> until you see: | NetBEUI Enable = New Value        |
|                                                                                                    | 4. Press <b>Enter</b> . You will see:                        | Token Ring Menu<br>NetBEUI Enable |
|                                                                                                    | 5. Press <b>Online</b> . You will see:                       | Ready                             |
| NetBEUI PDL  Set the default emulation for the NetBEUI protocol. The available values are:  Auto* PCL PostScript | 1. Press <b>Menu Up</b> or <b>Menu Down</b> until you see:   | Menus<br>Token Ring Menu          |
|                                                                                                    | 2. Press <b>Item Up</b> or <b>Item Down</b> until you see:   | Token Ring Menu<br>NetBEUI PDL    |
|                                                                                                    | 3. Press <b>Value Up</b> or <b>Value Down</b> until you see: | NetBEUI PDL = New Value           |
|                                                                                                    | 4. Press <b>Enter</b> . You will see:                        | Token Ring Menu<br>NetBEUI PDL    |
|                                                                                                    | 5. Press <b>Online</b> . You will see:                       | Ready                             |
|                                                                                                    | •                                                            | Table 3.14 Page 4 of 13           |

 Table 3.14 Token Ring Menu functions (continued)

| Menu Item and Function                                                                                                    | Keystrokes                                                   | Display                            |
|----------------------------------------------------------------------------------------------------|--------------------------------------------------------------|------------------------------------|
| AppSocket Enable Enable or disable the Token Ring                                                                               | 1. Press <b>Menu Up</b> or <b>Menu Down</b> until you see:   | Menus<br>Token Ring Menu           |
| AppSocket protocol. The AppSocket in the printer supports Ports 200, 9100, and 2105. The available values are:                  | 2. Press <b>Item Up</b> or <b>Item Down</b> until you see:   | Token Ring Menu<br>AppSocket Enabl |
| On*<br>Off                                                                                                    | 3. Press <b>Value Up</b> or <b>Value Down</b> until you see: | AppSocket Enabl= New Value         |
|                                                                                                    | 4. Press <b>Enter</b> . You will see:                        | Token Ring Menu<br>AppSocket Enabl |
|                                                                                                    | 5. Press <b>Online</b> . You will see:                       | Ready                              |
| AppSocket PDL  Set the default emulation for the Token Ring AppSocket protocol. The available values are:  Auto* PCL PostScript | 1. Press <b>Menu Up</b> or <b>Menu Down</b> until you see:   | Menus<br>Token Ring Menu           |
|                                                                                                    | 2. Press <b>Item Up</b> or <b>Item Down</b> until you see:   | Token Ring Menu<br>AppSocket PDL   |
|                                                                                                    | 3. Press <b>Value Up</b> or <b>Value Down</b> until you see: | AppSocket PDL = New Value          |
|                                                                                                    | 4. Press <b>Enter</b> . You will see:                        | Token Ring Menu<br>AppSocket PDL   |
|                                                                                                    | 5. Press <b>Online</b> . You will see:                       | Ready                              |
|                                                                                                    | 1                                                            | Table 3.14 Page 5 of 13            |

 Table 3.14 Token Ring Menu functions (continued)

| Menu Item and Function                                                                                 | Keystrokes                                                   | Display                         |
|----------------------------------------------------------------------------------------------------|--------------------------------------------------------------|---------------------------------|
| TTalk Enable  Enable or disable the Token Ring TokenTalk protocol. The available values are:  On*      | 1. Press <b>Menu Up</b> or <b>Menu Down</b> until you see:   | Menus<br>Token Ring Menu        |
|                                                                                                    | 2. Press <b>Item Up</b> or <b>Item Down</b> until you see:   | Token Ring Menu<br>TTalk Enable |
| Off                                                                                                    | 3. Press <b>Value Up</b> or <b>Value Down</b> until you see: | TTalk Enable = New Value        |
|                                                                                                    | 4. Press <b>Enter</b> . You will see:                        | Token Ring Menu<br>TTalk Enable |
|                                                                                                    | 5. Press <b>Online</b> . You will see:                       | Ready                           |
| HTTP Enable  Enable or disable the Token Ring HTTP Server protocol. The available values are:  On* Off | 1. Press <b>Menu Up</b> or <b>Menu Down</b> until you see:   | Menus<br>Token Ring Menu        |
|                                                                                                    | 2. Press <b>Item Up</b> or <b>Item Down</b> until you see:   | Token Ring Menu<br>HTTP Enable  |
|                                                                                                    | 3. Press <b>Value Up</b> or <b>Value Down</b> until you see: | HTTP Enable = New Value         |
|                                                                                                    | 4. Press <b>Enter</b> . You will see:                        | Token Ring Menu<br>HTTP Enable  |
|                                                                                                    | 5. Press <b>Online</b> . You will see:                       | Ready                           |
|                                                                                                    |                                                              | Table 3.14 Page 6 of 13         |

 Table 3.14 Token Ring Menu functions (continued)

| Menu Item and Function                                                        | Keystrokes                                                   | Display                         |
|-------------------------------------------------------------------------------|--------------------------------------------------------------|---------------------------------|
| IP Address Res. Set the method used to assign the IP                          | 1. Press <b>Menu Up</b> or <b>Menu Down</b> until you see:   | Menus<br>Token Ring Menu        |
| address, including subnet mask and default gateway. The available values are: | 2. Press <b>Item Up</b> or <b>Item Down</b> until you see:   | Token Ring Menu IP Address Res. |
| Control Panel<br>BOOTP/RARP<br>DHCP*                                          | 3. Press <b>Value Up</b> or <b>Value Down</b> until you see: | IP Address Res.= New Value      |
|                                                                               | 4. Press <b>Enter</b> . You will see:                        | Token Ring Menu IP Address Res. |
|                                                                               | 5. Press <b>Online</b> . You will see:                       | Ready                           |
| Table 3.14 Page 7 of 1                                                        |                                                              | Table 3.14 Page 7 of 13         |

 Table 3.14 Token Ring Menu functions (continued)

| Menu Item and Function                                                                                                    | Keystrokes                                                                                                    | Display                             |
|----------------------------------------------------------------------------------------------------|----------------------------------------------------------------------------------------------------|-------------------------------------|
| IP Address  Set the four byte IP address. The available values are:  xxx.xxx.xxx.xxx (where xxx - 000 to 255)                                                                                                    | 1. Press <b>Menu Up</b> or <b>Menu Down</b><br>until you see:                                                                                                    | Menus<br>Token Ring Menu            |
|                                                                                                    | Press Item Up or Item Down until you see:                                                                                                    | Token Ring Menu<br>IP Address       |
| This item only appears if IP Address Res. is set to <i>Control Panel</i> .                                                                                                    | 3. Press <b>Value Up</b> or <b>Value Down</b> .<br>You will see:                                                                                                    | <pre>IP Address = xxx.xxx.xxx</pre> |
| For this item (after Step 3), Item Up moves the cursor to the right through the displayed IP address and Item Down moves the cursor to the left. This allows you to change characters within the string rather than having to reenter the entire string.  With the cursor displayed under a character, Value Up increments the value of that character and Value Down decrements the value. | 4. Press Value Up or Value Down to change the value of the character above the cursor. The value is incremented or decremented by 1 each time the key is pressed. Holding down Value Up or Value Down causes continuous scrolling through the values.  | IP Address = xxx.xxx.xxx            |
|                                                                                                    | 5. To change other characters in the IP address, press Item Up or Item Down to scroll right or left respectively through the character string, then press Value Up or Value Down to change the value of the character above the cursor (as in Step 4). | <pre>IP Address = xxx.xxx.xxx</pre> |
|                                                                                                    | 6. When you have completed setting the IP address, press <b>Enter</b> . You will see:                                                                                                    | Token Ring Menu<br>IP Address       |
|                                                                                                    | 7. Press <b>Online</b> . You will see:                                                                                                    | Ready                               |

 Table 3.14 Token Ring Menu functions (continued)

| Menu Item and Function                                                                                                    | Keystrokes                                                                                                    | Display                        |
|----------------------------------------------------------------------------------------------------|----------------------------------------------------------------------------------------------------|--------------------------------|
| Subnet Mask Set the four byte Subnet Mask address.                                                                                                    | 1. Press <b>Menu Up</b> or <b>Menu Down</b><br>until you see:                                                                                                    | Menus<br>Token Ring Menu       |
| The available values are:  xxx.xxx.xxx.xxx (where xxx - 000 to 255)                                                                                                    | 2. Press <b>Item Up</b> or <b>Item Down</b> until you see:                                                                                                    | Token Ring Menu<br>Subnet Mask |
| This item only appears if IP Address Res. is set to <i>Control Panel</i> .                                                                                                    | 3. Press <b>Value Up</b> or <b>Value Down</b> .<br>You will see:                                                                                                    | Subnet Mask = xxx.xxx.xxx      |
| For this item (after Step 3), <b>Item Up</b> moves the cursor to the right through the displayed Subnet Mask address and <b>Item Down</b> moves the cursor to the left. This allows you to change characters within the string rather than having to reenter the entire string.  With the cursor displayed under a character, <b>Value Up</b> increments the | 4. Press Value Up or Value Down to change the value of the character above the cursor. The value is incremented or decremented by 1 each time the key is pressed. Holding down Value Up or Value Down causes continuous scrolling through the values.           | Subnet Mask = xxx.xxx.xxx      |
| value of that character and <b>Value Down</b> decrements the value.                                                                                                    | 5. To change other characters in the Subnet Mask address, press Item Up or Item Down to scroll right or left respectively through the character string, then press Value Up or Value Down to change the value of the character above the cursor (as in Step 4). | Subnet Mask = xxx.xxx.xxx      |
|                                                                                                    | When you have completed setting the Subnet Mask address, press <b>Enter</b> . You will see:                                                                                                    | Token Ring Menu<br>Subnet Mask |
|                                                                                                    | 7. Press <b>Online</b> . You will see:                                                                                                    | Ready                          |
|                                                                                                    |                                                                                                    | Table 3.14 Page 9 of 13        |

 Table 3.14 Token Ring Menu functions (continued)

| Menu Item and Function                                                                                                    | Keystrokes                                                                                                    | Display                            |
|----------------------------------------------------------------------------------------------------|----------------------------------------------------------------------------------------------------|------------------------------------|
| <b>Default Gateway</b> Set the four byte Default Gateway                                                                                                    | 1. Press <b>Menu Up</b> or <b>Menu Down</b> until you see:                                                                                                    | Menus<br>Token Ring Menu           |
| address. The available values are:  xxx.xxx.xxx.xxx (where xxx - 000 to 255)                                                                                                    | 2. Press <b>Item Up</b> or <b>Item Down</b> until you see:                                                                                                    | Token Ring Menu<br>Default Gateway |
| This item only appears if IP Address Res. is set to <i>Control Panel</i> .                                                                                                    | 3. Press <b>Value Up</b> or <b>Value Down</b> .<br>You will see:                                                                                                    | Default Gateway= xxx.xxx.xxx       |
| For this item (after Step 3), Item Up moves the cursor to the right through the displayed Default Gateway address and Item Down moves the cursor to the left. This allows you to change characters within the string rather than having to reenter the entire string.  With the cursor displayed under a character, Value Up increments the | 4. Press Value Up or Value Down to change the value of the character above the cursor. The value is incremented or decremented by 1 each time the key is pressed. Holding down Value Up or Value Down causes continuous scrolling through the values.               | Default Gateway= xxx.xxx.xxx       |
| value of that character and <b>Value Down</b> decrements the value.                                                                                                    | 5. To change other characters in the Default Gateway address, press Item Up or Item Down to scroll right or left respectively through the character string, then press Value Up or Value Down to change the value of the character above the cursor (as in Step 4). | Default Gateway= xxx.xxx.xxx       |
|                                                                                                    | When you have completed setting the Default Gateway address, press <b>Enter</b> . You will see:                                                                                                    | Token Ring Menu<br>Default Gateway |
|                                                                                                    | 7. Press <b>Online</b> . You will see:                                                                                                    | Ready                              |
|                                                                                                    |                                                                                                    | Table 3.14 Page 10 of 13           |

 Table 3.14 Token Ring Menu functions (continued)

| Menu Item and Function                                                                                                    | Keystrokes                                                 | Display                         |
|----------------------------------------------------------------------------------------------------|------------------------------------------------------------|---------------------------------|
| Port Timeout                                                                                                    | 1. Press <b>Menu Up</b> or <b>Menu Down</b>                | Menus                           |
| Set the time for determining when to                                                                                                    | until you see:                                             | Token Ring Menu                 |
| end an incomplete print job and poll<br>the next port in the polling sequence.<br>The available values are:                                                                        | 2. Press <b>Item Up</b> or <b>Item Down</b> until you see: | Token Ring Menu<br>Port Timeout |
| 5 - 300 seconds ( <b>30*</b> )                                                                                                    | 3. Press <b>Value Up</b> or <b>Value Down</b>              | Port Timeout =                  |
| This item also causes an implicit job end                                                                                                    | until you see:                                             | New Value                       |
| such as Control D in PostScript or<br><esc> E in PCL, and invokes the<br/>emulation functions associated with</esc>                                                                | 4. Press <b>Enter</b> . You will see:                      | Token Ring Menu<br>Port Timeout |
| this action (e.g., formfeed, reset, etc.).                                                                                                    | 5. Press <b>Online</b> . You will see:                     | Ready                           |
| The time changes incrementally by 1 second each time either Value Up or Value Down is pressed. Holding down Value Up or Value Down causes continuous scrolling through the values. |                                                            |                                 |
|                                                                                                    |                                                            | Table 3.14 Page 11 of 13        |

 Table 3.14 Token Ring Menu functions (continued)

| Menu Item and Function                                                                  | Keystrokes                                                   | Display                           |
|-----------------------------------------------------------------------------------------|--------------------------------------------------------------|-----------------------------------|
| Source Routing Select the Source Routing option. The                                    | 1. Press <b>Menu Up</b> or <b>Menu Down</b> until you see:   | Menus<br>Token Ring Menu          |
| available values are:  Off On*                                                          | 2. Press <b>Item Up</b> or <b>Item Down</b> until you see:   | Token Ring Menu<br>Source Routing |
|                                                                                         | 3. Press <b>Value Up</b> or <b>Value Down</b> until you see: | Source Routing = New Value        |
|                                                                                         | 4. Press <b>Enter</b> . You will see:                        | Token Ring Menu<br>Source Routing |
|                                                                                         | 5. Press <b>Online</b> . You will see:                       | Ready                             |
| Speed Set default ring speed for Token Ring interface. The available values are:  4 16* | 1. Press <b>Menu Up</b> or <b>Menu Down</b> until you see:   | Menus<br>Token Ring Menu          |
|                                                                                         | 2. Press <b>Item Up</b> or <b>Item Down</b> until you see:   | Token Ring Menu<br>Speed          |
|                                                                                         | 3. Press <b>Value Up</b> or <b>Value Down</b> until you see: | Speed = New Value                 |
|                                                                                         | 4. Press <b>Enter</b> . You will see:                        | Token Ring Menu<br>Speed          |
|                                                                                         | 5. Press <b>Online</b> . You will see:                       | Ready                             |
|                                                                                         | 1                                                            | Table 3.14 Page 12 of 13          |

 Table 3.14 Token Ring Menu functions (continued)

| Menu Item and Function                                                                                                    | Keystrokes                                                                                                    | Display                  |
|----------------------------------------------------------------------------------------------------|----------------------------------------------------------------------------------------------------|--------------------------|
| LAA Set the six byte Locally Administered                                                                                                    | 1. Press <b>Menu Up</b> or <b>Menu Down</b> until you see:                                                                                                    | Menus<br>Token Ring Menu |
| Address. The valid values are:  xxxx xxxx xxxx (where xxxx xxxx xxxx can equal any value                                                                                                    | 2. Press Item Up or Item Down until you see:                                                                                                    | Token Ring Menu<br>LAA   |
| within the valid range of 4000 0000 0000 and 7FFF FFFF FFFF)                                                                                                    | 3. Press <b>Value Up</b> or <b>Value Down</b> .<br>You will see:                                                                                                    | LAA = = xxxx xxxx        |
| For this item (after Step 3), Item Up moves the cursor to the right through the displayed LAA and Item Down moves the cursor to the left. This allows you to change characters within the string rather than having to reenter the entire string.  With the cursor displayed under a character, Value Up increments the value of that character and Value Down decrements the value. | 4. Press Value Up or Value Down to change the value of the character above the cursor. The value is incremented or decremented by 1 each time the key is pressed. Holding down Value Up or Value Down causes continuous scrolling through the values.                       | LAA = xxxx xxxx          |
|                                                                                                    | 5. To change other characters in the LAA, press <b>Item Up</b> or <b>Item Down</b> to scroll right or left respectively through the character string, then press <b>Value Up</b> or <b>Value Down</b> to change the value of the character above the cursor (as in Step 4). | LAA = xxxx xxxx          |
|                                                                                                    | When you have completed setting the LAA, press <b>Enter</b> . You will see:                                                                                                    | Token Ring Menu<br>LAA   |
|                                                                                                    | 7. Press <b>Online</b> . You will see:                                                                                                    | Ready                    |
|                                                                                                    |                                                                                                    | Table 3.14 Page 13 of 13 |

## **Novell Menu**

The Novell Menu allows you to modify Novell parameters. It appears only if Novell is enabled from the Ethernet or Token Ring Menu.

The Novell Menu hierarchy is shown in Figure 3.12. Tasks performed with the Novell Menu are listed in Table 3.15 on page 3-85.

#### **Click for Updated Information**

Figure 3.12 Novell Menu hierarchy with factory settings

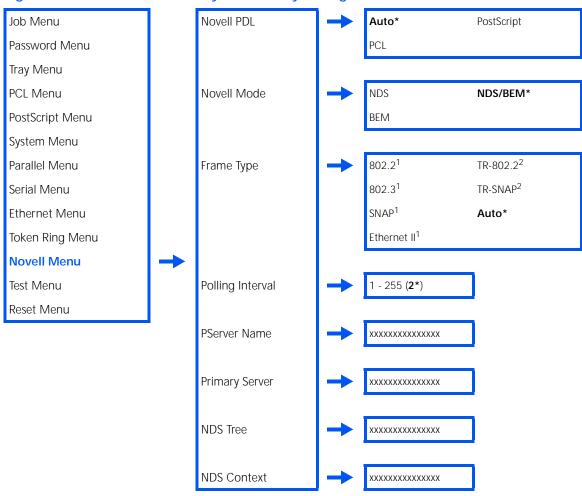

<sup>&</sup>lt;sup>1</sup> Applicable to Ethernet only, not Token Ring.

<sup>&</sup>lt;sup>2</sup> Applicable to Token Ring only, not Ethernet.

Table 3.15 Novell Menu functions

| Menu Item and Function                                                                                 | Keystrokes                                                   | Display                    |
|----------------------------------------------------------------------------------------------------|--------------------------------------------------------------|----------------------------|
| Novell PDL  Set the default emulation for the Novell protocol. The available values are:  Auto* PCI    | 1. Press <b>Menu Up</b> or <b>Menu Down</b> until you see:   | Menus<br>Novell Menu       |
|                                                                                                    | 2. Press <b>Item Up</b> or <b>Item Down</b> until you see:   | Novell Menu<br>Novell PDL  |
| PostScript                                                                                             | 3. Press <b>Value Up</b> or <b>Value Down</b> until you see: | Novell PDL = New Value     |
|                                                                                                    | 4. Press <b>Enter</b> . You will see:                        | Novell Menu<br>Novell PDL  |
|                                                                                                    | 5. Press <b>Online</b> . You will see:                       | Ready                      |
| Novell Mode  Set the PServer mode for the Novell protocol. The available values are:  NDS BEM NDS/BEM* | 1. Press <b>Menu Up</b> or <b>Menu Down</b> until you see:   | Menus<br>Novell Menu       |
|                                                                                                    | 2. Press <b>Item Up</b> or <b>Item Down</b> until you see:   | Novell Menu<br>Novell Mode |
|                                                                                                    | 3. Press <b>Value Up</b> or <b>Value Down</b> until you see: | Novell Mode = New Value    |
|                                                                                                    | 4. Press <b>Enter</b> . You will see:                        | Novell Menu<br>Novell Mode |
|                                                                                                    | 5. Press <b>Online</b> . You will see:                       | Ready                      |

 Table 3.15
 Novell Menu functions (continued)

|                                                              | Display                                                                                                    |
|--------------------------------------------------------------|----------------------------------------------------------------------------------------------------|
| 1. Press <b>Menu Up</b> or <b>Menu Down</b> until you see:   | Menus<br>Novell Menu                                                                                                    |
| 2. Press <b>Item Up</b> or <b>Item Down</b> until you see:   | Novell Menu<br>Frame Type                                                                                                    |
| 3. Press <b>Value Up</b> or <b>Value Down</b> until you see: | Frame Type = New Value                                                                                                    |
| 4. Press <b>Enter</b> . You will see:                        | Novell Menu<br>Frame Type                                                                                                    |
| 5. Press <b>Online</b> . You will see:                       | Ready                                                                                                    |
| 1. Press <b>Menu Up</b> or <b>Menu Down</b> until you see:   | Menus<br>Novell Menu                                                                                                    |
| 2. Press <b>Item Up</b> or <b>Item Down</b> until you see:   | Novell Menu<br>Polling Interval                                                                                                    |
| 3. Press <b>Value Up</b> or <b>Value Down</b> until you see: | Polling Interval= New Value                                                                                                    |
| 4. Press <b>Enter</b> . You will see:                        | Novell Menu<br>Polling Interval                                                                                                    |
| 5. Press <b>Online</b> . You will see:                       | Ready                                                                                                    |
|                                                              | until you see:  2. Press Item Up or Item Down until you see:  3. Press Value Up or Value Down until you see:  4. Press Enter. You will see:  5. Press Online. You will see:  1. Press Menu Up or Menu Down until you see:  2. Press Item Up or Item Down until you see:  3. Press Value Up or Value Down until you see:  4. Press Enter. You will see: |

 Table 3.15
 Novell Menu functions (continued)

| Set the name of the PServer in this printer (a name of 2 to 47 characters in length). The available values are:  A - Z, O - 9, hyphen (-), underscore (_)  XRXmacaddress>*  For this item (after Step 3), Item Up moves the cursor to the right through the displayed PServer name and Item Down moves the cursor to the left. This allows you to change characters within the string rather than having to reenter the entire string.  With the cursor displayed under a character, Value Up increments the value of that character and Value Down decrements the value.  1. Press Menu Up or Menu Down until you see:  2. Press Item Up or Item Down until you see:  3. Press Value Up or Value Down. You will see:  4. Press Value Up or Value Down to change the value of the character above the cursor. The value is incremented or decremented by 1 each time the key is pressed. Holding down Value Up or Value Down causes continuous scrolling through the values.  5. To change other characters in the PServer name, press Item Up or Item Down to scroll right or left respectively through the character string, then press Value Up or Value Down to change the value of the character above the cursor (as in Step 4).  6. When you have completed setting the PServer Name, press Enter. You will see:  7. Press Online. You will see:  Ready                                         | Menu Item and Function                                                                                                    | Keystrokes                                                                                                    | Display        |
|----------------------------------------------------------------------------------------------------|----------------------------------------------------------------------------------------------------|----------------------------------------------------------------------------------------------------|----------------|
| length). The available values are:  A - Z, 0 - 9, hyphen (-), underscore (_)  XRX_ <macaddress>*  For this item (after Step 3), Item Up moves the cursor to the right through the displayed PServer name and Item Down moves the cursor to the left. This allows you to change characters within the string rather than having to reenter the entire string.  With the cursor displayed under a character, Value Up increments the value of that character and Value Down decrements the value.  4. Press Value Up or Value Down to change the value of the character above the cursor. The value is incremented or decremented by 1 each time the key is pressed. Holding down Value Up or Value Down causes continuous scrolling through the values.  5. To change other characters in the PServer Name =  xxxxxx  PServer Name =  xxxxxx   PServer Name =  xxxxxx   PServer Name =  xxxxxx    - To change other characters in the PServer Name press Value Up or Value Down to refit respectively through the character string, then press Value Up or Value Down to change the value of the character string, then press Value Up or Value Down to change the value of the character string, then press Value Up or Value Down to change the value of the character above the cursor (as in Step 4).  6. When you have completed setting the PServer Name, press Enter. You will see:</macaddress> | Set the name of the PServer in this printer (a name of 2 to 47 characters in length). The available values are:                                                                                                    |                                                                                                    |                |
| XRX_ <macaddress>*  For this item (after Step 3), Item Up moves the cursor to the right through the displayed PServer name and Item Down moves the cursor to the left. This allows you to change characters within the string rather than having to reenter the entire string.  With the cursor displayed under a character, Value Up increments the value of that character and Value Down decrements the value.  5. To change other characters in the PServer name, press Item Up or Item Down to scroll right or left respectively through the character string, then press Value Up or Value Down to change the value of the character string, then press Value Up or Value Down to change the value of the character string, then press Value Up or Value Down to change the value of the character above the cursor (as in Step 4).  6. When you have completed setting the PServer Name, press Enter. You will see:</macaddress>                                                                                                    |                                                                                                    | <u>-</u>                                                                                                    |                |
| moves the cursor to the right through the displayed PServer name and Item Down moves the cursor to the left. This allows you to change characters within the string rather than having to reenter the entire string.  With the cursor displayed under a character, Value Up increments the value of that character and Value Down decrements the value.  5. To change other characters in the PServer name, press Item Up or Item Down to scroll right or left respectively through the character string, then press Value Up or Value Down to change the value of the character string, then press Value Up or Value Down to change the value of the character and Value Up or Value Down to change the value of the character above the cursor (as in Step 4).  6. When you have completed setting the PServer Name, press Enter. You will see:                                                                                                    | XRX_ <macaddress>*</macaddress>                                                                                                    |                                                                                                    |                |
| 5. To change other characters in the PServer name, press Item  Up or Item Down to scroll right or left respectively through the character string, then press  Value Up or Value Down to change the value of the character above the cursor (as in Step 4).  6. When you have completed setting the PServer Name, press  Enter. You will see:  PServer Name  ****  ***  ***  ***  ***  ***  ***                                                                                                    | For this item (after Step 3), Item Up moves the cursor to the right through the displayed PServer name and Item Down moves the cursor to the left. This allows you to change characters within the string rather than having to reenter the entire string.  With the cursor displayed under a character, Value Up increments the value of that character and Value | 4. Press Value Up or Value Down to change the value of the character above the cursor. The value is incremented or decremented by 1 each time the key is pressed. Holding down Value Up or Value Down causes continuous scrolling | PServer Name = |
| setting the PServer Name, press  Enter. You will see:  PServer Name                                                                                                    |                                                                                                    | the PServer name, press Item Up or Item Down to scroll right or left respectively through the character string, then press Value Up or Value Down to change the value of the character above the cursor (as in                    |                |
| 7. Press <b>Online</b> . You will see: Ready                                                                                                    |                                                                                                    | setting the PServer Name, press                                                                                                    |                |
|                                                                                                    |                                                                                                    | 7. Press <b>Online</b> . You will see:                                                                                                    | Ready          |

Table 3.15 Page 3 of 6

 Table 3.15
 Novell Menu functions (continued)

| <ol> <li>Press Menu Up or Menu Down until you see:</li> <li>Press Item Up or Item Down until you see:</li> <li>Press Value Up or Value Down. You will see:</li> <li>Press Value Up or Value Down to change the value of the</li> </ol>                          | Menus Novell Menu Primary Server  Primary Server = xxxxxx  Primary Server =                                                                                                    |
|----------------------------------------------------------------------------------------------------|----------------------------------------------------------------------------------------------------|
| until you see:  3. Press Value Up or Value Down. You will see:  4. Press Value Up or Value Down                                                                                                    | Primary Server = xxxxxx                                                                                                    |
| You will see:  4. Press <b>Value Up</b> or <b>Value Down</b>                                                                                                    | xxxxxx                                                                                                    |
| 4. Press <b>Value Up</b> or <b>Value Down</b>                                                                                                    |                                                                                                    |
| character above the cursor. The value is incremented or decremented by 1 each time the key is pressed. Holding down <b>Value Up</b> or <b>Value Down</b> causes continuous scrolling through the values.                                                        | xxxxxx                                                                                                    |
| 5. To change other characters in the Primary Server name, press Item Up or Item Down to scroll right or left respectively through the character string, then press Value Up or Value Down to change the value of the character above the cursor (as in Step 4). | Primary Server = xxxxxx                                                                                                    |
| 6. When you have completed setting the Primary Server name, press <b>Enter</b> . You will see:                                                                                                    | Novell Menu<br>Primary Server                                                                                                    |
| 7. Press <b>Online</b> . You will see:                                                                                                    | Ready                                                                                                    |
|                                                                                                    | key is pressed. Holding down Value Up or Value Down causes continuous scrolling through the values.  5. To change other characters in the Primary Server name, press Item Up or Item Down to scroll right or left respectively through the character string, then press Value Up or Value Down to change the value of the character above the cursor (as in Step 4).  6. When you have completed setting the Primary Server name, press Enter. You will see: |

 Table 3.15
 Novell Menu functions (continued)

| Menu Item and Function                                                                                                    | Keystrokes                                                                                                    | Display                 |
|----------------------------------------------------------------------------------------------------|----------------------------------------------------------------------------------------------------|-------------------------|
| Set the NDS Tree character string (from 0 to 63 characters in length). The available values are:  Null A - Z, 0 - 9, hyphen (-) and underscore (_)  For this item (after Step 3), Item Up moves the cursor to the right through the displayed NDS Tree character string and Item Down moves the cursor to the left. This allows you to change characters within the string rather than having to reenter the entire string.  With the cursor displayed under a character, Value Up increments the value of that character and Value Down decrements the value. | 1. Press <b>Menu Up</b> or <b>Menu Down</b> until you see:                                                                                                    | Menus<br>Novell Menu    |
|                                                                                                    | 2. Press <b>Item Up</b> or <b>Item Down</b> until you see:                                                                                                    | Novell Menu<br>NDS Tree |
|                                                                                                    | 3. Press <b>Value Up</b> or <b>Value Down</b> .<br>You will see:                                                                                                    | NDS Tree = xxxxx        |
|                                                                                                    | 4. Press Value Up or Value Down to change the value of the character above the cursor. The value is incremented or decremented by 1 each time the key is pressed. Holding down Value Up or Value Down causes continuous scrolling through the values.                 | NDS Tree = xxxxxx       |
|                                                                                                    | 5. To change other characters in the NDS Tree character string, press Item Up or Item Down to scroll right or left respectively through the character string, then press Value Up or Value Down to change the value of the character above the cursor (as in Step 4). | NDS Tree = xxxxxx       |
|                                                                                                    | When you have completed setting the NDS Tree, press     Enter. You will see:                                                                                                    | Novell Menu<br>NDS Tree |
|                                                                                                    | 7. Press <b>Online</b> . You will see:                                                                                                    | Ready                   |
|                                                                                                    |                                                                                                    | Table 3.15 Page 5 of 6  |

Table 3.15 Page 5 of 6

 Table 3.15
 Novell Menu functions (continued)

| NDS Context Set the NDS context string (from 0 to                                                                                                    | 1. Press <b>Menu Up</b> or <b>Menu Down</b>                                                                                                    | Menus                      |
|----------------------------------------------------------------------------------------------------|----------------------------------------------------------------------------------------------------|----------------------------|
|                                                                                                    | until you see:                                                                                                    | Novell Menu                |
| 127 characters in length). The available values are:                                                                                                    | 2. Press Item Up or Item Down until you see:                                                                                                    | Novell Menu<br>NDS Context |
| Null<br>A - Z, O - 9, hyphen (-), period (.), and<br>underscore (_)                                                                                                    | 3. Press <b>Value Up</b> or <b>Value Down</b> .<br>You will see:                                                                                                    | NDS Context = xxxxxx       |
| For this item (after Step 3), Item Up moves the cursor to the right through the displayed NDS Context string and Item Down moves the cursor to the left. This allows you to change characters within the string rather than having to reenter the entire string.  With the cursor displayed under a character, Value Up increments the value of that character and Value Down decrements the value. | 4. Press Value Up or Value Down to change the value of the character above the cursor. The value is incremented or decremented by 1 each time the key is pressed. Holding down Value Up or Value Down causes continuous scrolling through the values.          | NDS Context = xxxxxx       |
|                                                                                                    | 5. To change other characters in the NDS Context string, press Item Up or Item Down to scroll right or left respectively through the character string, then press Value Up or Value Down to change the value of the character above the cursor (as in Step 4). | NDS Context = xxxxxx       |
|                                                                                                    | 6. When you have completed setting the NDS Context, press <b>Enter</b> . You will see:                                                                                                    | Novell Menu<br>NDS Context |
|                                                                                                    | 7. Press <b>Online</b> . You will see:                                                                                                    | Ready                      |

## Test Menu

Test Menu options are used to generate printer reports. All options other than Restart Printer cause the printer to generate a printed report.

Figure 3.13 shows the Test Menu hierarchy. Tasks performed with the Test Menu are listed in Table 3.16 on page 3-92.

#### **Click for Updated Information**

Figure 3.13 Test Menu hierarchy

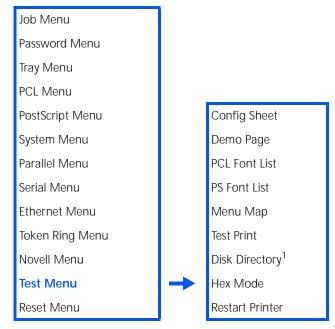

<sup>&</sup>lt;sup>1</sup> Appears only when the optional Hard Disk Drive is installed.

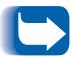

When **Enter** is pressed, the selected report will print.

Table 3.16 Test Menu functions

| Menu Item and Function                                                                                      | Keystrokes                                                    | Display                    |
|----------------------------------------------------------------------------------------------------|---------------------------------------------------------------|----------------------------|
| Config Sheet Print a Configuration Sheet showing                                                            | 1. Press <b>Menu Up</b> or <b>Menu Down</b><br>until you see: | Menus<br>Test Menu         |
| the printer's current information and menu settings.                                                        | 2. Press <b>Item Up</b> or <b>Item Down</b> until you see:    | Test Menu<br>Config Sheet  |
| The Configuration Sheet is printed using the PCL default paper size, regardless of the actual paper size.   | 3. Press <b>Enter</b> . You will see:                         | Processing<br>Config Sheet |
|                                                                                                    | 4. After the Configuration Sheet prints, you will see:        | Ready                      |
| <b>Demo Page</b> Print a sample page demonstrating the                                                      | 1. Press <b>Menu Up</b> or <b>Menu Down</b> until you see:    | Menus<br>Test Menu         |
| printer's capabilities.  The Demo Page is printed using the PCL default paper size and type at 600x600 dpi. | 2. Press <b>Item Up</b> or <b>Item Down</b> until you see:    | Test Menu<br>Demo Page     |
|                                                                                                    | 3. Press <b>Enter</b> . You will see:                         | Processing DEMO            |
|                                                                                                    | 4. After the Demo Page prints, you will see:                  | Ready                      |
| PCL Font List Print a list of PCL fonts currently loaded.                                                   | 1. Press <b>Menu Up</b> or <b>Menu Down</b> until you see:    | Menus<br>Test Menu         |
|                                                                                                    | 2. Press <b>Item Up</b> or <b>Item Down</b> until you see:    | Test Menu<br>PCL Font List |
|                                                                                                    | 3. Press <b>Enter</b> . You will see:                         | Processing PCL Font List   |
|                                                                                                    | 4. After the PCL Font List prints, you will see:              | Ready                      |
|                                                                                                    |                                                               | Table 3.16 Page 1 of 3     |

 Table 3.16 Test Menu functions (continued)

| Menu Item and Function                                                                                                    | Keystrokes                                                 | Display                   |
|----------------------------------------------------------------------------------------------------|------------------------------------------------------------|---------------------------|
| PS Font List Print a complete list of all PostScript                                                                                                    | 1. Press <b>Menu Up</b> or <b>Menu Down</b> until you see: | Menus<br>Test Menu        |
| language typefaces. The list includes printer resident fonts and fonts stored on the hard disk.                                                                                                    | 2. Press <b>Item Up</b> or <b>Item Down</b> until you see: | Test Menu<br>PS Font List |
|                                                                                                    | 3. Press <b>Enter</b> . You will see:                      | Processing PostScript     |
|                                                                                                    | After the PostScript Font List prints, you will see:       | Ready                     |
| Menu Map  Print a page showing the configuration                                                                                                    | 1. Press <b>Menu Up</b> or <b>Menu Down</b> until you see: | Menus<br>Test Menu        |
| of the Control Panel menu tree.                                                                                                    | 2. Press <b>Item Up</b> or <b>Item Down</b> until you see: | Test Menu<br>Menu Map     |
|                                                                                                    | 3. Press <b>Enter</b> . You will see:                      | Processing Menu Map       |
|                                                                                                    | 4. After the Menu Map prints, you will see:                | Ready                     |
| Test Print  Print a "test pattern" for analysis of                                                                                                    | 1. Press <b>Menu Up</b> or <b>Menu Down</b> until you see: | Menus<br>Test Menu        |
| print quality over the entire page (intended for use by the service technician).  The number of Test Prints produced is determined by the values of Copies in the System Menu. Printed format is determined by the Default Source and Default Type. All test prints are printed at 600x600 dpi. | 2. Press <b>Item Up</b> or <b>Item Down</b> until you see: | Test Menu<br>Test Print   |
|                                                                                                    | 3. Press <b>Enter</b> . You will see:                      | Processing TEST           |
|                                                                                                    | 4. After the Test Print prints, you will see:              | Ready                     |
|                                                                                                    | +                                                          | Table 3.16 Page 2 of 3    |

Table 3.16 Page 2 of 3

 Table 3.16 Test Menu functions (continued)

| Menu Item and Function                                                                                                    | Keystrokes                                                   | Display                      |
|----------------------------------------------------------------------------------------------------|--------------------------------------------------------------|------------------------------|
| <b>Disk Directory</b> Print a copy of the disk directory. One                                                                           | 1. Press <b>Menu Up</b> or <b>Menu Down</b> until you see:   | Menus<br>Test Menu           |
| copy is printed regardless of the Copies value in the System Menu.                                                                      | 2. Press <b>Item Up</b> or <b>Item Down</b> until you see:   | Test Menu<br>Disk Directory  |
| This item is only available if the optional Hard Disk Drive is installed.                                                               | 3. Press <b>Enter</b> . You will see:                        | Processing Disk Directory    |
|                                                                                                    | After the Disk Directory prints, you will see:               | Ready                        |
| Hex Mode Set print output as hexadecimal codes                                                                                          | 1. Press <b>Menu Up</b> or <b>Menu Down</b> until you see:   | Menus<br>Test Menu           |
| instead of normal print data. The available values are:                                                                                 | 2. Press <b>Item Up</b> or <b>Item Down</b> until you see:   | Test Menu<br>Hex Mode        |
| <b>Off</b><br>On                                                                                                    | 3. Press <b>Value Up</b> or <b>Value Down</b> until you see: | Hex Mode = New Value         |
|                                                                                                    | 4. Press <b>Enter</b> . You will see:                        | Test Menu<br>Hex Mode        |
|                                                                                                    | 5. Press <b>Online</b> . You will see:                       | Ready                        |
| Restart Printer  Reboot the printer without powering it                                                                                 | 1. Press <b>Menu Up</b> or <b>Menu Down</b> until you see:   | Menus<br>Test Menu           |
| off and powering it on again. The available values are:  Yes No*  You must select Yes and press Enter for this function to take effect. | 2. Press <b>Item Up</b> or <b>Item Down</b> until you see:   | Test Menu<br>Restart Printer |
|                                                                                                    | 3. Press <b>Value Up</b> or <b>Value Down</b> until you see: | Restart Printer= New Value   |
|                                                                                                    | 4. Press <b>Enter</b> . You will see:                        | Test Menu<br>Restart Printer |
| Power on diagnostics are bypassed.                                                                                                    | 5. Press <b>Online</b> . You will see:                       | Ready                        |
|                                                                                                    |                                                              | Table 3.16 Page 3 of 3       |

## **Reset Menu**

The Reset Menu is used to reset various printer functions. The Reset Menu only appears in the Main Menu if the printer is powered on while simultaneously holding down the **Online** and **Enter** keys. It is removed after the printer is powered off.

Figure 3.14 shows the menu hierarchy. Tasks performed with the Reset Menu are listed in Table 3.17 on page 3-96.

#### **Click for Updated Information**

Figure 3.14 Reset Menu hierarchy with factory settings

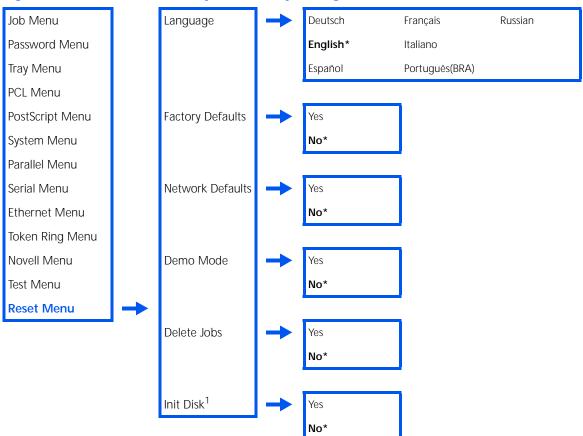

<sup>&</sup>lt;sup>1</sup> Requires the optional Hard Disk Drive.

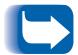

For all functions except "Language," you must select Yes and press **Enter** before the function will take effect.

Table 3.17 Reset Menu functions

| Menu Item and Function                                                                                                    | Keystrokes                                                            | Display                        |
|----------------------------------------------------------------------------------------------------|-----------------------------------------------------------------------|--------------------------------|
| Language Specify the language in which Control                                                                                                    | 1. Press <b>Menu Up</b> or <b>Menu Down</b><br>until you see:         | Menus<br>Reset Menu            |
| Panel messages are displayed. The available values are:                                                                                                    | 2. Press <b>Item Up</b> or <b>Item Down</b> until you see:            | Reset Menu<br>Language         |
| Deutsch<br><b>English</b><br>Español<br>Français                                                                                                    | 3. Press <b>Value Up</b> or <b>Value Down</b> until you see:          | Language = New Value           |
| Italiano<br>Português(BRA)<br>Russian                                                                                                    | 4. Press <b>Enter</b> . You will see:                                 | Reset Menu<br>Language         |
| Language is not affected by resetting Factory Defaults and therefore does not                                                                                                    | 5. Press <b>Online</b> . You will see:                                | Ready                          |
| have a default value apart from the initial value of <i>English</i> (used when the printer is powered up for the first time).                                                                                                    | 6. Power Off and On the printer to have the new language take effect. |                                |
| Factory Defaults  Reset all menus to factory defaults (with the exception of "Language" in the Reset Menu, "Defaults" in the System Menu, and parameters in the Ethernet, Token Ring and Novell Menus). The available values are:  Yes No* | 1. Press <b>Menu Up</b> or <b>Menu Down</b> until you see:            | Menus<br>Reset Menu            |
|                                                                                                    | 2. Press <b>Item Up</b> or <b>Item Down</b> until you see:            | Reset Menu<br>Factory Defaults |
|                                                                                                    | 3. Press <b>Value Up</b> or <b>Value Down</b> until you see:          | Factory Defaults=<br>Yes       |
|                                                                                                    | 4. Press <b>Enter</b> . You will see:                                 | Reset Menu<br>Factory Defaults |
|                                                                                                    | 5. Press <b>Online</b> . You will see:                                | Ready                          |
|                                                                                                    |                                                                       | Table 3.17 Page 1 of 3         |

 Table 3.17 Reset Menu functions (continued)

| Menu Item and Function                                                                                                    | Keystrokes                                                   | Display                        |
|----------------------------------------------------------------------------------------------------|--------------------------------------------------------------|--------------------------------|
| Network Defaults  Reset parameters in the Ethernet, Token Ring and Novell Menus to factory defaults. The available values are: | 1. Press <b>Menu Up</b> or <b>Menu Down</b> until you see:   | Menus<br>Reset Menu            |
|                                                                                                    | 2. Press <b>Item Up</b> or <b>Item Down</b> until you see:   | Reset Menu<br>Network Defaults |
| Yes<br><b>No*</b>                                                                                                    | 3. Press <b>Value Up</b> or <b>Value Down</b> until you see: | Network Defaults<br>Yes        |
|                                                                                                    | 4. Press <b>Enter</b> . You will see:                        | Reset Menu<br>Network Defaults |
|                                                                                                    | 5. Press <b>Online</b> . You will see:                       | Ready                          |
| Demo Mode  Place the printer in the Demo Mode.                                                                                 | 1. Press <b>Menu Up</b> or <b>Menu Down</b> until you see:   | Menus<br>Reset Menu            |
| The available values are:  Yes  No*                                                                                            | 2. Press <b>Item Up</b> or <b>Item Down</b> until you see:   | Reset Menu<br>Demo Mode        |
| With the printer in Demo Mode, different factory-installed demo pages                                                          | 3. Press <b>Value Up</b> or <b>Value Down</b> until you see: | Demo Mode = Yes                |
| can be printed by using the eight<br>Control Panel keys to select the type of<br>demo page and the number of copies.           | 4. Press <b>Enter</b> . You will see:                        | Reset Menu<br>Demo Mode        |
| Once Demo Mode is selected, the printer reenters this state automatically every time the power is cycled.                      | 5. Press <b>Online</b> . You will see:                       | Ready                          |
| Demo Mode can be exited by powering ON the printer while simultaneously holding down the <b>Online</b> and <b>Enter</b> keys.  |                                                              |                                |
|                                                                                                    |                                                              | Table 3.17 Page 2 of 3         |

 Table 3.17 Reset Menu functions (continued)

| Menu Item and Function                                                                      | Keystrokes                                                   | Display                   |
|---------------------------------------------------------------------------------------------|--------------------------------------------------------------|---------------------------|
| Delete Jobs  Delete all Secure jobs from the hard                                           | 1. Press <b>Menu Up</b> or <b>Menu Down</b> until you see:   | Menus<br>Reset Menu       |
| disk. The available values are:  Yes No*                                                    | 2. Press <b>Item Up</b> or <b>Item Down</b> until you see:   | Reset Menu<br>Delete Jobs |
|                                                                                             | 3. Press <b>Value Up</b> or <b>Value Down</b> until you see: | Delete Jobs =<br>Yes      |
|                                                                                             | 4. Press <b>Enter</b> . You will see:                        | Reset Menu<br>Delete Jobs |
|                                                                                             | 5. Press <b>Online</b> . You will see:                       | Ready                     |
| Init Disk Initialize the Hard Disk Drive. The                                               | 1. Press <b>Menu Up</b> or <b>Menu Down</b> until you see:   | Menus<br>Reset Menu       |
| available values are:  Yes No*                                                              | 2. Press <b>Item Up</b> or <b>Item Down</b> until you see:   | Reset Menu<br>Init Disk   |
| This function is ignored if the disk is locked (write protected) via a PJL or SNMP command. | 3. Press <b>Value Up</b> or <b>Value Down</b> until you see: | Init Disk =<br>Yes        |
|                                                                                             | 4. Press <b>Enter</b> . You will see:                        | Reset Menu<br>Init Disk   |
|                                                                                             | 5. Press <b>Online</b> . You will see:                       | Ready                     |
|                                                                                             | +                                                            | Table 3.17 Page 3 of 3    |

# **Printer Management Software and Drivers**

| Using CentreWare DP with the DocuPrint N17 | 4-2 |
|--------------------------------------------|-----|
| DocuPrint N17 PCL Printer Driver           | 4-3 |
| DocuPrint N17 PostScript Printer Driver    | 4-4 |
| Driver Features                            | 4-5 |

# Using CentreWare DP with the **DocuPrint N17**

Xerox CentreWare DP is easy-to-use printer management software for Xerox printers. Through the ease of point-and-click navigation, you can install, connect, and configure the DocuPrint N17 on a network, quickly and easily.

CentreWare DP provides network administrators with simplified setup procedures and effortless management of networked Xerox DocuPrint N17 printers.

Table 4.1 lists CentreWare DP key features and benefits. For more specific information about CentreWare DP use and operation, see "The CentreWare DP User Guide."

Table 4.1 CentreWare DP key features and benefits

| Feature                                | Benefit                                                                                                   |
|----------------------------------------|----------------------------------------------------------------------------------------------------|
| Setup Wizard                           | Provides a step-by-step guide to get your printer quickly up and running on the network.                  |
| Advanced Setup                         | Provides a tool to service multiple file servers and queues.                                              |
| Instant Status                         | Allows you to select a printer from the Printer List to see what that printer is doing at any given time. |
| Remote Configuration and<br>Management | Allows you to do most configuration and monitoring tasks from your workstation.                           |
| Printer Upgrades                       | Allows you to upgrade your printer from your workstation.                                                 |

CentreWare DP SunOS/Solaris Services are also available to allow you to set up queues, and contain your DocuPrint N17 drivers for SunOS/Solaris. All of the CentreWare DP software and documentation are on your Printer Management Software CD.

# **DocuPrint N17 PCL Printer** Driver

The DocuPrint N17 supports the PCL Emulation printer drivers listed in Table 4.2. To take full advantage of all the printer's features when printing PCL jobs, install the appropriate DocuPrint N17 PCL Emulation printer driver(s).

Table 4.2 DocuPrint N17 PCL printer drivers

| Environment | Printer Driver           |
|-------------|--------------------------|
| Windows     | Windows 3.1x/ Windows 95 |
|             | Windows NT 3.5.1         |
|             | Windows NT 4.0           |

# **DocuPrint N17 PostScript Printer Driver**

The DocuPrint N17 supports the PostScript drivers listed in Table 4.3. To take full advantage of all the printer's features when printing PostScript jobs, install the appropriate DocuPrint N17 printer driver(s).

**DocuPrint N17 PostScript printer drivers** Table 4.3

| Environment | Printer Driver                                                                              |
|-------------|---------------------------------------------------------------------------------------------|
| Windows     | Windows 3.1x/ Windows 95                                                                    |
|             | Windows NT 3.5.1                                                                            |
|             | Windows NT 4.0                                                                              |
| IBM OS/2    | OS/2 Ver. 2.1                                                                               |
|             | OS/2 WARP                                                                                   |
| Macintosh   | System 6.x                                                                                  |
|             | System 7.x                                                                                  |
| UNIX        | Sun OS 4.14,<br>IBM AIX 4.1.x, 4.2.x,<br>HP-UX 9.x, 10.x<br>Sun Solaris 2.4, 2.5, 2.51, 2.6 |

## **Driver Features**

DocuPrint N17 drivers will support the following standard features:

- Input tray/Output bin selection
- Duplex selection
- Paper size, orientation and media
- Number of copies
- Collating

Table 4.4 on page 4-6 lists a general overview of features supported by the DocuPrint N17 drivers. Actual driver capabilities can be determined by invoking specific drivers.

#### **Click for Updated Information**

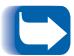

In the table, Uni drivers refers to universal drivers, while Custom drivers are Xerox custom drivers.

Xerox custom drivers are recommended for use with the DocuPrint N17 since they will generally support the most DocuPrint N17 features.

Table 4.4 DocuPrint N17 driver features

| Driver                             | Image<br>Quality | Cover<br>Sheets | Secure<br>Printing | Edge-to-<br>Edge | N-Up | Water-<br>Mark | Fit-to-<br>size <sup>1</sup> |
|------------------------------------|------------------|-----------------|--------------------|------------------|------|----------------|------------------------------|
| <u>PCL</u>                         |                  |                 |                    |                  |      |                |                              |
| Windows 3.1x<br>(Custom)           | Υ                | Y               | Y                  | Y                | N    | N              | N                            |
| Windows 95<br>(Custom)             | Υ                | Y               | Υ                  | Y                | N    | N              | N                            |
| Windows NT<br>3.5.1 (Uni)          | N                | N               | N                  | N                | N    | N              | N                            |
| Windows NT<br>4.0 (Uni)            | Υ                | N               | N                  | N                | Υ    | N              | N                            |
| <u>PS</u>                          |                  |                 |                    |                  |      |                |                              |
| Windows 3.1x<br>(Custom)           | Υ                | Y               | Y                  | Y                | Υ    | Υ              | Y                            |
| Windows 95<br>(Custom)             | Υ                | Y               | Y                  | Y                | Υ    | Υ              | Y                            |
| Windows NT<br>3.5.1 (Uni)          | Υ                | N               | N                  | N                | N    | N              | N                            |
| Windows NT<br>4.0 (Custom)         | Υ                | Y               | Y                  | Y                | Υ    | N              | Y                            |
| MAC PS                             | N                | N               | N                  | N                | N    | N              | N                            |
| OS/2 PS                            | N                | N               | N                  | N                | N    | N              | N                            |
| UNIX PS                            |                  |                 |                    |                  |      |                |                              |
| Sun Solaris 2.4,<br>2.5, 2.51, 2.6 | N                | N               | N                  | N                | N    | N              | N                            |
| Sun OS 4.14                        | N                | N               | N                  | N                | N    | N              | N                            |
| IBM AIX<br>4.1x, 4.2x              | N                | N               | N                  | N                | N    | N              | N                            |
| HP-UX 9.x, 10.x                    | N                | N               | N                  | N                | N    | N              | N                            |

<sup>&</sup>lt;sup>1</sup> Page Policy

# **Using the Hard Disk Drive / Downloading** Fonts and Jobs

| Hard Drive Considerations                             | 5-2  |
|-------------------------------------------------------|------|
| Disk Initialization                                   | 5-2  |
| Downloading Fonts and Macros                          | 5-3  |
| FSDOWNLOAD Command                                    | 5-4  |
| FSDELETE Command                                      | 5-7  |
| Using the Hard Disk Drive for Secure and Proof Jobs . | 5-8  |
| Creating Secure Jobs                                  | 5-8  |
| Creating Proof Jobs                                   | 5-10 |
| Printing or Deleting Secure or Proof Jobs             | 5-12 |

# **Hard Drive** Considerations

If you install the optional Hard Disk Drive on the DocuPrint N17, it will significantly increase the amount of memory available for processing jobs and storing downloaded information (such as fonts, macros and jobs).

The hard disk is used for the following:

- Support of the PostScript file system.
- Support of the PJL/PCL file system.
- Received raw data for secure jobs, proof jobs and collated copy jobs.
- · Downloaded fonts and macros.

### **Disk Initialization**

The disk is preformatted and requires no initialization. The disk may be returned to its initial state, with no loaded fonts, macros or secure jobs, by selecting the Init Disk item from the Reset Menu or from CentreWare.

# **Downloading** Fonts and **Macros**

Xerox DocuPrint N17 printer drivers provide you with the ability to download fonts and PCL macros to the printer.

Fonts and macros can be downloaded to printer memory or to the optional hard drive via drivers.

- To download fonts you must first install the appropriate DocuPrint N17 Windows 3.1, Windows 95, Macintosh, Windows NT, or UNIX drivers, To download macros, you must install the DocuPrint N17 Windows PCL driver.
- Fonts downloaded to the Hard Disk Drive are stored in the PCL Fonts and PS Fonts directories. Macros downloaded to the hard drive are stored in the PCL Macros directory. Fonts and macros stored in these directories remain there until you delete them. They are not cleared from the hard disk when the printer is powered off. You can only delete a macro from the hard disk if you know the name of the macro. Since you cannot print a list of macros as you can for fonts, it is important to keep a record of all downloaded macros. Then, use the PJL FSDELETE command to delete fonts and macros.
- "Temporary" fonts/macros downloaded to printer memory on a job per job basis are cleared from the printer's memory after each job.
- "Permanent" fonts downloaded to printer memory are cleared from memory whenever the printer is powered off. When the printer switches PDLs, its automatic State Saving feature saves all fonts and macros.

In addition to downloading through drivers, the DocuPrint N17 will support downloading of fonts and macros to its disk by the use of the PJL command FSDOWNLOAD. These files may be deleted from the DocuPrint N17 disk by the PJL command FSDELETE.

## **FSDOWNLOAD** Command

The FSDOWNLOAD command is used to download fonts or macros to the DocuPrint N17 file system. If a file with the same name exists, the downloaded file overwrites it.

### **Click for Updated Information**

**Syntax** 

@PJL FSDOWNLOAD FORMAT:BINARY [SIZE=int] [NAME = "pathname"] [<CR>] <LF> <binary data><ESC>%-12345X

#### **Parameters**

| Parameter            | Functional Range         | Default |
|----------------------|--------------------------|---------|
| SIZE= <i>integer</i> | 0 to 2 <sup>31</sup> - 1 | N/A     |
| NAME=" pathname"     | ASCII 01 thru 255        | N/A     |

<u>SIZE</u> = *integer* — The size variable indicates the number of bytes in the file to be downloaded. The size indicates the number of bytes immediately following the <LF> to the next UEL command.

NAME = "pathname" — where " pathname" = 0:\PCL\FONTS\<fontname> to download a font named "fontname" to the DocuPrint N17 or = 0:\PCL\MACROS\<macroname> to download a macro named "macroname" to the DocuPrint N17. "Fontname/macroname" can be any combination of up to 512 alphanumeric characters.

<binary data> — This is the binary file data to be downloaded, such as font files and macro data.

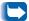

Use of 1 rather than 0 in the "pathname" will download the font or macro to the Flash RAM rather than to the hard drive.

The following is a sequence of commands that can be sent to the DocuPrint N17 to download a macro to the disk.

<ESC>%-12345X @PJL<CR><LF> @PJL FSDOWNLOAD FORMAT:BINARY NAME = "0:\pcl\macros\a\_macro" SIZE=29<CR><LF> <ESC>\*p900x1500YThis is the macro <ESC>%-12345X

#### In this example:

- <ESC>%-12345X is the PJL UEL command which starts this sequence.
- @PJL<CR><LF> is the mandatory PJL command following the UEL command.
- @PJL FSDOWNLOAD... downloads a macro of 29 bytes named "a\_macro."
  - The phrase "This is the macro" is positioned at x=900and y=1500 by this macro.
- <ESC>%-12345X is the UEL command which ends this sequence.

#### Executing this macro requires the following PCL sequence:

| <esc>&amp;n8W4a_macro</esc> | Sets the current macro ID to the string ID "a_macro"        |
|-----------------------------|-------------------------------------------------------------|
| <esc>&amp;n8W5a_macro</esc> | Associates the current macro ID with the supplied string ID |
| <esc>&amp;f3x</esc>         | Executes this macro                                         |

#### Notes:

- 1. The macro ID must be the same case as in the original download command.
- 2. The byte count (after the "n" and before the "w") must equal the ID byte count plus 1.

The following is a sequence of commands that can be sent to the DocuPrint N17 to download a font to the disk.

<ESC>%-12345X @PJL<CR><LF> @PJL FSDOWNLOAD FORMAT:BINARY NAME = "0:\pcl\fonts\font1" SIZE=XX<CR><LF> <binary data><ESC>%-12345X

#### In this example:

- <ESC>%-12345X is the PJL UEL command which starts this sequence.
- @PJL<CR><LF> is the mandatory PJL command following the UEL command.
- @PJL FSDOWNLOAD... downloads a font named "font1" that is "XX" bytes in size.
- <ESC>%-12345X is the UEL command which ends this sequence.

#### Invoking this font requires the following PCL sequence:

| <esc>&amp;n6W0font1</esc> | Sets the current font ID to the given string ID "font1"      |
|---------------------------|--------------------------------------------------------------|
| <esc>&amp;n6W1font1</esc> | Associates the current font ID with the string ID "font1"    |
| <esc>&amp;n6W2font1</esc> | Selects the font referred to as "font1" for the primary font |

#### Notes:

- 1. The case of the string ID must be the same as the case of the fontname in the FSDOWNLOAD command.
- 2. The byte count ("6" in the above example) must equal the string ID byte count plus 1.

### **FSDELETE Command**

The FSDELETE command is used to delete files from the DocuPrint N17 file system.

Syntax

@PJL FSDELETE NAME = "pathname" [<CR>] <LF>

#### **Parameters**

| Parameter        | Functional Range  | Default |
|------------------|-------------------|---------|
| NAME=" pathname" | ASCII 01 thru 255 | N/A     |

**NAME** = "pathname" — where "pathname" has the same parameters as the FSDOWNLOAD command (see page 5-4).

## Using the Hard Disk Drive for Secure and **Proof Jobs**

Secure, collate copy and proof jobs that have been submitted to the printer are stored in PCL or PostScript format on the Hard Disk Drive. These jobs can be printed (or deleted) through the Password Menu where you enter the 4-digit password for the job or jobs to be printed. Procedures for printing or deleting these jobs are listed in Table 3.6 on page 3-21.

The secure or proof job is placed at the top of the print queue, and will print following completion of the currently printing job. If more than one job is requested, jobs are placed on the print queue in the order requested. Secure or proof jobs having the same priority are printed on a first in, first out basis.

## **Creating Secure Jobs**

Secure printing delays printing of a job until a password associated with the job is entered at the printer's Control Panel. Entering the password at the Control Panel will provide access to only those jobs sent with that password.

Secure jobs are normally created in PCL and PostScript by choosing the feature in a driver. When not using a driver with this feature, secure jobs may also be created by preceding the job with the following PJL commands:

@PJL XSECUREJOB @PJL XJOBPASSWORD = "number"

These commands must be immediately followed by a standard PJL "JOB" command that includes the "jobname."

Job names can be up to 16 alphanumeric characters and passwords must contain four numeric characters (0-7). The printer assigns a default job name if no name or a name with a syntax error is used. The job name is displayed on the Control Panel Password Menu when the associated password is entered. If a password is not assigned or the password contains syntax errors, the job is not printed and is discarded.

The following example creates a Secure Job named "Bond" with a password of 0007:

```
<ESC>%-12345X@PJL XSECUREJOB
@PJL XJOBPASSWORD = 0007
@PJL JOB NAME = "Bond"
@PJL ENTER LANGUAGE = PCL
...PCL file...
<ESC>%-012345X@PJL EOJ
<ESC>%-012345X
```

The printer processes all data following the @PJL ENTER LANGUAGE = PCL command as part of the Secure Job named "Bond." The job is stored on the hard disk under the name "Bond" with a password of "0007" as defined in the @PJL XJOBPASSWORD command. The @PJL EOJ command signifies the end of the secure job. The EOJ command should be followed by a UEL command.

## Creating Proof Jobs

Proof printing lets you print a single copy of a multiple copy job. You assign a password and copy count at your workstation or computer before printing. The first set is printed immediately. You can then go to the printer and proofread (proof) the first set. Depending on the outcome of the proofing, you can then decide either to continue printing the remaining sets or to delete the job by entering the password at the printer's Control Panel.

#### **Click for Updated Information**

Proof jobs, if not sent by a driver with the proof job feature, may be invoked in both PCL and PostScript by preceding the job with the following PJL commands:

@PJL XPROOFJOB @PJL XJOBPASSWORD = "number"

These commands must be immediately followed by a standard PJL "JOB" command that includes the "jobname."

The printer continues processing all subsequent data as part of the proof job of name "job name." The proof job is stored with name "job name" and associated with the password defined in the PJL XPASSWORD command. The proof job ends when the PJL End of Job command is received (i.e., @PJL EOJ). The "EOJ" command should be followed by a UEL.

The job name is limited to 16 alphanumeric characters in the range ASCII 30 through ASCII 255, <SP> and <HT>. The password must contain four numeric characters in the range ASCII 48 through ASCII 55. The printer assigns a default job name if no name or a name with a syntax error is called out. The job name is the name displayed on the Control Panel Password Menu when the associated password is entered. If no password is assigned or there is a password syntax error, the entire job is printed immediately and is not stored as a proof job.

The following example generates a PCL proof job with name "Sample" and associated with password "7777" requesting five collated sets.

```
<ESC>%-12345X@PJL XPROOFJOB
@PJL XJOBPASSWORD = 7777
@PJL JOB NAME = "Sample"
@PJL SET QTY = 5
@PJL ENTER LANGUAGE = PCL
...PCL file...
<ESC>%-012345X@PJL EOJ
<ESC>%-012345X
```

## **Printing or Deleting** Secure or Proof Jobs

Secure or proof jobs may be printed or deleted by using the Password Menu, as described in the section "Password Menu" (page 3-20). They may also be deleted by using the Delete Jobs function in the Reset Menu, as described in the section "Reset Menu" (page 3-95).

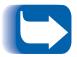

Collated set jobs can be created in the same manner as proof or secure jobs by using the "Select Collated Sets" PJL command (@PJL SET QTY...) described in Appendix F: DocuPrint N17 Unique Printer Commands.

# **Troubleshooting**

| Printer Operation Problems     | 6-2  |
|--------------------------------|------|
| Control Panel Messages         | 6-6  |
| Diagnostic LED Flash Sequences | 6-22 |
| Paper Jams                     | 6-23 |
| Print Quality Problems         | 6-40 |

## Printer **Operation Problems**

Consult Table 6.1 for corrective actions when the printer will not print or when the printed output is not what you expect.

**Printer operation problems** Table 6.1

| Problem                                                | Action                                                                                                    |
|--------------------------------------------------------|----------------------------------------------------------------------------------------------------|
| The printer will not print at all, or a file sent from | Check with your network administrator to see that the printer is powered up, connected to the network and that the network is operational.                                                                                                    |
| the client/server will not print.                      | 2. Check Control Panel messages for "Paper Jam," "Door Open," etc.                                                                                                    |
|                                                        | 3. If the port (parallel or network) the printer is connected to is disabled, enable it. Check the Configuration Sheet for the port you are using to see if the Port Enable item in the appropriate Interface Menu is set to <i>On</i> . If it is set to <i>Off</i> , set it to <i>On</i> and try again. |
|                                                        | 4. If the printer has printed recently, do the following:                                                                                                    |
|                                                        | <ul> <li>Attempt to print a Configuration Sheet. If it does not print, contact your<br/>dealer or Xerox.</li> </ul>                                                                                                    |
|                                                        | <ul> <li>If the Configuration Sheet prints, check to see that the printer is configured<br/>properly.</li> </ul>                                                                                                    |
|                                                        | <ul> <li>If the printer is configured properly, check the Configuration Sheet to<br/>confirm that the correct PDL is enabled for the port or protocol you are<br/>using.</li> </ul>                                                                                                    |
|                                                        | <ul> <li>If the correct PDL is enabled and the printer continues not to print, contact<br/>your dealer or Xerox.</li> </ul>                                                                                                    |
|                                                        | Table 6.1 Page 1 of 4                                                                                                    |

 Table 6.1
 Printer operation problems (continued)

| Problem                                      | Action                                                                                                    |
|----------------------------------------------|----------------------------------------------------------------------------------------------------|
| A printed page does not look like it should. | Make certain that the software application you are using to create your print job is configured properly. Refer to your software documentation.                                                                                                    |
|                                              | 2. Make sure the correct driver is being used.                                                                                                    |
|                                              | 3. Send a file containing PCL or PostScript commands to the printer.                                                                                                    |
|                                              | <ul> <li>If your page prints as it should, your printer and interface are functioning<br/>properly.</li> </ul>                                                                                                    |
|                                              | <ul> <li>If your information prints correctly, but doesn't look right, you may have:</li> </ul>                                                                                                    |
|                                              | - An error in your command sequence/operator.                                                                                                    |
|                                              | - A missing downloaded font.                                                                                                    |
|                                              | - A mismatched printer option against your host formatting.                                                                                                    |
|                                              | <ul> <li>Command errors may be identified by looking at your input file. You can determine which fonts are in the system by printing a PCL or PS Font List. You can verify your data setup by printing a Configuration Sheet and checking your printer setup.</li> </ul> |
| The requested font for                       | Print a PCL Font List, or PostScript Font List if the job is PostScript.                                                                                                    |
| the job does not print.                      | If fonts print on the Font List, your print job may need correcting.                                                                                                    |
|                                              | If fonts do not print on the Font List, reload the fonts and print another PCL or<br>PostScript Font List.                                                                                                    |
|                                              | Table 6.1 Page 2 of 4                                                                                                    |

 Table 6.1
 Printer operation problems (continued)

| Problem                                        | Action                                                                                                    |
|------------------------------------------------|----------------------------------------------------------------------------------------------------|
| PostScript commands are printed instead of the | <ol> <li>Make certain that the software application you are using to create your job is<br/>configured properly. Refer to your software documentation.</li> </ol>  |
| PostScript job.                                | <ol><li>The job sent to the printer might have included an incorrect header, and<br/>therefore, not have indicated that a PostScript job was being sent.</li></ol> |
|                                                | <ul> <li>Check your software to make sure the PostScript header file is being sent to<br/>the printer.</li> </ul>                                                  |
|                                                | 3. Set the Print Errors item in the PostScript Menu to On and resend the job.                                                                                      |
|                                                | <ul> <li>If an error page prints, there is a problem in the PostScript coding. Correct<br/>the coding problem and resend the job.</li> </ul>                       |
|                                                | <ul> <li>If the job still does not print and an error page was not printed, the job may<br/>require additional memory.</li> </ul>                                  |
|                                                | Table 6.1 Page 3 of 4                                                                                                    |

 Table 6.1
 Printer operation problems (continued)

| Problem                 | Action                                                                                                    |
|-------------------------|----------------------------------------------------------------------------------------------------|
| A PostScript or PCL job | Check that you are using a DocuPrint N17 PostScript printer driver.                                                                                                    |
| fails to print.         | 2. For a PostScript job, set the Print Errors item in the PostScript Menu to <i>On</i> and resend the job.                                                                                                    |
|                         | <ul> <li>If an error page prints, there is a problem in the PostScript coding. Correct<br/>the coding problem and resend the job. Asking for unavailable features can<br/>cause a configuration error.</li> </ul>          |
|                         | <ul> <li>If the job still does not print and an error page was not printed, the job may<br/>require additional memory. See Appendix A: DocuPrint N17<br/>Ordering Information for ordering more printer memory.</li> </ul> |
|                         | 3. For a PCL job, do the following:                                                                                                    |
|                         | Check the output for PCL errors.                                                                                                    |
|                         | <ul> <li>If there is a problem in the PCL coding, correct the coding problem and<br/>resend the job.</li> </ul>                                                                                                    |
|                         | If there is no error message, resend the job.                                                                                                    |
|                         | <ul> <li>If the error message indicates "out of memory," the job may require<br/>additional memory. See Appendix A: DocuPrint N17 Ordering Information<br/>for ordering more printer memory.</li> </ul>                    |
|                         | Table 6.1 Page 4 of 4                                                                                                    |

## **Control Panel** Messages

Listed in Table 6.2 are Control Panel messages that either:

- Cause the printer to stop printing.
- Require the user to call for service.

Also included in Table 6.2 are common, non-error messages you are likely to see. The messages are listed in alphabetical order.

### **Click for Updated Information**

Table 6.2 Control Panel messages and corrective actions

| Message                                            | Description/Corrective Action                                                                                     |
|----------------------------------------------------|----------------------------------------------------------------------------------------------------|
| 0001 <sup>†</sup> -ESS                             | A fault condition has occurred.                                                                                   |
| † Appears in the upper left corner of the display. | ACTION: Power OFF and power ON the printer. If this code appears again at power ON, contact your dealer or Xerox. |
| 0001 <sup>†</sup> -BASE RAM                        | A fault condition has occurred.                                                                                   |
| † Appears in the upper left corner of the display. | ACTION: Power OFF and power ON the printer. If this code appears again at power ON, contact your dealer or Xerox. |
| 0001 <sup>†</sup> -BASE ROM                        | A fault condition has occurred.                                                                                   |
| † Appears in the upper left corner of the display. | ACTION: Power OFF and power ON the printer. If this code appears again at power ON, contact your dealer or Xerox. |
| 0001 <sup>†</sup> -COMM                            | A fault condition has occurred.                                                                                   |
| † Appears in the upper left corner of the display. | ACTION: Power OFF and power ON the printer. If this code appears again at power ON, contact your dealer or Xerox. |
| 0001 <sup>†</sup> -ASIC                            | A fault condition has occurred.                                                                                   |
| † Appears in the upper left corner of the display. | ACTION: Power OFF and power ON the printer. If this code appears again at power ON, contact your dealer or Xerox. |
|                                                    | Table 6.2 Page 1 of 16                                                                                            |

 Table 6.2
 Control Panel messages and corrective actions (continued)

| Message                                            | Description/Corrective Action                                                                                                    |
|----------------------------------------------------|----------------------------------------------------------------------------------------------------|
| 0001 <sup>†</sup> -DMA                             | A fault condition has occurred.                                                                                                    |
| † Appears in the upper left corner of the display. | ACTION: Power OFF and power ON the printer. If this code appears again at power ON, contact your dealer or Xerox.                                                                                                    |
| 0010 <sup>†</sup> -DISK                            | A fault condition has occurred.                                                                                                    |
| † Appears in the upper left corner of the display. | ACTION: Power OFF the printer and reseat the Hard Disk Drive. If this code appears again at power ON, contact your dealer or Xerox.                                                                                                    |
| 0040 <sup>†</sup> -ROM BOARD                       | A fault condition has occurred.                                                                                                    |
| † Appears in the upper left corner of the display. | ACTION: Power OFF the printer and reseat the Flash ROM SIMM. If this code appears again at power ON, contact your dealer or Xerox.                                                                                                    |
| 0101 <sup>†</sup> -SIMM1                           | A fault condition has occurred in SIMM1.                                                                                                    |
| † Appears in the upper left corner of the display. | ACTION: Power OFF the printer and move the SIMM installed in SIMM slot 1 to SIMM slot 2. Power ON the printer again. If the message <b>0102-SIMM2</b> is displayed, replace the SIMM. If no fault is displayed, power OFF the printer and move the suspect SIMM from slot 2 back to slot 1. Power ON the printer again. If no fault is displayed, assume the problem was caused by a poor connection at slot 1. If the message <b>0101-SIMM1</b> is displayed again, contact your dealer or Xerox. |
| 0102 <sup>†</sup> -SIMM2                           | A fault condition has occurred in SIMM2.                                                                                                    |
| † Appears in the upper left corner of the display. | ACTION: Power OFF the printer and move the SIMM installed in SIMM slot 2 to SIMM slot 1. Power ON the printer again. If the message <b>0101-SIMM1</b> is displayed, replace the SIMM. If no fault is displayed, power OFF the printer and move the suspect SIMM from slot 1 back to slot 2. Power ON the printer again. If no fault is displayed, assume the problem was caused by a poor connection at slot 2. If the message <b>0102-SIMM2</b> is displayed again, contact your dealer or Xerox. |
|                                                    | Table 6.2 Page 2 of 16                                                                                                    |

 Table 6.2
 Control Panel messages and corrective actions (continued)

| Message                                               | Description/Corrective Action                                                                                                    |
|-------------------------------------------------------|----------------------------------------------------------------------------------------------------|
| 0103 <sup>†</sup> -SIMM3                              | A fault condition has occurred in SIMM3.                                                                                                    |
| † Appears in the upper left<br>corner of the display. | ACTION: Power OFF the printer and move the SIMM installed in SIMM slot 3 to SIMM slot 1. Power ON the printer again. If the message <b>0101-SIMM1</b> is displayed, replace the SIMM. If no fault is displayed, power OFF the printer and move the suspect SIMM from slot 1 back to slot 3. Power ON the printer again. If no fault is displayed, assume the problem was caused by a poor connection at slot 3. If the message <b>0103-SIMM3</b> is displayed again, contact your dealer or Xerox. |
| 1000 <sup>†</sup> -IOT                                | A fault condition has occurred.                                                                                                    |
| † Appears in the upper left corner of the display.    | ACTION: Power OFF the printer and reseat the system controller board. If this code appears again at power ON, contact your dealer or Xerox.                                                                                                    |
| 2000 <sup>†</sup> -XIE RAM                            | A fault condition has occurred.                                                                                                    |
| † Appears in the upper left corner of the display.    | ACTION: Power OFF and power ON the printer. If this code appears again at power ON, contact your dealer or Xerox.                                                                                                    |
| 3000 <sup>†</sup> -TokenRing                          | A fault condition has occurred.                                                                                                    |
| † Appears in the upper left corner of the display.    | ACTION: Power OFF the printer and reseat the Token Ring card. If this code appears again at power ON, contact your dealer or Xerox.                                                                                                    |
| 4000 <sup>†</sup> -NIC                                | A fault condition has occurred.                                                                                                    |
| † Appears in the upper left corner of the display.    | ACTION: Power OFF the printer and reseat the Ethernet card. If this code appears again at power ON, contact your dealer or Xerox.                                                                                                    |
| 5000 <sup>†</sup> -Memory                             | There is not enough RAM memory installed to operate the system.                                                                                                    |
| † Appears in the upper left corner of the display.    | ACTION: Ensure all RAM SIMMs are correctly installed in the SIMM slots. Install additional memory.                                                                                                    |
|                                                       | Table 6.2 Page 3 of 16                                                                                                    |

 Table 6.2
 Control Panel messages and corrective actions (continued)

| Message            | Description/Corrective Action                                                                                                    |
|--------------------|----------------------------------------------------------------------------------------------------|
| All Jobs<br>Delete | This message appears for secure printing. You can delete all secure jobs in your queue.                                                                                      |
|                    | ACTION: Press <u>Value Up</u> or <u>Value Down</u> to toggle between <i>Delete</i> and<br><i>Print</i> . Select <i>Delete</i> to delete all jobs and press <u>Enter</u> .    |
| All Jobs<br>Print  | This message appears for secure printing. You can print all secure jobs in your queue.                                                                                       |
|                    | ACTION: Press <u>Value Up</u> or <u>Value Down</u> to toggle between <i>Print</i> and <i>Delete</i> all jobs. Select <i>Print</i> to print all jobs and press <u>Enter</u> . |
| Canceling Job      | A job is being canceled.                                                                                                    |
|                    | ACTION: None.                                                                                                    |
| Check Toner        | The Toner Cartridge is not seated correctly.                                                                                                    |
| Cartridge          | ACTION: Reseat the Toner Cartridge. See <i>Appendix B: Maintaining the Printer</i> for Toner Cartridge installation instructions.                                            |
| Clear Paper Path   | A paper jam has occurred. The message displays after a message that specifies the location of the jam, and a cover has been opened to access the jam.                        |
|                    | ACTION: See Table 6.4 on page 6-24.                                                                                                    |
| Close Covers       | Either the front or rear cover (or both) is open.                                                                                                    |
|                    | ACTION: Close the cover, and, if offline, then press <b>Online</b> to resume normal operation.                                                                               |
| Delete Jobs        | This Reset Menu selection allows you to delete secure jobs from the hard disk.                                                                                               |
|                    | ACTION: Press <u>Item Up</u> or <u>Item Down</u> to toggle between <i>Yes</i> and <i>No</i> . Select <i>Yes</i> to delete the jobs and press <u>Enter</u> .                  |
| Deleting           | The secure job(s) you asked to delete is(are) being deleted.                                                                                                    |
|                    | ACTION: None.                                                                                                    |
|                    | Table 6.2 Page 4 of 16                                                                                                    |

 Table 6.2
 Control Panel messages and corrective actions (continued)

| Message          | Description/Corrective Action                                                                                                    |
|------------------|----------------------------------------------------------------------------------------------------|
| Demo Mode        | This Reset Menu selection allows you to enter the printer demonstration mode.                                                                                                    |
|                  | ACTION: Press <u>Value Up</u> or <u>Value Down</u> to toggle between <i>Yes</i> and <i>No</i> . Select <i>Yes</i> and press <u>Enter</u> to enter the demonstration mode.                       |
| Disk Failure     | A general failure (such as read/write) of the hard disk has occurred.                                                                                                    |
|                  | ACTION: Power OFF and power ON the printer. If this message appears again at power ON, contact your dealer or Xerox.                                                                            |
| Disk Full        | The Hard Disk Drive is full as a result of secure job spooling.                                                                                                    |
|                  | ACTION: The job is canceled and deleted after printing the first copy of the partial job. Delete fonts, macros, or secure jobs to make space.                                                   |
| Duplex Unit Fail | The Duplex Module has failed. Printing from the Duplex Module cannot continue.                                                                                                    |
|                  | ACTION: Remove and reinstall the Duplex Module following the instruction in<br>Appendix C: Installing and Removing Printer Options. If it still fails,<br>contact your dealer or Xerox.         |
| Enter Password   | This message appears when using the Password Menu. From this menu, the Job Menu can be accessed in order to release jobs for printing.                                                          |
|                  | ACTION: Enter a valid 4 digit password using the Control Panel keys.                                                                                                    |
| Env Feeder Empty | This Envelope Feeder is no longer being used to print because it is empty.                                                                                                    |
|                  | ACTION: Refill the Envelope Feeder if it is to be used again.                                                                                                    |
| Env. Feeder Fail | The Envelope Feeder has failed. Printing from the 100 Envelope Feeder cannot continue.                                                                                                    |
|                  | ACTION: Remove and reinstall the 100 Envelope Feeder following the instruction in <i>Appendix C: Installing and Removing Printer Options</i> . If it still fails, contact your dealer or Xerox. |
|                  | Table 6.2 Page 5 of 16                                                                                                    |

 Table 6.2
 Control Panel messages and corrective actions (continued)

| Message                              | Description/Corrective Action                                                                                                    |
|--------------------------------------|----------------------------------------------------------------------------------------------------|
| Env. Feeder Jam-<br>Remove All Envel | An envelope has jammed feeding from the Envelope Feeder. The message is followed by:                                                                                                    |
|                                      | Remove EnvFeeder Open Front Cover                                                                                                    |
|                                      | and                                                                                                    |
|                                      | Remove Jam Envel                                                                                                    |
|                                      | ACTION: See "Envelope Feeder Jam" (page 6-32).                                                                                                    |
| Fan Failure                          | The fan has failed.                                                                                                    |
| Power OFF NOW!                       | ACTION: Power OFF the printer immediately. Contact your dealer or Xerox.                                                                                                    |
| Flushing                             | The PostScript print job could not be printed and is being parsed out and discarded. This message remains on the display until the job being flushed is complete, which may require additional data to be sent from the host. |
|                                      | ACTION: None.                                                                                                    |
| Formatting Disk                      | The hard disk is being partitioned and high level formatted.                                                                                                    |
| Please Wait                          | ACTION: None.                                                                                                    |
| Fuser Failure                        | The fuser assembly has failed; printing cannot resume.                                                                                                    |
| Power Off/On                         | ACTION: Cycle power on the printer. If you have just replaced the Fuser Cartridge, reseat it. If the problem persists, contact your dealer or Xerox.                                                                          |
| Init Failed                          | This disk cannot be initialized because it has been locked via a PJL command.                                                                                                    |
| Disk Locked                          | ACTION: None.                                                                                                    |
| Initializing                         | This message appears for a few seconds while the printer is initializing.                                                                                                    |
|                                      | ACTION: None.                                                                                                    |
|                                      | Table 6.2 Page 6 of 16                                                                                                    |

 Table 6.2
 Control Panel messages and corrective actions (continued)

| Message                      | Description/Corrective Action                                                                                                    |
|------------------------------|----------------------------------------------------------------------------------------------------|
| Insert Tray 1                | The printer cannot feed from Tray 1.                                                                                                    |
|                              | ACTION: Make sure Tray 1 is properly inserted in the printer.                                                                                                    |
| Insert Tray 2                | The printer cannot feed from Tray 2.                                                                                                    |
|                              | ACTION: Make sure Tray 2 is properly inserted in the printer.                                                                                                    |
| Insert Tray 3                | The printer cannot feed from Tray 3.                                                                                                    |
|                              | ACTION: Make sure Tray 3 is properly inserted in the printer.                                                                                                    |
| Install                      | The Toner Cartridge is missing or is not installed correctly.                                                                                                    |
| Print Cartridge              | ACTION: Reinstall the existing Toner Cartridge or install a new Toner Cartridge. If the problem persists, contact your dealer or Xerox.                                  |
| Invalid Password             | This message from the Password Menu appears for two seconds if an invalid password has been entered.                                                                     |
|                              | ACTION: Enter a valid password using the Control Panel keys.                                                                                                    |
| IOT NVM Fail<br>Power Off/On | Nonvolatile Memory (NVM) has failed on the print engine (also called the IOT—Image Output Terminal). Printing cannot resume.                                             |
|                              | ACTION: Contact your dealer or Xerox.                                                                                                    |
| Job n                        | This message appears after selecting a secure job to be printed or deleted. If the job was given a name, that name appears in place of "Job n."                          |
|                              | ACTION: Print or delete the job (see the following two messages).                                                                                                    |
| Job n<br>Delete              | This message appears from the Password Menu. It causes a specific job to be deleted. If the job was given a name, that name appears in place of "Job n."                 |
|                              | ACTION: Press <u>Value Up</u> or <u>Value Down</u> to toggle between <i>Delete</i> and<br><i>Print</i> . Select <i>Delete</i> to delete the job and press <u>Enter</u> . |
| Job n<br>Print               | This message appears from the Password Menu. It causes a specific job to be printed. If the job was given a name, that name appears in place of "Job n."                 |
|                              | ACTION: Press <u>Value Up</u> or <u>Value Down</u> to toggle between <i>Print</i> and<br><i>Delete</i> . Select <i>Print</i> to print the job and press <u>Enter</u> .   |
|                              | Table 6.2 Page 7 of 16                                                                                                    |

 Table 6.2
 Control Panel messages and corrective actions (continued)

| Message                                        | Description/Corrective Action   |                                                                                                    |
|------------------------------------------------|---------------------------------|----------------------------------------------------------------------------------------------------|
| Load <tray> <size> <type></type></size></tray> | contains the i<br>The bottom li | d paper size/type is not available in the printer. The top line nput trayname (e.g., Tray 1-3, Any Tray, MBF, or Envelope Feeder). ne contains the paper size (e.g., Letter (8.5x11), A3 (297x420), A4 c.), and paper type (e.g., Plain, Preprinted, Letterhead, etc.).                                                                                                    |
|                                                | the requested                   | e out of the requested paper, or the printer is not configured for<br>I paper. The printer default settings determine whether to wait or<br>smatch condition.                                                                                                    |
|                                                |                                 | the tray is out of the requested paper, load the requested paper ize and type) in the appropriate tray and printing continues.                                                                                                    |
|                                                | re<br>pr                        | the request is for paper not loaded in the printer (e.g., the job equests Legal paper and a tray is not configured for Legal), you are compted to load the requested paper in the first tray designated by the Tray Sequence parameter.                                                                                                    |
|                                                |                                 | you do not want to load the requested paper in the first tray in the ay Sequence, you can do the following:                                                                                                    |
|                                                | ar                              | ne of the other trays can be loaded with the requested size paper and reconfigured via the Tray Menu to match the requested paper upe.                                                                                                    |
|                                                | di<br>is<br>pa<br>cc<br>Tr      | ress Value Up or Value Down to scroll through all the trays, isplaying the size and type paper in each tray. If an alternate paper acceptable, press Enter to cause printing to continue on the new aper. However, data can be lost (off the page) or not formatted orrectly when you allow a different paper size/type to be used. ays are searched in the order specified in the Tray Sequence item in the Tray Menu. |
|                                                |                                 | Table 6.2 Page 8 of 16                                                                                                    |

 Table 6.2
 Control Panel messages and corrective actions (continued)

| Message                           | Description/Corrective Action                                                                                                    |
|-----------------------------------|----------------------------------------------------------------------------------------------------|
| MBF Jam-<br>Remove All Paper      | Paper has jammed feeding from the Multi-bypass Feeder (MBF). The message is followed by:                                                                             |
|                                   | Open Front Cover<br>Remove Jam Sheet                                                                                                    |
|                                   | ACTION: Remove all paper from the MBF, open the front cover and pull out the jammed paper. Then close the front cover and reload the MBF. See "MBF Jam" (page 6-28). |
| Memory Failure                    | The printer controller memory has failed; printing cannot resume.                                                                                                    |
| Power Off/On                      | ACTION: Perform a Memory Check by powering OFF the printer, then powering it ON again. If the problem persists, contact your dealer or Xerox.                        |
| Motor Failure                     | The printer motor has failed; printing cannot resume.                                                                                                    |
| Power Off/On                      | ACTION: Power OFF and ON the printer. If the problem persists, contact your dealer or Xerox.                                                                         |
| NV Memory Failure<br>Power Off/On | Nonvolatile memory on the printer controller has failed and printing cannot resume.                                                                                  |
|                                   | ACTION: Contact your dealer or Xerox.                                                                                                    |
| Offline                           | The printer is offline, not in menu mode, and without any fault conditions.                                                                                          |
|                                   | Offline does not mean the printer is disconnected from a host. It means page formatting and printing are halted.                                                     |
|                                   | ACTION: To put the printer online, press Online.                                                                                                    |
|                                   | To select menus, press <u>Menu Up</u> or <u>Menu Down</u> .                                                                                                    |
|                                   | Table 6.2 Page 9 of 16                                                                                                    |

 Table 6.2
 Control Panel messages and corrective actions (continued)

| Message                              | Description/Corrective Action                                                                                                    |
|--------------------------------------|----------------------------------------------------------------------------------------------------|
| Offset Bin Fail<br>Power Off/On      | The Offset Catch Tray (OCT) has failed. Printing to the OCT cannot continue. You can however, direct output to the standard output tray.                                              |
|                                      | ACTION: Remove and reinstall the OCT as per the instructions in <i>Appendix C: Installing and Removing Printer Options</i> . If the problem persists, contact your dealer or Xerox.   |
| Offset Jam-                          | Paper has jammed feeding to the OCT. The message is followed by:                                                                                                    |
| Open Rear Cover                      | Open Offset Door<br>Clear Paper Path                                                                                                    |
|                                      | ACTION: See "OCT Jam" (page 6-33).                                                                                                    |
| Open Front Cover<br>Remove Jam Sheet | A paper jam has occurred. This message follows a message that specifies the location of the jam.                                                                                      |
|                                      | ACTION: See Table 6.4 on page 6-24.                                                                                                    |
| Open Offset Door                     | A paper jam has occurred. This message follows the message:                                                                                                    |
| Clear Paper Path                     | Offset Jam-<br>Open Rear Cover                                                                                                    |
|                                      | ACTION: See "OCT Jam" (page 6-33).                                                                                                    |
| Out of Memory                        | This message appears when the current PCL or PostScript job cannot print because it exceeds available memory.                                                                         |
|                                      | ACTION: Split the job into one or more smaller jobs, or install additional memory. See <i>Appendix A: DocuPrint N17 Ordering Information</i> for information on ordering more memory. |
| Paper Jam-                           | Paper has jammed at the EP (print) cartridge. This message is followed by:                                                                                                    |
| Open Front Cover                     | Remove PrintCart<br>Clear Paper Path                                                                                                    |
|                                      | ACTION: See "Print Cartridge Jam" (page 6-36).                                                                                                    |
|                                      | Table 6.2 Page 10 of 16                                                                                                    |

 Table 6.2
 Control Panel messages and corrective actions (continued)

| Message                                 | Description/Corrective Action                                                                                                    |
|-----------------------------------------|----------------------------------------------------------------------------------------------------|
| Paper Jam-<br>Open Rear Cover           | Paper has jammed in the rear of the printer. This message is followed by:                                                                                                    |
|                                         | Clear Paper Path                                                                                                    |
|                                         | or (if a Duplex Module jam):                                                                                                    |
|                                         | Remove DuplxUnit<br>Clear Paper Path                                                                                                    |
|                                         | ACTION: See "Paper Exit Jam" (page 6-35) or "Duplex Module Jam" (page 6-34).                                                                                                 |
| Paper Size Jam-                         | Paper has jammed due to being the incorrect size. This message is followed by:                                                                                               |
| Open Rear Cover                         | Clear Paper Path                                                                                                    |
|                                         | ACTION: See "Paper Mismatch Jam" (page 6-37).                                                                                                    |
| Power On<br>Version n.nn                | This message appears when the printer is in power ON diagnostics. The second line contains the printer software version number.                                              |
|                                         | ACTION: None, if there is no failure during power ON diagnostics. After other diagnostic messages, the final message will be that the printer is ready and waiting for data. |
| Power Saver On                          | The printer has set itself to lower power mode (Power Saver is on). As soon as it receives the next print job, the printer leaves power saver mode.                          |
|                                         | ACTION: None.                                                                                                    |
| Press Menu                              | This message appears when there are no secure jobs in the job queue.                                                                                                    |
|                                         | ACTION: Press Menu Up or Menu Down to return to the Main Menu.                                                                                                    |
| Print Using <size> <type></type></size> | This messages appears when available paper size or type does not match what was requested, and <u>Value Up</u> or <u>Value Down</u> was pressed.                             |
|                                         | ACTION: Use <u>Value Up</u> or <u>Value Down</u> to find an acceptable available size and type, then press <u>Enter</u> .                                                    |
|                                         | Table 6.2 Page 11 of 16                                                                                                    |

 Table 6.2
 Control Panel messages and corrective actions (continued)

| Message                              | Description/Corrective Action                                                                  |
|--------------------------------------|------------------------------------------------------------------------------------------------|
| Processing <job name=""></job>       | This message appears when a job is being processed. The job's name appears on the second line. |
|                                      | ACTION: None.                                                                                  |
| Processing                           | A Configuration Sheet is being printed.                                                        |
| Config Sheet                         | ACTION: None.                                                                                  |
| Processing                           | A Demo Page is being printed.                                                                  |
| DEMO                                 | ACTION: None.                                                                                  |
| Processing                           | A Disk Directory is being printed.                                                             |
| Disk Directory                       | ACTION: None.                                                                                  |
| Processing                           | A Menu Map is being printed.                                                                   |
| Menu Map                             | ACTION: None.                                                                                  |
| Processing                           | A PCL Font List is being printed.                                                              |
| PCL Font List                        | ACTION: None.                                                                                  |
| Processing                           | A PostScript font list is being printed.                                                       |
| PostScript                           | ACTION: None.                                                                                  |
| Processing                           | A Test Page is being printed.                                                                  |
| TEST                                 | ACTION: None.                                                                                  |
| Ready                                | This messages indicates the printer is online and waiting for data to print.                   |
|                                      | ACTION: None.                                                                                  |
| Remove DuplxUnit<br>Clear Paper Path | A paper jam has occurred at the Duplex Module. This message follows the message:               |
|                                      | Paper Jam-<br>Open Rear Cover                                                                  |
|                                      | ACTION: See "Duplex Module Jam" (page 6-34).                                                   |
|                                      | Table 6.2 Page 12 of 16                                                                        |

 Table 6.2
 Control Panel messages and corrective actions (continued)

| Message          | Description/Corrective Action                                           |
|------------------|-------------------------------------------------------------------------|
| Remove EnvFeeder | An Envelope Feeder jam has occurred. This message follows the message:  |
| Open Front Cover | EnvelFeeder Jam- Remove All Envel                                       |
|                  | and precedes:                                                           |
|                  | Remove Jam Envel                                                        |
|                  | ACTION: See "Envelope Feeder Jam" (page 6-32).                          |
| Remove Jam Envel | An Envelope Feeder jam has occurred. This message follows the messages: |
|                  | EnvelFeeder Jam- Remove All Envel                                       |
|                  | and:                                                                    |
|                  | Remove EnvFeeder Open Front Cover                                       |
|                  | ACTION: See "Envelope Feeder Jam" (page 6-32).                          |
| Remove Output    | The Offset Bin is full. Printing cannot continue.                       |
| From Offset Bin  | ACTION: Remove the output from the Offset Bin.                          |
| Remove Output    | The Standard Output Bin is full. Printing cannot continue.              |
| From Std. Bin    | ACTION: Remove the output form the Standard Output Bin.                 |
| Remove PrintCart | A paper jam has occurred. This message follows the message:             |
| Clear Paper Path | Paper Jam-<br>Open Front Cover                                          |
|                  | ACTION: See "Print Cartridge Jam" (page 6-36).                          |
|                  | Table 6.2 Page 13 of 16                                                 |

 Table 6.2
 Control Panel messages and corrective actions (continued)

| Message                         | Description/Corrective Action                                                                                                    |
|---------------------------------|----------------------------------------------------------------------------------------------------|
| Replace<br>Fuser Cartridge      | The Fuser Cartridge has reached End of Life.  ACTION: Order a new Fuser Cartridge (see <i>Appendix A: DocuPrint N17 Ordering Information</i> ) and replace as per the instructions in <i>Appendix B: Maintaining the Printer</i> .                |
| Reset Printer Please Wait       | A printer reset has been invoked from the Test Menu.  The printer clears from memory any print job being received, previously downloaded temporary fonts and macros, then goes online.  ACTION: None.                                             |
| ROS Trouble<br>Power Off/On     | This message indicates there is a problem with the ROS controlling ASIC.  ACTION: Power OFF the printer and power it ON again. If the message appears again, contact your dealer or Xerox.                                                        |
| SNMP Resetting                  | The SNMP database is being reinitialized.  ACTION: None.                                                                                                    |
| Toner Cartridge OEM ID Mismatch | The Toner Cartridge is not a Xerox manufactured Toner Cartridge for this printer.  ACTION: Install the Toner Cartridge for this printer. To order a Toner Cartridge for this printer, see <i>Appendix A: DocuPrint N17 Ordering Information</i> . |
| Toner Low                       | Toner is getting low in the Toner Cartridge, but printing will continue without interruption until empty.  ACTION: Replace the Toner Cartridge as soon as possible.                                                                               |
| Tray 1 Empty                    | This tray is no longer being used to print because it is empty.  ACTION: Refill the tray if it is to be used again.                                                                                                    |
| Tray 1 Jam-<br>Open Tray 1      | A paper jam has occurred at or before the Tray 1's input sensor.  ACTION: See the section "Paper Jams" (page 6-23).                                                                                                    |
|                                 | Table 6.2 Page 14 of 16                                                                                                    |

 Table 6.2
 Control Panel messages and corrective actions (continued)

| Message                    | Description/Corrective Action                                                                                                    |
|----------------------------|----------------------------------------------------------------------------------------------------|
| Tray 2 Empty               | This tray is no longer being used to print because it is empty.                                                                                      |
|                            | ACTION: Refill the tray if it is to be used again.                                                                                                   |
| Tray 2 Jam-                | A paper jam has occurred at or before the Tray 2's input sensor.                                                                                     |
| Open Tray 2                | ACTION: See the section "Paper Jams" (page 6-23).                                                                                                    |
| Tray 2/3 Failure           | Optional Paper Tray 2 or 3 has failed. Printing using this tray cannot resume.                                                                       |
| Power Off/On               | ACTION: Make sure that Trays 2 and/or 3 are installed properly. Power OFF and ON the printer. If the problem persists, contact your dealer or Xerox. |
| Tray 3 Empty               | This tray is no longer being used to print because it is empty.                                                                                      |
|                            | ACTION: Refill the tray if it is to be used again.                                                                                                   |
| Tray 3 Jam-<br>Open Tray 3 | A paper jam has occurred at or before the Tray 3's input sensor.                                                                                     |
|                            | ACTION: See the section "Paper Jams" (page 6-23).                                                                                                    |
| Tray Jam-                  | Paper has misfed at printer startup. This message is followed by:                                                                                    |
| Open All Trays             | Open Front Cover<br>Remove Jam Sheet                                                                                                    |
|                            | ACTION: See "Misfeed Jam at Startup" (page 6-38).                                                                                                    |
| Turn Power Off<br>Then On  | A fatal disk error has occurred.                                                                                                    |
|                            | ACTION: Power ON and OFF the printer. If the problem persists, contact your dealer or Xerox.                                                         |
|                            | Table 6.2 Page 15 of 16                                                                                                    |

 Table 6.2
 Control Panel messages and corrective actions (continued)

| Message    | Description/Corrective Action                                                                                                    |
|------------|----------------------------------------------------------------------------------------------------|
| Waiting    | The printer was busy processing data from a host but the print job was not completed.                                                                                                    |
|            | This message appears until:                                                                                                    |
|            | Another print job is received.                                                                                                    |
|            | The Port Timeout expires.                                                                                                    |
|            | The last page timeout expires.                                                                                                    |
|            | The PostScript "waittimeout" expires.                                                                                                    |
|            | ACTION: None.                                                                                                    |
| Warming Up | The Fuser has not warmed up yet.                                                                                                    |
|            | This message disappears when the printer is ready. The message displays at power ON and may display after the cover has been opened for some time or when the printer is exiting Power Saver mode. |
|            | ACTION: None.                                                                                                    |
|            | Table 6.2 Page 16 of 16                                                                                                    |

## **Diagnostic LED** Flash Sequences

When the printer is powered ON, a sequence of self test diagnostics are run. Some failures that are detected in these tests are identified by a flashing sequence indicated on the system controller diagnostic LED located on the Controller Board at the rear of the printer (see Figure 1.1 on page 1-4).

Table 6.3 identifies the faults associated with the flash sequences.

Table 6.3 Diagnostic LED flash sequences

| Flash Sequence                                 | Description/Corrective Action                                                                                                    |
|------------------------------------------------|----------------------------------------------------------------------------------------------------|
| 1-6 flashes — 1 second — 1-6 flashes. etc.     | System controller fault.                                                                                                    |
|                                                | ACTION: Contact your dealer or Xerox.                                                                                                   |
| 8 flashes — 1 second — 8 flashesetc.           | System controller to print engine fault.                                                                                                |
|                                                | ACTION: Make sure the controller board is firmly seated. If the problem is not resolved, contact your dealer or Xerox.                  |
| 9 flashes — 1 second — 9 flashesetc.           | Hard disk failure.                                                                                                    |
|                                                | ACTION: Contact your dealer or Xerox.                                                                                                   |
| 10-12 flashes — 1 second — 10-12 flashes. etc. | Slot SIMM1 - SIMM3 fault.                                                                                                    |
|                                                | • 10 flashes indicate SIMM1 fault.                                                                                                    |
|                                                | • 11 flashes indicate SIMM2 fault.                                                                                                    |
|                                                | • 12 flashes indicate SIMM3 fault.                                                                                                    |
|                                                | ACTION: Perform the corrective actions listed under <b>0101</b> to <b>0103</b> in Table 6.2 on page 6-6 to replace SIMM1 through SIMM3. |

## Paper Jams

Your DocuPrint N17 printer has been designed to provide reliable, trouble-free operation. However, you may experience an occasional paper jam.

When the printer detects a misfeed or a paper jam, the printing process is halted and a Control Panel message is displayed.

After the paper jam has been cleared, the printer will resume operation to complete the print job. The pages in the print engine will be reprinted when the jam is cleared and printing resumes.

## What Causes a Paper Jam?

Paper jams occur most often when:

- The paper stock does not meet specification. See Chapter 2: Paper Handling.
- The paper stock is in poor condition.
- The printer needs cleaning.
- Printer parts are worn and need to be replaced.

## **Clearing Paper Jams**

Table 6.4 on page 6-24 lists the types of paper jams that may occur. If you see a Control Panel message that indicates a paper jam, find the message in the left-hand column and perform the accompanying steps to clear the paper jam.

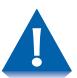

Be careful not to touch any of the components inside the printer when removing jammed paper. They may be very hot.

Table 6.4 Paper jam messages

| Message                                                                                                 | Description/Corrective Action                                                                                                    |
|----------------------------------------------------------------------------------------------------|----------------------------------------------------------------------------------------------------|
| Paper Size Jam-<br>Open Rear Cover                                                                      | A paper jam has occurred because the size of the paper fed was not the size expected by the printer. The jam must be cleared and expected paper loaded.                                      |
| followed by:                                                                                            | ACTION: Use the procedure "Paper Mismatch Jam" (page 6-37).                                                                                                    |
| Clear Paper Path                                                                                        |                                                                                                    |
| Paper Jam- Open Front Cover followed by: Remove PrintCart Clear Paper Path                              | A paper jam has occurred inside the front cover.  ACTION: Use the procedure "Print Cartridge Jam" (page 6-36).                                                                               |
| Paper Jam-<br>Open Rear Cover<br>followed by:<br>Clear Paper Path                                       | A paper jam has occurred inside the rear cover.  ACTION: Use the procedure "Paper Exit Jam" (page 6-35).                                                                                     |
| Paper Jam- Open Rear Cover followed by: Remove DuplxUnit Clear Paper Path                               | A paper jam has occurred inside the rear cover.  ACTION: Use the procedure "Duplex Module Jam" (page 6-34).                                                                                  |
| Env. Feeder Jam- Remove All Envel followed by: Remove EnvFeeder Open Front Cover then: Remove Jam Envel | A paper jam has occurred at or before the input sensor. The envelope was fed (or intended to be fed) from the Envelope Feeder.  ACTION: Use the procedure "Envelope Feeder Jam" (page 6-32). |

 Table 6.4
 Paper jam messages (continued)

| Message                                         | Description/Corrective Action                                                                                                    |  |
|-------------------------------------------------|----------------------------------------------------------------------------------------------------|--|
| Tray 1 Jam-<br>Open Tray 1                      | A paper jam has occurred at or before the printer's input sensor. The paper was fed (or intended to be fed) from Tray 1.                               |  |
| followed by:                                    | ACTION: Use the procedure "Tray 1 Jam" (page 6-27).                                                                                                    |  |
| Open Front Cover<br>Remove Jam Sheet            |                                                                                                    |  |
| Tray 2 Jam-<br>Open Tray 2                      | A paper jam has occurred at or before the printer's input sensor. The paper was fed (or intended to be fed) from Tray 2.                               |  |
| followed by:  Open Front Cover Remove Jam Sheet | ACTION: If a 500-sheet Paper Deck and Cassette is in use as Tray 2, use the procedure "Tray 2 Jam with 500-sheet Paper Deck and Cassette" (page 6-29). |  |
|                                                 | If a 2,000-sheet HCF is in use as Tray 2, use the procedure "Tray 2 or Tray 3 Jam with 2,000-sheet HCF" (page 6-31).                                   |  |
| Tray 3 Jam-<br>Open Tray 3                      | A paper jam has occurred at or before the printer's input sensor. The paper was fed (or intended to be fed) from Tray 3.                               |  |
| followed by:  Open Front Cover Remove Jam Sheet | ACTION: If a 500-sheet Paper Deck and Cassette is in use as Tray 3, use the procedure "Tray 3 Jam with 500-sheet Paper Deck and Cassette" (page 6-30). |  |
|                                                 | If a 2,000-sheet HCF is in use as Tray 3, use the procedure "Tray 2 or Tray 3 Jam with 2,000-sheet HCF" (page 6-31).                                   |  |
| MBF Jam- Ap                                     | A paper jam has occurred while feeding from the Multi-bypass Feeder (MBF).                                                                             |  |
| Remove All Paper followed by:                   | ACTION: Use the procedure "MBF Jam" (page 6-28).                                                                                                    |  |
| Open Front Cover<br>Remove Jam Sheet            |                                                                                                    |  |
|                                                 | Table 6.4 Page 2 of 3                                                                                                    |  |

 Table 6.4
 Paper jam messages (continued)

| Message                                                   | Description/Corrective Action                                                                                                    |
|-----------------------------------------------------------|----------------------------------------------------------------------------------------------------|
| Offset Jam- Open Rear Cover followed by: Open Offset Door | A paper jam has occurred at the OCT. The paper did not reach the input sensor.  ACTION: Use the procedure "OCT Jam" (page 6-33). |
| Clear Paper Path                                          |                                                                                                    |
| Tray Jam-<br>Open All Trays                               | A jam in the input trays has been found at startup, and all trays must be opened to find the jam.                                |
| followed by:                                              | ACTION: Use the procedure "Misfeed Jam at Startup" (page 6-38).                                                                  |
| Open Front Cover Remove Jam Sheet                         |                                                                                                    |
|                                                           | Table 6.4 Page 3 of 3                                                                                                    |

### Tray 1 Jam

Follow the procedure below to clear a paper jam from Tray 1 when the Control Panel displays the message:

> Tray 1 Jam-Open Tray 1

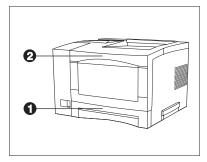

- Remove Tray 1 (1).
- Remove the Envelope Feeder if installed.
- Open the front cover (2).
- Remove the EP Cartridge.
- Remove the jammed sheet.
- Replace the EP Cartridge.
- Replace Tray 1.
- Close the front cover.
- Replace the Envelope Feeder if necessary.

### MBF Jam

Follow the procedure below to clear a paper jam from the Multi-bypass Feeder (MBF) when the Control Panel displays the message:

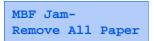

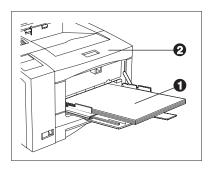

- Remove all paper from the MBF (1).
- Remove the Envelope Feeder if installed.
- Open the front cover (2).
- Remove the jammed sheet of paper.
- Close the front cover.
- Reload the MBF.
- Replace the Envelope Feeder if necessary.

# Tray 2 Jam with 500-sheet Paper Deck and Cassette

Follow the procedure below to clear a paper jam from Tray 2 when Tray 2 is a 500-sheet Paper Deck and Cassette and the Control Panel displays the message:

Tray 2 Jam-Open Tray 2

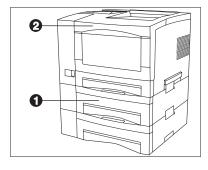

- 1 Remove Tray 2 (1).
- **7** Remove the Envelope Feeder if installed.
- **3** Open the front cover (2).
- Remove the EP Cartridge.
- 5 Remove the jammed sheet of paper.
- 6 Replace the EP Cartridge.
- **7** Replace Tray 2.
- **Q** Close the front cover.
- **9** Replace the Envelope Feeder if necessary.

### Tray 3 Jam with **500-sheet Paper Deck** and Cassette

Follow the procedure below to clear a paper jam from Tray 3 when Tray 3 is a 500-sheet Paper Deck and Cassette and the Control Panel displays the message:

> Tray 3 Jam-Open Tray 3

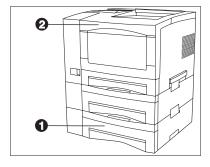

- Remove Tray 3 (1).
- Remove the Envelope Feeder if installed.
- Open the front cover (2).
- Remove the EP Cartridge.
- Remove the jammed sheet of paper.
- Replace the EP Cartridge.
- Replace Tray 3.
- Close the front cover.
- Replace the Envelope Feeder if necessary.

## Tray 2 or Tray 3 Jam with 2,000-sheet HCF

Follow the procedure below to clear a paper jam from Tray 2 or Tray 3 when the specified tray is the 2,000-sheet High Capacity Feeder (HCF) and the Control Panel displays the message:

Tray 2 Jam-Open Tray 2

or:

Tray 3 Jam-Open Tray 3

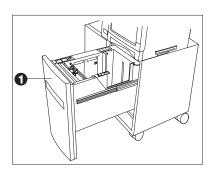

- 1 Open the paper drawer (1).
- **7** Remove the Envelope Feeder if installed.
- **?** Open the printer's front cover.
- 4 Remove the EP Cartridge.
- 5 Remove the jammed sheet of paper.
- 6 Replace the EP Cartridge.
- **7** Close the paper drawer.
- **8** Close the printer's front cover.
- **9** Replace the Envelope Feeder if necessary.

#### **Envelope Feeder Jam**

Follow the procedure below to clear a paper jam from the Envelope Feeder when the Control Panel displays the message:

> Env. Feeder Jam-Remove All Envel

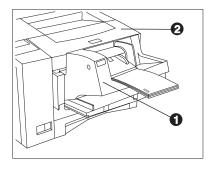

- Remove all envelopes from the Envelope Feeder (1).
- Remove the Envelope Feeder.
- Open the front cover (2).
- Remove the EP Cartridge.
- Remove the jammed envelope.
- Replace the EP Cartridge.
- Close the front cover.
- Replace the Envelope Feeder.
- Reload the Envelope Feeder.

#### OCT Jam

Follow the procedure below to clear a paper jam from the Offset Catch Tray (OCT) when the Control Panel displays the message:

Offset Jam-Open Rear Cover

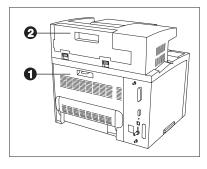

- 1 Open the printer's rear cover (1).
- **9** Open the OCT's rear cover (2).
- Remove the jammed paper.
- ▲ Close the OCT's rear cover.
- 5 Close the printer's rear cover.

#### **Duplex Module Jam**

Follow the procedure below to clear a paper jam from inside the rear cover when a Duplex Module is installed and the Control Panel displays the message:

> Paper Jam-Open Rear Cover

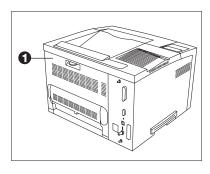

- Open the rear cover (1).
- Remove the Duplex Module.
- Remove the jammed paper.
- Replace the Duplex Module.
- Close the rear cover.

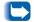

On rare occasions, paper may jam in the fuser. To clear a fuser jam, refer to the section "Fuser Jam" (page 6-39).

#### Paper Exit Jam

Follow the procedure below to clear a paper jam inside the rear cover when the Control Panel displays the message:

> Paper Jam-Open Rear Cover

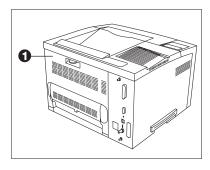

- 1 Open the rear cover (1).
- **7** Remove the jammed paper.
- 3 If you do not see the jammed paper, remove the Duplex Module, remove the jammed paper, then replace the Duplex Module.

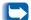

On rare occasions, paper may jam in the fuser. To clear a fuser jam, refer to the section "Fuser Jam" (page 6-39).

#### **Print Cartridge Jam**

Follow the procedure below to clear a paper jam from inside the front cover when the Control Panel displays the message:

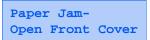

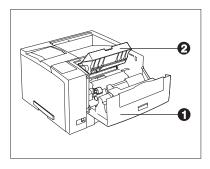

- Remove the Envelope Feeder if installed.
- Open the front cover (1).
- Remove the EP cartridge (2).
- Remove the jammed paper.
- Replace the EP cartridge.
- Close the front cover.
- Replace the Envelope Feeder if necessary.

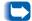

On rare occasions, paper may jam in the fuser. To clear a fuser jam, refer to the section "Fuser Jam" (page 6-39).

#### Paper Mismatch Jam

Follow the procedure below to clear a paper jam when the Control Panel displays the message:

Paper Size Jam-Open Rear Cover

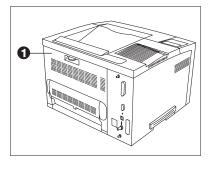

- 1 Change the loaded paper to the correct size.
- Open the rear cover (1).
- **?** Remove the jammed paper.
- ✓ Close the rear cover.
- If the problem paper was in the MBF or the Envelope Feeder, check that the corresponding menus are set to the size loaded.

## Misfeed Jam at Startup

Follow the procedure below to clear a paper jam when the Control Panel displays the message:

Tray Jam-Open All Trays

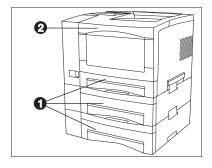

- 1 Remove all trays (1).
- **7** Remove the Envelope Feeder if installed.
- **?** Open the front cover (2).
- **4** Remove the jammed paper.
- 5 Replace all trays.
- 6 Close the front cover.
- **7** Replace the Envelope Feeder if necessary.

#### **Fuser Jam**

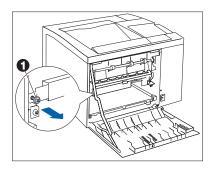

Follow the procedure below to clear a paper jam when paper is jammed in the fuser.

- 1 Power OFF the printer and disconnect the power cord.
- Open the rear cover.
- **?** Let the fuser area cool for 40 minutes.
- Remove the Duplex Module, if installed.
- Remove the screw at the left side of the fuser cover (1).
- 6 Flip down the fuser cover.
- **7** Remove the jammed paper.
- **8** Close the fuser cover and replace the screw.
- **Q** Replace the Duplex Module, if removed.
- 1 Close the rear cover.
- 11 Plug in the power cord and power ON the printer.

### **Print Quality Problems**

Table 6.5 on page 6-41 lists common print quality problems, the possible cause, and recommended actions.

 Table 6.5
 Print quality problems

| Problem                                                           | Possible Cause(s)                                                        | Corrective Action(s)                                                                                                    |
|-------------------------------------------------------------------|--------------------------------------------------------------------------|----------------------------------------------------------------------------------------------------|
| Light/faint prints                                                | Draft mode.                                                              | Turn off Draft mode.                                                                                                    |
| Overall image is lighter than normal.                             | Toner level low/empty.                                                   | Remove the EP Cartridge carefully and vigorously shake it several times, then reinstall it. (This may help redistribute the remaining toner before having to replace the cartridge.) See <i>Appendix B: Maintaining the Printer</i> for instructions on replacing the EP Cartridge. |
|                                                                   | Damp paper stock.                                                        | Replace paper stock.                                                                                                    |
| Blank Prints  Entire printed page is blank with no visible print. | If just installed, the EP Cartridge insert (tape) may still be in place. | Remove the tape insert.                                                                                                    |
|                                                                   | Multiple sheets are being fed from the paper tray at the same time.      | Remove the paper from the paper tray and fan it. Ensure that paper is correctly loaded in the tray with edges under metal corners.                                                                                                    |
|                                                                   | No printable data received from computer.                                | Print a Test Print. If the Test Print is normal, check the following:                                                                                                    |
|                                                                   |                                                                          | Interface cable between computer and printer                                                                                                    |
|                                                                   |                                                                          | Printer set up and application software                                                                                                    |
|                                                                   |                                                                          | If the Test Print is blank, contact your dealer or Xerox.                                                                                                    |
|                                                                   | Defective EP Cartridge or low on toner.                                  | Replace the EP Cartridge.                                                                                                    |
|                                                                   | ı                                                                        | Table 6.5 Page 1 of 7                                                                                                    |

 Table 6.5
 Print quality problems (continued)

| Possible Cause(s)                                                     | Corrective Action(s)                                                                                                    |
|-----------------------------------------------------------------------|----------------------------------------------------------------------------------------------------|
| Defective EP Cartridge, or the EP<br>Cartridge is at its end of life. | Replace the EP Cartridge.                                                                                                    |
| Printer power supply has failed.                                      | Contact your dealer or Xerox.                                                                                                    |
| Damp paper stock.                                                     | Replace the paper stock.                                                                                                    |
| Defective EP Cartridge, or the EP Cartridge is at its end of life.    | Replace the EP Cartridge.                                                                                                    |
|                                                                       | Defective EP Cartridge, or the EP Cartridge is at its end of life.  Printer power supply has failed.  Damp paper stock.  Defective EP Cartridge, or the EP |

 Table 6.5
 Print quality problems (continued)

| Problem                                                                                                    | Possible Cause(s)                                                  | Corrective Action(s)                    |
|----------------------------------------------------------------------------------------------------|--------------------------------------------------------------------|-----------------------------------------|
| Vertical line deletions                                                                                                    | EP Cartridge not installed correctly.                              | Remove then reinstall the EP Cartridge. |
| Localized print deletions forming narrow lines running in the direction of paper movement.  PRIN ED IMACE                                        | Defective EP Cartridge, or the EP Cartridge is at its end of life. | Replace the EP Cartridge.               |
| Horizontal line deletions Localized print deletions appearing as bands running across the page perpendicular to the direction of paper movement. | Defective paper stock, creases, folds, etc.                        | Replace the paper stock.                |
| PRINTED IMAGE PRINTED IMAGE                                                                                                    |                                                                    |                                         |

Table 6.5 Page 3 of 7

 Table 6.5
 Print quality problems (continued)

| Problem                                                                                              | Possible Cause(s)                                                  | Corrective Action(s)                                                                                                    |
|----------------------------------------------------------------------------------------------------|--------------------------------------------------------------------|----------------------------------------------------------------------------------------------------|
| Vertical dark streaks  Black lines running across                                                    | Defective EP Cartridge, or the EP Cartridge is at its end of life. | Replace the EP Cartridge.                                                                                                    |
| the print in the direction of paper movement.  PRINTED IMAGE                                         | Defective Fuser.                                                   | Replace the Fuser. See Appendix A: DocuPrint N17 Ordering Information for ordering information and Appendix B: Maintaining the Printer for removal and installation instructions. |
| Repetitive horizontal dark streaks                                                                   | Contaminated paper path.                                           | Print several blank sheets of paper to remove any toner accumulations.                                                                                                    |
| Black lines running across the page perpendicular to the direction of paper movement.  PRINTED IMAGE | Defective EP Cartridge, or the EP Cartridge is at its end of life. | Replace the EP Cartridge.                                                                                                    |

Table 6.5 Page 4 of 7

 Table 6.5
 Print quality problems (continued)

| Problem                                                        | Possible Cause(s)             | Corrective Action(s)                                                                                                    |
|----------------------------------------------------------------|-------------------------------|----------------------------------------------------------------------------------------------------|
| Dark spots/marks  PRINTED IMAGE                                | Defective EP Cartridge.       | Replace the EP Cartridge.                                                                                                    |
| Unfused or partially                                           | Damp paper stock.             | Replace paper stock.                                                                                                    |
| fused image  The printed image is not fully fused to the paper | Heavy or unusual paper stock. | Use only approved paper/media. (See <i>Chapter 2: Paper Handling</i> ).                                                                                                    |
| rully fused to the paper and easily rubs off.  PRINTED  IMAGE  | Defective Fuser.              | Replace the Fuser. See Appendix A: DocuPrint N17 Ordering Information for ordering information and Appendix B: Maintaining the Printer for removal and installation instructions. |
|                                                                | I                             | Table 6.5 Page 5 of 7                                                                                                    |

 Table 6.5
 Print quality problems (continued)

| Problem                                       | Possible Cause(s)            | Corrective Action(s)                                                                                                    |
|-----------------------------------------------|------------------------------|----------------------------------------------------------------------------------------------------|
| Wrinkled prints                               | Poor paper condition.        | Inspect/replace the paper stock.                                                                                                    |
| Prints are wrinkled, creased, or torn.        | Paper is damp.               | Replace paper stock.                                                                                                    |
|                                               | Fuser is at its end of life. | Replace the Fuser. See Appendix A: DocuPrint N17 Ordering Information for ordering information and Appendix B: Maintaining the Printer for removal and installation instructions. |
| Blurred prints                                | Poor paper condition.        | Inspect/replace the paper stock.                                                                                                    |
| Image is blurred at the edges.  PRINTED IMAGE | Paper is damp.               | Replace the paper stock.                                                                                                    |
|                                               |                              | Table 6.5 Page 6 of 7                                                                                                    |

 Table 6.5
 Print quality problems (continued)

| Problem                                                                                                    | Possible Cause(s)                                                                             | Corrective Action(s)                                                              |
|----------------------------------------------------------------------------------------------------|-----------------------------------------------------------------------------------------------|-----------------------------------------------------------------------------------|
| Random deletions                                                                                                    | Poor paper condition.                                                                         | Inspect/replace the paper stock.                                                  |
| Random light areas and deletions.                                                                                         | Paper is damp.                                                                                | Replace the paper stock.                                                          |
| PRINTED<br>IMAGE                                                                                                    |                                                                                               |                                                                                   |
| Grainy Graphics A graphic image is coarse or grainy (like a brick or checkerboard pattern) rather than a smooth halftone. | Lossy compression. The printer tried to print a complex graphic image with inadequate memory. | Refer to the section "Memory Considerations" (page 1-13) for memory requirements. |

## **DocuPrint N17 Ordering Information**

Contact your dealer or Xerox to order any of the printer options and accessories listed in Table A.1.

#### **Click for Updated Information**

#### **Table A.1 Printer options and accessories**

| Option                              | Part No.               | Comments                                                                                                    |
|-------------------------------------|------------------------|----------------------------------------------------------------------------------------------------|
| EP Cartridge                        | 113R00095              |                                                                                                    |
| Fuser Cartridge/BTR                 | 108R00092 110V (60 Hz) |                                                                                                    |
|                                     | 108R00093 220V (50 Hz) |                                                                                                    |
| Paper Handling Options              |                        | ,                                                                                                    |
| Tray 1 Cassette                     | 97K22700               | See Table 2.1 in <i>Chapter 2: Paper Handling</i> for a complete list of supported paper size: for each paper handling option. |
| 500-sheet Paper Deck and Cassette   | 97K22680               | Order this to add a 500-sheet input tray.                                                                                      |
| 500-sheet Paper Cassette            | 97K22710               | Order this to replace the cassette in an existing 500-sheet input tray.                                                        |
| 2,000-sheet High<br>Capacity Feeder | 97S01519               |                                                                                                    |
| Duplex Module                       | 97K22660               |                                                                                                    |
| Offset Catch Tray (OCT)             | 97K22670               |                                                                                                    |
| Envelope Feeder                     | 97K22690               |                                                                                                    |
| Hard Disk Drive                     | 97S02217               |                                                                                                    |
| Token Ring                          | 97S02035               | Minimum of 12 MB of RAM required.                                                                                              |
| 10/100 Ethernet                     | 97S02189               | Minimum of 12 MB of RAM required.                                                                                              |

 Table A.1 Printer options and accessories (continued)

| Option          | Part No. | Comments                    |
|-----------------|----------|-----------------------------|
| Memory Options  |          |                             |
| 8 MB SIMM       | 97K02032 | SIMM specifications:        |
|                 |          | No parity                   |
|                 |          | 70 nanosecond access time   |
|                 |          | • 2M x 32 bits              |
|                 |          | • 72 pin                    |
| 16 MB SIMM      | 97K15300 | SIMM specifications:        |
|                 |          | No parity                   |
|                 |          | 70 nanosecond access time   |
|                 |          | • 4M x 32 bits              |
|                 |          | • 72 pin                    |
| 32 MB SIMM      | 97K22330 | SIMM specifications:        |
|                 |          | No parity                   |
|                 |          | 70 nanosecond access time   |
|                 |          | • 8M x 32 bits              |
|                 |          | • 72 pin                    |
| 8 MB Flash SIMM | 97S02083 | Available 3rd Quarter 1998. |
|                 |          | Table A.1 Page 2 of 2       |

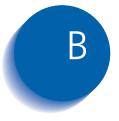

## Maintaining the Printer

| Replacing the EP Cartridge        | B-2 |
|-----------------------------------|-----|
| Replacing the Fuser Cartridge/BTR | B-5 |

## Replacing the EP Cartridge

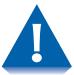

- Do not expose the EP (electronic printing) cartridge to direct sunlight or artificial light for more than 15 minutes. Overexposure will permanently damage the photosensitive imaging drum.
- Do not open the drum shutter or touch the green imaging drum.
- Complete the EP cartridge installation within 15 minutes of removing the cartridge from its package.

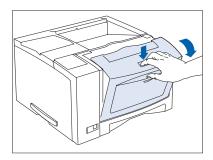

1 Open the front cover by pressing the button on top of the cover.

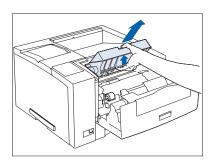

2 Remove the old EP cartridge by lifting it towards the rear of the printer then pulling it up and out.

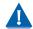

Do not discard the old EP cartridge. Return it to Xerox/Rank Xerox. Refer to the printed instructions accompanying the EP cartridge.

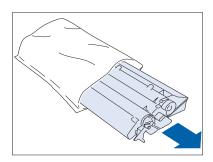

**3** Remove the new EP cartridge from its wrapper.

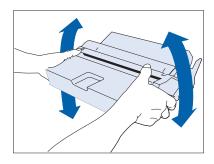

4 Gently shake the EP cartridge several times to evenly distribute the toner.

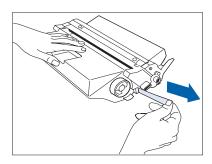

5 Remove the tape strip.

#### Replacing the EP Cartridge

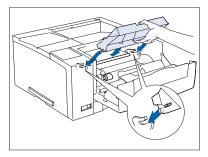

6 Insert the EP cartridge into the guide channels marked by the arrows inside the front cover. Push in until it clicks in place, then close the front cover.

### Replacing the **Fuser Cartridge/ BTR**

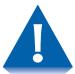

- The fuser area is extremely hot. Turn the printer OFF and allow it to cool for 40 minutes before replacing an existing fuser cartridge.
- Replacing the BTR (Bias Transfer Roll) requires removing the EP cartridge. Do not expose the EP cartridge to direct sunlight or artificial light for more than 15 minutes. Overexposure will permanently damage the photosensitive imaging drum.

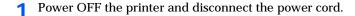

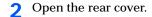

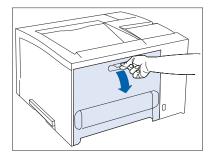

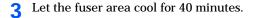

If the Duplex Module is installed, continue with Step 4 on page B-6. Otherwise, skip to Step 5 on page B-6.

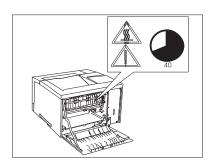

#### Replacing the Fuser Cartridge/BTR

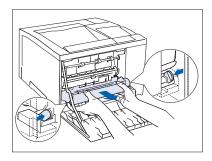

4 Remove the Duplex Module by pushing the green lock buttons on either side of it.

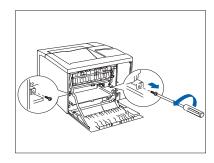

Remove the mounting screws from the printer as shown at left, and set them aside.

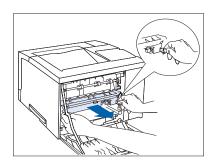

6 Pull out the old fuser cartridge by the tabs on either side of the cartridge.

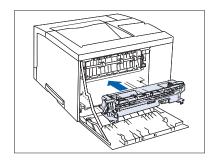

**7** Slide the new fuser cartridge into the printer.

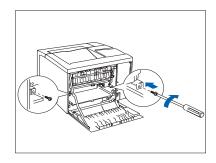

Secure the fuser cartridge by replacing the mounting screws that were removed in Step 5 on page B-6.
If you do not need to re-install the Duplex Module, close the rear cover and skip to Step 11.

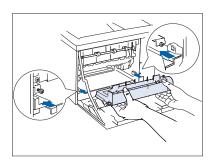

Insert the Duplex Module through the guide channels.

#### Replacing the Fuser Cartridge/BTR

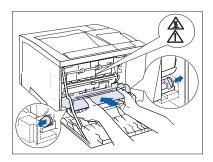

Make sure the green side-locks at both ends click into position. Then close the rear cover.

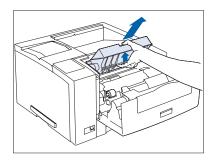

Open the front cover and remove the EP cartridge by lifting it towards the rear of the printer then pulling it up and out.

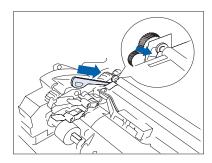

12 Use the BTR removal tool to release the left side of the BTR.

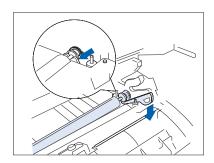

13 Use the BTR removal tool to release the right side of the BTR.

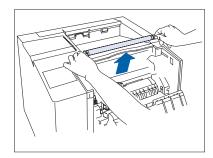

**1 4** Lift the BTR out of the printer.

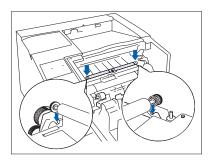

15 Insert the new BTR, making sure it is seated properly.

#### Replacing the Fuser Cartridge/BTR

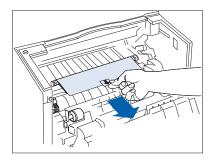

**16** Pull the tab to remove the BTR's protective covering.

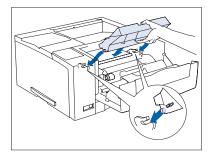

Re-insert the EP cartridge into the guide channels marked by the arrows inside the top cover. Push in until it clicks in place, then close the front cover.

18 Plug in the power cord. Press and hold Online and Menu Down while powering ON the printer. Depress the buttons until a row of black boxes are displayed on the first line of the Control Panel display. This will reset the Fuser Life counter and release the warning message.

After warming up for a few minutes, the Control Panel displays the following message:

#### Ready

If the Replace Fuser Cartridge message still appears, repeat Step 18.

If any other message is displayed, see Table 6.2 starting on page 6-6.

## Installing and Removing Printer **Options**

| Precautions                            | C-2        |
|----------------------------------------|------------|
| Memory SIMMs                           | <i>C-3</i> |
| Hard Disk Drive                        | C-8        |
| Duplex Module                          | C-13       |
| 500-sheet Paper Deck and Cassette      | C-16       |
| 2,000-sheet High Capacity Feeder (HCF) | C-23       |
| Offset Catch Tray (OCT)                | C-28       |
| Envelope Feeder                        | C-32       |
| Xerox Network Interface Card (XNIC)    | C-36       |

#### **Precautions**

The DocuPrint N17 printer options are easy to install. Installing and testing any one option is likely to take 5 to 15 minutes.

Before installing or removing any printer option, take the precautionary steps outlined below.

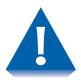

POWER OFF THE PRINTER: The printer determines which options are installed through a self-test. The self-test is run when you power ON the printer. Therefore, for proper operation, you must power OFF the printer before installing/removing an option, then power it back ON after installing/removing an option.

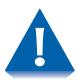

**DISCONNECT THE POWER CORD: Never remove the** printer controller board while the printer is plugged in.

To avoid the possibility of electrical shock, always disconnect the power cord when installing or removing ANY internal or external printer option.

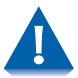

DISCHARGE STATIC ELECTRICITY: The controller board and internal printer options (SIMMs, network interface cards, and the hard drive) are sensitive to static electricity. Before installing or removing an internal option, discharge static electricity from your body by touching something metal, such as the metal back plate on any device plugged into a grounded power source. If you walk around before finishing the installation, again discharge any static electricity.

# **Memory SIMMs**

This section contains two sets of instructions:

- "Installing a Memory SIMM" (page C-4)
- "Removing a Memory SIMM" (page C-6)

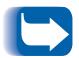

These instructions are for installing either DRAM or Flash Memory SIMMS.

DRAM SIMMs for the DocuPrint N17 are available in the following sizes:

- · one-sided 16 MB
- two-sided 8 MB and 32 MB

A Flash Memory SIMM is available in an 8 MB size.

(See Appendix A: DocuPrint N17 Ordering Information for ordering additional memory.)

# Installing a Memory SIMM

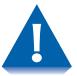

SIMMs and controller boards are sensitive to static electricity. Before installing a SIMM, discharge static electricity from your body by touching something metal, such as the metal back plate on any device plugged into a grounded power source. If you walk around before finishing the installation, again discharge any static electricity.

Never remove the printer controller board while the printer is plugged in.

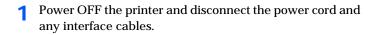

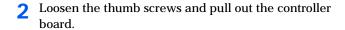

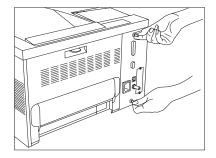

**?** Place the controller board on a ream of paper.

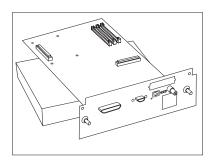

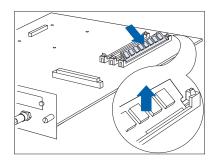

Insert the SIMM into the slot at an angle.

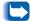

The SIMM has a notch at one end to aid in proper placement. The SIMM will only fit one way.

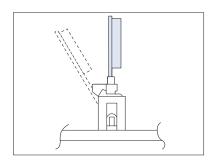

Rotate the SIMM into its upright position until it clicks into place.

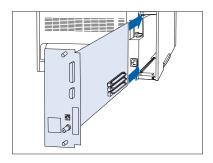

- 6 Replace the controller board, sliding it along the alignment channels. Then hand-tighten the thumb screws.
- Replace the power and interface cables and power ON the printer.

After warming up for a few minutes, the Control Panel displays the following message:

#### Ready

If any other message is displayed, see Table 6.2 starting on page 6-6.

Print a Configuration Sheet (as described on page 3-92) to verify that the SIMM has been installed properly.

### Removing a **Memory SIMM**

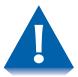

SIMMs and controller boards are sensitive to static electricity. Before removing a SIMM, discharge static electricity from your body by touching something metal, such as the metal back plate on any device plugged into a grounded power source. If you walk around before finishing the removal, again discharge any static electricity.

Never remove the printer controller board while the printer is plugged in.

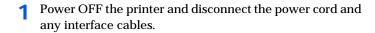

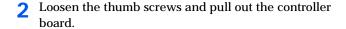

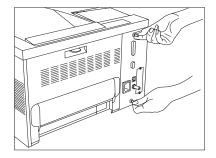

? Place the controller board on a ream of paper.

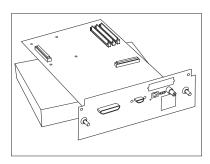

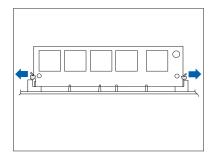

Carefully pull out the locking clips to release the SIMM, then rotate it down 45° and lift it out of the socket.

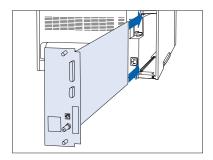

- 5 Replace the controller board, sliding it along the alignment channels. Then hand-tighten the thumb screws.
- 6 Replace the power and interface cables and power ON the printer.

After warming up for a few minutes, the Control Panel displays the following message:

#### Ready

If any other message is displayed, see Table 6.2 starting on page 6-6.

### **Hard Disk Drive**

This section contains two sets of instructions:

"Installing the Hard Disk Drive" (page C-9)

"Removing the Hard Disk Drive" (page C-11)

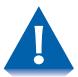

The Hard Disk Drive and controller board are sensitive to static electricity. Before installing the Hard Disk Drive, discharge static electricity from your body by touching something metal, such as the metal back plate on any device plugged into a grounded power source. If you walk around before finishing the installation, again discharge any static electricity.

Never remove the printer controller board while the printer is plugged in.

### Installing the **Hard Disk Drive**

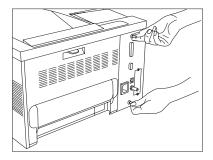

- Power OFF the printer and disconnect the power cord and any interface cables.
- Loosen the thumb screws and pull out the controller board.

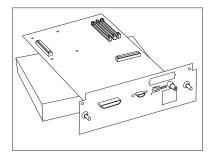

Place the controller board on a ream of paper.

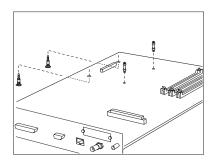

- Insert the four support posts as follows:
  - A Push the two long posts up through the controller board from the bottom.
  - **B** Insert the two short posts into the holes in the top of the controller board by inserting them at a 45° angle and then rocking them forward.

#### Hard Disk Drive

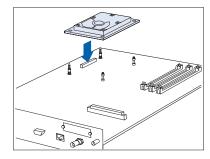

5 Set the controller board down on a flat surface. Align the drive with the posts and connector, then push down on the drive until all four corners latch into place.

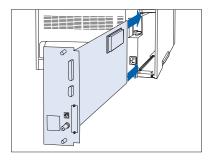

- 6 Replace the controller board, sliding it along the alignment channels. Then hand-tighten the thumb screws.
- Replace the power and interface cables and power ON the printer.

After warming up for a few minutes, the Control Panel displays the following message:

#### Ready

If any other message is displayed, see Table 6.2 starting on page 6-6.

8 Print a Configuration Sheet (see page 3-92) and confirm that the Password Menu appears on the Configuration Sheet.

### Removing the **Hard Disk Drive**

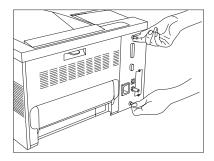

- Power OFF the printer and disconnect the power cord and any interface cables.
- Loosen the thumb screws and pull out the controller board.

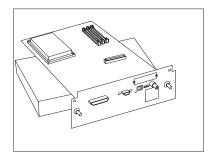

Place the controller board on a ream of paper.

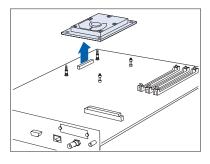

Gently unlatch the drive from the posts, and lift it from the controller board.

#### Hard Disk Drive

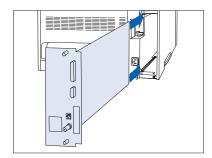

- 5 Replace the controller board, sliding it along the alignment channels. Then hand-tighten the thumb screws.
- 6 Replace the power and interface cables and power ON the printer.

After warming up for a few minutes, the Control Panel displays the following message:

#### Ready

If any other message is displayed, see Table 6.2 starting on page 6-6.

Print a Configuration Sheet (see page 3-92) and confirm that the Password Menu no longer appears on the Configuration Sheet.

# **Duplex Module**

This section contains two sets of instructions:

- "Installing the Duplex Module" (below)
- "Removing the Duplex Module" (page C-15)

# Installing the Duplex Module

- 1 Power OFF the printer and disconnect the power cord and any interface cables.
- **2** Open the rear cover.

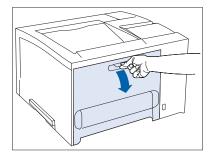

3 Insert the Duplex Module through the guide channels.

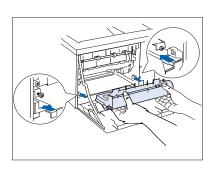

#### **Duplex Module**

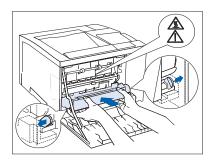

Make sure the green side-locks at both ends click into position.

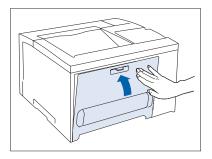

5 Close the rear cover, plug in the power cord, and power ON the printer.

After warming up, the Control Panel displays the following message:

#### Ready

If any other message is displayed, see Table 6.2 starting on page 6-6.

- 6 Print a Configuration Sheet and check that the Duplex Module appears on it as an installed option. If not, remove the Duplex Unit (page C-15) and reinstall it, repeating Steps 1 to 6 of this procedure.
- Consult "Duplex (Two-Sided) Printing" (page 2-32) in Chapter 2: Paper Handling for instructions on two-sided printing.

During duplex printing, the paper partially enters the standard bin, then feeds back into the printer.

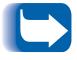

Keep the original packaging material in case you ever need to remove the option.

### Removing the **Duplex Module**

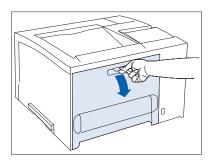

- Power OFF the printer and disconnect the power cord and any interface cables.
- Open the rear cover.

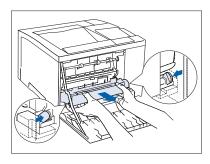

Remove the Duplex Module by pushing the green lock buttons on either side of it.

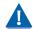

Be careful not to touch the metal part of the motor at the right end of the duplex module—it is hot after continuous two-sided printing.

Store the Duplex Module in its original packaging.

Close the rear cover, plug in the power cord, and power ON the printer.

After warming up for a few minutes, the Control Panel displays the following message:

#### Ready

If any other message is displayed, see Table 6.2 starting on page 6-6.

# 500-sheet Paper Deck and Cassette

This section contains three sets of instructions:

- "Installing One 500-sheet Paper Deck and Cassette" (below)
- "Installing Two 500-sheet Paper Decks and Cassettes" (page C-18)
- "Removing a 500-sheet Paper Deck and Cassette" (page C-21)

### **Installing One 500-sheet Paper Deck** and Cassette

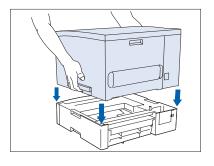

- Power OFF the printer and disconnect the power cord and any interface cables.
- Holding the printer by the recessed side hand holds, set it atop the Paper Deck, aligning the corners.

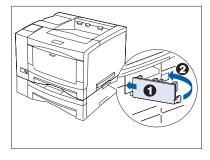

Cover the right side hand hold with the joint tab, inserting (1) then (2).

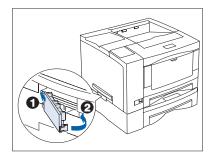

Cover the left side hand hold with the joint tab, inserting (1) then (2).

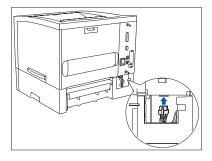

Remove the small cover at the back of the Paper Deck. Fit the connector firmly into the printer receptacle. Replace the small cover.

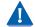

Do not attempt to lift and carry the printer by yourself after installing the Paper Deck.

Replace the power and interface cords, and power ON the printer.

After warming up for a few minutes, the Control Panel displays the following message:

#### Ready

If any other message is displayed, see Table 6.2 starting on page 6-6.

- Consult the section "Using the 500-sheet Paper Deck and Cassette" (page 2-14) for instructions on loading paper in the lower tray (Tray 2).
- Consult the section "Automatic Tray Switching" (page 2-22) for instructions on engaging tray switching between Tray 2 and other printer trays.

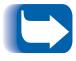

Keep the original packaging material in case you ever need to remove the option.

### **Installing Two 500-sheet Paper Decks and Cassettes**

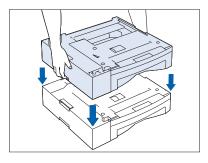

- Power OFF the printer and disconnect the power cord and any interface cables.
- 2 Holding the top Paper Deck by the recessed side hand holds, set it atop the bottom Paper Deck, aligning the corners.

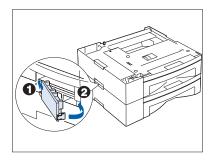

3 Cover the left side hand hold with the joint tab, inserting (1) then (2).

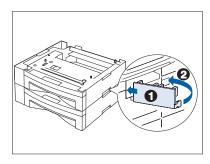

⚠ Cover the right side hand hold with the joint tab, inserting (1) then (2).

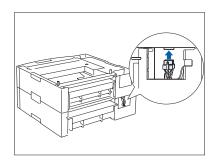

Remove the small cover at the back of the bottom Paper Deck. Fit the connector firmly into the top Paper Deck receptacle. Replace the small cover.

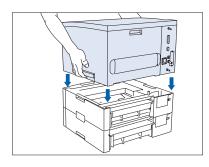

6 Holding the printer by the recessed side hand holds, set it atop the top Paper Deck, aligning the corners.

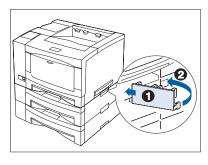

**7** Cover the right side hand hold with the joint tab, inserting (1) then (2).

#### 500-sheet Paper Deck and Cassette

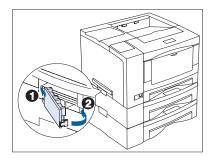

Cover the left side hand hold with the joint tab, inserting (1) then (2).

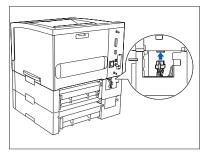

Remove the small cover at the back of the top Paper Deck. Fit the connector firmly into the printer receptacle. Replace the small cover.

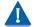

Do not attempt to lift and carry the printer by yourself after installing the Paper Decks.

10 Replace the power and interface cords, and power ON the printer.

After warming up for a few minutes, the Control Panel displays the following message:

#### Ready

If any other message is displayed, see Table 6.2 starting on page 6-6.

- Consult the section "Using the 500-sheet Paper Deck and Cassette" (page 2-14) for instructions on loading paper in the 500-sheet Paper Deck and Cassette (Trays 2 and 3).
- Consult the section "Automatic Tray Switching" (page 2-22) for instructions on engaging tray switching between Trays 2 and 3 and other printer trays.

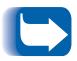

Keep the original packaging material in case you ever need to remove the option.

### Removing a **500-sheet Paper Deck** and Cassette

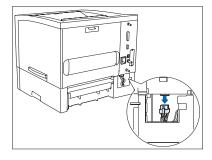

- Power OFF the printer and disconnect the power cord and any interface cables.
- Remove the small cover at the back of the Paper Deck, then unplug the connector from the printer. Replace the small cover.

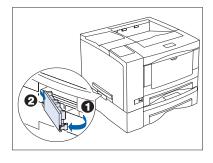

Remove the left joint tab joining the printer to the Paper Deck, removing (1) then (2).

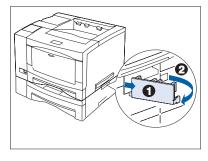

⚠ Remove the right joint tab joining the printer to the Paper Deck, removing (1) then (2).

#### 500-sheet Paper Deck and Cassette

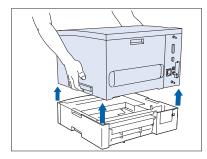

- 5 Holding the printer by the recessed side hand holds, lift it up off the Paper Deck.
- If two Paper Decks are installed, detach the Paper Decks from each other. Otherwise, continue to Step 7.
  - A Remove the joint tabs joining the two Paper Decks.
  - **B** Disconnect the plug of the bottom Paper Deck from the receptacle of the upper Paper Deck.
  - Be sure to keep the joint tabs. You will need them to reinstall the Paper Deck(s).
- Replace the power and interface cords, and power ON the printer.

After warming up for a few minutes, the Control Panel displays the following message:

#### Ready

If any other message is displayed, see Table 6.2 starting on page 6-6.

# 2,000-sheet High **Capacity Feeder** (HCF)

This section contains two sets of instructions:

- "Installing the 2,000-sheet High Capacity Feeder" (page C-24)
- "Removing the 2,000-sheet High Capacity Feeder" (page C-27)

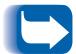

The HCF may be installed with or without one optional 500-sheet Paper Deck and Cassette, to increase your paper input capacity to 2,500 sheets. However, when the HCF is installed with a 500-sheet Paper Deck and Cassette, paper feeding speed from the HCF is slightly reduced.

To install the HCF with a 500-sheet Paper Deck and Cassette, first install the 500-sheet Paper Deck and Cassette as per the instructions on page C-16, then install the HCF as per the instructions on page C-24.

Consult the section "Using the High Capacity Feeder" (page 2-17) to load paper in the HCF.

### Installing the 2,000-sheet High **Capacity Feeder**

Power OFF the printer and disconnect all cables and cords.

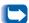

If you have options attached to the printer, such as an Offset Catch Tray or 500-Sheet Paper Deck, you may need another person to assist you with the installation.

2 Hold the printer with its front facing you and stand in front of the HCF. Align the front right corners of the printer and HCF as you lower the printer onto the HCF.

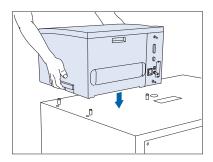

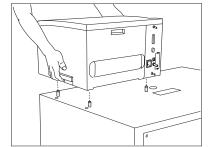

Set the printer down onto the HCF so that the HCF's pins insert into the bottom of the printer. The front and right sides of the printer should be flush with the front and right sides of the HCF.

If connecting directly to the printer, continue with Step 4 on page C-25.

If a 500-Sheet Paper Deck is being installed with the HCF, go to Step 5 on page C-25.

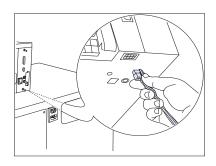

Reach into the HCF from below and fit the HCF connector firmly into the printer's receptacle, aligning the tab on the connector with the notch in the receptacle.

Go to Step 6.

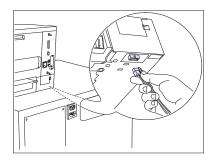

5 Reach into the HCF from below and fit the HCF connector firmly into the paper deck's receptacle, aligning the tab on the connector with the notch in the receptacle.

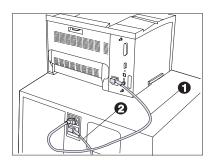

6 Attach the HCF short power cable (1) between the printer and the HCF. Attach the long power cord (2) between the HCF and the power source.

Roll the HCF to its permanent position and lock down the casters. Load paper in the HCF, as described in the section "Using the High Capacity Feeder" (page 2-17). Reconnect the printer interface cord(s) and power ON the printer.

After warming up, the Control Panel displays:

#### Ready

If any other message is displayed, see Table 6.2 starting on page 6-6.

Print a Configuration Sheet and check that the HCF and 500-sheet Paper Deck and Cassette (if installed) appear as "Lower 1 Tray" and/or "Lower 2 Tray" under "Installed Options." If not, power OFF the printer and recheck the HCF connector, the 500-sheet Paper Deck and Cassette connector (if installed) and power cables.

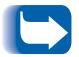

To enable automatic tray switching, set Tray Sequence in the Tray Menu to a value that includes the newly installed tray. Refer to the section "Automatic Tray Switching" (page 2-22).

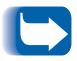

Keep the original packaging material in case you ever need to remove the option.

### Removing the 2,000-sheet High **Capacity Feeder**

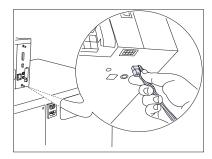

- Power OFF the printer and disconnect the power cords and any interface cables.
- Reach into the HCF from below and disconnect the HCF connector from the printer's receptacle.

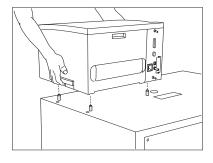

- 3 Lift the printer off of the HCF and set it down where it will be used without the HCF.
- 4 Reconnect the printer interface cord(s) and original power cord and power ON the printer.

After warming up, the Control Panel displays:

#### Ready

If any other message is displayed, see Table 6.2 starting on page 6-6.

# Offset Catch Tray (OCT)

This section contains two sets of instructions:

- "Installing the OCT" (below)
- "Removing the OCT" (page C-31)

### Installing the OCT

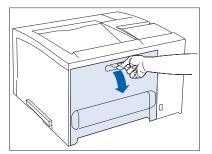

- 1 Power OFF the printer and disconnect the power cord and any interface cables.
- **9** Open the rear cover.

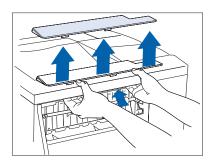

- **3** Remove the option interface cover by pushing up on it from the underside.

Keep the option interface cover in a safe place. You will need to replace it if you ever remove the option.

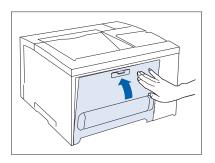

4 Close the rear cover.

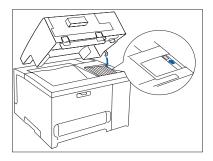

Grasping the OCT by the sides, insert its positioning hook into the outermost slit in the exhaust grill on top of the printer.

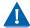

To avoid damage to the positioning hook, do not twist the OCT to the right or left while lowering it into position.

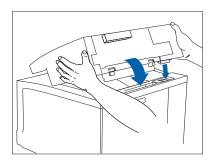

6 Gently guide the OCT down to the printer, aligning the OCT connector plug with the receptacle on the printer.

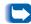

Make sure the OCT is firmly seated.

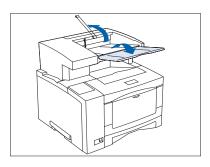

While holding up the paper weight, flip open the output tray on the OCT.

Reconnect the power cord and interface cable(s) and power ON the printer.

After warming up for a few minutes, the Control Panel displays the following message:

#### Ready

If any other message is displayed, see Table 6.2 starting on page 6-6.

Occupance of the Offset Catch Tray" (page 2-30) for usage instruction.

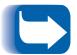

Keep the original packaging material in case you ever need to remove the option.

### Removing the OCT

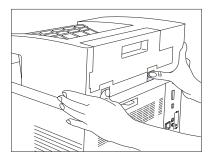

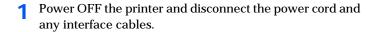

- Press the release buttons with your thumbs and push up on the OCT to remove it.

To avoid damage to the positioning hook, do not twist the OCT to the right or left when pushing up to remove it.

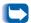

Store the OCT in its original packaging materials, or in a dry, dust-free place.

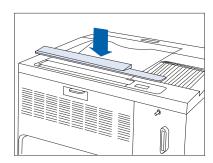

Replace the option interface cover which was removed and stored when the option was first installed.

Power ON the printer.

After warming up for a few minutes, the Control Panel displays the following message:

#### Ready

If any other message is displayed, see Table 6.2 starting on page 6-6.

## **Envelope Feeder**

This section contains two sets of instructions:

- "Installing the Envelope Feeder" (below)
- "Removing the Envelope Feeder" (page C-35)

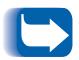

Loading envelopes in the Envelope Feeder is explained in the section "Using the Envelope Feeder" (page 2-20).

### Installing the Envelope Feeder

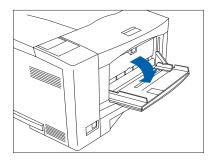

- 1 Power OFF the printer and disconnect the power cord(s).
- **)** Open the MBF.

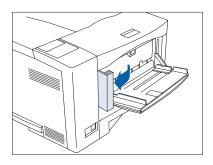

**?** Open the hinged clasp at the left side of the MBF.

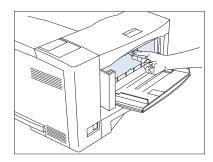

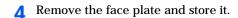

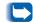

The face plate is reinstalled after removing the feeder.

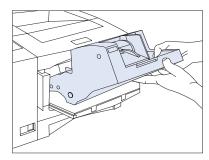

5 Angle the Envelope Feeder into the printer.

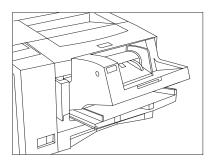

6 Allow the Envelope Feeder to rest down at its seated position.

Reconnect the power cord(s) and power ON the printer.

After warming up for a few minutes, the Control Panel displays the following message:

#### Ready

If any other message is displayed, see Table 6.2 starting on page 6-6.

- Use the Control Panel's Tray Menu, as described in the section "Tray Menu" (page 3-23), to set the Envelope Size and Type for the envelopes you will be loading into the feeder.
- Q Load envelopes as per the instructions in the section "Using the Envelope Feeder" (page 2-20).

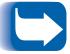

Keep the original packaging material in case you ever need to remove the option.

### Removing the **Envelope Feeder**

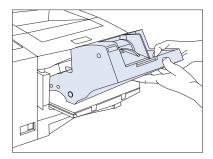

- Power OFF the printer and disconnect the power cord(s).
- Lift the Envelope Feeder up and out from the printer.

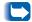

Store the Envelope Feeder in its original packaging materials, or in a dry, dust-free place.

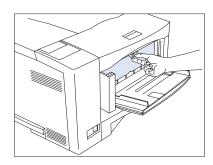

Reattach the face plate that was removed when the Envelope Feeder was installed.

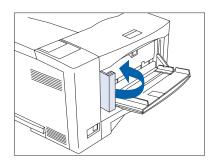

- Close the hinged clasp at the left side of the MBF. Close the MBF if not needed.
- Reconnect the power cord(s) and power ON the printer. After warming up for a few minutes, the Control Panel displays the following message:

#### Ready

If any other message is displayed, see Table 6.2 starting on page 6-6.

# **Xerox Network Interface Card** (XNIC)

This section contains two sets of instructions:

- "Installing the XNIC" (page C-37)
- "Removing the XNIC" (page C-39)

These instructions apply to both the 10/100 Ethernet and Token Ring NICs.

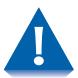

The XNIC and controller board are sensitive to static electricity. Before installing the XNIC, discharge static electricity from your body by touching something metal, such as the metal back plate on any device plugged into a grounded power source. If you walk around before finishing the installation, again discharge any static electricity.

Never remove the printer controller board while the printer is plugged in.

### **Installing the XNIC**

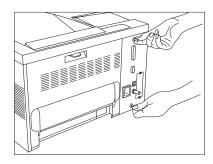

- Power OFF the printer and disconnect the power cord and any interface cables.
- Loosen the thumb screws and pull out the controller board.

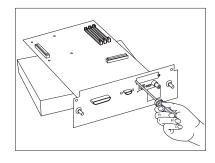

Place the controller board on a ream of paper and remove the screws and faceplate from the slot where you will install the XNIC.

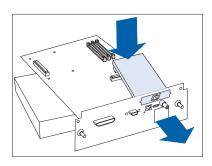

Line up the XNIC connector to the slot in the controller board.

#### Xerox Network Interface Card (XNIC)

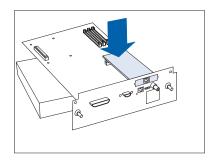

Gently press the card down until it fits snugly in place.

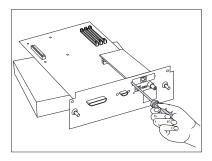

6 Secure the XNIC mounting bracket to the control board with the screws removed in Step 3.

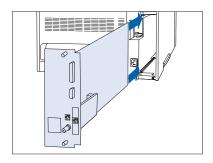

- Replace the controller board, sliding it along the alignment channels. Then hand-tighten the thumb screws.
- Replace the power and interface cables and power ON the printer.

After warming up for a few minutes, the Control Panel displays the following message:

#### Ready

If any other message is displayed, see Table 6.2 starting on page 6-6.

• Print a Configuration Sheet (see page 3-92) and confirm that the proper Network Interface Card is installed.

#### Removing the XNIC

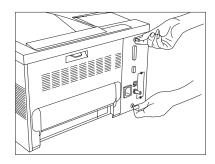

- Power OFF the printer and disconnect the power cord and any interface cables.
- Loosen the thumb screws and pull out the controller board.

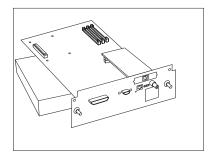

Place the controller board on a ream of paper.

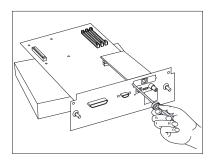

Unscrew the XNIC mounting bracket from the controller board.

#### Xerox Network Interface Card (XNIC)

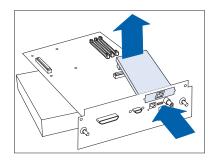

Lift the card out and away from the slot in the controller board. Then replace the screws and faceplate that came with the printer.

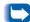

Store the XNIC in its original packaging materials, or in a dry, dust-free place.

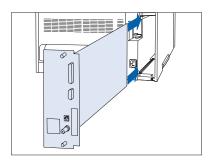

- 6 Replace the controller board, sliding it along the alignment channels. Then hand-tighten the thumb screws.
- Replace the power and interface cables and power ON the printer.

After warming up for a few minutes, the Control Panel displays the following message:

#### Ready

If any other message is displayed, see Table 6.2 starting on page 6-6.

8 Print a Configuration Sheet (see page 3-92) and confirm that the XNIC no longer appears.

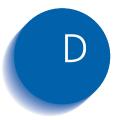

## **Printer Resident Fonts**

| PCL Fonts                       | D-2 |
|---------------------------------|-----|
| Printing a PCL Font List        | D-3 |
| PostScript Fonts                | D-4 |
| Printing a PostScript Font List | D-5 |

## **PCL Fonts**

The DocuPrint N17 printer is equipped with resident fonts (see Table D.1) that can be used for PCL jobs:

- 10 TrueType scalable typefaces
- 35 Intellifont scalable typefaces
- 1 Bitmap typeface (Line Printer)

Table D.1 DocuPrint N17 fonts for PCL jobs

| TrueType Fonts                                                                                                    |                                                                                                    | Intellifonts                                                                                                    |
|----------------------------------------------------------------------------------------------------|----------------------------------------------------------------------------------------------------|----------------------------------------------------------------------------------------------------|
| Arial Arial Bold Arial Italic Arial Bold Italic  Times New Times New Bold Times New Bold Times New Bold Italic  Symbol  Wingdings | Antique Olive Antique Olive Bold Antique Olive Italic Albertus® Medium Albertus Extra Bold CG Times CG Times Bold CG Times Italic CG Times Bold Italic CG Omega CG Omega Bold CG Omega Italic CG Omega Bold CG Omega Bold CG Omega Bold CG Omega Bold CG Omega Bold Italic Clarendon Condensed Coronet Courier Courier Bold Courier Italic Courier Bold Italic | Garamond Antiqua Garamond Halbfett (Bold) Garamond Kursiv (Italic) Garamond Kursiv Halbfett (Bold Italic) Letter Gothic Letter Gothic Bold Letter Gothic Italic Marigold Univers® Medium Univers Bold Univers Medium Italic Univers Medium Italic Univers Medium Condensed Univers Bold Condensed Univers Medium Condensed Univers Medium Condensed Univers Medium Condensed Univers Bold Condensed Italic Univers Bold Condensed Italic |

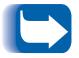

To review the PCL fonts in your printer, print a PCL Font List, as described on the next page.

#### Printing a **PCL Font List**

Press Menu Up or Menu Down until you see:

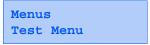

Press Item Up or Item Down until you see:

Test Menu PCL Font List

**3** Press **Enter** to print the PCL Font List.

The printer will return to its ready state when printing is finished.

## PostScript Fonts

There are 35 resident PostScript fonts available for printing PostScript jobs (as shown in Table D.2).

#### Table D.2 PostScript fonts

AvantGarde-Book AvantGarde-BookOblique AvantGarde-Demi AvantGarde-DemiOblique

Bookman-Demi Bookman-Demiltalic Bookman-Light Bookman-LightItalic

Courier Courier-Bold Courier-BoldOblique Courier-Oblique

Helvetica Helvetica-Bold

Helvetica-BoldOblique Helvetica-Oblique

Helvetica-Narrow Helvetica-Narrow-Bold

Helvetica-Narrow-BoldOblique Helvetica-Narrow-Oblique

NewCenturySchlbk-Bold NewCenturySchlbk-BoldItalic NewCenturySchlbk-Italic NewCenturySchlbk-Roman

Palatino-Bold Palatino-BoldItalic Palatino-Italic Palatino-Roman

Symbol Times-Bold Times-BoldItalic Times-Italic Times-Roman

Zapf Chancery-MediumItalic

Zapf Dingbats

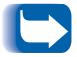

To review the PostScript fonts in your printer, print a PostScript Font List, as described on the next page.

#### Printing a **PostScript Font List**

Press Menu Up or Menu Down until you see:

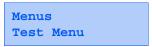

Press Item Up or Item Down until you see:

Test Menu PS Font List

**3** Press Enter to print the PostScript Font List.

The printer will return to its ready state when printing is finished.

# **Printer Specifications**

| Imaging Method             | Electro-Photography                                                                                            |
|----------------------------|----------------------------------------------------------------------------------------------------|
| Exposure System            | Semiconduction laser beam (laser diode) scanning                                                               |
| Image Resolution           | 600x600 dpi or 1200x600 dpi                                                                                    |
| Warm Up Time               | Less than 70 seconds after power on                                                                            |
| Continuous Print Speed     | Up to 17 ppm                                                                                                   |
| Printable Area             | Full size of the paper                                                                                         |
| Processor                  | Intel 960-HD 66 MHz                                                                                            |
| Maximum Monthly Duty Cycle | Up to 65,000 prints                                                                                            |
| Nominal Voltage            | 110 - 117 V or 220 - 240 V                                                                                     |
| Nominal Frequency          | 50 Hz or 60 Hz                                                                                                 |
|                            | Less than 580 W during operation                                                                               |
| Power Consumption          | Power Saver mode operational after specified period of not printing (15, 30, 60, 90, 120, 180 minutes, or Off) |
| Noise Level                | 49.5 dBA continuous sound<br>Less than 35 dBA in standby                                                       |
| Temperature                | 5 - 35 degrees C during operation                                                                              |
| Relative Humidity          | 15% to 85% during operation                                                                                    |
| Dimensions                 | 294x442x418 mm (HxWxD)                                                                                         |
| Weight                     | 19 Kg (41 lb.)                                                                                                 |
| Memory Capacity            | 104 MB                                                                                                    |

| • | 250-sheet | standard | input | tray |
|---|-----------|----------|-------|------|
|---|-----------|----------|-------|------|

- 100-sheet Multi-bypass Feeder
- 250-sheet standard face-down output bin
- 16 MB RAM Memory

#### DocuPrint N17b **Factory Provided Features**

- IEEE 1284 Parallel Interface
- RS-232 Serial Interface
- CentreWare administration software<sup>1</sup>
- · Unidirectional Windows drivers
- Internet Printer Administration Embedded HTTP Server<sup>1</sup>
- PostScript LanguageLevel 3

#### DocuPriint N17 **Factory Provided Features**

- All of the above
- Ethernet 10Base2 and 10BaseT
- · Audible buzzer
- 8MB SIMM
- 16MB SIMM
- 32MB SIMM
- 8MB Flash SIMM
- 500-sheet Paper Deck and Cassette (lower tray)
- 2,000-sheet High Capacity Feeder (HCF)
- **Available Options**  Offset Catch Tray (OCT)
  - Duplex Module
  - · Envelope Feeder
  - · Hard Disk Drive
  - Xerox Network Interface Card for 10/100 Ethernet
  - Xerox Network Interface Card for Token Ring

<sup>&</sup>lt;sup>1</sup> Requires a network connection to be used.

## **DocuPrint N17 Unique Printer Commands**

| Overview             | F-2 |
|----------------------|-----|
| Paper Size Selection | F-3 |
| Paper Type Selection | F-4 |
| Input Tray Selection | F-5 |
| Output Selection     | F-6 |
| PJL Commands         | F-7 |

#### Overview

In addition to the standard PCL and PJL printer commands, Xerox has added some unique settings for the DocuPrint N17 in the following areas:

- · Paper Size See the section "Paper Size Selection" (page F-3).
- · Paper Type See the section "Paper Type Selection" (page F-4).
- Input Tray See the section "Input Tray Selection" (page F-5).
- Output See the section "Output Selection" (page F-6).
- Additional PJL See the section "PJL Commands" (page F-7).

## Paper Size **Selection**

Table F.1 lists the paper sizes supported by the DocuPrint N17 along with the PCL commands for selecting them, the corresponding devices that support them, and the supported paper feed direction.

Table F.1 Paper size selection and support

| Paper Size            | Command <sup>1</sup> | Supported Devices                | Feed Direction  |
|-----------------------|----------------------|----------------------------------|-----------------|
| <b>A4</b> 210x297     | E <sub>c</sub> &l26A | Trays 1-3, Bypass Feeder, Duplex | Short Edge Feed |
| <b>A5</b> 148x210     | E <sub>c</sub> &l25A | MBF                              | Short Edge Feed |
| <b>A6</b> 105x148     | E <sub>c</sub> &l24A | MBF                              | Short Edge Feed |
| <b>B5-ISO</b> 176x250 | E <sub>c</sub> &l65A | MBF                              | Short Edge Feed |
| Statement 5.5x8.5     | E <sub>c</sub> &l15A | MBF                              | Short Edge Feed |
| Executive 7.25x10.5   | E <sub>c</sub> &l1A  | Tray 1, MBF                      | Short Edge Feed |
| Letter 8.5x11         | E <sub>c</sub> &l2A  | Trays 1-3, MBF, Duplex           | Short Edge Feed |
| <b>Folio</b> 8.5x13   | E <sub>c</sub> &I10A | Trays 1-3, MBF, Duplex           | Short Edge Feed |
| Legal 8.5x14          | E <sub>c</sub> &I3A  | Trays 1-3, MBF, Duplex           | Short Edge Feed |
| COM-10 4.12x9.5       | E <sub>c</sub> &l81A | Envelope Feeder, MBF             | Short Edge Feed |
| Monarch 3.87x7.5      | E <sub>c</sub> &I80A | Envelope Feeder, MBF             | Short Edge Feed |
| <b>DL</b> 110x220     | E <sub>c</sub> &I90A | Envelope Feeder, MBF             | Short Edge Feed |
| <b>C5</b> 162x229     | E <sub>c</sub> &I91A | Envelope Feeder, MBF             | Short Edge Feed |

<sup>&</sup>lt;sup>1</sup> The character following the "&" in the command string is the lower case character "L."

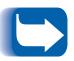

Paper sizes for Trays 1-3 are automatically sensed by the tray. The paper size for the MBF and Envelope Feeder must be loaded via the Control Panel.

## Paper Type **Selection**

Table F.2 lists the paper types supported by the DocuPrint N17 along with the PCL commands for selecting them.

Table F.2 Paper type selection

| Paper Type   | Command                           |
|--------------|-----------------------------------|
| Plain        | E <sub>c</sub> &n6WdPlain         |
| Preprinted   | E <sub>c</sub> &n11WdPreprinted   |
| Letterhead   | E <sub>c</sub> &n11WdLetterhead   |
| Transparency | E <sub>c</sub> &n13WdTransparency |
| Prepunched   | E <sub>c</sub> &n11WdPrepunched   |
| Labels       | E <sub>c</sub> &n7WdLabels        |
| Bond         | E <sub>c</sub> &n5WdBond          |
| Recycled     | E <sub>c</sub> &n9WdRecycled      |
| Color        | E <sub>c</sub> &n6WdColor         |
| Card Stock   | E <sub>c</sub> &n11WdCardStock    |
| User Type 1  | E <sub>c</sub> &n10WdUserType 1   |
| User Type 2  |                                   |
| User Type 3  |                                   |
| User Type 4  |                                   |
| User Type 5  |                                   |

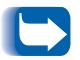

The first 10 types listed in Table F.2 are permanently available on the Control Panel. The last five types are user-defined (User Typex) and are only available if loaded from Network Administration software with a maximum of 24 characters each.

## **Input Tray Selection**

Table F.3 lists the input sources supported by the DocuPrint N17 along with the PCL commands to select them and the source used if a selected option is not installed.

Table F.3 Input tray selection

| Paper Source           | Command <sup>1</sup>             | Source Used If Option Not Installed |
|------------------------|----------------------------------|-------------------------------------|
| Tray 1                 | E <sub>c</sub> &l1H              | n/a                                 |
| Tray 2                 | E <sub>c</sub> &l4H              | Tray 1                              |
| Tray 3                 | E <sub>c</sub> &l5H              | Tray 1                              |
| Manual (MBF)           | E <sub>c</sub> &l2H              | n/a                                 |
| Manual Envelopes (MBF) | E <sub>c</sub> &l3H              | n/a                                 |
| MBF (multi-sheet)      | E <sub>c</sub> &l8H              | n/a                                 |
| Envelope Feeder        | E <sub>c</sub> &l6H              | MBF (multi-sheet mode)              |
| Auto Select            | E <sub>c</sub> &I7H              | n/a                                 |
| Page Eject             | E <sub>c</sub> &IOH              | n/a                                 |
| Unknown                | E <sub>c</sub> &lxH <sup>2</sup> | Tray 1                              |

<sup>&</sup>lt;sup>1</sup> The character following the "&" in the command string is the lower case character "L."

<sup>&</sup>lt;sup>2</sup> Parameter for paper source is invalid.

## **Output Selection**

Table F.4 lists the output destinations supported by the DocuPrint N17 along with the PCL commands and PJL values to select them. (The values listed in the PJL column are the settings associated with the PJL "OUTBIN" variable.)

Table F.4 Output selection

| Destination            | PCL Command <sup>1</sup> | PJL Value for variable "OUTBIN"                 |
|------------------------|--------------------------|-------------------------------------------------|
| Automatic (no request) | E <sub>c</sub> &lOG      |                                                 |
| Standard Bin           | E <sub>c</sub> &l1G      | FACEDOWN or UPPER or STANDARD                   |
| Offset Bin             | E <sub>c</sub> &l2G      | FACEUP or LOWER or OFFSET or OPTIONALOUTPUTBIN1 |

<sup>&</sup>lt;sup>1</sup> The character following the "&" in the command string is the lower case character "L."

## **PJL Commands**

The DocuPrint N17 supports the standard set of PJL commands. Table F.5 lists the PJL extensions specific to the DocuPrint N17.

#### **Click for Updated Information**

Table F.5 DocuPrint N17 specific PJL commands

| Function                            | PJL Command                       | Value Range                                     |
|-------------------------------------|-----------------------------------|-------------------------------------------------|
| Start Secure Job                    | @PJL XSECUREJOB                   | n/a                                             |
| Start Proof Job                     | @PJL XPROOFJOB                    | n/a                                             |
| Assign Job Password                 | @PJL SET XJOBPASSWORD = integer   | 4-digit string (0-7)                            |
| Select Collated Sets                | @PJL SET QTY = integer            | 0-999                                           |
| Select an Emulation                 | @PJL ENTER LANGUAGE = "language"  | POSTSCRIPT, PCL,<br>PCLXL                       |
| Hard Disk Drive File Delete         | @PJL FSDELETE NAME = " pathname"  |                                                 |
| Hard Disk Drive File Download       | @PJL FSDOWNLOAD                   |                                                 |
| Hard Disk Drive Initialize          | @PJL FSINIT VOLUME = " pathname"  |                                                 |
| Hard Disk Drive Directory<br>Create | @PJL FSMKDIR NAME = " pathname"   |                                                 |
| Line Termination                    | @PJL SET XLINETERMINATION = value | ON, OFF                                         |
| Page Size Continue<br>(Page Policy) | @PJL SET PAGESIZECONTINUE = value | IGNORESIZE,<br>IGNORETYPE,<br>IGNORETYPEANDSIZE |
| Edge to Edge                        | @PJL SET XEDGETOEDGE = value      | ON, OFF                                         |
| Tray Sequence                       | @PJL SET XTRAYSEQUENCE = value    | TRAYMBF1,<br>TRAYMBF12,<br>TRAY12,              |
|                                     |                                   | TRAY12, Table F.5 Page 1                        |

#### PJL Commands

 Table F.5
 DocuPrint N17 specific PJL commands (continued)

| Function                      | PJL Command                            | Value Range           |
|-------------------------------|----------------------------------------|-----------------------|
| Novell PServer Name           | @PJL DEFAULT XPSERVERNAME = " name"    | 2-47 characters       |
| Novell PServer Primary Server | @PJL DEFAULT XPSERVERFSERVER = " name" | 2-47 characters       |
| Novell Server NDS Mode        | @PJL DEFAULT XNOVELLMODE = value       | NDS, BEM, NDSBEM      |
| Novell NDS Tree               | @PJL DEFAULT XNDSTREE = " tree name"   | 0-63 characters       |
| Novell NDS Context            | @PJL DEFAULT XNDSCONTEXT = "context"   | 0-127 characters      |
|                               |                                        | Table F.5 Page 2 of 2 |

## **Environmental Specifications**

| The Xerox Commitment to Environmental Quality $\dots$ | G-2         |
|-------------------------------------------------------|-------------|
| Acoustic Noise Figures                                | G-2         |
| FCC Compliance Statement for United States Users      | G-3         |
| Compliance Statement for International Users          | G-4         |
| Operational Safety                                    | <b>G</b> -5 |
| Laser Safety                                          | G-7         |
| Laser Safety Warning for Finland and Sweden           | G-7         |

## The Xerox Commitment to **Environmental** Quality

Xerox Corporation is committed to an international program to safeguard our environment by diverting certain products and materials from the solid waste stream. We do this by reusing serviceable components and remanufacturing selected products.

To support this effort, we have made it easy for you to return selected printer equipment and empty print cartridges to Xerox. We recondition the print cartridges and refill them with Xerox toner and developer. All products we manufacture meet our stringent performance standards.

The world-wide effort to remanufacture printer equipment and recall EP (print) cartridges benefits the environment and conserves our natural resources by reducing waste going into our landfills. Besides, it makes good business sense for Xerox and Xerox customers. Please join us in this effort.

### **Acoustic Noise Figures**

On Standby (ROS Pause): 35 dB(A)

**Under Operation:** 

Continuous Sound: 49.5 dB(A)

#### **FCC Compliance** Statement for United States Users

#### Class B:

This equipment has been tested and found to comply with the limits for a Class B digital device, pursuant to Part 15 of the FCC Rules. These limits are designed to provide reasonable protection against harmful interference in a residential installation. This equipment generates, uses, and can radiate radio frequency energy and, if not installed and used in accordance with the instructions. may cause harmful interference to radio communications. However, there is no guarantee that interference will not occur in a particular installation. If this equipment does cause harmful interference to radio or television reception, which can be determined by turning the equipment off and on, the user is encouraged to try to correct the interference by one or more of the following measures:

- Reorient or relocate the receiving antenna.
- Increase the separation between the equipment and receiver.
- Connect the equipment into an outlet on a circuit different from that to which the receiver is connected.
- Consult the dealer or an experienced radio/television technician for help.

Shielded cables must be used with this equipment to maintain compliance with FCC regulations.

**Caution:** Changes or modifications not expressly approved by Xerox Corporation could void the user's authority to operate the equipment.

#### Compliance Statement for International Users

#### **European EME Regulations:**

"The CE marking applied to this product symbolizes Xerox Declaration of Conformity with the following applicable Directives of the European Union as of the dates indicated:

January 1, 1995: - Council Directive 73/23/EEC amended by Council Directive 93/68/EEC, approximation of the laws of the member states related to low voltage equipment.

January 1, 1996: - Council Directive 89/336/EEC, approximation of the laws of the member states related to electromagnetic compatibility.

A full declaration defining the relevant Directives and referenced standards can be obtained from your Xerox representative."

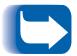

The Base Printer with either a Token Ring or 10/100 Ethernet Network Interface Card is a Class A product. In a domestic environment, this product may cause radio interference, in which case the user may be required to take adequate measures.

#### **Operational Safety**

Your Xerox equipment and supplies were designed and tested to meet strict safety requirements. These include safety agency examination, approval, and compliance with established environmental standards.

Attention to the following notes ensures the continued safe operation of your equipment.

**Always** connect the equipment to a properly grounded power source receptacle. If in doubt, have the receptacle checked by a qualified electrician.

**WARNING**: Improper connection of the equipment grounding conductor can result in electrical shock.

**Always** follow all warnings and instructions marked on, or supplied with, the equipment.

**Always** locate the equipment on a solid support surface with adequate strength for the weight of the machine.

**Always** exercise care in moving or relocating the equipment.

**Always** place the equipment in an area which provides adequate room area for ventilation and servicing.

**Always** use the materials and supplies specifically designed for your Xerox equipment. Use of unsuitable materials may result in poor performance and, possibly, a hazardous situation.

**Always** use the GFI power cord; otherwise Xerox does not guarantee the successful operation of your machine.

**Never** use a ground adaptor plug to connect the equipment to a power source receptacle that lacks a ground connection terminal.

**Never** attempt any maintenance function that is not specifically described in this documentation.

**Never** obstruct ventilation openings. These are provided to prevent overheating.

**Never** install the equipment near a radiator or any other heat source.

**Never** override or "cheat" electrical or mechanical interlock devices.

**Never** push objects of any kind into the ventilation openings.

**Never** operate the equipment if you notice unusual noises or odors. Disconnect the power cord from the power source receptacle and contact your dealer or Xerox to correct the problem.

If you need any additional safety information concerning the equipment or materials, contact your dealer or Xerox.

**WARNING:** Use of controls, adjustments, or performance of procedures other than those specified herein may result in a hazardous radiation exposure.

This product will produce less than 0.1 ppm ozone during normal operation. The ozone produced is dependent on copy volume and is heavier than air. Providing the proper environmental parameters as specified by Xerox will ensure that concentration levels meet safe limits.

If additional information concerning ozone is needed, request the Xerox publication (600P83222), "Ozone," by calling in the USA 1-800-828-6571.

#### **Laser Safety**

**WARNING**: Use of controls or adjustments or performance of procedures other than those specified herein may result in hazardous light exposure.

This equipment complies with appropriate safety standards.

With specific regard to lasers, the equipment complies with laser product performance standards set by governmental, national, and international agencies as a Class 1 laser product. It does not emit hazardous light as the beam is totally enclosed during all phases of customer operation and maintenance.

When you perform various operator functions, laser danger labels may be visible. These labels are for your dealer or service technician and are placed on or near panels, or shields, which require a tool for removal. THESE PANELS ARE NOT TO BE REMOVED BY USERS

OF THE PRINTER. THERE ARE NO USER SERVICEABLE AREAS INSIDE THESE COVERS.

#### **Laser Safety Warning** for Finland and Sweden

Luokitus on tehty standardin EN 60825 mukaisesti Klassningen är gjord i enlighet met standarden EN 60 825

**LUOKAN 1 LASERLAITE** KLASS 1 LASER APPARAT

#### **VAROITUS!**

Laitteen käyttäminen muulla kuin tässä käyttöohjeessa mainitulla tavalla saattaa altistaa käyttäjän turvallisuusluokan 1 ylittävälle näkymättömälle lasersäteilylle.

#### VARNING!

Om apparaten används på annat sätt än i denna bruksansvisning specficerats, kan användaren utsättas för osynlig lasersträlning, som överskrider gränsen för laserklass 1.

## Index

| Numerics                                                                                                    | AppSocket PDL                                                                                                    |
|----------------------------------------------------------------------------------------------------|----------------------------------------------------------------------------------------------------|
| 100 Envelope Feeder<br>Ordering 33                                                                                         | In Ethernet Menu hierarchy<br>3-56<br>In Token Ring Menu                                                             |
| 500-sheet Paper Cassette Ordering 33 500-sheet Paper Deck and Cassette Height 1-16 Installation C-16 to C-17, C-18 to C-20 | hierarchy 3-70 Setting In Ethernet Menu 3-62 In Token Ring Menu 3-75  B Baud Rate                                    |
| to C-20<br>Loading 2-14 to 2-16<br>Ordering A-2, 33<br>Overview 1-6, 1-9, 1-26<br>Removal C-21 to C-22                     | In Serial Menu hierarchy 3-52<br>Setting 3-55<br>Bias Transfer Roll<br>Replacing B-5 to B-10                         |
| Alarm In System Menu hierarchy 3-39 Setting 3-48 AppSocket Enable In Ethernet Menu hierarchy 3-56 In Token Ring Menu       | Bi-directional In Parallel Menu hierarchy 3-49 Setting 3-51 Binary PS In PostScript Menu hierarchy 3-36 Setting 3-37 |
| hierarchy 3-69 Setting In Ethernet Menu 3-62 In Token Ring Menu 3-75                                                       | Cancel Job In Job Menu hierarchy 3-18 Performing 3-19                                                                |

| CentreWare DP 4-2                                                                                                    | In Ethernet Menu hierarchy 3-56                                                                                                    |
|----------------------------------------------------------------------------------------------------|----------------------------------------------------------------------------------------------------|
| Configuration Sheet Description 1-8 In Test Menu hierarchy 3-91 Printing 3-92                                                                  | In Token Ring Menu hierarchy 3-69<br>Setting<br>In Ethernet Menu 3-60<br>In Token Ring Menu 3-73                                                                                |
| Printing for Technical Support 1-30<br>Testing printer installation 1-24, 1-25                                                                 | DocuPrint N17 Cleaning 1-27 Installation 1 15 to 1 25                                                                                                    |
| Control Panel 3-2 to 3-10 Display 3-3 Indicator lights 3-4 Keys 3-5 to 3-10 Messages 6-6 to 6-21                                               | Installation 1-15 <b>to</b> 1-25<br>LED for diagnostics 6-22<br>Maintenance 1-27<br>Resident PCL fonts D-2<br>Resident PostScript fonts D-4<br>Specifications E-2 <b>to</b> E-3 |
| Copies<br>In System Menu hierarchy 3-38<br>Setting 3-42                                                                                        | Transporting 1-29 Unique printer commands See PCL commands, PJL commands                                                                                                    |
| Default Gateway                                                                                                    | DocuPrint N32 Options Ordering ?? to 34                                                                                                    |
| In Ethernet Menu hierarchy 3-57<br>In Token Ring Menu hierarchy 3-70<br>Setting                                                                | Draft Mode<br>In System Menu hierarchy 3-39<br>Setting 3-43                                                                                                    |
| In Ethernet Menu 3-67<br>In Token Ring Menu 3-80                                                                                               | Drivers, see Printer drivers                                                                                                    |
| Defaults In System Menu hierarchy 3-39 Setting 3-47                                                                                            | Duplex<br>In System Menu hierarchy 3-38<br>Setting 3-43                                                                                                    |
| Delete Jobs<br>In Reset Menu hierarchy 3-95<br>Performing 3-98                                                                                 | Duplex Module Acceptable paper sizes 2-4, 2-32 Acceptable paper weights 2-3 Installation C 12 to C 14                                                                           |
| Demo Mode<br>In Reset Menu hierarchy 3-95<br>Setting 3-97                                                                                      | Installation C-13 <b>to</b> C-14<br>Ordering A-2<br>Removal C-15<br>Using 2-32 <b>to</b> 2-33                                                                                   |
| Demo Page<br>In Test Menu hierarchy 3-91<br>Printing 3-92                                                                                      | Duplex printing 2-32 to 2-33<br>Paper orientation 2-33                                                                                                    |
| Disk Directory                                                                                                    | E                                                                                                    |
| Description 1-8<br>In Test Menu hierarchy 3-91<br>Printing 3-94                                                                                | Edge-to-Edge<br>In System Menu hierarchy 3-39<br>Setting 3-44                                                                                                    |
| DLC PDL In Ethernet Menu hierarchy 3-56 In Token Ring Menu hierarchy 3-69 Setting In Ethernet Menu 3-60 In Token Ring Menu 3-73 DLC/LLC Enable | Envelope Feeder Acceptable envelope sizes 2-4 Control Panel settings 3-24, 3-25 Installation C-32 to C-34 Loading 2-20 to 2-21 Ordering A-2 Removal C-35                        |

| Envelope Size                                                                                                    | F                                                                                                    |
|----------------------------------------------------------------------------------------------------|----------------------------------------------------------------------------------------------------|
| In Tray Menu hierarchy 3-24<br>Setting 3-25                                                                                                    | Factory Defaults In Reset Menu hierarchy 3-95                                                                                                    |
| Envelope Type                                                                                                    | Resetting to 3-96                                                                                                    |
| In Tray Menu hierarchy 3-24<br>Setting 3-25                                                                                                    | Flash Memory<br>Overview 1-12                                                                                                    |
| Envelopes Acceptable sizes 2-4 Control Panel settings 3-24, 3-25, 3-47, 14 Loading In Envelope Feeder 2-20 to 2-21 In MBF 2-9 to 2-13 Specifying size of 3-25 Specifying type of 3-25                                                                           | Flash SIMMs Installation C-3 to C-5 Ordering A-3 Removal C-6 to C-7 Font Number In PCL Menu hierarchy 3-30 Setting 3-31                                                                                     |
| EP Cartridge A-2 Ordering 33 Replacing 1-27, B-2 to B-4 ETalk Enable In Ethernet Menu hierarchy 3-57 Setting 3-63                                                                                                    | Fonts Downloading 5-3 to 5-7 Printing a font list PCL 3-92 PostScript 3-93 Form Feed                                                                                                    |
| Ethernet                                                                                                    | Forcing 3-19                                                                                                    |
| 10/100 option Installation C-36 to C-38 Ordering A-2 Removal C-39 to C-40                                                                                                    | In Job Menu hierarchy 3-18 Form Length In PCL Menu hierarchy 3-30 Setting 3-33                                                                                                    |
| Ethernet Menu Hierarchy 3-56 to 3-57 Items AppSocket Enable 3-56, 3-62 AppSocket PDL 3-56, 3-62 Default Gateway 3-57, 3-67 DLC PDL 3-56, 3-60                                                                                                    | Frame Type In Novell Menu hierarchy 3-84 Setting 3-86                                                                                                    |
|                                                                                                    | Fuser Cartridge<br>Ordering A-2<br>Replacing 1-28, B-5 <b>to</b> B-10                                                                                                    |
| DLC/LLC Enable 3-56, 3-60<br>ETalk Enable 3-57, 3-63<br>HTTP Enable 3-57, 3-63                                                                                                    | Fuser Cartridget<br>Ordering 33                                                                                                    |
| IP Address 3-57, 3-65                                                                                                    | H                                                                                                    |
| IP Address Reset 3-57, 3-64<br>LPR Banner 3-56, 3-59<br>LPR Enable 3-56, 3-58<br>LPR PDL 3-56, 3-59<br>NetBEUI Enable 3-56, 3-61<br>NetBEUI PDL 3-56, 3-61<br>Novell Enable 3-56, 3-58<br>Port Timeout 3-57, 3-68<br>Speed 3-57, 3-68<br>Subnet Mask 3-57, 3-66 | Handshake<br>In Parallel Menu hierarchy 3-52<br>Setting 3-54                                                                                                    |
|                                                                                                    | Hard Disk Drive Control Panel settings 3-91, 3-94, 3-98 Installation C-8 to C-10 Ordering A-2, 34 Removal C-11 to C-12 Using 5-2 to 5-12 For downloading fonts 5-3 to 5-7 For downloading macros 5-3 to 5-7 |

| For proof jobs 5-8 to 5-12                                                                                                    | L                                                                                                    |
|----------------------------------------------------------------------------------------------------|----------------------------------------------------------------------------------------------------|
| For secure jobs 5-8 <b>to</b> 5-12                                                                                                    | LAA                                                                                                    |
| HCF Acceptable paper weights 2-3                                                                                                    | In Token Ring Menu hierarchy 3-70<br>Setting 3-83                                                                               |
| Height 1-16<br>Installation C-23 to C-26<br>Loading 2-17 to 2-19<br>Ordering A-2<br>Removal C-27                                                                                                    | Labels Acceptable sizes 2-4 Loading, see Paper loading Language                                                                 |
| Hex Mode<br>In Test Menu hierarchy 3-91<br>Setting 3-94                                                                                                    | In Reset Menu hierarchy 3-95<br>Setting 3-96<br>LED                                                                             |
| High Capacity Feeder, see HCF                                                                                                    | For diagnostics 6-22                                                                                                    |
| HTTP Enable In Ethernet Menu hierarchy 3-57 In Token Ring Menu hierarchy 3-70                                                                                                    | Line Terminat.<br>In PCL Menu hierarchy 3-30<br>Setting 3-35                                                                    |
| Setting<br>In Ethernet Menu 3-63<br>In Token Ring Menu 3-76                                                                                                    | LPR Banner<br>In Ethernet Menu hierarchy 3-56<br>In Token Ring Menu hierarchy 3-69<br>Setting                                   |
| The lands of the lands of the l | In Ethernet Menu 3-59<br>In Token Ring Menu 3-72                                                                                |
| Initialize Disk In Reset Menu hierarchy 3-95 Performing 3-98                                                                                                    | LPR Enable In Ethernet Menu hierarchy 3-56                                                                                      |
| Installation Of DocuPrint N17 1-15 to 1-25 Of printer options 1-26, C-1 to C-40                                                                                                    | In Token Ring Menu hierarchy 3-69<br>Setting<br>In Ethernet Menu 3-58<br>In Token Ring Menu 3-71                                |
| IP Address In Ethernet Menu hierarchy 3-57 In Token Ring Menu hierarchy 3-70 Setting In Ethernet Menu 3-65 In Token Ring Menu 3-78                                                                                                    | LPR PDL In Ethernet Menu hierarchy 3-56 In Token Ring Menu hierarchy 3-69 Setting In Ethernet Menu 3-59 In Token Ring Menu 3-72 |
| IP Address Reset In Ethernet Menu hierarchy 3-57 In Token Ring Menu hierarchy 3-70 Setting In Ethernet Menu 3-64 In Token Ring Menu 3-77                                                                                                    | Macros Downloading 5-3 to 5-7 MBF                                                                                               |
| J<br>Job Menu<br>Hierarchy 3-18                                                                                                    | Acceptable paper sizes 2-4<br>Acceptable paper weights 2-3<br>Described 2-2<br>Loading 2-9 to 2-13                              |
| Items Cancel Job 3-18, 3-19 Form Feed 3-18, 3-19                                                                                                    | MBF Size<br>In Tray Menu hierarchy 3-24<br>Setting 3-26                                                                         |
|                                                                                                    | MBF Type                                                                                                    |

| In Tray Menu hierarchy 3-24<br>Setting 3-26                                                                                                    | Novell Mode<br>In Novell Menu hierarchy 3-84<br>Setting 3-85                                                                          |
|----------------------------------------------------------------------------------------------------|----------------------------------------------------------------------------------------------------|
| Menu Map Description 1-8 In Test Menu hierarchy 3-91 Printing 3-93                                                                                                    | Novell PDL In Novell Menu hierarchy 3-84 Setting 3-85                                                                                 |
| Multi-bypass Feeder, see MBF                                                                                                    | 0                                                                                                    |
| N                                                                                                    | OCT                                                                                                    |
| NDS Context In Novell Menu hierarchy 3-84 Setting 3-90 NDS Tree In Novell Menu hierarchy 3-84                                                                             | Acceptable paper sizes 2-4<br>Also see Offset Bin<br>Described 2-2<br>Height 1-16<br>Installation C-28 <b>to</b> C-30<br>Ordering A-2 |
| Setting 3-89<br>NetBEUI Enable                                                                                                    | Removal C-31<br>Using 2-30 <b>to</b> 2-31                                                                                             |
| In Ethernet Menu hierarchy 3-56<br>In Token Ring Menu hierarchy 3-69<br>Setting                                                                                           | Offset Bin<br>Also see OCT<br>Described 2-2                                                                                           |
| In Ethernet Menu 3-61<br>In Token Ring Menu 3-74                                                                                                    | Offset Catch Tray, see OCT                                                                                                    |
| NetBEUI PDL                                                                                                    | Offsetting output 2-30 to 2-31                                                                                                    |
| In Ethernet Menu hierarchy 3-56                                                                                                    | Ordering A-2                                                                                                    |
| In Token Ring Menu hierarchy 3-69<br>Setting<br>In Ethernet Menu 3-61<br>In Token Ring Menu 3-74                                                                          | Orientation<br>In System Menu hierarchy 3-38<br>Setting 3-42                                                                          |
| Network Defaults In Reset Menu hierarchy 3-95 Resetting to 3-97                                                                                                    | Output Destination<br>In System Menu hierarchy 3-39<br>Setting 3-46                                                                   |
| Novell Enable In Ethernet Menu hierarchy 3-56 In Token Ring Menu hierarchy 3-69                                                                                           | Output Offset<br>In System Menu hierarchy 3-39<br>Setting 3-46                                                                        |
| Setting In Ethernet Menu 3-58 In Token Ring Menu 3-71                                                                                                    | Output Timeout<br>In System Menu hierarchy 3-39<br>Setting 3-45                                                                       |
| Novell Menu<br>Hierarchy 3-84                                                                                                    | P                                                                                                    |
| Items Frame Type 3-84, 3-86 NDS Context 3-84, 3-90 NDS Tree 3-84, 3-89 Novell Mode 3-84, 3-85 Novell PDL 3-84, 3-85 Polling Interval 3-84, 3-86 Primary Server 3-84, 3-88 | Page Policy In System Menu hierarchy 3-38 Setting 3-41 Page Timeout In System Menu hierarchy 3-38 Setting 3-41 Paper                  |
| PServer Name 3-84, 3-87                                                                                                    | Acceptable sizes 2-4                                                                                                    |

| Acceptable weights 2-3 Input sources 2-2                                                                                                    | Printing 3-92                                                                                                    |
|----------------------------------------------------------------------------------------------------|----------------------------------------------------------------------------------------------------|
| Jams 6-23 to 6-39 Causes 6-23 Clearing 6-23 to 6-39 Control Panel messages 6-24 to 6-26 Loading 2-6 to 2-21 In 500-sheet Paper Deck and Cassette 2-14 to 2-16 In HCF 2-17 to 2-19 In MBF 2-9 to 2-13 In Tray 1 2-6 to 2-8 Output destinations 2-2 Specifying size of 2-24 to 2-25, 2-29, 3-26, 3-40 Specifying type of 2-24 to 2-25, 2-29, 3-26, 3-27, 3-28, 3-40 | PCL Menu Hierarchy 3-30 Items Font Number 3-30, 3-31 Form Length 3-30, 3-33 Line Terminat. 3-30, 3-35 Pitch 3-30, 3-31 Point Size 3-30, 3-32 Symbol Set 3-30, 3-34 Pitch In PCL Menu hierarchy 3-30 Setting 3-31     |
| Storage of 2-5                                                                                                    | PJL commands F-7                                                                                                    |
| Paper Size In System Menu hierarchy 3-38 Setting 3-40                                                                                                    | Point Size<br>In PCL Menu hierarchy 3-30<br>Setting 3-32                                                                                                    |
| Paper Type In System Menu hierarchy 3-38 Setting 3-40                                                                                                    | Polling Interval<br>In Novell Menu hierarchy 3-84<br>Setting 3-86                                                                                                    |
| Parallel Menu Hierarchy 3-49 Items Bi-directional 3-49, 3-51 Parallel PDL 3-49, 3-51 Port Enable 3-49, 3-50                                                                                                    | Port Enable<br>In Parallel Menu hierarchy 3-49<br>In Serial Menu hierarchy 3-52<br>Setting<br>In Parallel Menu 3-50<br>In Serial Menu 3-53                                                                           |
| Port Timeout 3-49, 3-50  Parallel PDL In Parallel Menu hierarchy 3-49 Setting 3-51  Password Menu Hierarchy 3-20 Usage 3-21 to 3-22  PCL                                                                                                    | Port Timeout In Ethernet Menu hierarchy 3-57 In Parallel Menu hierarchy 3-49 In Serial Menu hierarchy 3-52 In Token Ring Menu hierarchy 3-70 Setting In Ethernet Menu 3-68 In Parallel Menu 3-50 In Serial Menu 3-53 |
| Font List D-3 Fonts D-2 to D-3 Resident D-2 Printer drivers 4-3                                                                                                    | In Token Ring Menu 3-81 PostScript Font List D-5 Fonts D-4 <b>to</b> D-5                                                                                                    |
| PCL commands Input tray F-5                                                                                                    | Resident D-4<br>Printer drivers 4-4                                                                                                    |
| Output destination F-6<br>Paper size F-3<br>Paper type F-4                                                                                                    | PostScript Font List<br>Description 1-8<br>In Test Menu hierarchy 3-91<br>Printing 3-93                                                                                                    |
| PCL Font List Description 1-8                                                                                                    | PostScript Menu                                                                                                    |

| Hierarchy 3-36 Items Binary PS 3-36, 3-37 Print Errors 3-36, 3-37 Power Saver In System Menu hierarchy 3-39                                 | Hierarchy 3-52<br>Items<br>Baud Rate 3-52, 3-55<br>Handshake 3-52, 3-54<br>Port Enable 3-52, 3-53<br>Port Timeout 3-52, 3-53<br>Serial PDL 3-52, 3-54 |
|----------------------------------------------------------------------------------------------------|----------------------------------------------------------------------------------------------------|
| Setting 3-47 Primary Server In Novell Menu hierarchy 3-84 Setting 2-99                                                                      | Serial PDL<br>In Serial Menu hierarchy 3-52<br>Setting 3-54                                                                                           |
| Setting 3-88 Print Errors In PostScript Menu hierarchy 3-36 Setting 3-37 Printer drivers Features 4-5 to 4-6                                | SIMMs Acceptable for use 1-13 Installation C-3 to C-5 Ordering A-3, 34 Removal C-6 to C-7 Specifications 34                                           |
| PCL 4-3<br>PostScript 4-4<br>Proof jobs                                                                                                    | Source Routing In Token Ring Menu hierarchy 3-70 Setting 3-82                                                                                         |
| Creating 30 to 31  Proof printing 5-8 to 5-12  Overview 1-11  PServer Name  In Novell Menu hierarchy 3-84                                   | Speed In Ethernet Menu hierarchy 3-57 In Token Ring Menu hierarchy 3-70 Setting In Ethernet Menu 3-68 In Token Ring Menu 3-82                         |
| Setting 3-87  R Reset Menu                                                                                                    | Standard Bin Acceptable paper sizes 2-4 Described 2-2 Setting as output destination 3-46                                                              |
| Hierarchy 3-95 Items Delete Jobs 3-95, 3-98 Demo Mode 3-95, 3-97 Factory Defaults 3-95, 3-96 Initialize Disk 3-95, 3-98 Language 3-95, 3-96 | Subnet Mask In Ethernet Menu hierarchy 3-57 In Token Ring Menu hierarchy 3-70 Setting In Ethernet Menu 3-66 In Token Ring Menu 3-79                   |
| Network Defaults 3-95, 3-97 Resolution In System Menu hierarchy 3-39                                                                        | Symbol Set<br>In PCL Menu hierarchy 3-30<br>Setting 3-34                                                                                              |
| Setting 3-45 Restart Printer In Test Menu hierarchy 3-91 Performing 3-94                                                                    | System Menu<br>Hierarchy 3-38 to 3-39<br>Items<br>Alarm 3-39, 3-48<br>Copies 3-38, 3-42                                                               |
| s                                                                                                    | Defaults 3-39, 3-47                                                                                                    |
| Secure printing 5-8 <b>to</b> 5-12<br>Serial Menu                                                                                           | Draft Mode 3-39, 3-43<br>Duplex 3-38, 3-43<br>Edge-to-Edge 3-39, 3-44<br>Orientation 3-38, 3-42                                                       |

| Output Destination 3-39, 3-46<br>Output Offset 3-39, 3-46                                                                                                    | Subnet Mask 3-70, 3-79<br>TTalk Enable 3-70, 3-76                                                                                               |
|----------------------------------------------------------------------------------------------------|----------------------------------------------------------------------------------------------------|
| Output Timeout 3-39, 3-45 Page Policy 3-38, 3-41 Page Timeout 3-38, 3-41 Paper Size 3-38, 3-40 Paper Type 3-38, 3-40                                                                                                    | Token Ring option<br>Installation C-36 to C-38<br>Ordering A-2<br>Removal C-39 to C-40                                                          |
| Power Saver 3-39, 3-47<br>Resolution 3-39, 3-45<br>XIE 3-39, 3-44                                                                                                    | Toner Reducing usage of 3-43 Transparencies Acceptable sizes 2-4 Loading, see Paper loading                                                     |
| Technical Support 1-30  Test Menu Hierarchy 3-91 Items Configuration Sheet 3-91, 3-92 Demo Page 3-91, 3-92                                                                                                    | Tray 1 Acceptable paper sizes 2-4 Acceptable paper weights 2-3 Described 2-2 Loading 2-6 to 2-8 Ordering A-2                                    |
| Disk Directory 3-91, 3-94<br>Hex Mode 3-91, 3-94<br>Menu Map 3-91, 3-93                                                                                                    | Tray 1 Cassette<br>Ordering 33                                                                                                    |
| PCL Font List 3-91, 3-92<br>PostScript Font List 3-91, 3-93<br>Restart Printer 3-91, 3-94                                                                                                    | Tray 1 Type<br>In Tray Menu hierarchy 3-24<br>Setting 3-27                                                                                      |
| Test Print 3-91, 3-93  Test Print  Description 1-8  In Test Menu hierarchy 3-91  Printing 3-93                                                                                                    | Tray 2 Acceptable paper sizes 2-4 Acceptable paper weights 2-3 Described 2-2 Ordering A-2                                                       |
| Token Ring Menu<br>Hierarchy 3-69 to 3-70<br>Items                                                                                                    | Tray 2 Type<br>In Tray Menu hierarchy 3-24<br>Setting 3-27                                                                                      |
| AppSocket Enable 3-69, 3-75<br>AppSocket PDL 3-70, 3-75<br>Default Gateway 3-70, 3-80<br>DLC PDL 3-69, 3-73<br>DLC/LLC Enable 3-69, 3-73<br>HTTP Enable 3-70, 3-76<br>IP Address 3-70, 3-78<br>IP Address Reset 3-70, 3-77<br>LAA 3-70, 3-83 | Tray 3 Acceptable paper sizes 2-4 Acceptable paper weights 2-3 Described 2-2 Ordering A-2 Tray 3 Type In Tray Menu hierarchy 3-24 Setting 3-28  |
| LPR Banner 3-69, 3-72<br>LPR Enable 3-69, 3-71<br>LPR PDL 3-69, 3-72<br>NetBEUI Enable 3-69, 3-74<br>NetBEUI PDL 3-69, 3-74<br>Novell Enable 3-69, 3-71<br>Port Timeout 3-70, 3-81<br>Source Routing 3-70, 3-82<br>Speed 3-70, 3-82          | Tray Menu Hierarchy 3-24 Items Envelope Size 3-24, 3-25 Envelope Type 3-24, 3-25 MBF Size 3-24, 3-26 MBF Type 3-24, 3-26 Tray 1 Type 3-24, 3-27 |

Tray 2 Type 3-24, 3-27 Tray 3 Type 3-24, 3-28 Tray Sequence 3-24, 3-29

Tray Sequence 2-22 to 2-28 Available settings 2-23 Examples 2-27 to 2-28 In Tray Menu hierarchy 3-24 Rules 2-26 Setting 3-29

Tray switching 2-22 to 2-28 Also see Tray Sequence Available settings 2-23 Examples 2-27 to 2-28 Overview 1-6 Rules 2-26

Troubleshooting
Control Panel mess

Control Panel messages 6-6 to 6-21 Print quality problems 6-41 to 6-47 Printer operation problems 6-2 to 6-5

TTalk Enable In Token Ring Menu hierarchy 3-70 Setting 3-76

#### X

XIE

In System Menu hierarchy 3-39 Setting 3-44

XNIC, see Ethernet or Token Ring options

## Xerox DocuPrint N17

# Documentation Update

This document contains new information about your Xerox DocuPrint N17 printer. Please read it carefully, then store it with your other printer documentation.

#### **Contents**

| General Product Information     | <br> | . 7 |
|---------------------------------|------|-----|
| Memory Slots                    | <br> | . 7 |
| Send Once, RIP Once, Print Many |      |     |
| PDL Support                     |      |     |
| Control Panel and Menu          |      |     |
| Job Menu                        | <br> | 10  |
| Tray Menu                       | <br> | 11  |
| PCL Menu                        |      |     |
| PostScript Menu                 | <br> | 12  |
| System Menu                     |      |     |
| Parallel Menu                   |      |     |
| Serial Menu                     | <br> | 17  |
| Ethernet Menu                   | <br> | 18  |
| Token Ring Menu                 | <br> | 20  |
| Novell Menu                     |      |     |
| Print Menu                      | <br> | 23  |
| Reset Menu                      | <br> | 25  |
| Driver Features                 | <br> | 26  |
| Downloading Fonts and Macros    | <br> | 27  |
| FSDOWNLOAD Command              |      |     |
| Creating Proof Jobs             | <br> | 30  |
| Control Panel Messages          | <br> | 32  |
| Ordering Information            |      |     |
| Unique Printer Commands         |      | 35  |

#### General **Product Information**

This information supplements and updates Chapter 1 of the System Administrator Guide.

#### **Memory Slots**

The printer comes with 16 MB of DRAM memory installed. Additional slots are available for additional DRAM memory or Flash SIMMs. SIMM specifications are listed below.

#### **SIMM Specifications**

| Option          | Specifications                                                                                         |
|-----------------|----------------------------------------------------------------------------------------------------|
| 8 MB DRAM SIMM  | <ul> <li>No parity</li> <li>≤70 nanosecond access time</li> <li>2M x 32bits</li> <li>72 pin</li> </ul> |
| 16 MB DRAM SIMM | <ul> <li>No parity</li> <li>≤70 nanosecond access time</li> <li>4M x 32bits</li> <li>72 pin</li> </ul> |
| 32 MB DRAM SIMM | <ul> <li>No parity</li> <li>≤70 nanosecond access time</li> <li>8M x 32bits</li> <li>72 pin</li> </ul> |
| 8 MB Flash SIMM | <ul><li>≤120 nanosecond access time</li><li>2M x 32bits</li><li>72 pin</li></ul>                       |

# Send Once, RIP Once, Print Many

The base printer is configured with 8 MB flash memory and 16 MB of DRAM, which is sufficient to print most jobs. The printer uses the available memory to store all of the compressed Rasterized Imaged Processed (RIPped) jobs to support the "Send Once, RIP Once, Print Many" capabilities when printing collated sets. This productivity feature allows subsequent copies of a multiple set job to print at rated speed.

Additional memory or the hard disk drive option may be needed to handle collated sets of large and/or complex jobs. When the hard disk option is installed, even very large collated sets can be accommodated.

Using the hard disk drive, the printer utilizes the "Intelligent RIP Once" feature. First, the printer will determine if the job will fit into the available memory.

- If the job will fit into memory, the printer will RIP the job and print the requested number of collated sets from the processed data in memory.
- If the job does not fit into available memory, the printer will RIP the job and store it on the hard disk. Collated sets are imaged from the processed data on the disk.

When the hard disk is not installed, and there is insufficient memory for the printer to handle the entire job, then the printer will process the job "chunk-by-chunk". The system will print as much of the job as it can handle at once. For example, if a job is 50 pages long, and available memory can store the first 35 pages, the system will print the first 35 pages of every set. The system will then print the remaining 15 pages of every set.

**PDL Support** 

The Print Description Languages that are standard on the printer are PCL5e, PCL6 (XL), and Adobe PostScript 3.

The PostScript 3 interpreter is true Adobe PostScript 3. The PCL interpreter is an emulation.

# Control Panel and Menu

The *DocuPrint N17 Menu Map* is an overview of the printer menu and its options. This single page document is available on the CD packed with your printer. It replaces the Menu Map contained in Chapter 3 of the *User Guide*. Information that has been changed or updated is indicated in *Bold Italics* on the Menu Map.

This chapter updates menu options contained in Chapter 3 of the *System Administrator Guide* on a menu-by-menu basis. Default values are printed in **bold** followed by an asterisk "\*". For example: **Off**\*.

#### Job Menu

Restart Printer has been added to the Job Menu. It is described in the table below.

#### Job menu update

| Menu item and function                                                     | Values |
|----------------------------------------------------------------------------|--------|
| Restart Printer                                                            | No*    |
| Re-boot the printer. This option bypasses the normal power on diagnostics. | Yes    |
| Note: This function is also available from the Print Menu.                 |        |

#### Tray Menu

The default value for the Tray Sequence depends upon the installed accessories.

#### Tray menu update

| Menu item and function                                                                                                    | Values                                                                                                    |
|----------------------------------------------------------------------------------------------------|----------------------------------------------------------------------------------------------------|
| <ul> <li>Tray Sequence</li> <li>Set the sequence in which trays are used when more than one tray meets the size and type requirements for a page.</li> <li>The default order in which the printer uses trays depends upon the options installed: <ul> <li>With Tray 1, the printer follows this order: MBF-1</li> <li>With Tray 1 and Tray 2, the printer follows this order: MBF-2-1</li> <li>With Tray 1, Tray 2, and Tray 3, the printer follows this order: MBF-2-3-1.</li> </ul> </li> <li>Note: Only installed tray options will appear. If the value is set to Off, the printer will print from the requested tray only, even if other trays contain the correct stock.</li> </ul> | MBF-1 <sup>a</sup> MBF-2 MBF-3 MBF-2-1 <sup>b</sup> MBF-2-3 MBF-3-1 MBF-3-2 MBF-3-2 MBF-3-2-1 MBF-1-2-3 1-MBF 2-1 2-3 3-1 3-2 2-3-1 3-2-1 1-2-3 Off |

- a. Default when no accessories are installed.
- b. Default when Tray 2 is installed.
- c. Default when Tray 2 and Tray 3 are installed.

#### PCL Menu

Orientation has been added to the PCL Menu. It is described in the table below.

#### PCL menu update

| Menu item and function                                                                                                    | Values                 |
|----------------------------------------------------------------------------------------------------|------------------------|
| Orientation Set the default orientation used in PCL. Note: PostScript does not use this parameter. This item was moved from the System Menu. | Portrait*<br>Landscape |

#### PostScript Menu

PostScript menu functions have been moved and now appear in these menus:

- System Menu
- Parallel Menu
- Ethernet Menu
- Token Ring Menu
- Novell Menu

#### System Menu

The System Menu has been updated. Revisions are described below.

## System menu updates

| Menu item and function                                                                                                    | Values                                                                         |
|----------------------------------------------------------------------------------------------------|--------------------------------------------------------------------------------|
| Language Specify language used on the Control Panel display, Configuration Sheet, PCL Font List, Demo Pages, etc.  Note: The Language setting is not changed by resetting to factory defaults. This item was moved from the Reset Menu. | Deutsch English* Español Français Italiano Português (BRA) Russian             |
| Policy Timeout Direct the printer how long to wait before taking the action defined by the setting of the Page Policy item.  Note: This item used to be called Page Timeout.                                                            | 300 Seconds<br>180 Seconds<br>120 Seconds<br>60 Seconds<br><b>30 Seconds</b> * |
| Print Quantity Set multiple copies of the same page. Note: This item used to be called Copies.                                                                                                    | 1*-999                                                                         |
| Print PS Errors  PostScript setting that controls the use of the built in error handler or debugger.  Note: This item was moved from the PostScript Menu.                                                                               | Off*<br>On                                                                     |
|                                                                                                    | (Page 1 of 3)                                                                  |

# System menu updates (Continued)

| Menu item and function                                                                                                    | Values        |
|----------------------------------------------------------------------------------------------------|---------------|
| Output Timeout                                                                                                    | Off           |
| Determine whether the printer selects an alternate output bin when the original selected bin is full. Output Timeout can be set to "ON" or "OFF" for switching bins. | On*           |
| Note: this item appears only if the Offset Catch Tray is installed. This item existed before. The values have changed from numerical values.                         |               |
| Defaults                                                                                                    | Inches*       |
| Controls default paper size settings in various menus.                                                                                                    | Millimeters   |
| When set to Millimeters, the default Paper Size value is set to A4; the default MBF Size is set to A4; and the default Envelope Size is set to DL.                   |               |
| When set to Inches, the default Paper Size is set to Letter; the default MBF Size is set to Letter; and the default Envelope Size is set to Com10.                   |               |
| The default Form Length value in the PCL Menu is adjusted to match the Paper Size.                                                                                   |               |
| Note: The Defaults setting is not changed by resetting to factory defaults.                                                                                          |               |
|                                                                                                    | (Page 2 of 3) |

# System menu updates (Continued)

| Menu item and function                                                                                                    | Values                                                                   |
|----------------------------------------------------------------------------------------------------|--------------------------------------------------------------------------|
| XIE  Select the default image (resolution) enhancement mode used in PCL and PostScript.                                                               | Off*<br>On                                                               |
| Resolution  Select the default resolution in PostScript and PCL6 (XL).  Note: PCL 5e is always set to 600 x 600 regardless of the value of this item. | 600 x 600*<br>1200 x 600                                                 |
| Alarm Select the mode of the audible alarm. Note: This function appears only if the printer has an alarm.                                             | Off*<br>Job<br>Fault<br>Job/Fault                                        |
| Power Saver Specify a period of inactivity after which time the printer will enter a low power state.                                                 | Off 15 Minutes 30 Minutes 60 Minutes* 90 Minutes 120 Minutes 180 Minutes |
|                                                                                                    | (Page 3 of 3)                                                            |

#### Parallel Menu

The Parallel Menu has a new option. It is described below.

#### Parallel menu updates

| Menu item and function                                                                                                    | Values     |
|----------------------------------------------------------------------------------------------------|------------|
| Binary PS Enable or disable binary PostScript mode for print jobs arriving via the parallel port. On enables it, Off disables it. Note: This item was moved from the PostScript menu. | Off*<br>On |

#### Serial Menu

The Serial Menu has been updated. The changes are described below.

#### Serial menu updates

| Menu item and function                                                                                                    | Values                                                                          |
|----------------------------------------------------------------------------------------------------|---------------------------------------------------------------------------------|
| Binary PS Enable or disable binary PostScript mode for print jobs arriving via the Serial port. On enables it, Off disables it. | On<br>Off*                                                                      |
| Baud Rate Set the baud rate for the Serial port.                                                                                | 57600<br>38400<br>28800<br>19200<br><b>9600*</b><br>4800<br>2400<br>1200<br>600 |
| Flow Control Set flow control parameters for the serial port. Note: This item used to be called Handshake.                      | XON/XOFF<br>Robust XON/XOFF<br>Hardware*                                        |

#### **Ethernet Menu**

This menu does not display when the Token Ring option is installed in the printer.

The option "Novell Enable" is now in the Novell menu. New options are described in the table below.

#### **Ethernet menu updates**

| Menu item and function                                                                                             | Values                     |
|----------------------------------------------------------------------------------------------------|----------------------------|
| LPR Binary PS  Enable or disable binary PostScript mode for print jobs arriving via the LPR protocol.              | On<br>Off*                 |
| DLC/LLC Bin PS  Enable or disable DLC/LLC binary PostScript mode for print jobs arriving via the DLC/LLC protocol. | On<br>Off*                 |
| DLC/LLC PDL  Set the default emulation for the DLC/LLC protocol.  Note: This item used to be called DLC PDL.       | Auto*<br>PCL<br>PostScript |
| NetBEUI Bin PS Enable or disable NetBEUI binary PostScript mode for print jobs arriving via the NetBEUI protocol.  | Off*<br>On                 |
|                                                                                                    | (Page 1 of 2)              |

# **Ethernet menu updates (Continued)**

| Menu item and function                                                                                                    | Values                                              |
|----------------------------------------------------------------------------------------------------|-----------------------------------------------------|
| APPSocket Bin PS Enable or disable APPSocket binary PostScript mode for print jobs arriving via the APPSocket protocol.                               | Off*<br>On                                          |
| IP Address Res.  Set the method used to assign the IP address, including subnet mask and default gateway.  Note: Values have changed for this option. | Static<br>BOOTP/RARP<br><b>DHCP</b> *               |
| Speed Select speed and half duplex or full duplex. Note: This option appears only when the 10/100 Ethernet Network card is installed.                 | Auto*<br>10/Half<br>10/Full<br>100/Half<br>100/Full |
|                                                                                                    | (Page 2 of 2)                                       |

#### **Token Ring Menu**

This menu displays only when the Token Ring option is installed in the printer. The option "Novell Enable" is now in the Novell menu. New options and updates are described in the table below.

#### **Token Ring menu updates**

| Menu item and function                                                                                             | Values                     |
|----------------------------------------------------------------------------------------------------|----------------------------|
| LPR Binary PS  Enable or disable binary PostScript mode for print jobs arriving via the LPR protocol.              | Off*<br>On                 |
| DLC/LLC Bin PS  Enable or disable DLC/LLC binary PostScript mode for print jobs arriving via the DLC/LLC protocol. | Off*<br>On                 |
| DLC/LLC PDL  Set the default emulation for the DLC/LLC protocol.  Note: This item used to be called DLC PDL.       | Auto*<br>PCL<br>PostScript |
| NetBEUI Bin PS Enable or disable NetBEUI binary PostScript mode for print jobs arriving via NetBEUI protocol.      | Off*<br>On                 |
|                                                                                                    | (Page 1 of 2)              |

# **Token Ring menu updates (Continued)**

| Menu item and function                                                                                                    | Values                                       |
|----------------------------------------------------------------------------------------------------|----------------------------------------------|
| APPSocket Bin PS  Enable or disable APPSocket binary PostScript mode for print jobs arriving via APPSocket protocol.                                | Off*<br>On                                   |
| IP Address Res.  Set the method used to assign the IP address, including subnet mask and default gateway.  Note: Values have changed for this item. | Static<br>BOOTP/RARP<br><b>DHCP</b> *        |
| Source Routing Set the Source Routing option. Note: Values have changed for this item.                                                              | Off*<br>All<br>Single/All<br>Single/Specific |
| Speed Set default Token Ring speed for this interface.                                                                                              | 4<br>16*                                     |
|                                                                                                    | (Page 2 of 2)                                |

#### **Novell Menu**

New options and updates are described in the table below.

## Novell menu updates

| Menu item and function                                                                                             | Values             |
|----------------------------------------------------------------------------------------------------|--------------------|
| Novell Enable Enable or disable Novell protocol. Note: This item was moved from the Ethernet and Token Ring menus. | On*<br>Off         |
| Novell Binary PS  Enable or disable Novell binary PostScript mode for print jobs arriving via LPR protocol.        | Off<br>On*         |
| Polling Interval Set rate (in seconds) at which PServer issues polling requests for assigned queues.               | 1–29 seconds<br>2* |
| Notify Enable or disable Novell error notification.                                                                | On<br>Off*         |

#### **Print Menu**

Print Menu is the new name for what used to be called the Test Menu. All its options are included below.

#### Print menu updates

| Menu item and function                                                                                                    | Values                                              |  |
|----------------------------------------------------------------------------------------------------|-----------------------------------------------------|--|
| Config Sheet  Print a Configuration Sheet showing the printer's current information.                                                                      | Use the <i>Enter</i> key to initiate this function. |  |
| PCL Demo  Print a sample page demonstrating the printer's capabilities.  Note: This item used to be called Demo Page.                                     | Use the <i>Enter</i> key to initiate this function. |  |
| PCL Font List Print a list of PCL fonts currently loaded.                                                                                                 | Use the <i>Enter</i> key to initiate this function. |  |
| PS Font List Print a list of all PostScript language typefaces. The list includes printer resident fonts and fonts stored on the hard disk or flash SIMM. | Use the <i>Enter</i> key to initiate this function. |  |
| Menu Map Print a list showing the menu structure of the printer.                                                                                          | Use the <i>Enter</i> key to initiate this function. |  |
|                                                                                                    | (Page 1 of 2)                                       |  |

# Print menu updates (Continued)

| Menu item and function                                                                                                    | Values                                              |
|----------------------------------------------------------------------------------------------------|-----------------------------------------------------|
| <ul> <li>Test Print</li> <li>Print a two-page "test pattern" for analysis of print quality over the entire page (intended for use by the service technician).</li> <li>Note: When requesting a Test Print: <ul> <li>If Print Quantity is set to 3, for example, in Simplex mode, six pieces of paper are printed.</li> <li>If Print Quantity is set to 3, for example, in Duplex mode, three pieces of paper are printed.</li> </ul> </li> </ul> | Use the <i>Enter</i> key to initiate this function. |
| Hex Mode  Set print output as hexadecimal codes instead of normal print data.  This mode may be enabled remotely via a PJL command and stays in effect until turned off by the Control Panel.                                                                                                    | On<br>Off*                                          |
| Disk Directory  Print a copy of the disk directory. One copy is printed regardless of the Copies value in the system menu.  This item is available only if the optional Hard Disk Drive is installed.                                                                                                    | Use the <i>Enter</i> key to initiate this function. |
| Restart Printer  Re-boot the printer. This option bypasses the normal power on diagnostics.                                                                                                    | No*<br>Yes                                          |
|                                                                                                    | (Page 2 of 2)                                       |

#### Reset Menu

Language has been moved from this menu to the System Menu. A new option "Disk Format" is added.

#### Reset menu updates

| Menu item and function                                                                                                    | Values                                              |
|----------------------------------------------------------------------------------------------------|-----------------------------------------------------|
| Delete All Jobs  Delete all Secure jobs from the hard disk.  Note: This item used to be called Delete Jobs. It appears in this menu only if the hard disk option is installed.                                                           | Use the <i>Enter</i> key to initiate this function. |
| Disk Initialize Initialize the hard drive. Note: This item used to be called Init Disk.                                                                                                    | Use the <i>Enter</i> key to initiate this function. |
| Disk Format  Request a complete format of the hard disk.  Normally, this function is used only if the disk has not been formatted previously. Initiating this command on a formatted disk will write over any existing data on the disk. | Use the <i>Enter</i> key to initiate this function. |
| Note: This item appears in this menu only if the hard disk option is installed.                                                                                                    |                                                     |

#### **Driver Features**

The table below updates the tables in Chapter 2 in the  $User\ Guide$  and Chapter 4 in the System Administrator Guide.

#### **DocuPrint N17 driver features**

| Driver                           | Cover<br>Sheets | Secure<br>Printing | Edge-<br>to-Edge | N-Up | Water-<br>Mark/<br>Overlay | Fit-to-<br>size <sup>a</sup> |
|----------------------------------|-----------------|--------------------|------------------|------|----------------------------|------------------------------|
| PCL 5e                           |                 |                    |                  |      |                            |                              |
| Windows 3.x (Custom)             | Υ               | Υ                  | Y                | N    | Y                          | N                            |
| Windows 95/98 (Custom)           | Υ               | Υ                  | Y                | N    | Y                          | N                            |
| Windows NT 3.51 (Uni)            | N               | N                  | N                | N    | N                          | N                            |
| Windows NT 4.0 (Uni)             | N               | N                  | N                | N    | N                          | N                            |
| PCL6 (XL)                        |                 |                    |                  |      |                            |                              |
| Windows 3.x (Custom)             | Υ               | Υ                  | Υ                | Υ    | Υ                          | N                            |
| Windows 95/98 (Custom)           | Υ               | Υ                  | Υ                | Υ    | Υ                          | N                            |
| Windows NT 4.0 (Uni)             | Υ               | Υ                  | Υ                | Υ    | Υ                          | N                            |
| PS                               |                 |                    |                  |      |                            |                              |
| Windows 3.x (Custom)             | Υ               | Υ                  | Υ                | Υ    | Υ                          | Υ                            |
| Windows 95/98 (Custom)           | Υ               | Υ                  | Υ                | Υ    | Υ                          | Υ                            |
| Windows NT 3.51 (Uni)            | N               | N                  | N                | N    | N                          | N                            |
| Windows NT 4.0 (Custom)          | Υ               | Υ                  | Υ                | Υ    | N                          | Υ                            |
| MAC PS                           | N               | N                  | N                | Υ    | N                          | N                            |
| OS/2 PS                          | N               | N                  | N                | Υ    | N                          | N                            |
| UNIX PS                          |                 |                    |                  |      |                            |                              |
| Sun Solaris 2.4, 2.5, 2.5.1, 2.6 | N               | N                  | N                | N    | N                          | N                            |
| Sun OS 4.14                      | N               | N                  | N                | N    | N                          | N                            |
| IBM AIX 4.1.x, 4.2.x             | N               | N                  | N                | N    | N                          | N                            |
| HP-UX 9.x, 10.x                  | N               | N                  | N                | N    | N                          | N                            |

a. Page Policy

# Downloading Fonts and Macros

The following discussion of the FSDOWNLOAD Command replaces the discussion Chapter 5 of your *System Administrator Guide*.

#### FSDOWNLOAD Command

The FSDOWNLOAD command is used to download fonts or macros to the printer's file system. If a file with the same name exists, the downloaded file overwrites it.

#### **Syntax**

@PJL FSDOWNLOAD FORMAT:BINARY [SIZE=int] [NAME = "pathname"] [<CR>] <LF><binary data><ESC>%-12345X

#### **Parameters**

| Parameter            | Functional Range         | Default |
|----------------------|--------------------------|---------|
| SIZE= <i>integer</i> | 0 to 2 <sup>31</sup> - 1 | N/A     |
| NAME="pathname"      | ASCII 01 thru 255        | N/A     |

**SIZE** = *integer* — The size variable indicates the number of bytes in the file to be downloaded. The size indicates the number of bytes immediately following the <LF> to the next UEL command.

**NAME** = "pathname" — where "pathname" = 0:\pcl\fonts\<fontname> to download a font named "fontname" to the printer or = 0:\pcl\macros\<macroname> to download a macro named "macroname" to the printer. <fontname>/<macroname> can be any combination of up to 40 alphanumeric characters.

<br/>
<br/>
<br/>
<br/>
<br/>
<br/>
<br/>
<br/>
<br/>
<br/>
<br/>
<br/>
<br/>
<br/>
<br/>
<br/>
<br/>
<br/>
<br/>
<br/>
<br/>
<br/>
<br/>
<br/>
<br/>
<br/>
<br/>
<br/>
<br/>
<br/>
<br/>
<br/>
<br/>
<br/>
<br/>
<br/>
<br/>
<br/>
<br/>
<br/>
<br/>
<br/>
<br/>
<br/>
<br/>
<br/>
<br/>
<br/>
<br/>
<br/>
<br/>
<br/>
<br/>
<br/>
<br/>
<br/>
<br/>
<br/>
<br/>
<br/>
<br/>
<br/>
<br/>
<br/>
<br/>
<br/>
<br/>
<br/>
<br/>
<br/>
<br/>
<br/>
<br/>
<br/>
<br/>
<br/>
<br/>
<br/>
<br/>
<br/>
<br/>
<br/>
<br/>
<br/>
<br/>
<br/>
<br/>
<br/>
<br/>
<br/>
<br/>
<br/>
<br/>
<br/>
<br/>
<br/>
<br/>
<br/>
<br/>
<br/>
<br/>
<br/>
<br/>
<br/>
<br/>
<br/>
<br/>
<br/>
<br/>
<br/>
<br/>
<br/>
<br/>
<br/>
<br/>
<br/>
<br/>
<br/>
<br/>
<br/>
<br/>
<br/>
<br/>
<br/>
<br/>
<br/>
<br/>
<br/>
<br/>
<br/>
<br/>
<br/>
<br/>
<br/>
<br/>
<br/>
<br/>
<br/>
<br/>
<br/>
<br/>
<br/>
<br/>
<br/>
<br/>
<br/>
<br/>
<br/>
<br/>
<br/>
<br/>
<br/>
<br/>
<br/>
<br/>
<br/>
<br/>
<br/>
<br/>
<br/>
<br/>
<br/>
<br/>
<br/>
<br/>
<br/>
<br/>
<br/>
<br/>
<br/>
<br/>
<br/>
<br/>
<br/>
<br/>
<br/>
<br/>
<br/>
<br/>
<br/>
<br/>
<br/>
<br/>
<br/>
<br/>
<br/>
<br/>
<br/>
<br/>
<br/>
<br/>
<br/>
<br/>
<br/>
<br/>
<br/>
<br/>
<br/>
<br/>
<br/>
<br/>
<br/>
<br/>
<br/>
<br/>
<br/>
<br/>
<br/>
<br/>
<br/>
<br/>
<br/>
<br/>
<br/>
<br/>
<br/>
<br/>
<br/>
<br/>
<br/>
<br/>
<br/>
<br/>
<br/>
<br/>
<br/>
<br/>
<br/>
<br/>
<br/>
<br/>
<br/>
<br/>
<br/>
<br/>
<br/>
<br/>
<br/>
<br/>
<br/>
<br/>
<br/>
<br/>
<br/>
<br/>
<br/>
<br/>
<br/>
<br/>
<br/>
<br/>
<br/>
<br/>
<br/>
<br/>
<br/>
<br/>
<br/>
<br/>
<br/>
<br/>
<br/>
<br/>
<br/>
<br/>
<br/>
<br/>
<br/>
<br/>
<br/>
<br/>
<br/>
<br/>
<br/>
<br/>
<br/>
<br/>
<br/>
<br/>
<br/>
<br/>
<br/>
<br/>
<br/>
<br/>
<br/>
<br/>
<br/>
<br/>
<br/>
<br/>
<br/>
<br/>
<br/>
<br/>
<br/>
<br/>
<br/>
<br/>
<br/>
<br/>
<br/>
<br/>
<br/>
<br/>
<br/>
<br/>
<br/>
<br/>
<br/>
<br/>
<br/>
<br/>
<br/>
<br/>
<br/>
<br/>
<br/>
<br/>
<br/>
<br/>
<br/>
<br/>
<br/>
<br/>
<br/>
<br/>
<br/>
<br/>
<br/>
<br/>
<br/>
<br/>
<br/>
<br/>
<br/>
<br/>
<br/>
<br/>
<br/>
<br/>

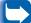

Use of 1 rather than 0 in the "pathname" will download the font or macro to the Flash RAM rather than to the hard drive.

The following is a sequence of commands that can be sent to the printer to download a macro to the disk. In this example, the macro is named "a\_macro."

<ESC>%-12345X @PJL<CR><LF>
@PJL FSDOWNLOAD FORMAT:BINARY NAME ="0:\pcl\macros\a\_macro" SIZE=29<CR><LF>
<ESC>\*p900x1500YThis is the macro <ESC>%-12345X

#### In this example:

- <ESC>%-12345X is the PJL UEL command which starts this sequence.
- @PJL<CR><LF> is the mandatory PJL command following the UEL command.
- @PJL FSDOWNLOAD... downloads a macro of 29 bytes named "a\_macro."
- The phrase "This is the macro" is positioned at x=900 and y=1500 by this macro.
- <ESC>%-12345X is the UEL command which ends this sequence.

Executing this macro requires the following PCL sequence:

| <esc>&amp;n8W<hex'04'>new_mac<cr,lf></cr,lf></hex'04'></esc> | Sets the current macro ID to the string ID "new_mac"        |
|--------------------------------------------------------------|-------------------------------------------------------------|
| <esc>&amp;n8W<hex'05'>a_macro<cr,lf></cr,lf></hex'05'></esc> | Associates the current macro ID with the supplied string ID |
| <esc>&amp;f2x<cr,lf></cr,lf></esc>                           | Executes this macro                                         |

#### Notes:

- The macro ID must be the same case as in the original download command.
- The byte count (after the "n" and before the "W") must equal the ID byte count plus 1.

The following is a sequence of commands that can be sent to the printer to download a font to the disk.

```
<ESC>%-12345X @PJL<CR><LF>
@PJL FSDOWNLOAD FORMAT:BINARY NAME ="0:\pcl\fonts\font1" SIZE=XX<CR><LF>
<binary data><ESC>%-12345X
```

#### In this example:

- <ESC>%-12345X is the PJL UEL command which starts this sequence.
- @PJL<CR><LF> is the mandatory PJL command following the UEL command.
- @PJL FSDOWNLOAD... downloads a font named "font1" that is "XX" bytes in size.
- <ESC>%-12345X is the UEL command which ends this sequence.
- Invoking this font requires the following PCL sequence:

| <esc>&amp;n6W<hex'00'>font2<cr,lf></cr,lf></hex'00'></esc> | Sets the current font ID to the given string ID "font2"      |
|------------------------------------------------------------|--------------------------------------------------------------|
| <esc>&amp;n6W<hex'01'>font1<cr,lf></cr,lf></hex'01'></esc> | Associates the current font ID with the string ID "font1"    |
| <esc>&amp;n6W<hex'02'>font1<cr,lf></cr,lf></hex'02'></esc> | Selects the font referred to as "font1" for the primary font |

#### Notes:

- The case of the string ID must be the same as the case of the fontname in the FSDOWNLOAD command.
- The byte count ("6" in the above example) must equal the string ID byte count plus 1.

# Creating Proof Jobs

The following discussion of the Creating Proof Jobs replaces the discussion Chapter 5 of your *System Administrator Guide*.

Proof printing lets you print a single copy of a multiple copy job. You assign a password and copy count at your workstation or computer before printing. The first set is printed immediately. You can then go to the printer and proofread (proof) the first set. Depending on the outcome of the proofing, you can then decide either to continue printing the sets or to delete the job after entering your password on the Printer Control Panel.

Proof jobs, if not sent by a driver with the proof job feature, may be invoked in both PCL and PostScript by preceding the job with the following PJL commands:

@PJL XPROOFJOB

@PJL XJOBPASSWORD = number

These commands must be immediately followed by a standard PJL "JOB" command that includes the "jobname".

The printer continues processing all subsequent data as part of the proof job of name "jobname." The proof job is stored with the name "jobname" and associated with the password defined in the PJL XJOBPASSWORD command. The proof job ends when the PJL End of Job command is received (i.e., @PJL EOJ). The "EOJ" command should be followed by a UEL.

The job name is limited to 16 alphanumeric characters in the range ASCII 30 through ASCII 255, <SP> and <HT>. The password must contain four numeric characters in the range ASCII 48 through ASCII 55. The printer assigns a default job name if no name or a name with a syntax error is called out. The job name is the name displayed on the Control Panel Password Menu when the associated password is entered. If no password is assigned or there is a password syntax error, the entire job is printed immediately and is not stored as a proof job.

The following example creates a PCL proof job with the name "Sample" associated with password 7777 requesting five collated sets.

```
<ESC>%-12345X@PJL XPROOFJOB
@PJL XJOBPASSWORD = 7777
@PJL JOB NAME = "Sample"
@PJL ENTER LANGUAGE = PCL
@PJL SET QTY = 5
...PCL file...
<ESC>%-012345X@PJL EOJ
<ESC>%-012345X.
```

# Control Panel Messages

The following Control Panel messages are additions to Table 6.2 in Chapter 6 of your *System Administrator Guide*.

#### **Control panel messages**

| Message                          | Description/Corrective Action                                                                                    |  |
|----------------------------------|----------------------------------------------------------------------------------------------------|--|
| Downloading<br>Please Wait       | The printer is being loaded with new operating code.                                                             |  |
|                                  | ACTION: Please wait.                                                                                             |  |
| Download Failed<br>Please Reboot | A problem occurred downloading printer operating code. Printing may continue, but use of the disk is locked out. |  |
|                                  | ACTION: Try loading again.                                                                                       |  |
| Format Failed<br>Disk Locked     | A problem occurred during disk formatting. Printing may continue, but use of the disk is locked out.             |  |
|                                  | ACTION: Try reformatting the disk again or replace it.                                                           |  |
| PS Fatal Job                     | The PostScript job that handles start-up possible fatal errors is executing.                                     |  |
|                                  | ACTION: None required.                                                                                           |  |
| Processing                       | The Envelope Feeder is being used.                                                                               |  |
| Envelope Feeder                  | ACTION: None required.                                                                                           |  |
| Processing                       | The MBF is being used.                                                                                           |  |
| MBF                              | ACTION: None required.                                                                                           |  |
| Processing                       | The Tray <i>n</i> is being used.                                                                                 |  |
| Tray n                           | ACTION: None required.                                                                                           |  |

# Ordering Information

These tables update Table A.1 in Appendix A of your System Administrator Guide.

# **DocuPrint N17 Options and Accessories**

| Option                                         | Part Number            | Comments                                                                |
|------------------------------------------------|------------------------|-------------------------------------------------------------------------|
| EP Cartridge                                   | 113R00095              |                                                                         |
| Fuser Cartridge/BTR                            | 108R00092<br>108R00093 | 110V (60 Hz)<br>220V (50 Hz)                                            |
| Paper Handling Options                         |                        |                                                                         |
| Tray 1 Cassette<br>(250-sheet Adjustable Tray) | 97K22700<br>109R00307  |                                                                         |
| 500-sheet Paper Deck & Cassette                | 97K22680               | Order this to add a 500-sheet input tray.                               |
| 500-sheet Adjustable Tray                      | 97K22710<br>109R00306  | Order this to replace the cassette in an existing 500-sheet input tray. |
| 2,000-sheet High Capacity Feeder               | 97S01519               |                                                                         |
| Duplex Module                                  | 97K22660               |                                                                         |
| Envelope Feeder                                | 97K22690               |                                                                         |

DocuPrint N17 Options and Accessories (Page 1 of 2)

# **DocuPrint N17 Options and Accessories (Continued)**

| Option            | Part Number | Comments                                                                                                    |  |
|-------------------|-------------|----------------------------------------------------------------------------------------------------|--|
| Memory Options    |             |                                                                                                    |  |
| 4 MB Memory SIMM  | 97S15280    | <ul> <li>SIMM specifications:</li> <li>No parity</li> <li>≤70 nanosecond access time</li> <li>1M x 32 bits</li> <li>72 pin</li> </ul> |  |
| 8 MB Memory SIMM  | 97S02032    | <ul> <li>SIMM specifications:</li> <li>No parity</li> <li>≤70 nanosecond access time</li> <li>2M x 32 bits</li> <li>72 pin</li> </ul> |  |
| 16 MB Memory SIMM | 97K15300    | <ul> <li>SIMM specifications:</li> <li>No parity</li> <li>≤70 nanosecond access time</li> <li>4M x 32 bits</li> <li>72 pin</li> </ul> |  |
| 32 MB Memory SIMM | 97K22330    | <ul> <li>SIMM specifications:</li> <li>No parity</li> <li>≤70 nanosecond access time</li> <li>8M x 32 bits</li> <li>72 pin</li> </ul> |  |
| 8 MB Flash SIMM   | 97S02348    | <ul> <li>No parity</li> <li>≤120 nanosecond access time</li> <li>8M x 32bits</li> <li>72 pin</li> </ul>                               |  |
| Hard Disk Drive   | 97S02217    |                                                                                                    |  |
| Network Cards     |             |                                                                                                    |  |
| Token Ring        | 97S02035    |                                                                                                    |  |
| 10/100 Ethernet   | 97S02189    |                                                                                                    |  |
|                   | DocuPi      | rint N17 Options and Accessories (Page 2 of 2)                                                                                        |  |

## Unique Printer Commands

These three PJL commands replace the same commands in Table F.5 in Appendix F of the *DocuPrint N17 System Administrator Guide*.

#### DocuPrint specific PJL commands

| Function                      | PJL Command                           | Value Range      |
|-------------------------------|---------------------------------------|------------------|
| Novell PServer Name           | @PJL DEFAULT XPSERVERNAME = "name"    | 0-47 characters  |
| Novell PServer Primary Server | @PJL DEFAULT XPSERVERFSERVER = "name" | 0-47 characters  |
| Novell NDS Context            | @PJL DEFAULT XNDSCONTEXT = "context"  | 0-255 characters |